**Red Hat Linux 7.1**

**Official Red Hat Linux Customization Guide**

ISBN: —

Red Hat, Inc.

2600 Meridian Parkway Durham , NC 27713 USA

Research Triangle Park, NC 27709 USA

© 2001 Red Hat, Inc.

rhl-cg(IT)-7.1-Print-RHI (2001-03-01T11:01-0500)

Copyright © 2001 Red Hat, Inc. Questo materiale può essere distribuito solo secondo i termini e le condizioni della Open Publication License V1.0 o successiva (l'ultima versione è disponibile all'indirizzo http://www.opencontent.org/openpub/).

La distribuzione di versioni modificate di questo documento è proibita senza esplicita autorizzazione del detentore del copyright.

La distribuzione per scopi commerciali del libro o di una parte di esso sotto forma di opera stampata, seppur modificata, è proibita se non autorizzata da Red Hat Inc.

Red Hat, Red Hat Network, il logo Red Hat "Shadow Man", RPM, Maximum RPM, il logo RPM, Linux Library, PowerTools, Linux Undercover, RHmember, RHmember More, Rough Cuts, Rawhide e tutti i logo e i marchi registrati di Red Hat sono marchi registrati di Red Hat, Inc. negli Stati Uniti e in altri paesi.

Linux è un marchio registrato di Linus Torvalds.

Motif e UNIX sono marchi registrati di The Open Group.

Compaq e i nomi dei prodotti Compaq sono marchi registrati e/o marchi di servizio di Compaq.

Netscape è un marchio registrato di Netscape Communications Corporation negli Stati Uniti e in altri paesi.

Windows è un marchio registrato di Microsoft Corporation.

SSH e Secure Shell sono marchi registrati di SSH Communications Security, Inc.

FireWire è un marchio registrato di Apple Computer Corporation.

Tutti gli altri marchi e diritti sono di proprietà dei rispettivi proprietari.

Stampato in Canada, Irlanda e Giappone

## **Indice**

Red Hat Linux 7.1

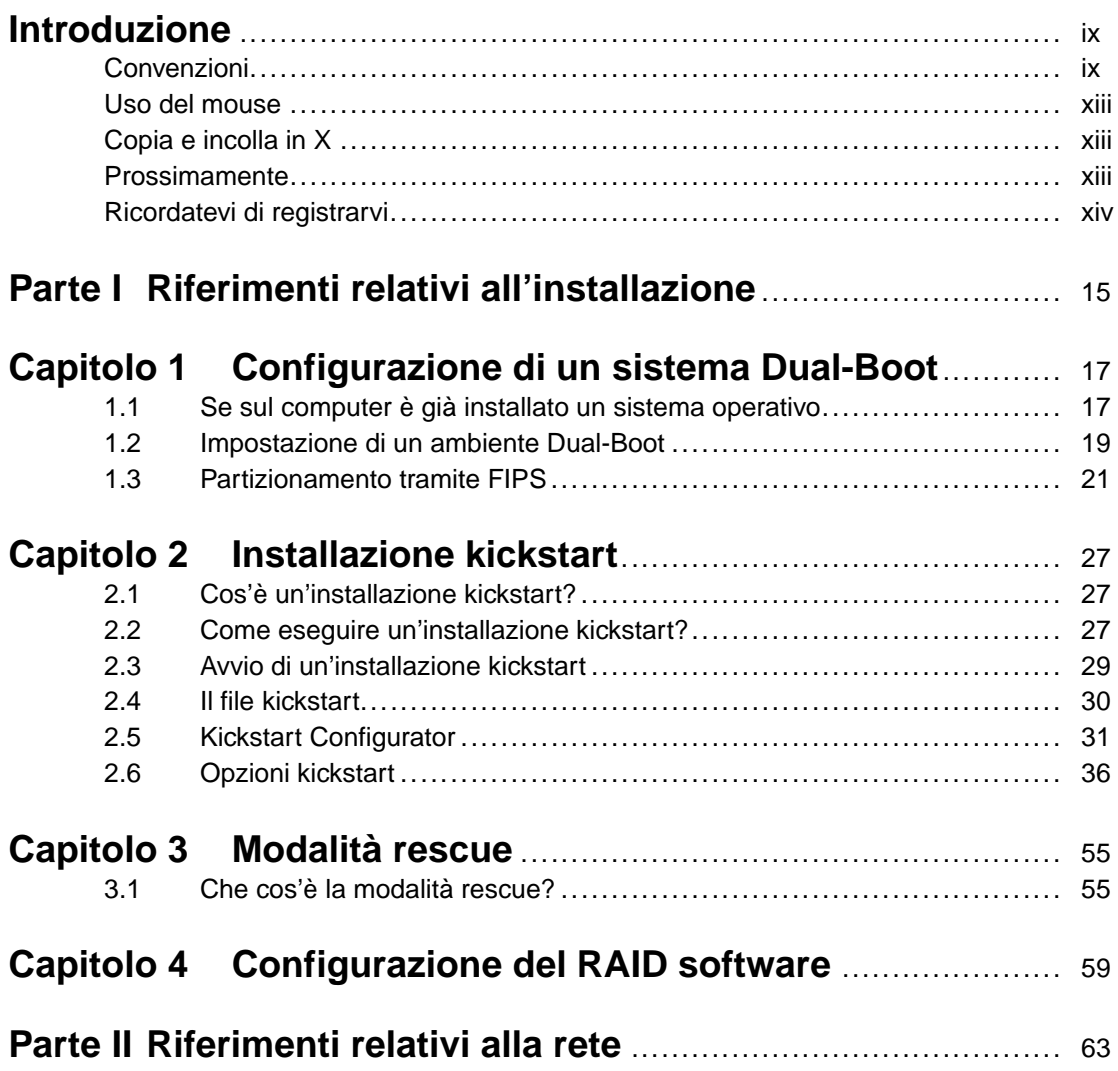

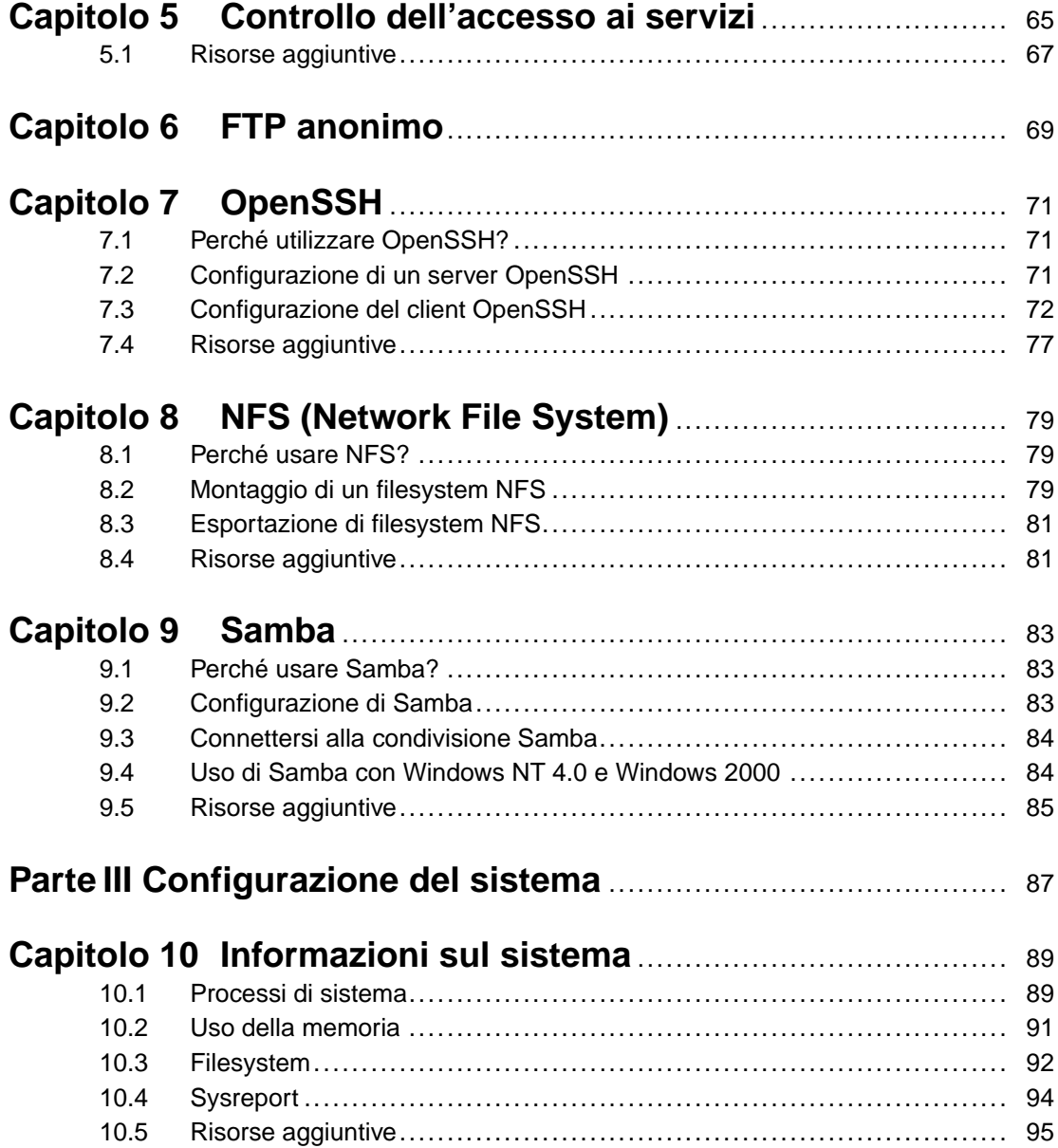

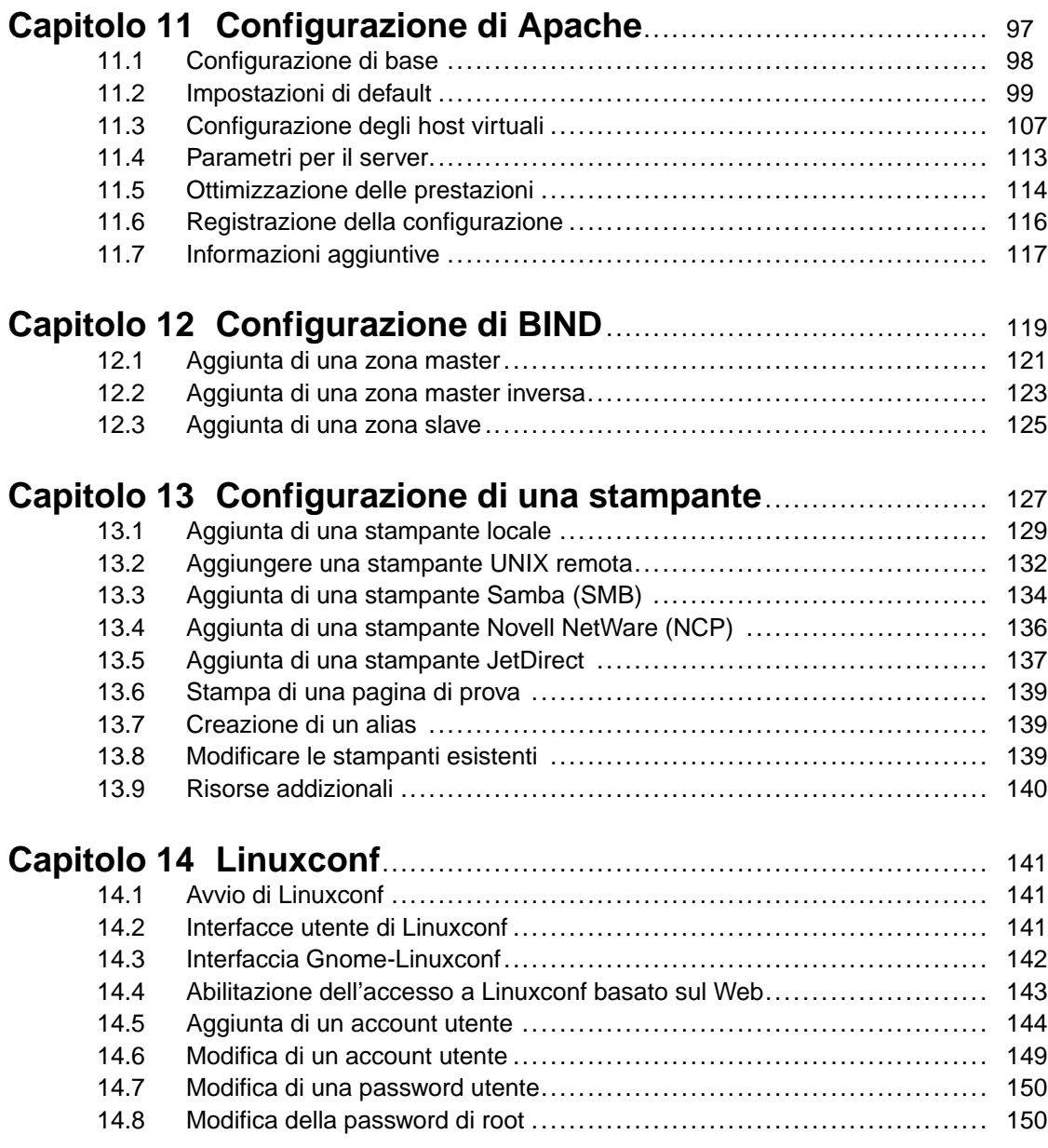

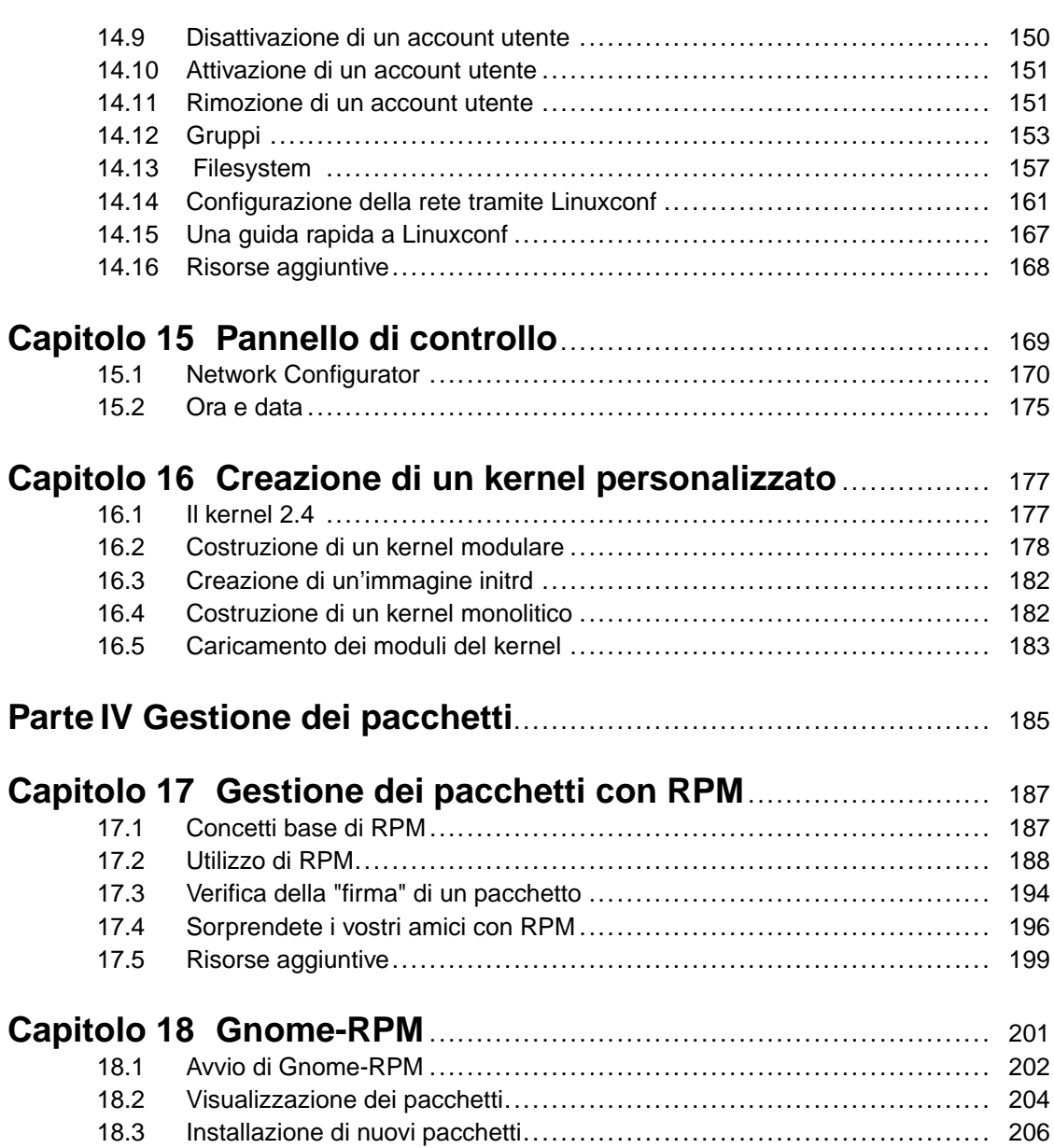

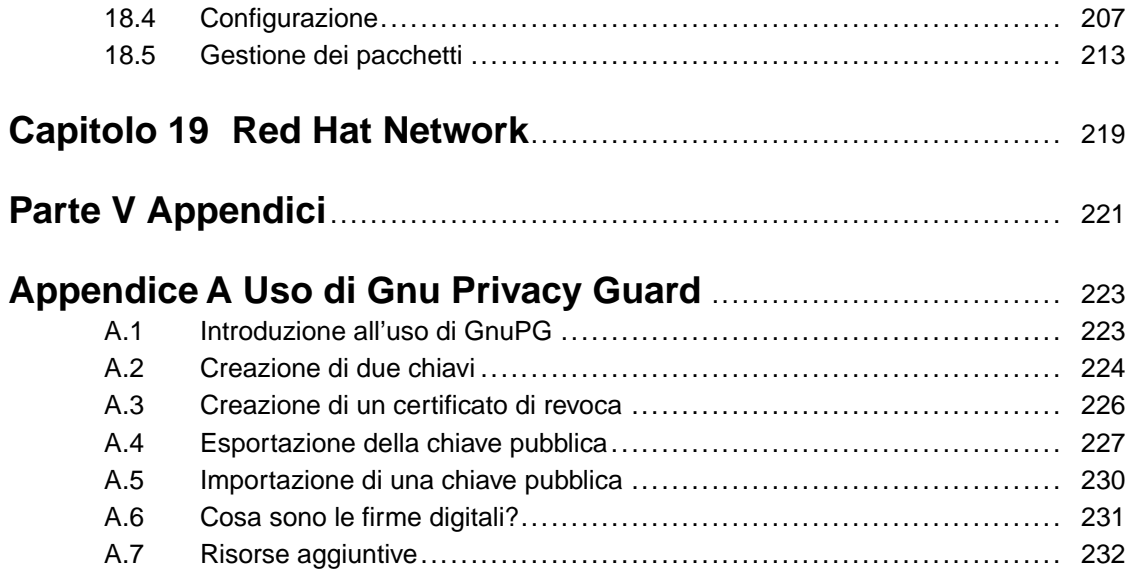

#### **Sezione 0.1:Convenzioni ix**

## **Introduzione**

Benvenuti nella *Official Red Hat Linux Customization Guide*.

La *Official Red Hat Linux Customization Guide* contiene le informazioni necessarie per personalizzare il sistema Red Hat Linux in base alle vostre esigenze. Se cercate una guida dettagliata per la configurazione e la personalizzazione del vostro sistema, questo è il manuale che fa per voi. In questa guida sono illustrati molti argomenti base e avanzati, quali:

- Configurazione di una interfaccia di rete (NIC)
- Configurazione di un sistema dual-boot
- Configurazione di Samba
- Gestione del software con RPM

Questo manuale è suddiviso in cinque categorie principali:

- **Installazione**
- Rete
- Configurazione del sistema
- Gestione dei pacchetti
- Argomenti avanzati

La lettura di questa guida presuppone una conoscenza di base delsistema Red Hat Linux. Se desiderate approfondire gli argomenti di base, consultate la *Official Red Hat Linux Getting Started Guide*. Se invece desiderate una guida su argomenti più complessi, consultate la *Official Red Hat Linux Reference Guide*.

Le versioni in formato HTML e PDF dei manuali ufficiali di Red Hat Linux sono disponibili online all'indirizzo http://www.redhat.com/support/manuals/.

### **Convenzioni**

Nel manuale noterete che alcune parole sono stampate con font e dimensioni diversi. Si tratta di un modo sistematico per evidenziare parole particolari, ovviamente lo stesso stile grafico indica l'appartenenza a una categoria specifica. I tipi di parole rappresentate in questo modo possono essere:

#### **comando**

<span id="page-8-0"></span>I comandi di Linux (e di altri sistemi operativi) vengono evidenziati così. Questo stile indica che potete digitare la parola o la frase nella linea di comando e premere [Invio] per eseguire il

#### **x Introduzione**

comando. A volte un comando contiene parole che dovrebbero essere rappresentate con uno stile diverso (come per i nomi di file). In questi casi devono essere considerati parte integrante del comando. Per esempio:

Utilizzate il comando cat testfile per visualizzare il contenuto di un file chiamato testfile nella directory corrente.

#### **nome di file**

Questo stile grafico viene usato per i nomi dei file, delle directory, dei percorsi e dei pacchetti. Ciò significa che un file o una directory particolare ha questo nome nel sistema Red Hat Linux. Per esempio:

Il file .bashrc nella vostra directory home contiene le definizioni e gli alias della shell bash per uso personale.

Il file /etc/fstab contiene le informazioni relative ai diversi dispositivi e filesystem di sistema.

La directory /usr/share/doc contiene la documentazione sui programmi del sistema.

Installate il pacchetto RPM webalizer, se desiderate utilizzare un programma di analisi per il file di log del server Web.

#### **applicazione**

Questo stile grafico indica che il programma citato è un'applicazione per l'utente finale (contrariamente al software di sistema). Per esempio:

Utilizzate Netscape Navigator per navigare sul Web.

#### [tasto]

Questo stile grafico viene usato per i tasti della tastiera. Per esempio:

Per utilizzare le funzionalità [Tab], inserite una lettera e poi premete il tasto [Tab]. Viene visualizzato l'elenco dei file che iniziano con quella lettera.

#### [tasto]-[combinazione]

Questo stile grafico indica una combinazione di tasti. Per esempio:

La combinazione di tasti [Ctrl]-[Alt]-[Backspace] fa riavviare il sistema X Window.

#### **testo nell'interfaccia grafica utente (GUI)**

I titoli, le parole o le frasi, contenute nelle schermate e nelle finestre grafiche, sono rappresentati con questo stile. (Parole o frasi associate a una casella di controllo oppure a un campo). Per esempio:

Nella schermata di GNOME **Control Center**, potete personalizzare il vostro window manager.

#### **Sezione 0.1:Convenzioni xi**

Selezionate la casella **Richiedi password** se desiderate impostare una password per interrompere il salvaschermo.

#### **livello superiore di un menu in una schermata o finestra GUI**

Le parole riportate con questo stile grafico rappresentano i livelli superiori di un menu a tendina. Infatti facendo clic su tali parole, compare il resto del menu. Per esempio:

Alla voce **Settings** nel terminale di GNOME, vedrete le seguenti opzioni di menu: **Preferenze**, **Reset terminale**, **Ripristina e cancella** e **Selettore colori**.

Una sequenza di comandi selezionata all'interno di un menu GUI viene rappresentata in questo modo:

Fate clic su **Programmi**=>**Applicazioni**=>**Emacs** per avviare l'editor di testi Emacs.

#### **pulsanti su una schermata o finestra GUI**

Questo stile grafico indica che, facendo clic su un pulsante della schermata grafica, viene visualizzato un testo. Per esempio:

Fate clic su **Indietro** per tornare alla pagina Web precedente.

#### **output del computer**

Le parole rappresentate con questo stile indicano il testo visualizzato dal computer nella linea di comando. Vedrete le risposte ai comandi digitati, ai messaggi di errore e ai prompt interattivi. Per esempio:

Usate ls per visualizzare il contenuto di una directory:

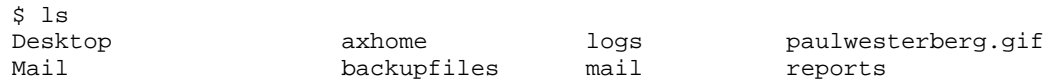

L'output ottenuto in risposta al comando (in questo caso, il contenuto della directory) viene rappresentato con questo stile grafico.

#### **prompt**

Questo stile viene usato per il prompt del computer, ossia ossia un modo del computer di segnalare che è pronto a ricevere un input. Per esempio:

```
$
#
[stephen@maturin stephen]$
leopard login:
```
#### **input dell'utente**

Questo stile rappresenta il testo che l'utente deve digitare o nella linea di comando o in una casella di testo di una schermata grafica. Per esempio:

Per avviare il vostro sistema con un programma di installazione dovete digitare il comando **text** al prompt boot:.

Ecco un altro esempio, con la parola **root** rappresentata come input che va digitato dall'utente:

Se dovete collegarvi come root la prima volta che accedete al sistema e state utilizzando una schermata di login grafica, digitate **root** al prompt Login. Al prompt Password inserite la password di root.

#### **voce del glossario**

Questo stile grafico viene usato per le parole contenute nel glossario. Per esempio:

Il **demone** lpd gestisce le richieste di stampa.

In questo caso, lo stile della parola **demone** indica che nel glossario è disponibile la definizione del termine.

Inoltre troverete diversi simboli utilizzati per attirare la vostra attenzione su informazioni di particolare rilievo, precedute, a seconda dell'importanza, dalle parole "Nota Bene", "Attenzione", "Avvertimento". Per esempio:

#### **Nota Bene**

Ricordate che in Linux le maiuscole e le minuscole sono considerate in modo diverso. In altre parole rosa non è uguale a ROSA o a rOsA.

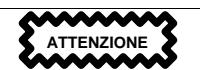

Non effettuate operazioni standard come utente root. Vi consigliamo di utilizzare sempre un account utente normale, a meno che non dobbiate amministrare il sistema.

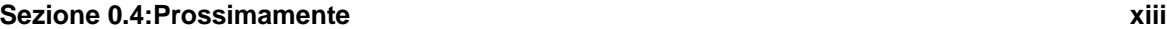

**AVVERTIMENTO**

**Se decidete di effettuare il partizionamento automatico, l'installazione di classe Server rimuove tutte le partizioni esistenti su tutti i dischi fissi installati.**

### **Uso del mouse**

Red Hat Linux è stato ideato per un mouse a tre tasti. Se il vostro mouse ne ha solo due, durante il processo di installazione potete selezionare l'emulazione dei tre pulsanti. In questo modo, premendo contemporaneamente i due tasti, potete simulare il terzo tasto mancante (quello centrale).

In questa guida, quando viene indicato di fare clic con il mouse su qualche oggetto, significa che dovete premere il tasto sinistro. Nel caso in cui è necessario usare il tasto destro o centrale, vi verrà richiesto in modo esplicito. (Naturalmente vale l'opposto se avete configurato il mouse per essere usato da una persona mancina).

L'espressione "trascina e lascia" potrebbe suonarvi familiare. Se vi viene indicato di trascinare un oggetto e lasciarlo sul desktop grafico, fate clic su questo oggetto e tenete premuto il tasto sinistro del mouse. Trascinate l'oggetto muovendo il mouse nella nuova posizione e lasciate "cadere" l'oggetto.

## **Copia e incolla in X**

Copiare e incollare dei testi in X è davvero semplice se usate il mouse. Per copiare, fate clic con il mouse sul testo da selezionare. Per incollare, fate clic con il pulsante centrale nel punto in cui volete posizionare il testo.

### **Prossimamente**

La *Official Red Hat Linux Customization Guide* fa parte dell'impegno di Red Hat nel fornire un supporto utile e immediato agli utenti di Red Hat Linux. Le prossime edizioni saranno sempre aggiornate e conterranno informazioni dettagliate sui nuovi tool e applicazioni sviluppati.

### **Inviateci suggerimenti!**

Se individuate delle imprecisioni nella *Official Red Hat Linux Reference Guide* o se pensate di poter contribuire al miglioramento di questo manuale, inviate i vostri suggerimenti al seguente indirizzo: http://bugzilla.redhat.com/bugzilla.

<span id="page-12-0"></span>Assicuratevi di menzionare l'identificatore del manuale:

**xiv Introduzione**

rhl-cg(IT)-7.1-Print-RHI (2001-03-01T11:01-0500)

In questo modo sapremo esattamente a quale manuale vi riferite.

Nel riportare un'imprecisione, cercate di essere il più specifici possibile: indicate il paragrafo e alcune righe di testo, in modo da agevolare la ricerca dell'errore.

### **Ricordatevi di registrarvi**

Se avete acquistato il prodotto ufficiale Red Hat Linux 7.1, ricordatevi di registrarvi per sfruttare i vantaggi a cui avete diritto come clienti Red Hat.

Vi offriamo diversi vantaggi in base al tipo di prodotto Red Hat Linux che avete acquistato:

- Assistenza ufficiale di Red Hat il nostro team di assistenza Red Hat, Inc. è a vostra disposizione per risolvere i problemi che potreste incontrare durante l'installazione.
- Red Hat Network collegandovi al sito http://www.redhat.com/network potete aggiornare i vostri pacchetti e ricevere avvisi di sicurezza specifici per il vostro sistema.
- Accesso FTP privilegiato niente più notti insonni trascorse a scaricare il vostro software preferito. I possessori di Red Hat Linux 7.1 hanno accesso gratuito a redhat.com, il servizio FTP per i clienti di Red Hat che offre giorno e notte un servizio a banda larga.
- *Under the Brim:* la E-Newsletter ufficiale di Red Hat ogni mese riceverete direttamente da Red Hat le ultime novità e informazioni sui prodotti.

Per registrarvi collegatevi all'indirizzo http://www.redhat.com/apps/activate/. L' **ID prodotto** è riportato sulla scheda rossa e bianca contenuta nella vostra confezione di Red Hat Linux.

Per maggiori informazioni sull'assistenza tecnica di Red Hat Linux, consultate l'appendice *Ricevere assistenza tecnica* nella *Official Red Hat Linux x86 Installation Guide*.

Buona fortuna e grazie per aver scelto Red Hat Linux!!

<span id="page-13-0"></span>*Il team della documentazione di Red Hat*

# **Parte I Riferimenti relativi all'installazione**

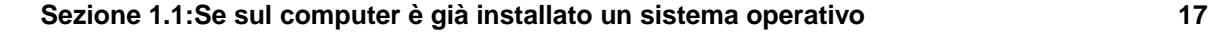

## **1 Configurazione di un sistema Dual-Boot**

Questo documento spiega come installare Red Hat Linux su un computer in cui è già presente un altro sistema operativo e come creare un ambiente dual-boot.

### **1.1 Se sul computer è già installato un sistema operativo**

Se volete installare Red Hat Linux su un computer dotato di un sistema operativo Windows (o di altro tipo), dovete prendere una decisione importante. Le possibilità sono le seguenti:

• Volete installare Red Hat Linux ma avete paura della ripartizione dei dischi? Per installare Red Hat Linux sul vostro sistema senza creare una partizione Linux 1eseguite un'installazione **senza partizioni**. Durante un'installazione senza partizioni, Red Hat Linux viene installato su una partizione Windows formattata pre-esistente e tutto ciò che dovete fare è creare un dischetto di avvio durante la fase di installazione per accedere al vostro sistema Red Hat Linux.

Questa soluzione è perfetta per chi non vuole installare Red Hat Linux come sistema operativo primario o come sistema operativo dual-boot, e permette inoltre di provare Red Hat Linux senza creare partizioni Linux.

Se scegliete questa soluzione, troverete maggiori informazioni a riguardo nella *Official Red Hat Linux x86 Installation Guide*.

• Preferite installare Red Hat Linux e scegliere se avviare Red Hat Linux o l'altro sistema operativo? L'installazione di tipo Workstation o Personalizzata può essere effettuata in modo che Red Hat Linux venga installato senza influire sull'altro sistema operativo. A dire il vero, l'installazione di classe Workstation crea automaticamente la configurazione dual-boot senza nessun intervento manuale. Durante l'installazione Personalizzata dovete invece installare LILO affinché si possano avviare entrambi i sistemi operativi.

Installate prima l'altro sistema operativo e poi Red Hat Linux. Il programma di installazione di Red Hat Linux rileva l'altro sistema e configura automaticamente LILO perché avvii o Red Hat Linux o l'altro sistema. La *Official Red Hat Linux x86 Installation Guide* fornisce istruzioni sull'installazione e la configurazione di LILO. Una volta eseguita l'installazione, ogni volta che avviate il computer, potete indicare se avviare Red Hat Linux o l'altro sistema operativo.

<span id="page-16-0"></span><sup>1</sup> Una partizione è una separazione fisica di un disco fisso.

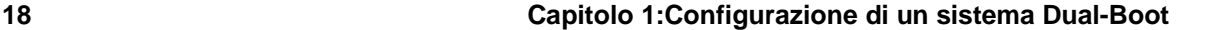

Ricordatevi di eseguire una copia di backup di tutte le informazioni importanti prima di configurare il computer in modo che avvii più sistemi operativi. Create un dischetto di avvio per entrambi i sistemi nel caso LILO non li riconosca.

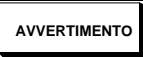

**In alcuni sistemi, il BIOS non può arrivare oltre il cilindro 1024 di un disco rigido. In questo caso, la partizione Linux di /boot deve essere posizionata sui primi 1024 cilindri del vostro disco rigido perché LILO si avvii.**

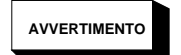

**Se volete avviare sia Red Hat Linux che Windows NT, installate prima Windows NT poiché quest'ultimo installa il suo loader di avvio sul Master Boot Record (MBR). Una volta installato Windows NT, se installate LILO durante il programma di installazione di Red Hat Linux, il boot loader di NT viene sovrascritto, ma aggiunge una voce LILO chiamata dos per avviare Windows NT. Ricordate che l'installazione di tipo Personalizzata installa LILO automaticamente sull'MBR. A volte LILO non riesce ad avviare Windows NT. In questo caso, eseguite un'installazione di tipo Personalizzata e installate LILO sul primo settore della partizione di root anziché sull'MBR.**

**Se installate LILO sul primo settore della partizione di root, create un dischetto di avvio. In questo caso, potete utilizzare il dischetto di avvio o configurare il boot loader di NT in modo che avvii LILO dal primo settore della partizione di root. Per maggiori informazioni sulla configurazione del boot loader di NT, visitate il sito Web http://www.linuxdoc.org/HOWTO/mini/Linux+NT-Loader.html.**

Se questa è la vostra scelta, consultate la [Sezione](#page-18-0) 1.2, *[Impostazione](#page-18-0) di un ambiente Dual-Boot*.

<sup>•</sup> Se volete installare Red Hat Linux come unico sistema operativo, scegliete un'installazione di tipo Server o Workstation e cancellate manualmente le partizioni DOS (Windows) oppure scegliete l'installazione Personalizzata e cancellate le partizioni DOS (Windows) esistenti.

#### **Sezione 1.2:Impostazione di un ambiente Dual-Boot 19**

#### **Nota Bene**

Se volete installare Red Hat Linux e conservare un altro sistema operativo, il computer deve avere spazio a sufficienza, altrimenti Red Hat Linux sostituisce il sistema operativo e i file presenti sul vostro sistema. Se non avete partizionato il vostro disco fisso per creare lo spazio neccessario all'installazione di Red Hat Linux o controllato che il sistema contenga lo spazio non partizionato richiesto per l'installazione, Red Hat Linux sovrascrive per default le informazioni esistenti. Questo accade anche se scegliete di eseguire un'installazione di tipo Server. Se non avete spazio a sufficienza, non potete installare Red Hat Linux.

Se optate per questa soluzione, per prima cosa fate una copia di backup di tutti i dati che volete preservare sul vostro computer oppure, più semplicemente, fate un backup completo se pensate di ripristinare successivamente la sua configurazione iniziale. Dopodiché procedete con una normale operazione di installazione come spiegato nella *Official Red Hat Linux x86 Installation Guide*.

### **1.2 Impostazione di un ambiente Dual-Boot**

Se su un computer si trovano due sistemi operativi, il dual-boot diventa indispensabile. Potete usare due sistemi operativi diversi su uno stesso computer, ma non contemporaneamente. Ogni sistema operativo si avvia e usa la sua parte di disco o partizione.

Per semplificare le cose, supponiamo che l'altro sistema operativo installato sia un sistema Windows, anche se la stessa procedura viene applicata per tutti i sistemi operativi.

#### **Nota Bene**

Se Red Hat Linux deve coesistere sul sistema con OS/2, create le partizioni sul disco con il software di partizionamento di OS/2, altrimenti OS/2 può non essere più in grado di riconoscere le partizioni. Durante l'installazione, non create nessuna nuova partizione, ma impostate il tipo di partizione appropriato per la vostra partizione Linux usando fdisk.

Prima di avviare il programma di installazione, create spazio per Red Hat Linux. Potete scegliere di:

- Aggiungere un nuovo disco fisso.
- Usare un disco o una partizione esistente.
- <span id="page-18-0"></span>• Creare una nuova partizione.

#### **20 Capitolo 1:Configurazione di un sistema Dual-Boot**

### **1.2.1 Aggiungere un nuovo disco fisso**

Il modo più semplice per creare spazio per Red Hat Linux è quello di aggiungere un nuovo disco al computer dove installare Red Hat Linux. Per esempio, se aggiungete un secondo disco IDE, il programma di installazione di Red Hat Linux lo riconosce come hdb e il disco esistente (quello usato da Windows) come hda. (Con dischi SCSI, il disco appena installato viene riconoscito come sdb e l'altro come sda.)

Se scegliete di installare un nuovo disco per Linux, non dovete fare altro che avviare il programma di installazione di Red Hat Linux. Una volta avviato, ditegli di installare Linux sul disco appena creato (come hdb o sdb) e non sul disco usato da Windows.

### **1.2.2 Usare un disco o una partizione esistente**

Un altro modo per creare lo spazio necessario per Linux è quello di usare un disco o una partizione già in uso con Windows. Per esempio, supponiamo che Windows Explorer mostri 2 dischi, C: e D:: ciò può indicare che il computer ha 2 dischi, oppure un singolo disco con due partizioni. In entrambi i casi (presumendo siano abbastanza capienti), potete installare Red Hat Linux sul disco o sulla partizione che Windows riconosce come D:.

#### **Nota Bene**

Windows usa le lettere per riferirsi ai dischi removibili (per esempio, un'unità ZIP) o un dispositivo di rete (disco virtuale) così come per un disco locale: non potete installare Linux su un'unità removibile o di rete.

Se una partizione locale di Windows è disponibile per installare Linux, non dovete leggere oltre. Seguite questa procedura:

- 1. Copiate tutti i dati che volete preservare dal disco selezionato o dalla partizione (D: nell'esempio) in un'altra locazione.
- 2. Avviate il programma di installazione Red Hat Linux e installate Linux nel disco o nella partizione designata — nel nostro esempio, nel disco o nella partizione che Windows riconosce come D:. Linux distingue tra dischi e partizioni. In questo modo:
	- Se C: e D: si riferiscono a due dischi separati, il programma di installazione li riconosce come hda e hdb (IDE) oppure sda e sdb (SCSI). Indicate al programma di installazione di usare hdb o sdb.
	- Se C: e D: puntano a partizioni inserite su un singolo disco, il programma di installazione li riconosce come hda1 e hda2 (oppure come sda1 e sda2). Durante la fase di installazione di Linux, cancellate la seconda partizione (hda2 o sda2) e allocate lo spazio libero per

#### **Sezione 1.3:Partizionamento tramite FIPS 21**

Linux. (Non dovete cancellare la seconda partizione prima di installare Linux. Ma se non lo fate, all'avvio successivo Windows segnala che non può leggere il Drive D; . Inoltre qualcuno potrebbe accidentalmente formattarlo: in questo modo il vostro sistema Linux verrebbe distrutto.)

### **1.2.3 Creazione una nuova partizione**

Il terzo modo per creare lo spazio per Linux è di creare una nuova partizione per Red Hat Linux sul disco rigido usato da altri sistemi operativi. Se Windows Explorer mostra solo un disco (C:), e non volete aggiungere un nuovo disco fisso, dovete prima partizionarlo. Dopo il partizionamento, Windows Explorer rivela un C: più piccolo; e, quando avviate il programma di installazione Red Hat Linux, esso crea la partizione Linux sullo spazio libero.

Potete dividere il disco usando un programma di partizionamento distruttivo come fdisk, ma così facendo dovrete successivamente reinstallare Windows. (Probabilmente questa non è l'opzione migliore).

Per Windows sono disponibili vari programmi di partizionamento. Se scegliete di usarne uno, consultate la relativa documentazione.

Per ricevere maggiori informazioni su come effettuare il partizionamento con FIPS, un programma contenuto nel CD-ROM Red Hat Linux, consultate la [Sezione](#page-20-0) 1.3, *[Partizionamento](#page-20-0) tramite* [FIPS](#page-20-0).

### **1.3 Partizionamento tramite FIPS**

FIPS è un programma distribuibile liberamente che può ridimensionare le partizioni FAT (File Allocation Table). È contenuto nella directory dosutils del primo CD-ROM di Red Hat Linux.

#### **Nota Bene**

Molti utenti hanno usato con successo FIPS per ripartizionare i loro dischi. Data la natura delle operazioni condotte da FIPS e la varietà delle configurazioni software e hardware su cui gira, Red Hat non può garantire che FIPS funzioni in modo corretto su ogni sistema. Per questo motivo non è disponibile alcun supporto per FIPS.

Se decidete di ripartizionare il vostro disco con FIPS, dovete:

<span id="page-20-0"></span>• Eseguire un backup — Fate due copie di tutti i dati importanti presenti sul vostro computer. Queste copie devono risiedere su supporti removibili (come nastri o dischetti) e, prima di procedere, assicuratevi che siano leggibili.

#### **22 Capitolo 1:Configurazione di un sistema Dual-Boot**

• Leggere la documentazione — Leggete l'intera documentazione di FIPS presente nella directory di FIPS del CD-ROM di Red Hat Linux.

Se decidete di usare FIPS, sappiate che dopo averlo eseguito avrete due partizioni: quella che avete ridimensionato e quella che FIPS ha creato dallo spazio libero. Se il vostro obiettivo è di usare tale spazio per installare Red Hat Linux, cancellate la partizione appena creata usando fdisk sotto il vostro sistema operativo attuale oppure mentre preparate le partizioni durante un'installazione di classe Personalizzata.

Le istruzioni di seguito riportate sono una versione semplificata di fips.doc, il file di FIPS contenuto nella directory (/dosutils/fips20/\*). Se riscontrate qualche problema, consultate direttamente il file.

- 1. Da Windows:
	- Eseguite un backup completo.
	- Eseguite scandisk per controllare che il disco rigido non contenga errori.
	- Decidete come distribuire lo spazio disponibile sul disco tra i sistemi operativi. Usate Windows Explorer per vedere lo spazio libero di un disco. Annotate lo spazio (in megabyte) allocato a ogni sistema operativo.
	- Se non ne avete uno, create un dischetto DOS di avvio.

Per creare un dischetto DOS di avvio, avviate la vostra macchina in DOS.

Poi inserite un dischetto vuoto e formattato nell'unità floppy.

Al prompt della shell, digitate il comando seguente e premete [Invio]:

FORMAT A: /S

Se usate Windows 95, inserite un dischetto formattato nell'unità floppy, quindi selezionate **Start**/**Run** e digitate:

FORMAT A: /S

Il dischetto viene formattato e COMMAND.COM, con i relativi file nascosti (IO.SYS, MSDOS.SYS e BDLSAPCE.BIN), viene copiato sul dischetto.

• Copiate i file del CD-ROM Red Hat Linux di seguito riportati sul dischetto di avvio DOS.

dosutils/fips20/fips.exe dosutils/fips20/restorrb.exe dosutils/fips20/errors.txt dosutils/fips20/fips.doc dosutils/fips20/fips.faq

- Deframmentate il disco rigido.
- 2. Inserite il dischetto DOS di avvio nell'unità floppy e riavviate il sistema.
- 3. Avviate FIPS (digitate fips al prompt della shell).

All'avvio di FIPS compare una schermata di benvenuto simile a:

#### **Figura 1–1 Schermata di benvenuto di FIPS**

FIPS version 2.0, Copyright (C) 1993/4 Arno Schaefer FAT32 Support, Copyright (C) 1997 Gordon Chaffee

DO NOT use FIPS in a multitasking environment like Windows, OS/2, Desqview, Novell Task manager or the Linux DOS emulator; boot from a DOS boot disk first. If you use OS/2 or a disk compressor, read the relevant sections in FIPS.DOC. FIPS comes with ABSOLUTELY NO WARRANTY, see file COPYING for details. This is free software, and you are welcome to redistribute it under certain conditions; again, see file COPYING for details.

Press any key.

Quando premete un tasto, compare una schermata di partizione root simile a quella di seguito riportata. Se il computer contiene più dischi fissi, dovete selezionare quello che intendete partizionare.

#### **Figura 1–2 Schermata della partizione root di FIPS**

```
Partition table:
                | | Start | | End | Start |Number of|
Part.|bootable|Head Cyl. Sector|System|Head Cyl. Sector| Sector |Sectors | MB
                  -----+--------+----------------+------+----------------+--------+---------+----
1 | yes | 0 148 1| 83h| 15 295 63| 149184| 149184| 72
2 | no | 1 0 1| 06h| 15 139 63| 63| 141057| 68
3 | no | 0 140 1| 06h| 15 147 63| 141120| 8064| 3
4 | no | 0 0 0| 00h| 0 0 0| 0| 0| 0
Checking root sector ... OK
```
Press any key.

Premendo un tasto compaiono alcune informazioni sul disco rigido, quali:

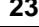

#### **24 Capitolo 1:Configurazione di un sistema Dual-Boot**

#### **Figura 1–3 Schermata di avvio di FIPS**

```
Boot sector:
Bytes per sector: 512
Sectors per cluster: 8
Reserved sectors: 1
Number of FATs: 2
Number of rootdirectory entries: 512
Number of sectors (short): 0
Media descriptor byte: f8h
Sectors per FAT: 145
Sectors per track: 63
Drive heads: 16
Hidden sectors: 63
Number of sectors (long): 141057
Physical drive number: 80h
Signature: 29h
Checking boot sector ... OK
Checking FAT ... OK
Searching for free space ... OK
Do you want to make a backup copy of your root and boot sector before
```
Prima di procedere, selezionate **y** (yes) per creare una copia di backup dei settori di root e di avvio.

In seguito compare il messaggio seguente:

proceeding? (y/n)

Do you have a bootable floppy disk in drive A: as described in the documentation? (y/n)

Verificate che un dischetto DOS di avvio sia presente nell'unità floppy e digitate **y** per confermare. Compare una schermata simile a quella di seguito riportata che vi permette di ridimensionare la partizione.

#### **Figura 1–4 Schermata di ridimensionamento della partizione**

```
Writing file a:\rootboot:000
Enter start cylinder for new partition (33-526)
Use the cursor keys to choose the cylinder, <enter> to continue
Old partition Cylinder New partition<br>258.9 MB 33 3835.8 MB
                                                 3835.8 MB
```
#### **Sezione 1.3:Partizionamento tramite FIPS 25**

I valori iniziali occupano *tutto* lo spazio libero sul disco per la nuova partizione. Questo non è ciò che volete, dato che che in questo modo non rimane spazio libero per la partizione Windows. Premete la [freccia destra] per aumentare lo spazio della partizione di Windows e diminuire lo spazio della nuova partizione (Linux); premete la [freccia sinistra] per diminuire le dimensioni della partizione di Windows e aumentare le dimensioni di quella di Linux. Quando avete raggiunto le dimensioni desiderate, premete [Invio]. Compare una schermata di verifica simile a quella che segue:

#### **Figura 1–5 Schermata di verifica di FIPS**

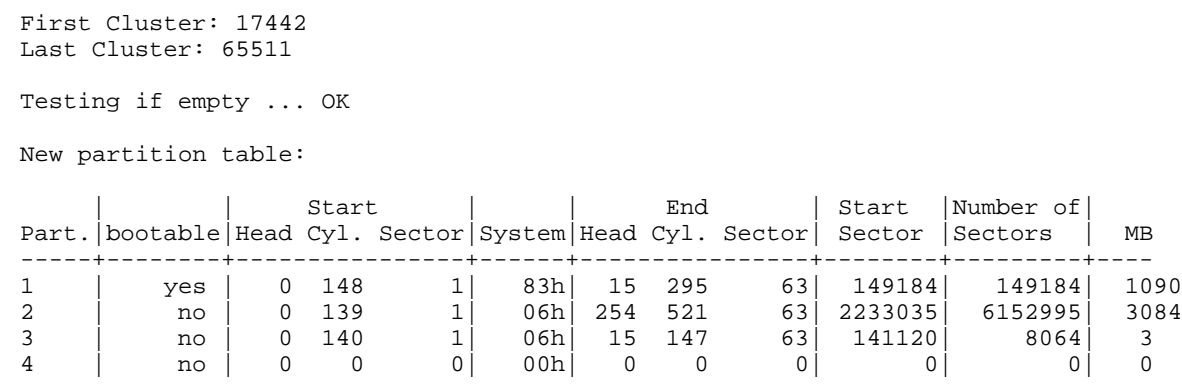

Checking root sector ... OK

Do you want to continue or reedit the partition table  $(c/r)$ ?

Se rispondete **r** (per rimodificare la tabella delle partizioni), compare un messaggio simile a quello presentato in [Figura](#page-23-0) 1[–4,](#page-23-0) *Schermata di [ridimensionamento](#page-23-0) della partizione*, che permette all'utente di modificare le dimensioni della partizione. Se rispondete **c**, compare la schermata di conferma riportata [Figura](#page-24-0) 1[–6,](#page-24-0) *[Schermata](#page-24-0) di conferma di FIPS*.

#### **Figura 1–6 Schermata di conferma di FIPS**

```
New boot sector:
Boot sector:
Bytes per sector: 512
Sectors per cluster: 8
Reserved sectors: 1
Number of FATs: 2
Number of rootdirectory entries: 512
Number of sectors (short): 0
```
#### **26 Capitolo 1:Configurazione di un sistema Dual-Boot**

```
Media descriptor byte: f8h
Sectors per FAT: 145
Sectors per track: 63
Drive heads: 16
Hidden sectors: 63
Number of sectors (long): 141057
Physical drive number: 80h
Signature: 29h
Checking boot sector ... OK
Ready to write new partition scheme to disk
Do you want to proceed (y/n)?
```
Rispondendo **y** viene completata l'operazione di ridimensionamento. Potrebbe comparire un piccolo messaggio di errore che indica che FIPS non può riavviare il sistema.

Completando l'operazione con successo ottenete due partizioni. La prima partizione (hda1 o sda1) viene usata da Windows. Vi raccomandiamo di entrare in Windows (ricordatevi di togliere il dischetto di avvio da  $A$ :) e di eseguire scandisk su  $C$ :.

Se riscontrate qualche problema, (per esempio dovuto al fatto che Windows non effettua l'avvio), potete rimediare all'operazione di ridimensionamento di FIPS con restorrb.exe, che avete copiato sul dischetto DOS di avvio. In caso di errore, consultate i file di documentazione di FIPS (fips.doc e fips.faq), che contiene tutta una serie di fattori che potrebbero portare l'operazione di ridimensionamento al fallimento. Se non riuscite a risolvere il problema, ripristinate Windows usando la copia di backup che avete effettuato.

La seconda partizione (hda2 o sda2) contiene lo spazio che viene usato dal programma di installazione di Red Hat Linux. Quando, durante l'installazione, compare la schermata di Disk Druid, cancellate la partizione (i manuali spiegano come fare) e proseguite con il partizionamento Linux.

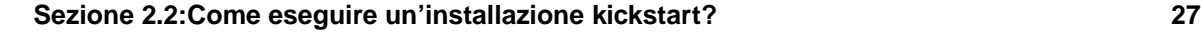

## **2 Installazione kickstart**

### **2.1 Cos'è un'installazione kickstart?**

Molti amministratori di sistema preferirebbero utilizzare un metodo di installazione automatico per installare Red Hat Linux sulle proprie macchine. Per rispondere a tale esigenza, Red Hat ha creato il metodo di installazione kickstart. Con l'uso di kickstart, un amministratore di sistema può creare un singolo file contenente le risposte a tutte le domande che vengono poste durante un'installazione standard di Red Hat Linux.

I file kickstart possono essere memorizzati su un unico server e letti dai singoli computer durante l'installazione. Questo metodo d'installazione può supportare l'uso di un singolo file kickstart per installare Red Hat Linux su varie macchine, rendendolo così ideale per gli amministratori di rete e di sistema.

Il metodo kickstart vi permette di automatizzare la maggior parte delle scelte durante l'installazione di Red Hat Linux, tra cui:

- Selezione della lingua
- Configurazione della rete
- Selezione della tastiera
- Installazione del loader di avvio (LILO)
- Partizionamento del disco
- Selezione del mouse
- Configurazione del sistema X Window

### **2.2 Come eseguire un'installazione kickstart?**

Le installazioni kickstart richiedono l'installazione del software da un CD-ROM o da un disco fisso locale oppure via rete tramite i protocolli NFS, FTP o HTTP.

Per utilizzare il metodo kickstart, dovete prima di tutto creare un file di configurazione kickstart (ks.cfg). Per usare la modalità kickstart, occorre prima creare un file kickstart (ks.cfg) e renderlo disponibile al programma di installazione di Red Hat Linux.

### **2.2.1 Dove collocare un file kickstart**

<span id="page-26-0"></span>Un file kickstart va collocato in una delle posizioni seguenti:

#### **28 Capitolo 2:Installazione kickstart**

- Su un dischetto di avvio
- Su una rete

Normalmente il file di configurazione kickstart viene copiato sul dischetto di avvio o reso disponibile via rete. Il secondo metodo è quello più utilizzato, poiché la maggior parte delle installazioni kickstart vengono usate su computer in rete.

Osserviamo in dettaglio queste due posizioni.

Per effettuare l'installazione kickstart tramite dischetto, è necessario creare un file ks. cfg e copiarlo sul dischetto di avvio nella directory principale. Poiché i dischetti di avvio Red Hat Linux sono in formato MS-DOS, per copiare il file kickstart in Linux basta digitare il comando mcopy:

mcopy ks.cfg a:

Altrimenti per copiare il file potete utilizzare Windows. Potete inoltre montare il dischetto di avvio MS-DOS e copiare il file con il comando cp il file. Sebbene non vi siano i requisiti tecnici, la maggior parte delle installazioni basate su dischetto, installano Red Hat Linux da un CD-ROM locale.

L'installazione kickstart via rete è la più utilizzata, perché l'amministratore di sistema può facilmente automatizzare il processo d'installazione e velocizzare l'attivazione di una serie di computer in rete. È la metodologia più seguita dagli amministratori di sistema che hanno un server BOOTP/DHCP e un server NFS nella propria rete. Il server BOOTP/DHCP viene utilizzato per fornire al computer client le informazioni sulla configurazione TCP/IP della rete, mentre i file caricati durante l'installazione sono forniti dal server NFS. Spesso questi due server funzionano sulla stessa macchina fisica.

Per effettuare un'installazione kickstart via rete, dovete avere un server BOOTP/DHCP nella vostra rete, che fornisce le informazioni di configurazione per la macchina sulla quale state installando Red Hat Linux. Il server BOOTP/DHCP viene utilizzato per trasmettere al client le informazioni di rete, così come la posizione del file kickstart.

Se un file kickstart viene specificato nel server BOOTP/DHCP, il client prova a montare via NFS il percorso del file e copia il file specificato usandolo come file kickstart. Le impostazioni esatte richieste variano a seconda del tipo di server BOOTP/DHCP che usate.

Vi illustriamo un esempio del file dhcpd.conf per attivare un server DHCP server:

```
filename "/usr/new-machine/kickstart/";
next-server blarg.redhat.com;
```
Sostituite il valore che segue dopo filename con il nome del file kickstart (o della directory in cui il file kickstart risiede) e il valore che si trova dopo next-server con il nome del server NFS.

Se il nome del file restituito dal server BOOTP/DHCP termina con uno slash ("/"), allora viene interpretato come percorso assoluto. In questo caso il client monta il percorso sul server NFS e cerca il file kickstart:

**Sezione 2.3:Avvio di un'installazione kickstart 29**

```
<ip-indirizzo>-kickstart
```
La sezione  $\langle ip - \text{indirizzo} \rangle$  del nome del file dovrebbe essere sostituita con l'indirizzo IP del client. Per esempio, il nome del file per il computer con l'indirizzo IP 10.10.0.1 è 10.10.0.1 kickstart.

Se non specificate un nome del server NFS, il client cerca di usare il server che fornisce il servizio BOOTP/DHCP anche come server NFS. Se non viene specificato il nome del percorso o del file, il client cerca di montare il percorso /kickstart dal server BOOTP/DHCP e cerca il file kickstart usando il nome del file <ip-addr>-kickstart descritto sopra.

### **2.3 Avvio di un'installazione kickstart**

Per eseguire un'installazione kickstart, avviate il sistema con il dischetto di avvio di Red Hat Linux e inserire un comando di avvio speciale al prompt. Se il file kickstart risiede nel dischetto, digitate il seguente comando:

```
boot: linux ks=floppy
```
Potete anche usare il comando **linux ks=floppy** se il file ks.cfg si trova nel filesystem vfat sul dischetto floppy e se avviate Red Hat Linux da CD-ROM.

Qui di seguito è illustrato un comando di avvio alternativo per avviare il CD-ROM di Red Hat Linux e per avere il file kickstart in un filesystem vfat su un dischetto floppy:

```
boot: linux ks=hd:fd0/ks.cfg
```
Se l'argomento della linea di comando ks viene passato al kernel, il programma di installazione di Red Hat Linux cerca un file kickstart. Questo argomento può assumere varie forme:

#### **ks=nfs:<server:>/<percorso>**

Il programma di installazione cerca il file kickstart sul server NFS *<server>*, come file *<percorso>*. Il programma di installazione utilizza DHCP per configurare la scheda Ethernet. Per esempio, se il server NFS è server.example.com e il file kickstart si trova nella condivisione NFS /mydir/ks.cfg, il comando di avvio corretto è ks=nfs:server.example.com/mydir/ks.cfg.

#### **ks=floppy**

Il programma d'installazione cerca il file ks.cfg sul filesystem VFAT del floppy nell'unità /dev/fd0.

#### **ks=hd:<dispositivo>/<file>**

<span id="page-28-0"></span>Il programma d'installazione monta il filesystem sul *<dispositivo>* (che deve essere VFAT o ext2) e cerca il file di configurazione kickstart come *<file>*. Per esempio ks=hd:sda3/mydir/ks.cfg.

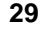

#### **ks=file:/<file>**

Il programma d'installazione cerca di leggere il file *<file* > dal filesystem. Questo accade quando il file kickstart si trova già nell'immagine initrd.

#### **ks=cdrom:/<percorso>**

Il programma d'installazione cerca il file kickstart sul CD-ROM, come file *<percorso>*.

**ks**

Se ks viene usato da solo, il programma di installazione configura la scheda di rete Ethernet utilizzando il server DHCP. Il sistema usa il "bootServer" fornito dal server DHCP come server NFS per accedere al file kickstart, nel caso non fosse impostato, viene utilizzato lo stesso del server DHCP. Il nome del file kickstart può essere:

- specificato nel server DHCP e il file di avvio comincia con uno slash /. Il file viene cercato sul server NFS
- specificato nel server DHCP e il file di avvio comincia con un percorso relativo. Quel file viene cercato nella directory /kickstart sul server NFS
- non specificato nel server DHCP. Il programma d'installazione cerca di leggere il file /kickstart/1.2.3.4-kickstart, dove *1.2.3.4* viene sostituito con l'indirizzo IP numerico della macchina che viene installata.

### **2.4 Il file kickstart**

Ora che avete qualche nozione sul processo d'installazione basato sul metodo kickstart, possiamo esaminare il file kickstart. Il file kickstart è un semplice file di testo, contenente una lista di elementi, ognuno dei quali è identificato da una parola chiave. Potete creare questo file tramite una copia del file sample. ks che si trova nella directory /doc del CD-ROM di Red Hat Linux, oppure potete crearlo ex-novo, utilizzando un qualunque editor di testo con cui sia possibile salvare il file in formato ASCII.

Quando create un file kickstart seguite le istruzioni qui indicate:

• Le opzioni vanno specificate secondo un *ordine*. L'ordine da rispettare è il seguente:

```
<sezione comando>
<qualsiasi combinazione di %pre, %post, %packages>
<classe di installazione>
```
<span id="page-29-0"></span>• Gli oggetti non richiesti possono essere omessi.

#### **Sezione 2.5:Kickstart Configurator 31**

- Tutte le opzioni richieste risulteranno nel programma di installazione che chiede all'utente una risposta correlata all'opzione, proprio come durante un'installazione standard. Una volta fornita la risposta, l'installazione proseguirà (a meno che non venga individuata un'altra opzione mancante).
- Le righe che iniziano con il simbolo cancelletto ("#") vengono considerate come commenti e dunque ignorate.
- Per gli *aggiornamenti* di kickstart, sono richieste la seguenti opzioni:
	- Lingua
	- Metodo di installazione
	- Specifiche dei dispositivi (se è necessario un dispositivo per eseguire l'installazione)
	- Configurazione della tastiera
	- La parola chiave upgrade
	- Configurazione di LILO

Se viene specificata qualsiasi altra opzione per un aggiornamento, queste opzioni verranno ignorate (anche la selezione dei pacchetti).

- Il file kickstart è suddiviso in tre sezioni: comandi, lista dei pacchetti e script. Il file deve avere la seguente forma:
	- *<comandi kickstart>*
	- %packages
	- *<lista dei pacchetti>*
	- %post
	- *<post script>*

Questo ordine è importante e non può essere modificato. La sezione post va situata al termine del file. Non è necessario terminare il file con un segno diverso da quello della sezione post stessa.

### **2.5 Kickstart Configurator**

Kickstart Configurator è un tool grafico che vi consente di creare un file kickstart senza dover ricordare l'esatta sintassi del file. Dopo aver scelto le opzioni di kickstart, fate clic sul pulsante **Save File** per generare un file kickstart.

<span id="page-30-0"></span>Per maggiori informazioni sulle opzioni di kickstart, consultate la [Sezione](#page-35-0) 2.6, *Opzioni [kickstart](#page-35-0)*.

#### **32 Capitolo 2:Installazione kickstart**

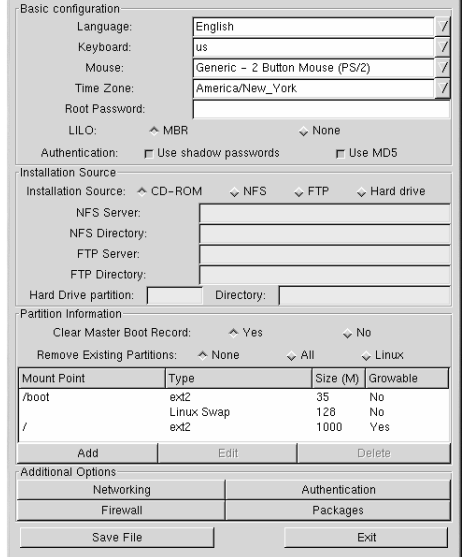

#### **Figura 2–1 Kickstart Configurator**

Per utilizzare Kickstart Configurator, è necessario eseguire il sistema X Window. Per avviare Kickstart Configurator, utilizzate uno dei metodi seguenti:

- Sul desktop di GNOME, selezionate **Pulsante del menu principale** (sul pannello) => **Programs** => **System** => **Kickstart Configurator**.
- Sul desktop di KDE, selezionate **Pulsante del menu principale** (sul pannello) => **Red Hat** => **System** => **Kickstart Configurator**
- Al prompt della shell, digitate il comando ksconfig (per esempio, in un terminale X o di GNOME)

Tutti i campi in **Basic Configuration** sono obbligatori. Selezionate la lingua, la tastiera, il mouse e il fuso orario predefiniti. Inserite la password di root nel campo di testo **Root Password** per impostare la password di root per il sistema. Scegliete se installare LILO sul master boot record (MBR) o se non installarlo affatto. Accanto all'opzione **Authentication** scegliete se abilitare le password shadow e MD5.

#### **Sezione 2.5:Kickstart Configurator 33**

Nella sezione **Installation Source**, scegliete **CD-ROM**, **NFS**, **FTP** o **Hard drive** come fonte da cui avviare l'installazione. Se selezionate **NFS**, inserite il server e la directory NFS. Se scegliete **FTP**, inserite il server e la directory FTP. Se invece selezionate **Hard drive**, inserite la partizione e la directory del disco fisso.

Nella sezione **Partition Information**, scegliete se cancellare l'MBR. Potete inoltre scegliere di non rimuovere le partizioni esistenti, di rimuoverle tutte o solo quelle di Linux. Configurate la vostra tabella delle partizioni e i mount point. Vengono create per default una directory di 35 MB /boot, una partizione swap da 128 MB e una partizione / (root). Cancellatele se desiderate partizionare diversamente il disco. Per aggiungere altre partizioni, fate clic sul pulsante **Add**.

Nella sezione **Additional Options**, fate clic sul pulsante **Networking** per configurare le impostazioni di rete. Selezionate **DHCP**, **Static IP** o **None** come visualizzato nella [Figura](#page-32-0) [2–2,](#page-32-0) [Configurazione](#page-32-0) della rete. Se scegliete **Static IP**, inserite negli appositi campi l'indirizzo IP, la maschera di sottorete, il gateway e il server DNS primario.

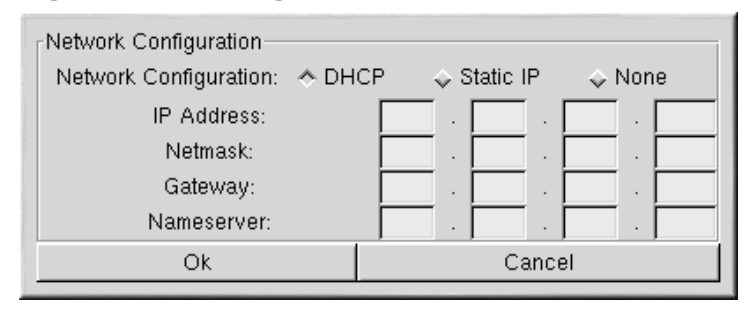

#### **Figura 2–2 Configurazione della rete**

<span id="page-32-0"></span>Fate clic sul pulsante **Authentication** per abilitare NIS, LDAP, Kerberos 5 e il supporto Hesiod successivamente. Compare la finestra riportata nella [Figura](#page-33-0) [2–3,](#page-33-0) [Autenticazione](#page-33-0).

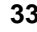

#### **34 Capitolo 2:Installazione kickstart**

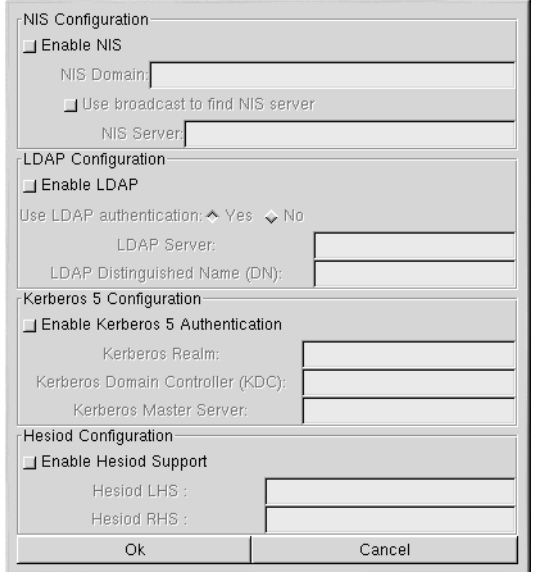

#### **Figura 2–3 Autenticazione**

<span id="page-33-0"></span>Fate clic sul pulsante **Firewall** per configurare le impostazioni del firewall per il sistema. La finestra del firewall, come indicato nella [Figura](#page-34-0) 2[–4,](#page-34-0) [Configurazione](#page-34-0) del firewall, è identica alla schermata del firewall usata durante l'installazione di Red Hat Linux. Per maggiori informazioni riguardo la configurazione delle impostazioni per il firewall, consultate la *Official Red Hat Linux x86 Installation Guide*.

#### **Sezione 2.5:Kickstart Configurator 35**

### **Figura 2–4 Configurazione del firewall**

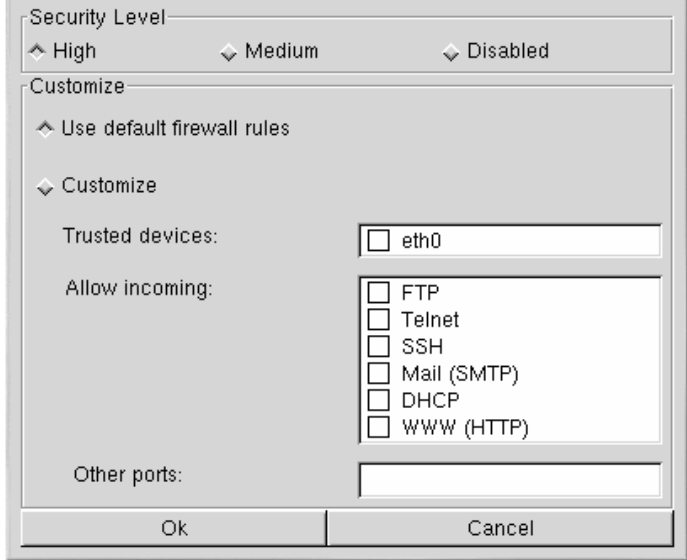

<span id="page-34-0"></span>Fate clic sul pulsante **Packages** per stabilire quali pacchetti installare. Questa sezione vi consente di selezionare i pacchetti che desiderate installare. Si tratta dello stesso gruppo di pacchetti che si trovano nel programma di installazione di Red Hat Linux.

**36 Capitolo 2:Installazione kickstart**

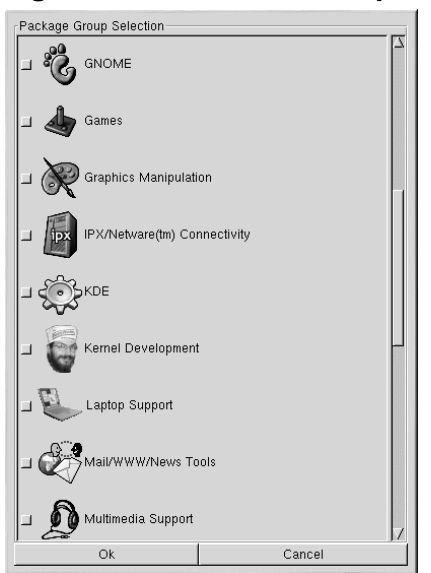

#### **Figura 2–5 Selezione dei pacchetti**

Dopo aver selezionato le opzioni kickstart, fate clic sul pulsante **Save File** e salvate il file come ks.cfg. Per attivare l'installazione kickstart, consultate la [Sezione](#page-28-0) 2.3, *Avvio di [un'install](#page-28-0)azione kickstart*.

### **2.6 Opzioni kickstart**

I seguenti comandi possono essere inseriti in un file kickstart.

### **2.6.1 auth — opzioni per l'autenticazione**

#### **auth (obbligatorio)**

Configura le opzioni di autenticazione per il sistema. È simile al comando authconfig, che può essere eseguito dopo l'installazione. Per default, le password sono cifrate, ma non viene attivata la modalità shadow.

```
--enablemd5
```
Attiva la cifratura md5 per le password.

```
--enablenis
```
Attiva il supporto NIS. Per default --enable nis usa qualsiasi dominio accessibile dalla rete. Un dominio va sempre impostato manualmente (tramite --nisdomain).

#### **--nisdomain**

Il nome del domino NIS da utilizzare per i servizi NIS.

#### **--nisserver**

Server da utilizzare per i servizi NIS

#### **--useshadow**

Usa password shadow.

#### **--enableldap**

Attiva il supporto LDAP nel file /etc/nsswitch.conf. Il sistema cerca le informazioni degli utenti (UID, directory home, shell, ecc.) da una directory LDAP. L'uso di questa opzione richiede che sia installato il pacchetto nss\_ldap. Dovete inoltre specificare un sever e un DN di base.

#### **--enableldapauth**

Attiva il metodo di autenticazione LDAP. Il modulo pam\_ldap viene utilizzato per l'autenticazione e per il cambio della password nella directory LDAP. È necessario aver installato il pacchetto nss\_ldap. Dovete inoltre specificare un server e un DN di base.

#### **--ldapserver=**

Specifica il nome del server LDAP da usare, se indicate --enableldap o --enableldapauth. Questa opzione viene impostata nel file /etc/ldap.conf.

#### **--ldapbasedn=**

Nel DN (distinguished name) della directory LDAP vengono memorizzate le informazioni dell'utente. Questa opzione modifica il file /etc/ldap.conf.

#### **--enablekrb5**

Usa Kerberos 5 per autenticare gli utenti. L'autenticazione degli utenti è basata sulsistema Kerberos 5. Il sistema Kerberos non conosce la directory home, gli UID o la shell; perciò se abilitate l'opzione Kerberos, dovete usare anche LDAP, NIS o Hesiod, se volete evitare di usare il comando /usr/sbin/useradd. Per poter usare questa opzione bisogna aver installato il pacchetto pam\_krb5.

#### **--krb5realm**

Il realm di Kerberos 5 a cui appartiene la postazione di lavoro.

#### **--krb5kdc**

KDC che risponde alle richieste dei client kerberos. Se avete più KDC, separate i loro nomi con una virgola.

#### **--krb5adminserver**

KDC che sta eseguendo kadmind. Questo server gestisce la modifica delle password e le altre richieste di amministrazione. Questo server va eseguito sul KDC master se avete più di un KDC.

#### **--enablehesiod**

Attiva il supporto Hesiod per la ricerca della directory home, dell'UID e della shell. Per maggiori informazioni sul servizio, consultate il file /usr/share/doc/glibc-2.x.x/README.hesiod incluso nel pacchetto glibc. Hesiod è un'estensione del DNS e usa i record del DNS per la memorizzazione delle informazioni sugli utenti e sui gruppi di utenti.

#### **--hesiodlhs**

L'opzione Hesiod LHS ("left-hand side") modifica il file /etc/hesiod.conf. Viene usata per determinare il nome del DNS per la ricerca delle informazioni.

#### **--hesiodrhs**

L'opzione Hesiod RHS ("right-hand side") modifica il file /etc/hesiod.conf. Questa opzione è usata dalla libreria Hesiod per determinare il nome del DNS per la ricerca delle informazioni.

#### **Suggerimento**

Per la ricerca delle informazioni sull'utente "jim", la libreria Hesiod cerca *jim.passwd<LHS><RHS>* che dovrebbe corrispondere a un record TXT (jim:\*:501:501:Jungle Jim:/home/jim:/bin/bash). Per quanto riguarda i gruppi, la situazione è identica e viene usato: *jim.group<LHS><RHS>*.

La ricerca degli utenti e dei gruppi in base al numero avviene creando un file "501.uid", come CNAME per "jim.passwd" e un file "501.gid" come CNAME per "jim.group". Ricordatevi che davanti a LHS e RHS non viene posto il carattere [.] quando la libreria determina il nome da cercare.

## **2.6.2 clearpart — Rimozione di partizioni in base al tipo**

#### **clearpart (optional)**

Rimuove le partizioni dal sistema, prima di crearne delle nuove. Per default non viene rimossa alcuna partizione, se non specificato.

#### **--linux**

Cancella le partizioni Linux (di tipo 0x82, 0x83 e 0xfd [RAID])

**--all**

Cancella tutte le partizioni dal sistema.

## **2.6.3 device --opts**

#### **device (opzionale)**

Sulla maggior parte dei sistemi PCI, il programma d'installazione effettua correttamente l'autorilevamento per le schede Ethernet e SCSI. Sui sistemi meno recenti e su alcuni sistemi PCI, è necessario specificare il tipo di periferica affinché la modalità kickstart funzioni correttamente. Il comando device, che indica ad Anaconda di installare moduli aggiuntivi, ha il seguente formato:

device <tipo> <NomeModulo> --opts <opzioni>

*<tipo>* è "scsi" o "eth"e *<NomeModulo>* è il nome del modulo del kernel che dovrebbe essere installato.

#### **--opts**

Opzioni da passare al modulo del kernel. È possibile trasmettere opzioni multiple solo tra virgolette. Per esempio:

--opts "aic152x=0x340 io=11"

### **2.6.4 Dischetto dei driver**

#### **driverdisk (opzionale)**

I dischetti dei driver possono essere utilizzati durante le installazioni kickstart. Dovete copiarne il contenuto nella directory di root di una partizione sul disco fisso del sistema. Utilizzate poi il comando driverdisk per indicare al programma dove cercare il dischetto dei driver.

```
40 Capitolo 2:Installazione kickstart
```

```
driverdisk <partizione> [--type <fstype>]
```
*<partizione>* contiene il dischetto dei driver.

#### **--type**

Tipo di filesystem (per esempio vfat o ext2).

### **2.6.5 firewall**

### **firewall (opzionale)**

Le opzioni del firewall possono essere configurate in un file kickstart. Questa configurazione corrisponde alla schermata **Firewall Configuration** nel programma d'installazione.

```
firewall [--high | --medium | --disabled] [--trust
<dispositivo>] [--dhcp] [--ssh] [--telnet] [--smtp]
[--http] [--ftp] [--port <portspec>]
```
### **Livelli di sicurezza**

Selezionate uno dei seguenti livelli di sicurezza:

- --high
- --medium
- --disabled

#### **--trust <dispositivo>**

Indicando un dispositivo, come eth0, consente a tutto il traffico in entrata da quel dispositivo di attraversare il firewall. Per indicare più di un dispositivo, usate --trust eth0 --trust eth1. NON usate un formato separato da virgola, come per es: --trust eth0, eth1.

#### **Autorizzazione del traffico in entrata**

Se abilitate queste opzioni, autorizzate alcuni servizi specifici ad attraversare il firewall

- --dhcp
- --ssh
- --telnet
- --smtp
- --http
- --ftp

**--port** *<portspec>*

Potete specificare che le porte siano autorizzate ad attraversare il firewall utilizzando il formato port:protocol. Per esempio, se desiderate consentire che l'accesso IMAP attraversi il firewall, digitate imap:tcp. Potete inoltre indicare il numero di porte in modo esplicito. Per esempio, per autorizzare i pacchetti UDP sulla porta 1234, specificate 1234:udp. Se volete indicare più di una porta, separatele con delle virgole.

### **2.6.6 install**

### **install (opzionale)**

Indica al sistema di installare un nuovo sistema al posto di aggiornarne uno esistente. Si tratta della modalità di default.

### **2.6.7 Metodi d'installazione**

Utilizzate uno di questi quattro comandi per specificare il tipo di installazione kickstart da eseguire:

#### **nfs**

Installa dal server NFS specificato.

• --server <server>

Server da cui installare (nome dell'host o IP).

• --dir <dir>

Directory contenente l'albero di installazione di Red Hat.

Per esempio:

nfs --server <server> --dir <dir>

#### **cdrom**

Installa dalla prima unità CD-ROM sul sistema.

Per esempio:

cdrom

#### **harddrive**

Installa dall'albero d'installazione Red Hat sull'unità locale, che deve essere vfat o ext2.

• --partition <partizione>

Partizione per l'installazione (per es.: sdb2).

• --dir <dir>

Directory contenente l'albero d'installazione Red Hat.

Per esempio:

harddrive --partition <partizione> --dir <dir>

#### **url**

Installa Red Hat Linux da un server FTP o HTTP.

Per esempio:

```
url --url http://<server>/<dir>
```
url --url ftp://<username>:<password>@<servername>;/<dir>

### **2.6.8 keyboard**

#### **keyboard (obbligatorio)**

Imposta il tipo di tastiera del sistema. Ecco una lista delle tastiere disponibili sulle macchine Alpha:

```
azerty, be-latin1, be2-latin1, fr-latin0, fr-latin1, fr-pc, fr,
wangbe, ANSI-dvorak, dvorak-l, dvorak-r, dvorak, pc-dvorak-latin1,
tr_f-latin5, trf, bg, cf, cz-lat2-prog, cz-lat2, defkeymap,
defkeymap_V1.0, dk-latin1, dk. emacs, emacs2, es, fi-latin1, fi,
gr-pc, gr, hebrew, hu101, is-latin1, it-ibm, it, it2, jp106,
la-latin1, lt, lt.l4, nl, no-latin1, no, pc110, pl, pt-latin1,
pt-old, ro, ru-cp1251, ru-ms, ru-yawerty, ru, ru1, ru2, ru_win,
se-latin1, sk-prog-qwerty, sk-prog, sk-qwerty, tr_q-latin5, tralt,
trf, trq, ua, uk, us, croat, cz-us-qwertz, de-latin1-nodeadkeys,
de-latin1, de, fr_CH-latin1, fr_CH, hu, sg-latin1-lk450,
sg-latin1, sg, sk-prog-qwertz, sk-qwertz, slovene
```
Ecco una lista di macchine SPARC:

```
sun-pl-altgraph, sun-pl, sundvorak, sunkeymap, sunt4-es,
sunt4-no-latin1, sunt5-cz-us, sunt5-de-latin1, sunt5-es,
sunt5-fi-latin1, sunt5-fr-latin1, sunt5-ru, sunt5-uk, sunt5-us-cz
```
### **2.6.9 language**

#### **lang (obbligatorio)**

Definisce la lingua di default per il sistema installato. La lingua specificata viene usata durante l'installazione e in seguito per visualizzare i vari messaggi. Per esempio, per impostare la lingua italiana, dovete inserire la riga seguente nel file kickstart:

lang it\_IT

I codici di lingua validi sono i seguenti:

```
cs_CZ, da_DK, en_US, fr_FR, de_DE, hu_HU, is_IS, it_IT,
ja_JP.eucJP, no_NO, ro_RO, sk_SK, sl_SI, sr_YU, es_ES,
ru_RU.KOI8-R, uk_UA.KOI8-U, sv_SE, tr_TR
```
### **2.6.10 lilo**

#### **lilo (obbligatorio)**

Specifica come installare il boot loader. Per default, LILO installa sull'MBR del primo disco e installa un sistema dual-boot se viene trovata una partizione DOS. Il sistema DOS/Windows si avvia se l'utente digita **dos** al prompt di LILO:.

#### **--append** *<params>*

Specifica i parametri del kernel.

#### **--linear**

Usa l'opzione di LILO linear solo per la compatibilità con le versioni precedenti (questa opzione è quella usata di default).

#### **--nolinear**

Usa l'opzione di LILO nolinear. L'opzione usata di default è linear.

#### **--location**

Specifica dove viene scritto il boot record LILO. I valori validi sono **mbr** (default) o **partition** (installa il loader di avvio sul primo settore della partizione contenente il kernel). Se non è specificata alcuna posizione, LILO non viene installato.

### **2.6.11 lilocheck**

### **lilocheck (opzionale)**

Se l'opzione lilocheck è presente, il programma di installazione controlla se LILO è già presente nell'MBR e se lo rileva, riavvia il sistema. In questo caso non viene compiuta alcuna installazione. Ciò impedisce a kickstard di reinstallare un sistema già installato.

### **2.6.12 mouse**

### **mouse (obbligatorio)**

Configura il mouse per il sistema, sia in modalità testo che grafica. Le opzioni sono:

#### **--device** *<dev>*

Specifica il dispositivo del mouse (per esempio: --device ttyS0).

#### **--emulthree**

Se questa opzione viene impostata, il sistema grafico X Window usa simultaneamente il tasto sinistro e quello destro del mouse per emulare il tasto centrale (se ne consiglia l'uso nel caso di mouse a due tasti).

Dopo l'opzione, va indicato il tipo di mouse, scegliendone uno tra i seguenti:

```
alpsps/2, ascii, asciips/2, atibm, generic, generic3,
genericps/2, generic3ps/2, geniusnm, geniusnmps/2,
geniusnsps/2, thinking, thinkingps/2, logitech,
logitechcc, logibm, logimman, logimmanps/2, logimman+,
logimman+ps/2, microsoft, msnew, msintelli, msintellips/2,
msbm, mousesystems, mmseries, mmhittab, sun, none
```
Se il comando del mouse viene indicato senza argomenti, o viene omesso, il programma d'installazione cerca di rilevare automaticamente il tipo di mouse collegato al computer. Questa procedura funziona per la maggior parte dei mouse moderni.

### **2.6.13 network**

#### **network (opzionale)**

Configura le informazioni di rete per il sistema. Se non viene indicata e l'installazione kickstar non richiede il networking (in altre parole non è installata via NFS), il networking non viene configurato per il sistema. Se l'installazione richiede il networking, il programma d'installazione di Red Hat Linux presuppone che l'installazione debba avvenire tramite eth0 via indirizzo IP (BOOT/DHCP) e configura il sistema finale, installato per determinare in modo dinamico l'indirizzo IP. L'opzione network configura le informazioni di networking per l'installazione kickstart via rete. Inoltre nel sistema installato viene mantenuta la configurazione di rete utilizzata durante la procedura di installazione.

#### **--bootproto**

**dhcp**, **bootp** o **static** (il DHCP di default, **dhcp** e **bootp** vengono trattati nello stesso modo). Per le informazioni IP statiche è necessario usare **static**.

#### **--device** *<dispositivo>*

Specifica il tipo di dispositivo Ethernet da usare per l'installazione. Il comando --device *<dispositivo>* non ha nessun effetto nel caso sia presente il file kickstart in locale (per esempio ks=floppy). Qui di seguito mostrimao un esempio di di configurazione:

```
network --bootproto dhcp --device eth0
```
#### **--ip**

Indirizzo IP del computer da installare.

#### **--gateway**

Indirizzo IP del gateway predefinito

#### **--nameserver**

Indirizzo IP del server di nomi

#### **--netmask**

Maschera di sottorete per il sistema installato

**--hostname**

Nome dell'host per il sistema installato

Esistono tre metodi differenti per la configurazione di rete:

- DHCP
- BOOTP
- static

Il client configurato per l'uso del protocollo DHCP usa un server DHCP per ottenere le specifiche sulla configurazione. Come potrete immaginare, il metodo BOOTP richiede l'uso di un server BOOTP per fornire la configurazione della rete.

Il metodo statico richiede che tutte le informazioni sulla rete siano inserite nel file kickstart. Queste informazioni sono statiche e vengono usate durante e dopo l'installazione.

Per indicare al sistema di usare la configurazione DHCP, inserite la riga seguente nel file kickstart:

network --bootproto dhcp

Per indicare al sistema di usare la configurazione BOOTP, inserite la riga seguente nel file kickstart:

network --bootproto bootp

La linea di configurazione della rete con indirizzo statico è più complessa poiché richiede l'inserimento di tutte le informazioni sulla configurazione del protocollo TCP/IP. È necessario specificare:

- l'indirizzo IP
- la maschera di sottorete
- l'indirizzo IP del gateway
- l'indirizzo IP del server di nomi

Ecco un esempio di configurazione dell'indirizzo IP statico:

network –bootproto static –ip 10.0.2.15 –netmask 255.255.255.0 –gateway 10.0.2.254 –nameserver 10.0.2.1

Se utilizzate il metodo statico, tenete presente le due restrizioni qui indicate:

- Tutte le informazioni statiche sulla configurazione di rete devono essere specificate su *un'unica* riga. Non è possibile per esempio unire le linee usando uno slash.
- È possibile specificare solo un server di nomi. Comunque potete utilizzare la sezione %post del file kickstart (descritto nella [Sezione](#page-52-0) 2.6.25, [%post](#page-52-0) *[—](#page-52-0) [Configurazione](#page-52-0) post-installazione*) per aggiungere più server di nomi, se necessario.

### **2.6.14 partition**

### **part (richiesto per le installazioni, ignorato per gli aggiornamenti)**

Crea una partizione sul sistema. Le richieste di partizione hanno la forma seguente:

```
part <mntpoint> --size <dim> [--grow]
[--onpart <partc>] [--ondisk <disco>]
[--onprimary <N>] [--asprimary]
```
Il *<mntpoint>* indica il punto in cui la partizione viene montata e deve avere una delle seguenti forme:

#### **/<mntpoint>**

Per esempio: **/**, **/usr**, **/home**

#### **swap**

La partizione viene usata come spazio swap.

#### **raid.***<id>*

La partizione viene usata per il RAID software (vedere poi il comando raid).

#### **--size <dim>**

La dimensione minima della partizione in megabyte. Indicate un valore intero come per es.: 500. Non aggiungete MB dopo il numero.

#### **--grow**

Indica alla partizione di "allargarsi" e di occupare tutto lo spazio disponibile oppure di arrivare alla dimensione massima impostata.

#### **--maxsize <dim>**

Imposta la dimensione massima della partizione nel caso sia stata selezionata l'opzione grow. Non aggiungete MB dopo il numero.

#### **--noformat**

Indica al programma di installazione di non formattare la partizione da usare con il comando --onpart.

#### **--onpart <part> or --usepart <part>**

Indica al programma di installazione di posizionare il filesystem su una specifica partizione. Per esempio, partition /home --onpart hda1 inserisce /home su /dev/hda1. La partizione deve già esistere.

#### **--ondisk <disco>**

La partizione viene creata sul disco specificato. Per esempio, --ondisk sdb crea la partizione sul secondo disco SCSI presente nel sistema.

#### **--onprimary <N>**

La partizione creata deve essere la partizione primaria numero *<N>*, altrimenti non può essere creata. *<N>* è compreso tra 1 e 4. Per esempio: **--onprimary=1** indica che la partizione deve essere creata sulla prima partizione primaria.

#### **--asprimary**

Allocazione automatica della partizione come partizione primaria, se così non può essere, la partizione non viene creata.

#### **--bytes-per-inode=<N>**

*<N>* rappresenta il numero di byte per inode sul filesystem quando viene creato. Va indicato in numeri decimali. Questa opzione è utile per le applicazioni in cui desiderate aumentare il numero di inode sul filesystem.

#### **--type=<X>**

specifica il tipo di partizione *<X>*, dove *<X>* corrisponde a un valore numerico.

Tutte le partizioni create vengono formattate durante il processo di installazione, se non sono utilizzate le opzioni --noformat o --onpart.

#### **Nota Bene**

Se il comando --clearpart viene usato nel file ks.cfg, allora non è possibile usare --onpart per una partizione logica.

### **Nota Bene**

Se dovesse fallire la fase di partizionamento del disco, compare il messaggio di diagnostica sulla console virtuale 3.

## **2.6.15 raid**

#### **raid (opzionale)**

Assembla un dispositivo RAID software. Questo comando ha la forma seguente:

```
raid <mntpoint> --level <level> --device
<mddevice><partitions*>
```
Il *<mntpoint>* indica la posizione in cui è montato il filesystem RAID. La partizione / deve essere un RAID 1 a meno che sia presente una partizione boot (/boot). Se la partizione /boot è di livello 1, la partizione root (/) può essere di qualsiasi tipo. La *<partitions\*>* (che indica quali partizioni multiple formano il sistema RAID software) elenca gli identificatori RAID da aggiungere all'array RAID.

#### **--level <livello>**

livello RAID da usare (0, 1, o 5)

#### **--device <mddevice>**

Nome del dispositivo RAID da utilizzare (come per esempio md0 om1). I dispositivi RAID variano da md0 a md7 e ognuno di questi può essere usato una volta sola.

L'esempio riportato di seguito spiega come creare un RAID di livello 1, la partizione di una partizione RAID di livello 1 per / e un RAID di livello 5 per il filesystem /usr, ammettendo che esistano tre dischi SCSI sul sistema. Crea inoltre tre partizioni swap, una su ogni drive.

part raid.01 --size 60 --ondisk sda part raid.02 --size 60 --ondisk sdb part raid.03 --size 60 --ondisk sdc part swap --size 128 --ondisk sda part swap --size 128 --ondisk sdb part swap --size 128 --ondisk sdc

```
part raid.11 --size 1 --grow --ondisk sda part raid.12 --size 1
--grow --ondisk sdb part raid.13 --size 1 --grow --ondisk sdc
raid / --level 1 --device md0 raid.01 raid.02 raid.03 raid /usr
--level 5 --device md1 raid.11 raid.12 raid.13
```
## **2.6.16 reboot**

#### **reboot (opzionale)**

Riavvia al termine dell'installazione (nessun argomento). Di solito, kickstart visualizza un messaggio e aspetta che l'utente prema un tasto, prima di effettuare il riavvio.

### **2.6.17 rootpw**

#### **rootpw (obbligatorio)**

rootpw [--iscrypted] <password>

Imposta la password di root del sistema *<password>*.

#### **--iscrypted**

Se questa opzione è presente, la password inserita nel file di configurazione kickstart viene considerata già cifrata.

### **2.6.18 skipx**

#### **skipx (opzionale)**

Se questa opzione è presente, X non viene configurato sul sistema installato.

### **2.6.19 timezone**

#### **timezone (obbligatorio)**

timezone [--utc] <fusoorario>

Imposta il fuso orario del sistema, che può essere scelto tra i fusi orari elencati in timeconfig.

**--utc**

Se presente, il sistema presuppone che nell'orologio hardware sia impostato l'ora UTC (meridiano di Greenwich).

## **2.6.20 upgrade**

#### **upgrade (opzionale)**

Indica al sistema di aggiornare un sistema esistente piuttosto di installarne uno nuovo.

### **2.6.21 xconfig**

#### **xconfig (opzionale)**

Configura il sistema X Window. Se questa opzione non è specificata, l'utente dovrà configurare manualmente X durante l'installazione, se X era già installato. Questa opzione non dovrebbe essere utilizzata se X non viene installato sul sistema finale.

#### **--noprobe**

Non rileva il monitor.

#### **--card <scheda>**

Configura la scheda grafica *<scheda* >. Il nome della scheda grafica deve essere presente nella lista di Xconfigurator. Se questa opzione non è specificata, Anaconda rileva la scheda video.

#### **--monitor <mon>**

Configura il monitor *<mon>*. Il monitor deve essere presente nella lista dei monitor in Xconfigurator. Questa opzione viene ignorata se sono forniti **--hsync** o **--vsync**. Se non vengono indicate informazioni sul monitor, il programma di installazione cerca di rilevarlo automaticamente.

#### **--hsync <sync>**

Indica la frequenza orizzontale del monitor.

#### **--vsync <sync>**

Indica la frequenza verticale del monitor.

#### **--defaultdesktop=GNOME o --defaultdesktop=KDE**

Imposta il desktop di default GNOME o KDE (e presuppone che GNOME e/o KDE siano stati installati tramite il comando %packages).

#### **--startxonboot**

Usa un login grafico sul sistema installato.

## **2.6.22 zerombr — Inizializzazione della tabella delle partizioni**

#### **zerombr (opzionale)**

Se viene specificato zerombr e l'unico argomento indicato è yes, qualsiasi tabella delle partizioni non valida trovata sui dischi viene initializzata. Attivando questa opzione viene rimosso il contenuto dei dischi con le tabelle delle partizioni non valide. Questo comando dovrebbe avere la forma seguente:

zerombr yes

Non è valida nessun'altra forma.

## **2.6.23 %packages — Selezione dei pacchetti**

Tramite il comando %packages è possibile specificare quali file installare durante la procedura kickstart (questa opzione è valida solo per l'installazione e non per l'aggiornamento).

I pacchetti possono essere specificati tramite il nome del componente o del singolo pacchetto. Il programma di installazione definisce vari componenti che raggruppano i pacchetti. Consultate il file RedHat/base/comps presente su qualsiasi CD-ROM Red Hat Linux se desiderate una lista dei componenti. I componenti del pacchetto sono contraddistinti dalle linee che iniziano con un numero seguito da uno spazio e poi dal nome del componente.

Nel file comps esistono altri tre tipi di linee:

### **Architettura (alpha:, i386: e sparc64:)**

Se il nome di un pacchetto inizia con un tipo di architettura, digitate solamente il nome del pacchetto, non il nome dell'architettura. Per esempio:

Per i386: netscape-common usate solo la parte netscape-common per il pacchetto specifico da installare.

#### **Linee che cominciano con ?**

Le linee che iniziano con il carattere ?, sono specifiche per il programma d'installazione e non devono essere modificate.

#### **Linee che cominciano con --hide**

Se il nome di un pacchetto comincia con --hide, digitate solo il nome del pacchetto senza --hide. Per esempio:

Per --hide KDE Workstation dovete digitare solo KDE Workstation per il pacchetto specifico da installare.

Nella maggior parte dei casi, è necessario elencare i componenti desiderati e non i pacchetti. I componenti Base sono sempre selezionati per default; perciò non è necessario specificarli nella sezione %packages.

Ecco un esempio della sezione %packages:

```
%packages
@ Networked Workstation
@ C Development
@ Web Server
@ X Window System
bsd-games
```
Come potete vedere, i componenti sono indicati uno per linea con un simbolo @, uno spazio e poi l'intero nome del componente come specificato nel file comps. Specificate i pacchetti individuali. La linea bsd-games nell'esempio sopra indica un pacchetto che si desidera installare.

#### **Nota Bene**

Potete anche specificare la classe di installazione Workstation e Server. Per far ciò, aggiungete semplicemente *una* delle seguenti linee alla sezione %packages:

```
@ Gnome Workstation
```

```
@ KDE Workstation
```

```
@ Server
```

```
@ Everything
```
## **2.6.24 %pre — Configurazione della preinstallazione**

In questa sezione si possono aggiungere i comandi da eseguire immediatamente dopo il caricamento del file ks.cfg. Questa sezione va inserita alla fine del file e deve iniziare con il comando %pre. Potete accedere alla rete all'interno della sezione %pre; comunque il **server di nomi** non è ancora stato configurato. Per questo motivo è necessario utilizzare gli indirizzi IP numerici. Ecco un esempio della sezione %pre:

```
%pre
```

```
# add comment to /etc/motd
echo "Kickstart-installed Red Hat Linux '/bin/date'" > /etc/motd
# add another nameserver
echo "nameserver 10.10.0.2" >> /etc/resolv.conf
```
Questa sezione crea il file "message-of-the-day" contenenete la data di installazione di kickstart e aggiunge un altro server dei nomi nel file /etc/resolv.conf.

### **Nota Bene**

Lo script di pre-installazione non viene eseguito nell'ambiente root.

## **2.6.25 %post — Configurazione post-installazione**

Potete aggiungere i comandi da eseguire una volta che l'installazione è stata completata. Questa sezione deve trovarsi alla fine del file kickstart e deve iniziare con il comando %post. Potete accedere alla rete nella sezione %post; tuttavia, il **server di nomi** a questo punto non è ancora stato configurato, quindi solo gli indirizzi IP funzioneranno. Ecco un esempio con la sezione %post:

%post

```
# add comment to /etc/motd
echo "Kickstart-installed Red Hat Linux '/bin/date'" > /etc/motd
# add another nameserver
echo "nameserver 10.10.0.2" >> /etc/resolv.conf
```
Questa sezione crea un file "message-of-the-day", che contiene la data in cui è stata effettuata l'installazione kickstart e aggiunge un secondo server di nome al file /etc/resolv.conf.

#### **Nota Bene**

Lo script di post-installazione viene eseguito in un'ambiente "chroot". Per questo motivo i task e la copia di uno script o di un file RPM dal supporto di installazione non funzioneranno.

#### **--nochroot**

Vi permette di specificare i comandi che volete eseguire al di fuori dell'ambiente "chroot".

Il seguente esempio copia il file /etc/resolv.conf nel filesystem appena installato.

```
%post --nochroot
cp /etc/resolv.conf /mnt/sysimage/etc/resolv.conf
```
<span id="page-52-0"></span>**--interpreter** */usr/bin/perl*

Vi consente di specificare un linguaggio di scripting differente, come per esempio Perl. Sostituite */usr/bin/perl* con il linguaggio di scripting da voi scelto.

Nei seguenti esempi viene utilizzato uno script Perl per sostituire /etc/HOSTNAME.

```
# replace /etc/HOSTNAME
open(HN, ">HOSTNAME");
print HN "1.2.3.4 an.ip.address\n";
```
%post --interpreter /usr/bin/perl

### **Sezione 3.1:Che cos'è la modalità rescue? 55**

# **3 Modalità rescue**

Esistono alcuni metodi che vi permettono di risolvere gli eventuali problemi che riscontrate. Tuttavia, tali metodi richiedono che comprendiate bene il funzionamento del sistema. Il capitolo descrive come avviare il sistema nella modalità rescue e come usare le vostre conoscenze per risolvere tali problemi.

# **3.1 Che cos'è la modalità rescue?**

La modalità rescue è una funzione che permette di avviare un piccolo ambiente Linux direttamente da un dischetto o da un CD oppure utilizzando qualche altro metodo.

Come lo indica il nome, la modalità rescue vi salva da qualche cosa. Durante il funzionamento normale, il vostro sistema Red Hat Linux utilizza i file contenuti nel vostro disco rigido per eseguire programmi, immagazzinare file e altro ancora.

Tuttavia, a volte Linux non riesce ad accedere ai file del vostro disco rigido. Grazie alla modalità rescue potete accedere ai file contenuti nel vostro disco rigido anche se non riuscite a eseguire Linux da questo disco.

Di solito la modalità rescue viene utilizzata quando:

- Non riuscite ad avviare Linux.
- Avete problemi hardware o software e volete recuperare alcuni file importanti dal vostro disco rigido.

I casi di cui sopra sono esaminati in modo dettagliato nei seguenti paragrafi.

## **3.1.1 Impossibile avviare Linux**

Questo problema viene spesso riscontrato quando si procede all'installazione di un altro sistema operativo dopo che è stato installato Red Hat Linux. Alcuni sistemi operativi presumono che non abbiate altri sistemi operativisul vostro computer e sovrascrivono il Master Boot Record (MBR) che in origine conteneva LILO. Se LILO viene sovrascritto, non potrete più avviare Red Hat Linux a meno che non utilizziate la modalità rescue.

## **3.1.2 Problemi hardware/software**

Questa categoria comprende una grande varietà di situazioni. Per esempio, può includere una situazione in cui i dischi rigidi sono danneggiati oppure una situazione in cui vi dimenticate di eseguire LILO dopo avere costruito un nuovo kernel. In entrambi i casi, non potete avviare Red Hat Linux. Se riuscite ad accedere alla modalità rescue, potete risolvere il problema o, per lo meno, creare una copia dei vostri file più importanti.

#### **56 Capitolo 3:Modalità rescue**

Per avviare il sistema nella modalità rescue, digitate al prompt di avvio dell'installazione il comando seguente:

boot: **linux rescue**

Il prompt di avvio dell'installazione può essere ottenuto nei modi di seguito riportati:

- Avviando il sistema da un dischetto di avvio dell'installazione 1o dal CD-ROM #1 di Red Hat Linux.
- Avviando il sistema da una rete o da un dischetto di avvio PCMCIA. Potete farlo unicamente se la vostra connessione di rete funziona. Dovrete identificare l'host di rete e il tipo di trasferimento. Per una spiegazione più dettagliata su come specificare queste informazioni, consultate la sezione *Installazione via rete* contenuta nella *Official Red Hat Linux x86 Installation Guide*.

Una volta che siete entrati nella modalità rescue, compare un prompt nella console virtuale (VC) 2 (per accedere alla VC 2, usate la combinazione di tasti [Ctrl]-[Alt]-[F2]):

bash#

Da questo prompt potete avviare molti comandi utili, quali:

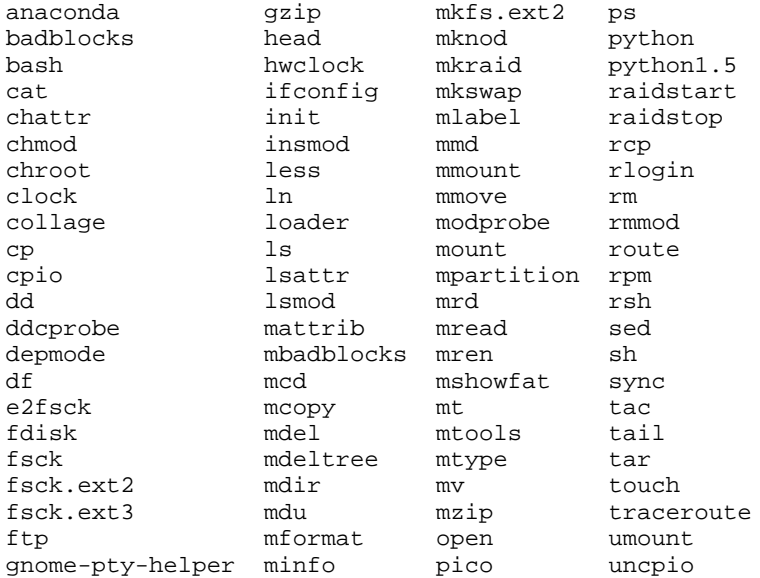

<span id="page-55-0"></span>1 Per creare un dischetto di avvio dell'installazione, usate il file images/boot.img contenuto nel primo CD-ROM di Red Hat Linux con il comando dd if=boot.img of=/dev/fd0 e un dischetto vuoto.

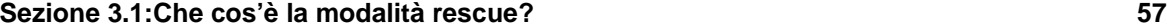

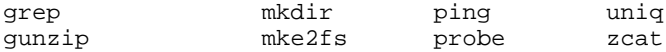

Tuttavia, se il vostro filesystem root non è danneggiato, potete montare il filesystem e poi eseguire qualsiasi utility Linux standard. Per esempio, se il vostro filesystem root è contenuto in /dev/hda5, montate questa partizione digitando il comando seguente:

```
mount -t ext2 /dev/hda5 /foo
```
In questo comando, */foo* è una directory che avete creato.

A questo punto, potete eseguire chroot, fsck, man e altre utility. State avviando Linux nella modalità utente singolo.

Se non conoscete i nomi delle vostre partizioni Linux, potete provare a indovinarli poiché anche se montate delle partizioni non esistenti, non succede niente!

## **3.1.3 Avvio diretto della modalità utente singolo**

L'utente può avviare direttamente la modalità utente singolo. Se il vostro sistema si avvia, ma non vi permette di collegarvi, provate a riavviare il sistema e a specificare al prompt di LILO una delle opzioni seguenti (se state usando LILO in modalità grafica, dovete premere [Ctrl]-[x] per uscire dalla schermata grafica e andare al prompt boot:):

```
boot: linux single
boot: linux emergency
```
Nella modalità utente singolo, il vostro computer si avvia sul runlevel 1. I filesystem locali vengono montati, ma la vostra rete non viene attivata. Avrete a disposizione una shell per il mantenimento del sistema.

Nella modalità di emergenza; il sistema si avvia in un ambiente estremamente semplice. Il filesystem root viene montato in modalità di sola lettura e non viene configurato quasi niente. Il principale vantaggio della modalità rescue rispetto a linux single è che i file init non vengono caricati. Se init è danneggiato, potete sempre montare dei filesystem per recuperare i dati che rischiano di andare persi durante una reinstallazione.

Avete già ricompilato un kernel e riavviato il sistema prima di eseguire /sbin/lilo? Se in lilo.conf non era contenuta alcuna voce di un kernel precedente, avete riscontrato un problema. Se volete sapere quale soluzione adottare, leggete questa sezione.

In molti casi, potete avviare il vostro sistema Red Hat Linux dal dischetto di avvio Red Hat Linux [1](#page-55-0) con il vostro filesystem di root montato e pronto da usare. Ecco come fare:

Al prompt boot: del dischetto di avvio, digitate il comando seguente:

linux single root=/dev/hdXX initrd=

#### **58 Capitolo 3:Modalità rescue**

Sostituite il comando XX contenuto in /dev/hdXX con la lettera e il numero corrispondente alla vostra partizione root.

Che cosa fa questo comando? Per prima cosa lancia il processo di avvio in modalità utente singolo con la partizione di root impostata sulla vostra partizione di root. Il parametro vuoto initrd salta l'immagine relativa all'installazione nel dischetto di avvio e vi obbliga a entrare subito nella modalità utente singolo.

Quali sono gli svantaggi di questa tecnica? Sfortunatamente il kernel sul dischetto di avvio Red Hat Linux contiene un supporto solo per i dischi IDE. Se il vostro sistema è basato su SCSI, non potete seguire questa procedura. In tal caso, dovete accedere alla modalità rescue usando il comando **linux rescue** sopra citato.

**Configurazione del RAID software 59**

# **4 Configurazione del RAID software**

Leggete innanzitutto l'appendice sulla tecnologia RAID nella *Official Red Hat Linux Reference Guide* per maggiori informazioni sulla differenza tra RAID hardware e RAID software.

Il RAID software può essere configurato durante l'installazione di Red Hat Linux oppure durante un'installazione kickstart. Potete utilizzare sia fdisk che Disk Druid per creare la configurazione del RAID, ma in questa sezione ci concentreremo soprattutto sull'uso di Disk Druid.

Prima di creare un dispositivo RAID, è necessario creare innanzitutto delle partizioni RAID. Per farlo seguite le istruzioni dettagliate fornite qui di seguito.

### **Consiglio per l'uso di fdisk**

Se decidete di creare una partizione RAID usando fdisk, ricordate che invece di una partizione di tipo 83, ossia nativa di Linux, dovete creare una partizione di tipo fd (RAID di Linux). Inoltre, per ottenere migliori prestazioni, le partizioni all'interno di un determinato RAID devono avere gli stessi cilindri sulle unità dischi.

• Create una partizione. In Disk Druid, scegliete **Add** per creare una nuova partizione (vedere la [Figura](#page-58-0) 4[–1,](#page-58-0) *[Creazione](#page-58-0) di una nuova partizione RAID*).

### **Figura 4–1 Creazione di una nuova partizione RAID**

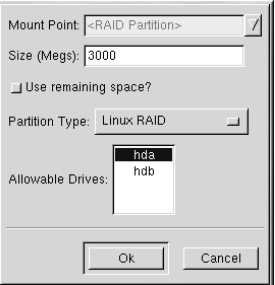

- Non potete inserire un mount point (potrete farlo una volta creato il dispositivo RAID).
- <span id="page-58-0"></span>Inserite la dimensione desiderata per la partizione.

#### **60 Capitolo 4:Configurazione del RAID software**

- Selezionate **Usa spazio rimanente** se desiderate che la partizione utilizzi tutto lo spazio residuo sul disco fisso. In questo caso, la dimensione della partizione aumenta o diminuirà quando modificate le altre partizioni. Se utilizzate questa opzione per più di una partizione, lo spazio disponibile su disco viene suddiviso.
- Selezionate **Linux RAID** dal menu a tendina **Tipo di partizione**.
- Infine per i **Drive disponibili**, selezionate l'unità in cui è stato creato il RAID. Se possedete diverse unità che possono essere selezionate da qui, assicuratevi di cancellare tutte quelle che *non* possiedono l'array di RAID.

Ripetete questi passi per creare tutte le partizioni necessarie per configurare il vostro RAID. Non tutte le partzioni devono essere RAID. Per esempio, nella [Figura](#page-59-0) [4–2,](#page-59-0) *[Partizioni](#page-59-0) RAID*, solo la partizione /home è un dispositivo software RAID.

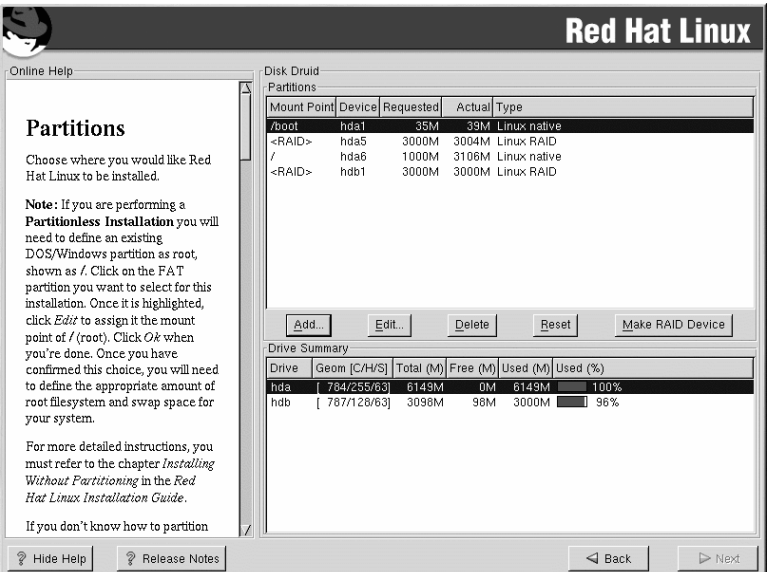

**Figura 4–2 Partizioni RAID**

Quando avete creato tutte le vostre partizioni RAID, selezionate il pulsante **Crea dispositivo RAID** nello schermo di partizionamento principale di Disk Druid (vedere la [Figura](#page-59-0) 4[–2,](#page-59-0) *[Partizioni](#page-59-0) RAID*).

<span id="page-59-0"></span>A questo punto compare la [Figura](#page-60-0) 4[–3,](#page-60-0) *Creazione di un [dispositivo](#page-60-0) RAID*. Qui potete creare un dispositivo RAID.

#### **Configurazione del RAID software 61**

### **Figura 4–3 Creazione di un dispositivo RAID**

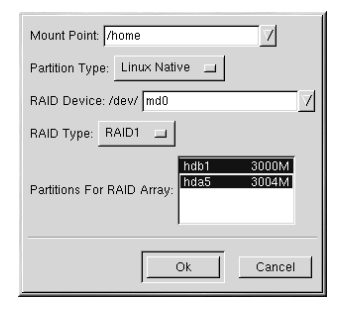

- Innanzitutto inserite un mount point.
- Scegliete poi il tipo di partizione.
- Selezionate il vostro dispositivo RAID. Scegliete md0 per il primo dispositivo, md1 per il secondo e così via, a meno che non abbiate una ragione specifica per fare altrimenti. I dispositivi Raid variano da md0 a md7, ognuno dei quali può essere usato una sola volta.
- Selezionate il tipo di RAID. Potete scegliere tra **RAID 0**, **RAID 1** e **RAID 5**.

#### **Nota Bene**

Se state creando una partizione RAID di /boot, occorre selezionare il livello 1 di RAID e utilizzare i primi due dischi (prima IDE, poi SCSI). Se non state creando una partizione RAID di /boot ma una partizione di /, occorre selezionare il livello 1 di RAID e utilizzare uno dei primi due dischi (prima IDE e poi SCSI).

<span id="page-60-0"></span>• Selezionate infine le partizioni per l'array del RAID (come nella [Figura](#page-61-0) 4[–4,](#page-61-0) *[Creazione](#page-61-0) di un array del RAID* e fate clic su **Avanti**.

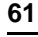

### **62 Capitolo 4:Configurazione del RAID software**

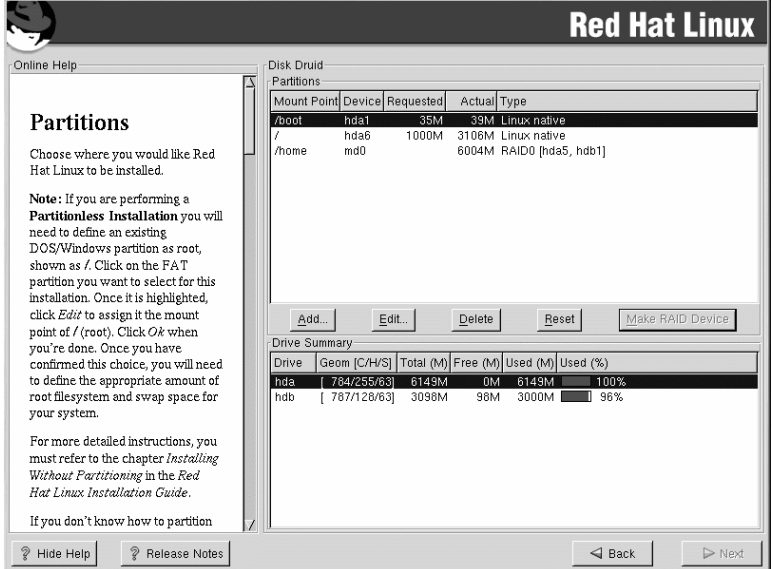

**Figura 4–4 Creazione di un array del RAID**

<span id="page-61-0"></span>• A questo punto, potete proseguire con il processo di installazione. Per maggiori informazioni, consultate la *Official Red Hat Linux x86 Installation Guide*.

# **Parte II Riferimenti relativi alla rete**

#### **Controllo dell'accesso ai servizi 65**

# **5 Controllo dell'accesso ai servizi**

È estremamente importante mantenere il proprio sistema Red Hat Linux sicuro. Un modo per gestire la sicurezza del sistema è quello di controllare l'accesso ai servizi. Il vostro sistema può dover fornire libero accesso a servizi particolari (per esempio, httpd se state eseguendo un server.

Esistono diversi metodi per gestire l'accesso ai servizi del sistema. Essi variano in funzione del servizio, della configurazione del sistema e del livello di conoscenza di Linux.

Il modo piy semplice per rifiutare l'accesso a un servizio è di disattivarlo.. Sia i sistemi gestiti da xinetd (di cui parleremo in dettaglio nei seguenti paragrafi) che i sistemi nella gerarchia di /etc/rc.d possono essere configurati affinché si attivino o disattivino usando l'utility ntsysv o il comando chkconfig. Vi renderete forse conto che è più semplice usare questi tool piuttosto di modificare manualmente i numerosi link simbolici presenti nelle directory sotto /etc/rc.d o i file di configurazione xinetd in /etc/xinetd.d.

L'utility ntsysv fornisce un'interfaccia semplice per l'attivazione e la disattivazione di servizi. Potete usare ntsysv per attivare o disattivare un servizio gestito da xinetd oppure un servizio nella gerarchia di /etc/rc.d; in questo caso, il comando ntsysv (senza opzioni) configura il vostro runlevel attuale. Se volete configurare un runlevel diverso, usate un comando come ntsysv --levels 016. In questo esempio, state impostando i servizi per i runlevel 0, 1 e 6.

L'interfaccia ntsysv funziona come il programma di installazione in modalità testo. Usate le frecce su e giù per scorrere l'elenco. La barra spaziatrice seleziona/deseleziona servizi e permette di "premere" i pulsanti **Ok** e **Cancel**. Per spostarvi fra l'elenco dei servizi e i pulsanti **Ok** e **Cancel**, usate il tasto [Tab]. L'asterisco **\*** indica che un servizio è attivo. Il tasto [F1] visualizza una breve descrizione dei singoli servizi.

Anche il comando chkconfig può attivare e disattivare servizi. Digitando il comando chkconfig --list, visualizzate l'elenco dei servizi di sistema e il loro stato di funzionamento (on o off) nei runlevel 0-6 (alla fine dell'elenco è presente una sezione per i servizi gestiti da xinetd, di cui parleremo più avanti in questo capitolo).

Se usate chkconfig --list per interrogare un servizio gestito da xinetd, vedete se il servizio xinetd è attivato o disattivato. Per esempio, il comando seguente mostra che finger è attivato come servizio xinetd:

\$ chkconfig --list finger finger on

Come indicato sopra, se xinetd è in esecuzione, finger è attivato.

<span id="page-64-0"></span>Se usate chkconfig --list per interrogare un servizio in /etc/rc.d, compaiono i parametri del servizio per ogni runlevel. Esempio:

```
66 Capitolo 5:Controllo dell'accesso ai servizi
```

```
$ /sbin/chkconfig --list anacron
anacron 0:off 1:off 2:on 3:on
4:on 5:on 6:off
```
Cosa ancora più importante, chkconfig puòessere usato per attivare un servizio (oppure no) in un runlevel specifico. Per esempio, se vogliamo spegnere nscd nei runlevel 3, 4 e 5, usiamo un comando simile a:

```
chkconfig --level 345 nscd off
```
Per maggiori informazioni, consultate la pagina man di chkconfig.

**AVVERTIMENTO**

**Le modifiche non sono attive immediatamente dopo la digitazione del comando ntsysv o chkconfig. Dovete infatti avviare o arrestare il servizio con il comando service demone stop. Nell'esempio, sostituite** *demone* **con il nome del servizio che volete fermare; per esempio, httpd. Sostituite stop con start o restart per avviare o riavviare il servizio. Se volete avviare o fermare un servizio gestito da xinetd, usate il comando service xinetd restart.**

Per controllare l'accesso ai servizi Internet, potete usare xinetd, un valido sostituto di inetd. Il demone xinetd riduce l'uso delle risorse di sistema, fornisce un controllo dell'accesso e permette di avviare server per scopi specifici. xinetd puòessere usato per fornire l'accesso solo da host particolari per rifiutare l'accesso a host particolari, fornire l'accesso a un servizio in determinati momenti della giornata, per limitare il flusso di connessioni in entrata e/o il carico creato dalle connessioni, ecc.

xinetd è sempre in esecuzione e attende le richieste su tutte le porte dei servizi che gestisce. Quando rileva una richiesta di connessione per uno dei servizi che gestisce, xinetd avvia il server adeguato per quel servizio.

Il file di configurazione di xinetd è /etc/xinetd.conf, ma, osservando tale file, noterete che contiene alcuni impostazioni di default e un'istruzione per includere la directory /etc/xinetd.d. Per attivare o disattivare un servizio xinetd, modificate il relativo file di configurazione nella directory /etc/xinetd.d. Se il parametro disable è impostato su **yes**, il servizio è inattivo. Se il parametro disable è attivato su **no** , il servizio è attivo. Se modificate uno dei file di configurazione xinetd o cambiate lo stato di attivazione usando ntsysv o chkconfig, riavviate xinetd con il comando service xinetd restart per attivare le modifiche.

Molti amministratori UNIX sono abituati a usare i wrapper TCP per gestire l'accesso ad alcuni servizi di rete. Tutti i servizi di rete gestiti da xinetd (nonché tutti i programmi con supporto incorporato

#### **Sezione 5.1:Risorse aggiuntive 67**

per le libwrap) possono usare i wrapper TCP per la gestione dell'accesso. xinetd può usare i file /etc/hosts.allow e /etc/hosts.deny per configurare l'accesso ai servizi di sistema. Se desiderate usare i wrapper TCP, consultate la pagina man hosts\_access (5).

Un altro modo di gestire l'accesso ai servizi di sistema è quello di utilizzare ipchains per configurare un firewall IP. La configurazione di ipchains può essere complessa ed è perciò più adatta agli amministratori di sistemi UNIX/Linux esperti.

D'altro canto, il vantaggio di ipchains è la sua flessibilit'. Per esempio, se vi serve una soluzione personalizzata che fornisca ad alcuni host un accesso a determinati servizi, ipchains è il comando adatto. Consultate il *Linux IPCHAINS-HOWTO* all'indirizzo http://www.linuxdoc.org/HOWTO/IP-CHAINS-HOWTO.html per maggiori informazionisu ipchains. *Linux IPCHAINS-HOWTO* è inoltre disponibile nel CD di documentazione.

Se invece cercate un'utility che imposti regole generali di accesso per la vostra macchina e/o se avete poca esperienza con Linux, provate gnome-lokkit. gnome-lokkit è un'utility GUI che propone alcune domande all'utente relativamente all'uso della macchina. In funzione delle risposte, gnome-lokkit configura un firewall semplice.

## **5.1 Risorse aggiuntive**

Per maggiori informazioni su xinetd, consultate le risorse di seguito riportate.

## **5.1.1 Documentazione installata**

- man xinetd La pagina man di xinetd
- man xinetd.conf La pagina man del file di configurazione xinetd.conf.

### **5.1.2 Siti Web utili**

• http://www.xinetd.org — Il sito Web di xinetd. Contiene un elenco più dettagliato delle sue caratteristiche e dei file di configurazione di esempio.

**Capitolo 5:Controllo dell'accesso ai servizi**

# **6 FTP anonimo**

L'impostazione di un FTP anonimo è un'operazione semplice. Basta infatti installare il pacchetto RPM anonftp (cosa che avete forse già fatto durante l'installazione). Una volta installato, l'FTP anonimo è operativo.

Alcuni file del server FTP possono essere modificati.

#### **/etc/ftpaccess**

Il file controlla l'accesso al vostro server FTP e può essere configurato per impostare gruppi logici che permettono di controllare l'accesso di vari utenti, limitare il numero di connessioni FTP simultanee, configurare il collegamento per il trasferimento e così via. Per maggiori dettagli, consultate la pagina man di ftpaccess.

#### **/etc/ftphosts**

Il file ftphosts autorizza o rifiuta l'accesso ad alcuni account di vari host. Per maggiori dettagli, consultate la pagina man di ftphosts.

#### **/etc/ftpusers**

Il file elenca tutti gli utenti che *non* possono collegarsi via FTP alla vostra macchina. Per esempio, root è elencato in /etc/ftpusers per default. Ciò significa che non potete collegarvi via FTP alla vostra macchina come utente root. Si tratta di una misura di sicurezza, ma alcuni amministratori preferiscono eliminare root dal file.

**Capitolo 6:FTP anonimo**

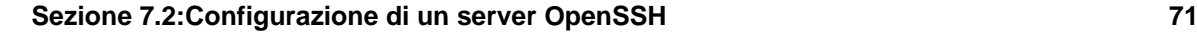

# **7 OpenSSH**

OpenSSH è una implementazione gratuita e Open Source del protocollo SSH (Secure SHell). Sostituisce i comandi telnet, ftp, rlogin, rsh e rcp con comandi analoghi di connettività che forniscono un sistema sicuro e criptato per il traffico di rete. Red Hat Linux 7.1 utilizza la versione 2.0. di OpenSSH.

# **7.1 Perché utilizzare OpenSSH?**

Utilizzando i tool OpenSSH, si migliora notevolmente la sicurezza del calcolatore. Il traffico di rete generato dai tool SSH è cifrato, incluse le password che sono inviate attraverso la rete. I comandi Telnet e ftp utilizzano le password "in chiaro" così come tutte le informazioni trasferite. Perciò le informazioni possono essere intercettate, le password possono essere registrate e in tal modo il sistema può essere compromesso.

Un'altra ragione per utilizzare il sistema OpenSSH è che automaticamente invia al calcolatore client la variabile d'ambiente DISPLAY. In altre parole, se vi collegate a un calcolatore remoto con il comando ssh quando eseguite un programma che richiede X Window, questo viene visualizzato direttamente sul vostro calcolatore locale. Questo è conveniente se utilizzate degli applicativi grafici e non avete l'accesso fisico al calcolatore.

# **7.2 Configurazione di un server OpenSSH**

Prima di eseguire un server OpenSSH, è necessario verificare che i pacchetti RPM siano installati. Il pacchetto open-ssh è richiesto e si basa sul pacchetto openssh. Entrambi i pacchetti sono inclusi in Red Hat Linux 7.1.

Il demone OpenSSH utilizza il file di configurazione /etc/ssh/sshd\_config. La configurazione di default installata con Red Hat Linux 7.1 è adatta alla maggior parte degli scopi. Se volete modificare la configurazione di default presente in sshd\_config, leggete la pagina man del comando sshd. In questa pagina troverete maggiori informazioni sulle parole chiave che è possibile includere nel file di configurazione.

Per avviare il servizio OpenSSH, digitate il comando /sbin/service sshd start. Per terminare l'esecuzione del server OpenSSH, eseguite il comando /sbin/service sshd stop. Se volete che il servizio venga attivato automaticamente durante il caricamento del sistema operativo, fate riferimento a [Capitolo](#page-64-0) 5, *Controllo [dell'accesso](#page-64-0) ai servizi*.

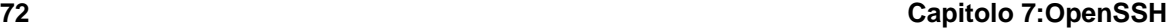

## **7.3 Configurazione del client OpenSSH**

Per collegarvi a un server OpenSSH tramite una macchina client, è necessario aver installato i pacchetti openssh-clients e openssh.

### **7.3.1 Uso del comando ssh**

Il comando ssh può essere considerato come una valida alternativa ai comandi rlogin, rsh e telnet dal punto di vista della sicurezza. Tale comando permette di collegarsi e di eseguire comandi su una macchina remota.

L'uso del comando ssh è simile al comando telnet. Per collegarsi al calcolatore remoto penguin.example.net, digitate il comando seguente:

ssh penguin.example.net

La prima volta che vi collegate a una macchina remota tramite il comando ssh, compare il messaggio seguente.

The authenticity of host 'penguin.example.net' can't be established. DSA key fingerprint is 94:68:3a:3a:bc:f3:9a:9b:01:5d:b3:07:38:e2:11:0c. Are you sure you want to continue connecting (yes/no)?

Digitate **yes** per continuare. In questo modo aggiungete il server all'elenco degli host: Warning: Permanently added 'penguin.example.net' (DSA) to the list of known hosts.

Successivamente compare il prompt per l'inserimento della password di accesso alserver remoto. Una volta inserita la password, compare il prompt della shell. Se state utilizzando il comando ssh senza aver specificato alcuna opzione nella linea di comando, il client ssh mantiene il nome dell'utente. Se volete specificare un altro nome utente, utilizzate l'esempio seguente:

ssh -1 username penguin.example.net

 $\dot{E}$  anche possibile utilizzare la sintassi ssh username@penguin.example.net.

Il comando ssh può essere utilizzato per eseguire direttamente un comando su una macchina remota. La sintassi è la seguente: ssh hostname command. Per esempio, se volete eseguire il comando ls /usr/share/doc sulla macchina remota penguin.example.net, digitate il comando

```
ssh penguin.example.net ls /usr/share/doc
```
Dopo aver inserito la password, compare a video il contenuto della directory /usr/share/doc.

## **7.3.2 Uso del comando scp**

Il comando scp viene utilizzato per trasferire dei file fra calcolatori tramite una connessione sicura e criptata.scp è simile al comando rcp.
#### **Sezione 7.3:Configurazione del client OpenSSH 73**

La sintassi generale per il trasferimento di file è la seguente: scp filelocale nomeutente@nomehost:/nuovofile. Il file *filelocale* specifica la sorgente e *nomeutente@nomehost:/nuovofile* specifica la destinazione.

Per trasferire il file locale shadowman sul calcolatore remoto penguin.example.net utilizzando il proprio account, digitate il comando (sostituire *nomeutente* con il proprio nome utente):

scp shadowman nomeutente@penguin.example.net:/home/nomeutente

Questo comando trasferisce il file locale shadowman in /home/nomeutente/shadowman sul calcolatore penguin.example.net.

La sintassi per trasferire un file da un calcolatore remoto sul calcolatore locale è la seguente: scp nomeutente@nomehost:/fileremoto */nuovofilelocale*. Il *fileremoto* specifica il file sorgente, *newlocalfile* specifica la destinazione.

Più file possono essere specificati come file sorgenti. Per esempio per trasferire il contenuto della directory /downloads nella directory uploads già esistente sulla macchina remota penguin.example.net, digitate al prompt della shell il comando seguente:

scp /downloads/\* username@penguin.example.net:/uploads/

## **7.3.3 Comando sftp**

Il comando sftp è utilizzato per sessioni interattive FTP sicure e criptate. La sintassi del comando è sftp nomeutente@nomehost.com. Completata la fase di autenticazione, potete utilizzare il set di comandi messi a disposizione da FTP. Per maggiori informazioni, fate riferimento alla pagina man del comando sftp. Per leggere la pagina man, eseguite il comando man sftp al prompt della shell. L'utility sftp è disponibile dalla versione 2.5.0p1 di OpenSSH.

### **7.3.4 Generazione delle chiavi di autorizzazione**

Se non volete inserire la password ogni volta che utilizzate i comandi ssh, scp o sftp, potete generare una coppia di chiavi di autorizzazione.

#### **Coppia di chiavi di autorizzazione separate**

È necessario separare le coppie di chiavi di autorizzazione in funzione del protocollo utilizzato: SSH 1 (RSA) e SSH 2 (DSA).

**AVVERTIMENTO** -

**Le chiavi devono essere generate per ogni utente. Per generare le chiavi per un utente, eseguite la procedura seguente collegandovi con il votro nome utente. Se vi collegate come root, solo l'utente root potrà utilizzare le chiavi.**

#### **Generazione di una coppia di chiavi DSA**

DSA viene utilizzato dal protocollo SSH 2 ed è preimpostato per Red Hat Linux 7.1.

1. Per generare una coppia di chiavi DSA compatibile con la versione 2.0 del protocollo, digitate il seguente comando:

ssh-keygen -t dsa

Accettate la posizione di default del file  $\sim /$ .  $\sin/\mathrm{id}$  dsa. Inserite una frase (diversa dalla pas-sword del vostro account) e confermatela inserendola un'altra volta. <sup>[1](#page-74-0)</sup>

#### **A cosa serve la frase?**

Una frase è una sequenza di parole e caratteri utilizzate per autenticare l'utente. Al contrario delle password, le frasi possono contenere anche il carattere tab e lo spazio. Inoltre le frasi sono generalmente più lunghe poichè possono contenere più parole.

- 2. Cambiate i permessi della directory . ssh tramite il comando chmod 755  $\sim$ /. ssh.
- 3. Copiate il contenuto della directory  $\sim$ /.ssh/id dsa.pub in  $\sim$ /.ssh/authorized\_keys2 sul calcolatore che utilizzate per collegarvi. Se il file ~/.ssh/authorized\_keys2 non esiste, potete copiare il file ~/.ssh/id\_dsa.pub nel file ~/.ssh/authorized\_keys2. [1](#page-74-0)
- 4. Se state utilizzando GNOME, proseguite la lettura dalla sezione *[Configurazione](#page-75-0) di ssh-agent con GNOME* nella [sezione](#page-75-0) 7.3.4. Se non state utilizzando X Window, proseguite dalla sezione *[Configurazione](#page-76-0) di ssh-agent* nella [sezione](#page-76-0) 7.3.4.

#### **Generazione di una coppia di chiavi RSA per la versione 2.0**

La procedura seguente spiaga come generare una coppia di chiavi RSA per la versione 2.0 del protocollo SSH.

1. Per generare una coppia di chiavi RSA per la versione 2.0 del protocollo, digitate il comando seguente al prompt della shell:

```
ssh-keygen -t rsa
```
Accettate la posizione predefinita del file ~/.ssh/id\_rsa. Inserite una frase di accesso diversa dalla password del vostro account e confermatela digitandola una seconda volta. . <sup>[1](#page-74-0)</sup>

- 2. Modificate i permessi della directory . ssh digitando il comando chmod 755  $\sim$ /. ssh.
- 3. Copiate il contenuto di  $\sim$ /.ssh/id rsa.pub nel file  $\sim$ /.ssh/authorized keys2 contenuto nella macchina alla quale vi volete connettere. Se  $\sim$  /. ssh/authorized keys2 non esiste, copiate il file ~/.ssh/id\_rsa.pub nel file ~/.ssh/authorized\_keys2.<sup>[1](#page-74-0)</sup>
- 4. Se state eseguendo GNOME, andate alla *[Configurazione](#page-75-0) di ssh-agent con GNOME* nella [sezione](#page-75-0) 7.3.4. Se non state eseguendo il sistema X Window, consultate la *[Configurazione](#page-76-0) di ssh-agent* nella sezione 7.3.4.

#### **Generazione di una coppia di chiavi RSA per le versioni 1.3 e 1.5**

Eseguite la procedura seguente per generare una coppia di chiavi RSA per la versione 1 del protocollo SSH. Se effettuate solo connessioni tra sistemi Red Hat Linux 7.1, non dovete generare una coppia di chiavi RSA.

1. Per generare une coppia di chiavi RSA (per le versioni 1.3 e 1.5), digitate il comando seguente:

ssh-keygen

Accettate la posizione predefinita del file (~/.ssh/identity). Digitate una frase di accesso diversa dalla vostra password di account e confermatela digitandola una seconda volta.

- 2. Modificate i permessi della directory .ssh e le vostre chiavi tramite i comandi chmod 755 ~/.ssh e chmod 644 ~/.ssh/identity.pub.
- 3. Copiate il contenuto di ~/.ssh/identity.pub nel file ~/.ssh/authorized\_keys della macchina che volete collegare. Se il file  $\sim$ /. ssh/authorized\_keys non esiste, copiate il file ~/.ssh/identity.pub nel file ~/.ssh/authorized\_keys della macchina remota. 1

<span id="page-74-0"></span>1 Il simbolo ~ indica la directory home dell'utente collegato. Per maggiori dettagli, consultate la *Official Red Hat Linux Getting Started Guide*.

#### **76 Capitolo 7:OpenSSH**

4. Se state eseguendo GNOME, andate alla *[Configurazione](#page-75-0) di ssh-agent con GNOME* nella [sezione](#page-75-0) 7.3.4, altrimenti consultate la *[Configurazione](#page-76-0) di ssh-agent* nella [sezione](#page-76-0) 7.3.4.

#### **Configurazione di ssh-agent con GNOME**

L'utility ssh-agent può essere usata per salvare la password ed evitare di ridigitarla ogni volta che lanciate una connessione ssh o scp. In GNOME, l'utility openssh-askpass-gnome può essere usata per richidere la frase di accesso al momento della connessione a GNOME e conservarla fino alla disconnessione. Le connessioni ssh e scp effettuate durante la sessione GNOME non richiedono alcuna password o frase di accesso. Se non state usando GNOME, consultate la *[Configurazione](#page-76-0) di ssh-agent* nella [sezione](#page-76-0) 7.3.4.

Per salvare la frase di accesso durante la sessione GNOME, eseguite questa procedura:

- 1. Il vostro sistema deve contenere il pacchetto openssh-askpass-gnome; per sapere se disponete di tale pacchetto, digitate il comando rpm -q openssh-askpass-gnome. Il pacchetto può essere installato da uno dei CD-ROM Red Hat, da un sito mirror FTP Red Hat o usando Red Hat Network.
- 2. Se non avete il file ~/.Xclients, eseguite switchdesk per crearlo. Nel file ~/.Xclients, modificate la linea seguente:

```
exec $HOME/.Xclients-default
```
Change the line so that it instead reads:

**exec /usr/bin/ssh-agent \$HOME/.Xclients-default**

- 3. Aprite ilCentro di controllo di GNOME (**Tasto del menu principale di GNOME** => **Programs** => **Settings** => **GNOME Control Center**) e selezionate **Session** => **Startup Programs**. Fate clic su **Add** e digitate **/usr/bin/ssh-add** nel campo **Startup Command**. Attribuiteli un numero di priorità superiore a qualisasi altro comando in modo che venga eseguito per ultimo. Vi consigliamo di attribuire a ssh-add un numero uguale o superiore a 70. Più alto è il numero, più bassa è la priorità. Se avete altri programmi in elenco, questo deve avere la priorità più bassa. Selezionate **OK** per salvare le impostazioni e uscire dal Centro di controllo di GNOME.
- <span id="page-75-0"></span>4. Scollegatevi e ricollegatevi a GNOME; in altre parole, riavviate X. Una volta avviato GNOME, una finestra di dialogo si apre e chiede all'utente di inserire la frase di accesso. Inserite la frase di accesso richiesta. Se sono state configurate sia le chiavi DSA che RSA, il sistema richiede entrambe le coppie. Da ora in poi, i comandi ssh, scp e sftp non richiedono alcuna password.

#### **Sezione 7.4:Risorse aggiuntive 77**

#### **Configurazione di ssh-agent**

Il comando ssh-agent permette di registrare la password per non doverla digitare ogni volta che viene stabilita una connessione ssh o scp. Se non usate il sistema X Window, eseguite la procedura di seguito riportata. Se siete in GNOME ma non volete configurarlo in modo che vi chieda la vostra frase di accesso al momento del log in (vedere *[Configurazione](#page-75-0) di ssh-agent con GNOME* nella [sezione](#page-75-0) 7.3.4), la procedura funziona in una finestra di terminale, come una finestra xterm. Se state eseguendo X ma non GNOME, la procedura funziona in una finestra di terminale come xterm, ma la vostra frase di accesso viene memorizzata solo per quella finestra. Non si tratta di un'impostazione globale.

1. Al prompt della shell, digitate il comando:

exec /usr/bin/ssh-agent \$SHELL

e poi

ssh-add

In seguito digitate la frase di accesso. Se sono configurate sia le chiavi DSA che RSA, vi vengono richieste entrambe le coppie.

2. Quando vi scollegate, la vostra frase di accesso viene cancellata. Ogni volta che vi collegate a una console virtuale o aprite una finestra di terminale, dovete eseguire questi due comandi.

## **7.4 Risorse aggiuntive**

I progetti OpenSSH e OpenSSL sono in continuo sviluppo. Per informazioni più aggiornate, vi consigliamo di collegarvi direttamente al loro sito Web. Anche le pagine man dei tool OpenSSH e OpenSSL contengono informazioni dettagliate.

## **7.4.1 Documentazione installata**

• I comandi ssh, scp, sshd e ssh-keygen — Le pagine man riportano informazioni sull'utilizzo di tali comandi e tutti i parrametri ad essi associati.

## **7.4.2 Siti Web utili**

<span id="page-76-0"></span>• http://www.openssh.com — Il sito contiene la pagina delle FAQ di OpenSSH, i rapporti sui bug, le mailing list, gli obiettivi del progetto e una spiegazione più tecnica delle funzioni di sicurezza.

### **78 Capitolo 7:OpenSSH**

- http://www.openssl.org Il sito contiene la pagina delle FAQ di OpenSSL, le mailing list e una descrizione dell'obiettivo del progetto.
- http://www.freessh.org Software client SSH per altre piattaforme.

**Sezione 8.2:Montaggio di un filesystem NFS 79**

## **8 NFS (Network File System)**

L'NFS permette di condividere file tra macchine in rete come se i file fossero sul disco rigido locale. Red Hat Linux può essere sia un server NFS che un client NFS, il che significa che può esportare filesystem verso altri sistemi nonché montare filesystem esportati da altre macchine.

## **8.1 Perché usare NFS?**

NFS è utile per la condivisione di directory di file fra più utenti su una stessa rete. Per esempio un gruppo che lavora su uno stesso progetto può accedere ai file di questo progetto usando una parte condivisa del filesystem di NFS (solitamente chiamata parte NFS) montata nella directory /myproject. Per accedere ai file condivisi, l'utente entra nella directory /myproject dalla sua macchina. Per accedervi non è richiesta alcuna password né alcun comando particolare. L'utente lavora come se la directory si trovasse sulla sua macchina locale.

## **8.2 Montaggio di un filesystem NFS**

Per montare un filesystem NFS che si trova su un'altra macchina, digitate il comando mount seguente:

mount shadowman:/mnt/export /mnt/local

#### **La directory deve esistere**

Nella macchina locale deve esistere la directory mount point (/mnt/local, nell'esempio sopra citato).

In questo comando, shadowman corrisponde all'hostname del fileserver NFS, /mnt/export è il filesystem che shadowman sta esportando e /mnt/local è la directory della macchina locale dove si vuole montare il filesystem. Una volta eseguito il comando mount (e se abbiamo le autorizzazioni da shadowman), possiamo digitare ls/mnt/local per ottenere un elenco dei file in /mnt/export su shadowman.

## **8.2.1 Montaggio di filesystem NFS con /etc/fstab**

Per montare una parte NFS da un'altra macchina potete anche aggiungere una linea al file /etc/fstab. La linea deve riportare l'hostname del server NFS, la directory che viene esportata e la directory che deve contenere il filesystem. Per modificare il file /etc/fstab dovete essere collegati come root.

<span id="page-78-0"></span>Di seguito è riportata la linea che dovete aggiungere a /etc/fstab:

```
80 Capitolo 8:NFS (Network File System)
```
**server:/usr/local/pub /pub nfs rsize=8192,wsize=8192,timeo=14,intr**

La vostra macchina deve contenere il mount point /pub. Una volta aggiunta la linea /etc/fstab, digitate il comando mount /pub al prompt della shell per montare il mount point /pub dal server.

### **8.2.2 Montaggio di filesystem NFS con autofs**

Il terzo metodo di montaggio di una parte NFS prevede l'utilizzo di autofs. Autofs usa il demone automount per gestire i mount point montandoli in modo dinamico.

Autofs consulta il file di configurazione master /etc/auto.master per determinare quali mount point sono definiti. Poi avvia un processo di automontaggio con i parametri per ogni mount point. Ogni linea del file di mappa master definisce un mount point e un file di mappa separato che definisce il filesystem da montare sotto questo mount point. Per esempio, il file /etc/auto.mnt definisce i mount point nella directory /mnt; ciò viene definito nel file /etc/auto.master.

Ogni voce in auto.master ha tre campi. Il primo campo è il mount point. Il secondo campo indica la posizione del file di mappa e il terzo campo, opzionale, può contenere informazioni quali il valore di timeout.

Per esempio, per montare la directory /project52 della macchina remota penguin.host.net sul mount point /mnt/myproject della vostra macchina, aggiungete a auto.master la riga seguente:

```
/mnt /etc/auto.mnt --timeout 60
```
Aggiungete la linea seguente al file /etc/auto.mnt:

**myproject -rw,soft,intr,rsize=8192,wsize=8192 penguin.host.net:/project52**

Il primo campo contenuto in /etc/auto.mnt indica il nome della sotto-directory /mnt. Questa directory viene creata in modo dinamico da automount. In realtà la directory non dovrebbe esistere sulla macchina client. Il secondo campo contiene opzioni di montaggio quali rw per leggere e scrivere accessi. Il terzo campo è la posizione dell'NFS di esportazione e contiene l'hostname e la directory.

> La directory /mnt deve esistere nel filesystem locale. Questo non deve contenere sotto-directory di /mnt.

Autofs è un servizio che può essere avviato dal prompt della shell digitando i comandi seguenti:

**service autofs restart**

Per visualizzare i mount point attivi, digitate il seguente comando al prompt della shell:

**service autofs status**

#### **Sezione 8.4:Risorse aggiuntive 81**

Se modificate il file di configurazione /etc/auto.master mentre autofs è in esecuzione, dovete dire ai demoni automount di ricaricare autofs digitando al prompt della shell il comando seguente:

**service autofs reload**

Per imparare a configurare autofs in modo che venga eseguito all'avvio, consultate le informazioni sulla gestione dei servizi contenute nel [Capitolo](#page-64-0) 5, *Controllo [dell'accesso](#page-64-0) ai servizi*.

## **8.3 Esportazione di filesystem NFS**

Il file /etc/exports controlla i file che desiderate esportare. Il suo formato è il seguente:

directory hostname(options)

Le (opzioni) non sono richieste. Per esempio:

/mnt/export speedy.redhat.com

autorizza speedy.redhat.com a montare /mnt/export, ma:

/mnt/export speedy.redhat.com(ro)

autorizza speedy a montare /mnt/export in modalità di sola lettura.

Ogni volta che modificate /etc/exports, dovete dire ai demoni NFS di cercare in questo file le informazioni aggiunte. Per farlo, arrestate e riavviate i demoni:

/etc/rc.d/init.d/nfs stop /etc/rc.d/init.d/nfs start

I demoni possono essere riavviati anche con questo comando:

/etc/rc.d/init.d/nfs restart

Oppure con questo:

killall -HUP rpc.nfsd rpc.mountd

## **8.4 Risorse aggiuntive**

Il capitolo spiega le basi dell'utilizzo di NFS. Per maggiori informazioni, consultate le risorse di seguito riportate.

### **8.4.1 Documentazione installata**

Pagine man su nfsd(8), mountd(8), exports(5), auto.master(5), autofs(5) e autofs(8)— Le pagine man mostrano la struttura corretta dei file di configurazione di autofs e NFS.

**82 Capitolo 8:NFS (Network File System)**

## **8.4.2 Libri correlati**

• *Managing NFS and NIS Services* di Hal Stern, edito da O'Reilly & Associates, Inc.

```
Sezione 9.2:Configurazione di Samba 83
```
## **9 Samba**

Samba utilizza il protocollo SMB per la condivisione di file e di stampanti tramite una connessione di rete. I sistemi operativi che supportano questo protocollo sono Microsoft Windows (tramite Network Neighborhood), OS/2 e Linux.

## **9.1 Perché usare Samba?**

Samba è utile se alla vostra rete sono collegate sia macchine Windows che Linux. Samba consente la condivisione di file e stampanti da parte di tutti i vari sistemi in rete. Se desiderate condividere file o stampanti solo tra macchine Red Hat Linux, consultate rispettivamente il [Capitolo](#page-78-0) 8, *NFS [\(Network](#page-78-0) File System)* e il [Capitolo](#page-126-0) 13, *[Configurazione](#page-126-0) di una stampante*.

## **9.2 Configurazione di Samba**

Il file di configurazione di Samba è /etc/samba/smb.conf. Se modificate questo file, i cambiamenti non hanno effetto fino al riavvio del demone di Samba con il comando service smb restart.

Il file di configurazione predefinito (smb.conf) in Red Hat Linux 7.1 consente agli utenti di visualizzare le proprie directory home come condivisione di Samba sulla macchina Windows dopo essersi collegati utilizzando lo stesso nome utente e password. Condivide inoltre tutte le stampanti configurate per il sistema Red Hat Linux come stampanti condivise di Samba. In altre parole, potete collegare una stampante al vostro sistema e usarla per stampare da altre macchine Windows sulla vostra rete.

Per specificare la stringa del gruppo di lavoro e della descrizione Windows, modificate le righe seguenti nel file smb.conf:

```
workgroup = NOMEGRUPPODILAVORO
server string = BREVE COMMENTO SUL SERVER
```
Sostituite il *NOMEGRUPPODILAVORO* con il nome del gruppo di lavoro di Windows a cui questa macchina appartiene. Il *BREVE COMMENTO SUL SERVER* è opzionale e contiene un commento Windows sul sistema Samba.

Per creare una directory di condivisione Samba sul sistema Linux, aggiungete la seguente sezione al vostro file smb.conf (dopo averlo modificato in base alle vostre esigenze e a quelle del sistema):

```
[nomecondivisione]
comment = Inserite un commento qui
path = /home/share/
valid users = gio gabry
public = no
writable = yes
```

```
84 Capitolo 9:Samba
```

```
printable = no
create mask = 0765
```
L'esempio illustrato sopra consente agli utenti gio e gabry di leggere e scrivere nella directory /home/share, sul server Samba da un client Samba.

## **9.3 Connettersi alla condivisione Samba**

Per condividere file o stampanti di Linux tramite Samba da una macchina Microsoft Windows utilizzate Network Neighborhood oppure Windows Explorer.

Per effettuare una condivisione di file da un sistema Linux digitate quanto segue al prompt della shell:

```
smbclient //nomehost/nomecondivisione -U nomeutente
```
È necessario sostituire *nomehost* con il nome dell'host o l'indirizzo IP del server Samba a cui volete connettervi, *nomecondivisione* con il nome della directory che volete visitare e *nomeutente* con il nome utente Samba per il sistema. Inserite la password corretta oppure premete [Invio], nel caso non sia richiesta alcuna password per l'utente.

Se al prompt compare la stringa smb:  $\ge$ , il login è avvenuto correttamente. Una volta collegati, digitate **help** per ottenere la lista di comandi. Se desiderate visualizzare i contenuti della vostra directory home, sostituite *nomecondivisione* con il vostro nome utente. Se non utilizzate -U, il nome utente attuale viene inviato al server Samba.

Per uscire da smbclient, digitate **exit** al prompt smb: \> prompt.

## **9.4 Uso di Samba con Windows NT 4.0 e Windows 2000**

Il protocollo SMB di Microsoft era usato in origine con le password in "chiaro". Tuttavia, Windows 2000 e Windows NT 4.0 con Service Pack 3 o versioni superiori richiedono password cifrate. Per utilizzare Samba tra un sistema Red Hat Linux e un sistema Windows 2000 o Windows NT 4.0 con Service Pack 3 o superiore, potete modificare il registro di Windows per usare password in chiaro oppure potete configurare Samba sul sistema Linux per usare le password cifrate. Se decidete di modificare la vostra registrazione, dovete farlo per tutte le macchine con Windows NT o 2000: questa operazione è piuttosto rischiosa e può causare ulteriori conflitti.

Per configurare Samba sul sistema Red Hat Linux per utilizzare password cifrate, seguite le istruzioni illustrate qui di seguito:

1. Create un file di password diverso per Samba. Per crearne uno basato sul vostro file esistente /etc/passwd, digitate al prompt il comando seguente:

cat /etc/passwd | mksmbpasswd.sh > /etc/samba/smbpasswd

#### **Sezione 9.5:Risorse aggiuntive 85**

Lo script mksmbpasswd.sh è installato nella directory /usr/bin con il pacchetto samba.

- 2. Usate il comando chmod 600 /etc/samba/smbpasswd per modificare i permessi sul file delle password di Samba, in modo che solo root abbia i permessi di lettura e scrittura.
- 3. Lo script non copia le password utente nel nuovo file. Per impostare ogni password dell'utente Samba, utilizzate il comando smbpasswd nomeutente (sostituite *nomeutente* con tutti i nomi degli utenti). L'account utente di Samba non è funzionante fino a quando non impostate una password Samba per tale account.
- 4. È ora necessario abilitare le password cifrate nel file di configurazione di Samba. Per farlo eliminate il commento dalle righe seguenti nel file smb.conf:

```
encrypt password = yes
smb passwd file = /etc/samba/smbpasswd
```
5. Per attivare le modifiche effettuate, riavviate Samba digitando il comando service smb restart al prompt della shell.

#### **Informazioni aggiuntive**

Per saperne di più sull'*Uso di Samba con Windows NT 4.0 e Windows 2000*, leggete i file ENCRYPTION.txt, Win95.txt e WinNT.txt contenuti nella directory /usr/share/doc/samba-numero-versione/docs/textdocs/ (sostituite *numero-versione* con il numero della versione di Samba che avete installato).

## **9.5 Risorse aggiuntive**

Per informazioni sulle opzioni di configurazione che non sono state trattate in questo capitolo, consultate le risorse seguenti:

### **9.5.1 Documentazione installata**

- Pagina man di smb.conf illustra come impostare il file di configurazione di Samba
- Pagina man di smbd descrive il funzionamento del demone di Samba

### **86 Capitolo 9:Samba**

• /usr/share/doc/samba-numero-versione/docs/ — si tratta di file help txt o HTML e sono compresi nel pacchetto samba

## **9.5.2 Siti Web utili**

• http://www.samba.org — la pagina Web di Samba contiene una documentazione utile relativa alle mailing list e alla lista delle interfacce grafiche.

# **Parte III Configurazione del sistema**

#### **Sezione 10.1:Processi di sistema 89**

## **10 Informazioni sul sistema**

Prima di imparare a configurare il sistema, raccogliete le informazioni essenziali sul sistema. Per esempio dovrete sapere come trovare la quantità di memoria libera, come viene partizionato il disco fisso e quali processi sono in esecuzione. Questo capitolo chiarisce come individuare questo tipo di informazione del sistema Red Hat Linux usando comandi e programmi semplice.

## **10.1 Processi di sistema**

Il comando ps ax visualizza la lista dei processi in esecuzione sul sistema, tra cui i processi eseguiti da altri utenti. Per visualizzare chi esegue gli altri processi, utilizzate il comando ps aux. Si tratta di una lista statica, in altre parole, di una "fotografia" dei processi in esecuzione nel momento in cui avete lanciato il comando. Se desiderate una lista costantemente aggiornata dei processi in esecuzione, utilizzate il comando top come descritto qui sotto.

Potete usare il comando ps con il comando grep per vedere se un processo è in esecuzione. Per esempio, per determinare se Netscape è ancora in esecuzione digitate il comando ps ax | grep netscape.

Il comando top visualizza i processi attualmente in esecuzione e le informazioni importanti relative a tali processi, tra cui l'uso della memoria e della CPU. La lista visualizza i processi in tempo reale ed è interattiva. Un esempio dell'output di top viene fornito nel modo seguente:

```
6:14pm up 2 days, 19:29, 5 users, load average: 0.10, 0.06, 0.07
71 processes: 68 sleeping, 2 running, 1 zombie, 0 stopped
CPU states: 2.7% user, 0.5% system, 0.0% nice, 96.6% idle
Mem: 256812K av, 252016K used, 4796K free, 97228K shrd, 43300K buff
Swap: 265032K av, 1328K used, 263704K free 86180K cached
 PID USER PRI NI SIZE RSS SHARE STAT %CPU %MEM TIME COMMAND
15775 joe 5 0 11028 10M 3192 S 1.5 4.2 0:46 emacs<br>14429 root 15 0 63620 62M 3284 R 0.5 24.7 63:33 X
14429 root 15 0 63620 62M 3284 R 0.5 24.7 63:33 X<br>17372 joe 11 0 1056 1056 840 R 0.5 0.4 0:00 top
17372 joe 11 0 1056 1056 840 R 0.5 0.4 0:00 top<br>17356 joe 2 0 4104 4104 3244 S 0.3 1.5 0:00 gnome-terminal
17356 joe 2 0 4104 4104 3244 S<br>14461 joe 1 0 3584 3584 2104 S
                1 0 3584 3584 2104 S 0.1 1.3 0:17 sawfish
    1 root 0 0 544 544 476 S 0.0 0.2 0:06 init
    2 root 0 0 0 0 0 SW 0.0 0.0 0:00 kflushd
    3 root 1 0 0 0 0 SW 0.0 0.0 0:24 kupdate
                         4 root 0 0 0 0 0 SW 0.0 0.0 0:00 kpiod
   5 root 0 0 0 0 0 SW 0.0 0.0 0:29 kswapd
  347 root 0 0 556 556 460 S 0.0 0.2<br>357 root 0 0 712 712 360 S 0.0 0.2
                                                        0:00 klogd
  372 bin 0 0 692 692 584 S 0.0 0.2 0:00 portmap
```
#### **90 Capitolo 10:Informazioni sul sistema**

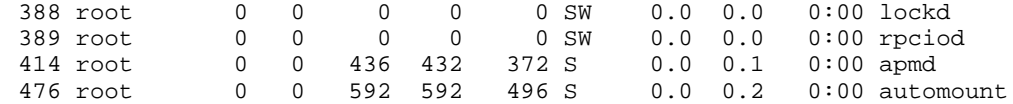

Per uscire da top, premete il tasto [q].

Ecco alcuni comandi interattivi utili che potete usare con top:

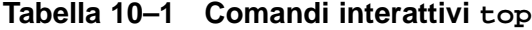

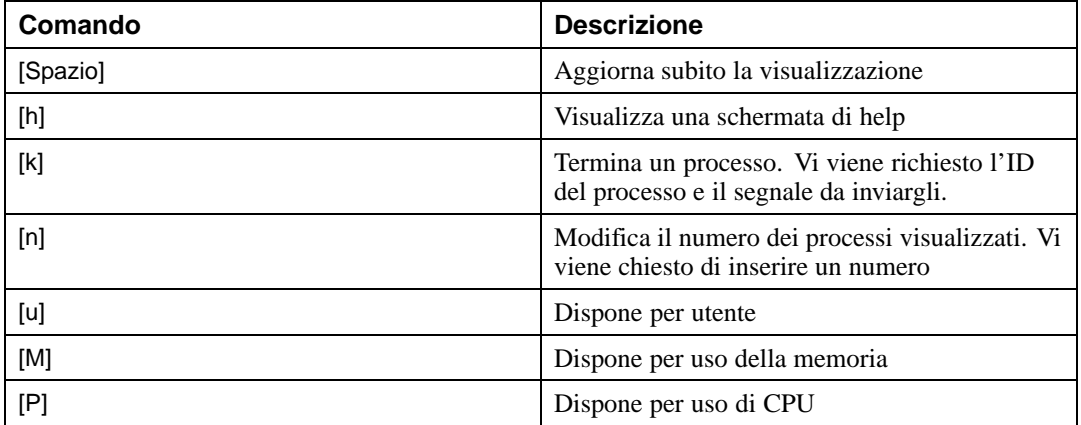

Se desiderate utilizzare un'interfaccia grafica per il comando top, potete utilizzare GNOME System Monitor. Per avviarlo, selezionate il **Pulsante del menu principale di GNOME** => **Programs** => **System** => **System Monitor** o digitate gtop al prompt della shell.

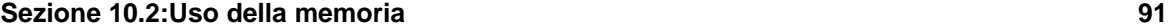

**Figura 10–1 Monitor di sistema in GNOME**

| File<br>View<br>Settings<br>Windows<br>Help                   |          |      |             |               |     |     |      |                   |                            |  |
|---------------------------------------------------------------|----------|------|-------------|---------------|-----|-----|------|-------------------|----------------------------|--|
| Q                                                             | Ø        |      |             |               |     |     |      |                   |                            |  |
| Processes (all)  Memory Usage (resident)   Filesystems (free) |          |      |             |               |     |     |      |                   |                            |  |
| <b>CPU</b>                                                    |          |      | MEM         |               |     | SW  |      |                   | LA                         |  |
| PID                                                           | User     | Pri  | Size        | Resident Stat |     | CPU | MEM  | Time ∇            | Cmd                        |  |
| 14429 root                                                    |          | 9    | 63620       | 63620 S       |     | 1.3 | 8.7  |                   | 1:03h /etc/X11/X           |  |
| 14444 tfox                                                    |          | 0    | 3064        | 3064          | S   | 0.0 | 1.1  |                   | 5:04m magicdev             |  |
| 16154 tfox                                                    |          | 19   | 4388        | 4388          | R   | 4.6 | 1.7  | 3:38m gtop        |                            |  |
| 14501 tfox                                                    |          | 0    | 41132       | 41132 S       |     | 0.0 | 15.9 |                   | 1:15m /usr/lib/netscape/ne |  |
| 15775 tfox                                                    |          | 0    | 11008       | 11008 S       |     | 0.0 | 4.2  | 43.97s emacs      |                            |  |
|                                                               | 5 root   | 0    | 0           | 0.            | SIJ | 0.0 | 0.0  | 29.58s kswapd     |                            |  |
|                                                               | 3 root   | 0    | 0           | 0             | SU  | 0.0 | 0.0  |                   | 24.81s kupdate             |  |
| 14837 tfox                                                    |          | 0    | 6772        | 6772          | S   | 0.0 | 2.6  | 23.69s emacs      |                            |  |
| 14461 tfox                                                    |          | 1    | 3584        | 3584 S        |     | 0.0 | 1.3  |                   | 16.52s sawfish             |  |
|                                                               | 659 root | 0    | 364         | 356 S         |     | 0.0 | 0.1  | 13.39s gpm        |                            |  |
| 14466 tfox                                                    |          | 0    | 6292        | 6292 S        |     | 0.0 | 2.4  | $13.15s$ panel    |                            |  |
|                                                               | 1 root   | 0    | 544         | 544 S         |     | 0.0 | 0.2  | $6.49s$ init      |                            |  |
| 14475 tfox                                                    |          | 0    | 4416        | 4416 S        |     | 0.0 | 1.7  |                   | 6.33s tasklist_applet      |  |
| 14477 tfox                                                    |          | 0    | 3932        | 3932 S        |     | 0.0 | 1,5  |                   | 5.89s deskguide applet     |  |
| 16151 tfox                                                    |          | 3    | 21132       | 21132 S       |     | 1.9 | 8.2  | 5.45s gimp        |                            |  |
| 14462 tfox                                                    |          | 1    | 1840        | 1840 S        |     | 0.6 | 0.7  |                   | 4.59s xscreensaver         |  |
| $817 \times fs$                                               |          | 0    | 5532        | 4780 S        |     | 0.0 | 1.8  | $4.52s$ xfs       |                            |  |
| 14483 tfox                                                    |          | 0    | 4244        | 4244 S        |     | 0.0 | 1,6  |                   | 2.28s gnome-terminal       |  |
| 15800 tfox                                                    |          | 0    | 4096        | 4096 S        |     | 0.0 | 1.5  |                   | 1.46s gnome-terminal       |  |
| 14442 tfox                                                    |          | 0    | 2124        | 2124 S        |     | 0.0 | 0.8  |                   | 1.43s gnome-smproxy        |  |
| goofy.chinfox                                                 |          | CPU: | 8.37% user, | 7.57% system  |     |     |      | 5:44pm, up 2 days | loadavq: 0.08, 0.15, 0.25  |  |

## **10.2 Uso della memoria**

Il comando free visualizza la quantità totale di memoria fisica e di spazio swap per il sistema. Indica inoltre la quantità di memoria usata, libera,, condivisa, e i buffer del kernel.

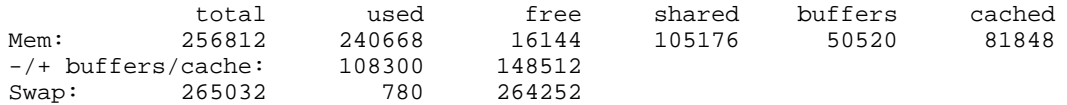

Il comando free -m mostra le stesse indicazioni in megabyte.

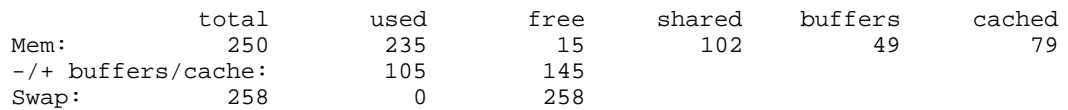

Se desiderate utilizzare un'interfaccia grafica con il comando free, potete utilizzare GNOME System Monitor. Per avviarla, selezionate il **Pulsante del menu principale di GNOME** => **Programs**

#### **92 Capitolo 10:Informazioni sul sistema**

=> **System** => **System Monitor** o digitate gtop al prompt della shell. Scegliete poi la linguetta **Memory Usage**.

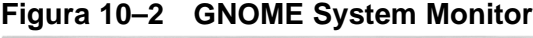

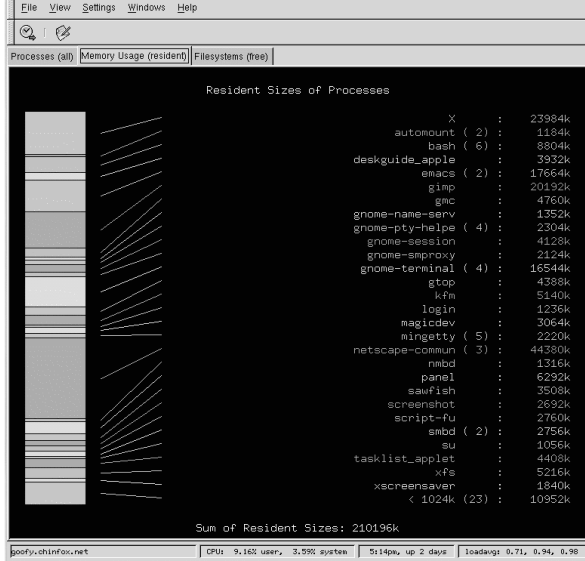

## **10.3 Filesystem**

Il comando df indica l'uso dello spazio su disco del sistema. Se digitate questo comando al prompt della shell, vi compare l'output seguente:

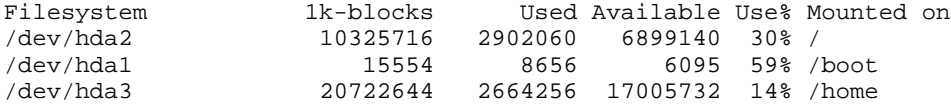

Quest'utility mostra per default le dimensioni delle partizioni in blocchi da 1 kilobyte e la quantità di spazio su disco usata e disponibile (sempre in kilobyte). Per visualizzare le informazioni in megabyte e in gigabyte, utilizzate il comando df-h. L'argomento -h indica un formato leggibile. L'output visualizzato è simile al seguente:

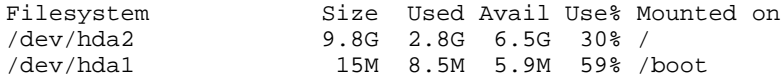

#### **Sezione 10.3:Filesystem 93**

/dev/hda3 20G 2.6G 16G 14% /home

Per visualizzare l'uso dello spazio su disco del sistema in formato grafico, utilizzate GDiskFree. Per avviarlo, selezionate **Pulsante del menu principale di GNOME** => **Programs** => **System** => **GNOME Disk Free** o digitate il comando gdiskfree al prompt della shell. Questa utility visualizza tutti i filesystem montati e il relativo uso del disco mediante un diagramma a quadrante

#### **Figura 10–3 GDiskFree**

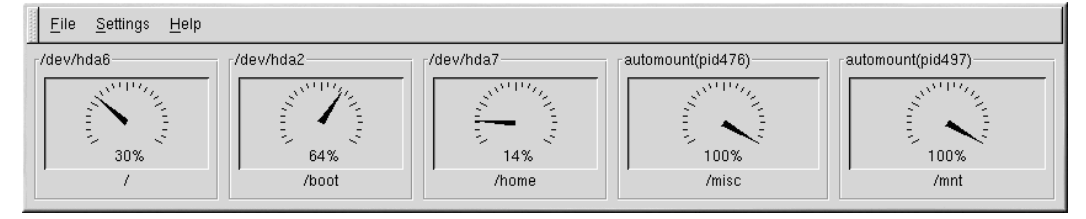

Potete inoltre scegliere la linguetta **Filesystems** all'interno dello GNOME System Monitor. Per avviare il monitor selezionate **Pulsante del menu principale di GNOME** Button => **Programs** => **System** => **System Monitor** o digitate gtop al prompt della shell. Scegliete poi la linguetta **Filesystems**.

#### **94 Capitolo 10:Informazioni sul sistema**

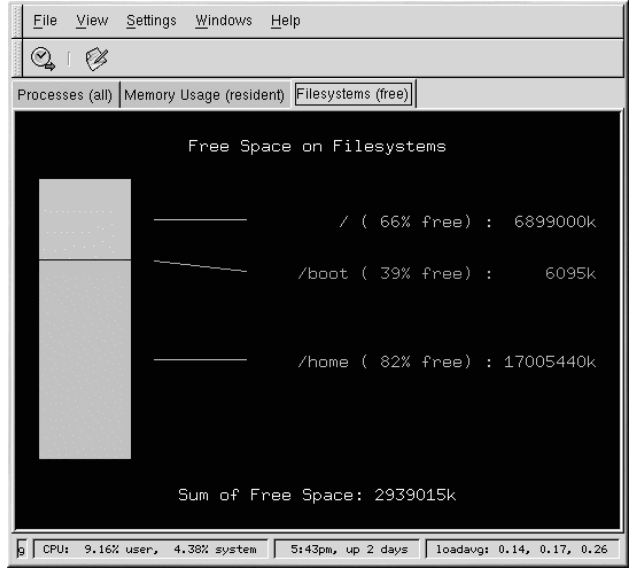

### **Figura 10–4 GNOME System Monitor**

Il comando du mostra la quantità di spazio stimata utilizzata dai file in una directory. Se digitate du al prompt della shell, viene visualizzato in una lista l'uso del disco per ogni sottodirectory. Viene inoltre indicato il totale per la directory attuale e quella delle sottodirectory, nell'ultima riga della lista. Se non volete vedere tutte le sottodirectory usate il comando du-hs per visualizzare solo il totale per la directory in formato leggibile. Usate il comando du --help per visualizzare maggiori opzioni.

## **10.4 Sysreport**

Sysreport è un'utility di sistema creata per raccogliere dati importanti del sistema, per assistere il supporto tecnico e i team di sviluppo della Red Hat nella risoluzione dei problemi dei clienti. Sysreport raccoglie sufficienti informazioni di sistema pur evitando alcune azioni: la creazione di un file di grandi dimensioni, la violazione della privacy dell'utente e la raccolta di informazioni che potrebbero essere dannose per l'integrità del sistema.

Per avviare Sysreport, è necessario collegarsi come utente root e digitare al prompt della shell il comando sysreport.

Viene visualizzato il messaggio seguente:

This utility will go through and collect some detailed information

#### **Sezione 10.5:Risorse aggiuntive 95**

about the hardware and setup of your Red Hat Linux system. This information will be used to diagnose problems with your system, and will be considered confidential information. Red Hat will use this information for diagnostic purposes ONLY.

Please wait while we collect information about your system.

This process may take awhile to complete.... No changes will be made to your system during this process.

NOTE: You can safely ignore a failed message.This only means a file we were checking for did not exist.

Press ENTER to continue, or CTRL-C to quit.

Ignorate ogni messaggio di errore. Sysreport controlla tutti i pacchetti del sistema Red Hat Linux. Se non avete installato tutti i pacchetti Red Hat Linux, vengono visualizzati dei messaggi di errore.

Dopo aver premuto [Invio], Sysreport raccoglie le informazioni inerenti la configurazione del sistema. Terminata questa azione, viene visualizzato il messaggio seguente:

Enter your first initial and last name with no spaces (example: jsmith):

Inserite le informazioni richieste e premete [Invio]. Sysreport posiziona un file TAR compresso (che inizia con il nome inserito sopra) nella directory /tmp. Viene visualizzato un messaggio che vi indica di inviare tramite e-mail questo file al team disupporto di Red Hat. Comunque, anche se non vi occorre assistenza, potete utilizzare le informazioni raccolte come back up della configurazione del sistema.

Usate il comando tar ztvf nomefile con il nome del file TAR compresso creato per visualizzare il contenuto dei file.

## **10.5 Risorse aggiuntive**

Per maggiori informazioni sulla raccolta di informazioni sul sistema, consultate le risorse elencate qui di seguito.

### **10.5.1 Documentazione installata**

- ps --help questo comando visualizza un elenco di opzioni che può essere utilizzato con ps.
- Pagina man di top digitate man top per maggiori informazionisul comando top e le relative opzioni.
- Pagina man di free digitate man free per maggiori informazioni sul comando free e le relative opzioni.

#### **96 Capitolo 10:Informazioni sul sistema**

- Pagina man di df digitate man df per maggiori informazioni sul comando df e le relative opzioni.
- Pagina man di du —digitate man du per maggiori informazioni sul comando du e le relative opzioni.
- /proc i contenuti della directory /proc possono essere utilizzati per raccogliere informazioni di sistema più dettagliate. Per maggiori informazioni su questa directory, consultate la *Official Red Hat Linux Reference Guide*.

## **10.5.2 Siti Web utili**

• http://www.ibiblio.org/shadow/sysreport/ — la pagina Web di Sysreport fornisce l'ultima versione e le relative istruzioni.

#### **Configurazione di Apache 97**

## **11 Configurazione di Apache**

Il Tool di configurazione di Apache richiede il sistema X Window e i privilegi di root. Per eseguire il Il Tool per la configurazione di Apache utilizzate uno dei seguenti metodi:

- Sul desktop di GNOME, selezionate **Pulsante del menu principale** (sul pannello) => **Programs** => **System** => **Apache Configuration**.
- Sul desktop di KDE selezionate **Pulsante del menu principale** (sul pannello) => **Programs** => **System** => **Apache Configuration**.
- Digitate il comando apacheconf al prompt della shell (per esempio in un terminale Xterm o in un terminale GNOME-terminal).

#### **Non modificate il file httpd.conf**

Se volete utilizzare questo tool non modificate il file di configurazione di Apache /etc/httpd/conf/httpd.conf. Il tool di configurazione di Apache genera questo file dopo aver salvato le vostre modifiche. Se volete aggiungere moduli, o modificare alcune opzioni non gestibili dal Tool di configurazione di Apache non potrete utilizzare questo tool.

Il Tool di configurazione di Apache vi permette di configurare il file di configurazione del vostro server Web /etc/httpd/conf/httpd.conf. Non vengono più utilizzati i file srm.conf e access.conf. Attraverso l'interfaccia grafica, potete configurare alcune direttive di Apache, come per esempio l'host virtuale, gli attributi relativi ai log e il numero massimo di connessioni.

Il Tool di configurazione di Apache permette di gestire solo i moduli che vengono distribuiti con Red Hat Linux. Se vengono installati moduli aggiuntivi non possono essere configurati con questo tool.

Ecco una sintesi dei passi necessari per utilizzare il Tool di configurazione di Apache :

- 1. Configurate i parametri basilari nella linguetta **Main**.
- 2. Fate clic sulla linguetta **Virtual Hosts** per visualizzare la configurazione di default.
- 3. Sotto la linguetta **Virtual Hosts** configurate l'host virtuale di default.
- 4. Se volete impostare una o più URL come host virtuale, aggiungete altre sezioni di host virtuali.
- 5. Modificate le impostazioni del server nella linguetta **Server**.
- 6. Modificate le impostazioni relative alle connessioni sotto la linguetta **Performance Tuning**.

#### **98 Capitolo 11:Configurazione di Apache**

7. Copiate tutti i file necessari nelle directory DocumentRoot e cgi-bin e salvate le vostre modifiche nel Tool di configurazione di Apache.

## **11.1 Configurazione di base**

Utilizzate la linguetta **Main** per configurare i servizi basilari per il server.

### **Figura 11–1 Servizi di base**

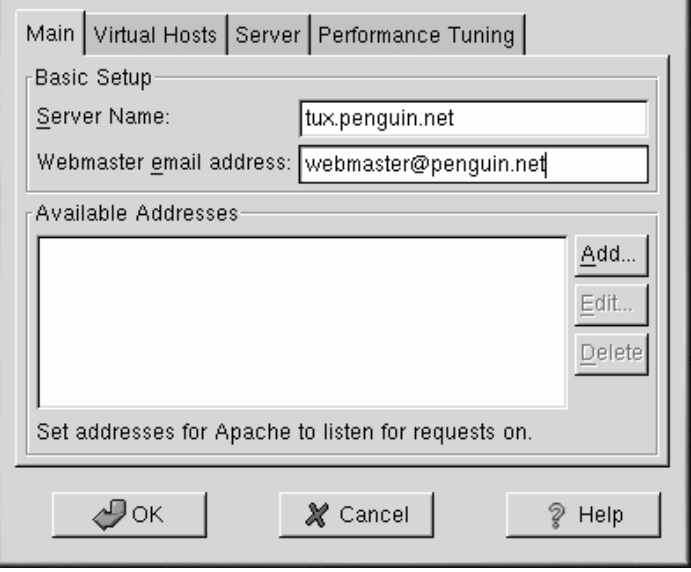

Inserite un fqdn (fully qualified domain name) che avete il permesso di utilizzare nell'area testo **Server Name**. Questa opzione corrisponde alla direttiva ServerName nel file httpd.conf. La direttiva ServerName imposta il nome dell'host del server Web. Se non definite un nome di server, Apache tenta di risolverlo dall'indirizzo IP del sistema. Il nome di server non deve necessariamente essere il nome di dominio ricavato dall'indirizzo IP del server. Per esempio, potrete impostare la direttiva Server Name come www.your\_domain.com se il nome DNS della macchine è foo.your\_domain.com.

Inserite l'indirizzo di posta elettronica della persona che gestisce il server Web nell'area **Webmaster email address**. Questa opzione corrisponde alla figura ServerAdmin directive nel file di configurazione httpd.conf. Se configurate la pagina di errore del server per visualizzare un indirizzo di posta elettronica potete inserire questo indirizzo in modo che gli utenti indirizzino le loro e-mail all'amministratore del server Web. Il valore di default è root@localhost.

#### **Sezione 11.2:Impostazioni di default 99**

Utilizzate l'area **Available Addresses** per definire le porte da cui Apache deve accettare le connessioni. Questa opzione corrisponde alla Listen directive nel file httpd.conf. Per convenzione Red Hat configura Apache perché rimanga in ascolto sulle porte 80 e 8080, per le comunicazioni non cifrate. Selezionate pulsante **Add** per impostare porte addizionali da cui accettare le connesioni. Appare una finestra come mostrato nella [Figura](#page-98-0) 1[1–2,](#page-98-0) *Indirizzi [disponibili](#page-98-0)*. Poi potete anche selezionare l'opzione **Listen to all addresses** in modo che rimanga in ascolto di tutti gli indirizzi IP oppure specificare un indirizzo IP per fare in modo che Apache accetti le connessioni solo da quello specifico indirizzo. Si può specificare un indirizzo IP per porta. Se volete specificare più indirizzi IP per la stessa porta, create un'entry per ogni indirizzo IP. Per maggiori informazioni sul DNS e Apache, consultate la pagina Web http://httpd.apache.org/docs/dns-caveats.html. Inserendo un (\*) nel campo **Address** è come se selezionaste **Listen to all addresses**. Cliccando sul pulsante **Edit** viene mostrata la stessa finestra che compare quando fate clic sul pulsante **Add**. Per cancellare le eventuali entry, selezionatele e fate clic sul pulsante **Delete**.

#### **Figura 11–2 Indirizzi disponibili**

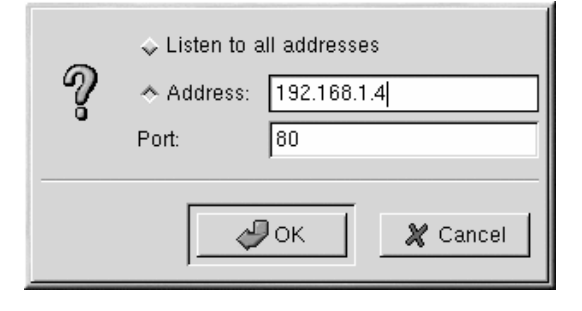

#### **Suggerimento**

Se configurate Apache per rimanere in ascolto su una porta al di sotto della 1024, dovete essere root per eseguirlo. Per le porte superiori alla 1024, httpd può essere utilizzato da un utente comune.

## **11.2 Impostazioni di default**

<span id="page-98-0"></span>Dopo aver definito il nome di server, l'indirizzo di e-mail del Webmaster e gli indirizzi su cui operare, fate clic sulla linguetta **Virtual Hosts** e fate clic sul pulsante **Edit Default Settings**. Compare la finestra visualizzata nella figura [Figura](#page-99-0) 11[–3,](#page-99-0) *[Configurazione](#page-99-0) di un Sito*. Configurate quindi i parametri di default per il vostro server Web in questa finestra. Per una direttiva virtual host non definita, vengono considerati i valori di default.

#### **100 Capitolo 11:Configurazione di Apache**

 $\mathbf{d}$ 

### **11.2.1 Configurazione di un sito**

I valori di default per le direttive **Directory Page Search List** e **Error Pages** funzionano per la maggior parte dei server. Se non conoscete questi parametri, non modificateli.

**Figura 11–3 Configurazione di un Sito**

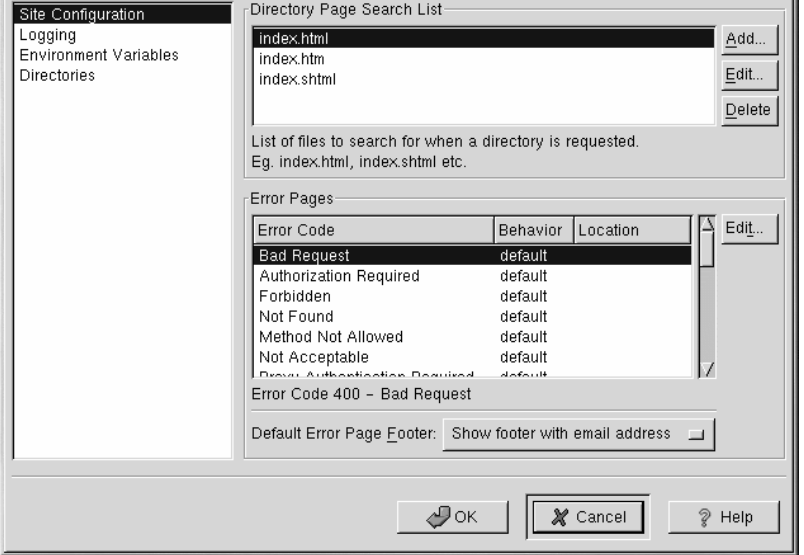

Le voci elencate nella sezione **Directory Page Search List** definiscono la direttiva DirectoryIndex. La direttiva DirectoryIndex è la pagina visualizzata dal server quando un utente richiede un indice di una directory specificando uno  $\overline{()}$  alla fine del nome della directory.

Per esempio quando un utente richiede la pagina http://*your\_domain*/*this\_directory*/, viene visualizzata la pagina DirectoryIndex se esistei, oppure viene mostrato un elenco di directory generato dal server. Se nessuno di questi file viene trovato e se la direttiva Options Indexes è configurata per quella directory, il server genererà un elenco in formato HTML delle sottodirectory e i file nella directory stessa.

<span id="page-99-0"></span>Utilizzate la sezione **Error Code** per configurare Apache in modo che il client venga ridirezionato verso una URL locale o esterna in caso di errore. Questa opzione corrisponde alla direttiva ErrorDocument. Se si verifica un errore quando un client porva a connettersi a un Server Web Apache, l'azione di default è di visualizzare un beve messaggio di errore come mostrato nella colonna **Error Code**. Per

#### **Sezione 11.2:Impostazioni di default 101**

ovviare a questo possibile problema selezionate il codice di errore e fate clic sul pulsante **Edit**. Selezionate **Default** per visualizzare il breve messaggio di errore di default. Selezionate **URL** per ridirigere il client verso una URL esterna e nel campo **Location** digitate un indirizzo completo http://. Scegliete **File** per ridirigere il client a una URL interna e inserite il file all'interno della direttiva Document Root del Server Web. Il nome del percorso deve essere assoluto e iniziare quindi con la (/).

Per esempio, per ridirigere un codice di errore 404 Not Found verso una pagina Web che avete creato, inseritela in un file chiamato 404.html, copiatelo nella DocumentRoot /errors/404.html. In questo caso *DocumentRoot* è la directory che avete definito (quella di default è /var/www/html). Quindi selezionate **File** per il inserire il codice di errore **404 - Not Found** e digitate /errors/404.html come **Location**.

Per il menu relativo alla **Default Error Page Footer** potete scegliere una della opzioni seguenti.

- **Show footer with email address** visualizza la frase di errore standard in alto in tutte le pagine di errore insieme all'indirizzo di posta elettronica del gestore del sito Web specificato nella direttiva . Consultate il paragrafo *Opzioni di [carattere](#page-107-0) generale* nella [sezione](#page-107-0) 11.3.1 per maggiori informazioni sulla configurazione della direttiva ServerAdmin.
- **Show footer** Visualizza solo la nota a piè di pagina di default di Apache in alto nelle pagine di errore.
- **No footer** Non mostra la nota in alto nelle pagine di errore.

## **11.2.2 Logging**

Per default, Apache scrive i log nel file /var/log/httpd/access\_log e i log degli errori nel file /var/log/httpd/error\_log.

#### **102 Capitolo 11:Configurazione di Apache**

#### **Figura 11–4 Logging**

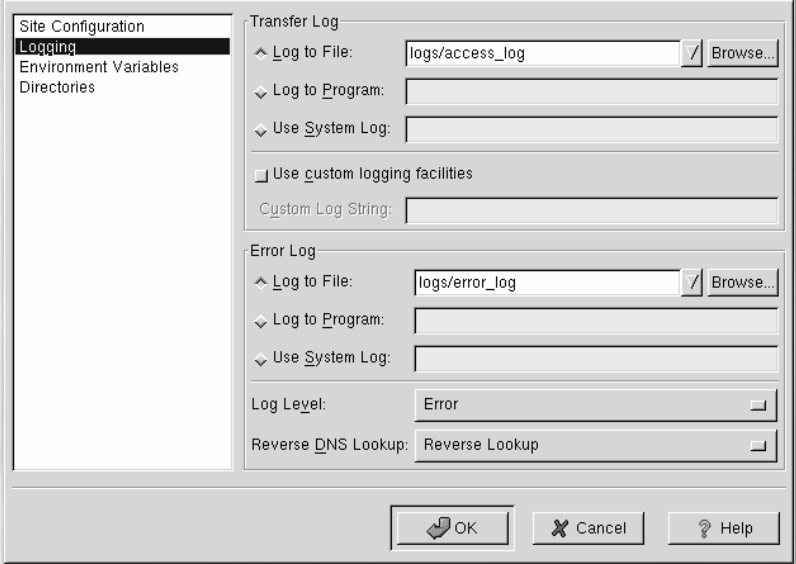

La direttiva transfer log contiene un elenco di tutti i tentativi di accesso al server Web. Registra gli indirizzi IP dei client che tentano di connettersi, gli orari dei tentativi e i file o la pagina Web in cui hanno tentato di entrare. Inserite il nome del file e il percorso in cui volete che vengano registrate queste informazioni. Se il percorso non inizia con uno (/), allora viene considerato come percorso relativo. Questa opzione corrisponde alla direttiva TransferLog .

Potete configurare un log personalizzato verificando la sezione **Use custom logging facilities** ed inserendo una direttiva di log nel campo **Custom Log String**. Consultate il sito http://httpd.apache.org/docs/mod/mod\_log\_config.html#formats per maggiori dettagli sul formato della direttiva.

La sezione error log contiene un elenco degli errori che possono capitare. Inserite il percorso e il nome del file nel quale volete che vengano immagazzinate queste informazioni. Se il percorso non inizia con uno (/), viene considerato relativo. Questa opzione corrisponde alla direttiva ErrorLog.

Utilizzate il menu **Log Level** per impostare il livello di verbose degli errori. Può essere configurato secondo diverse opzioni: emerg, alert, crit, error, warn, notice, info o debug. Queste opzioni vengono descritte nella direttiva LogLevel.

Il valore impostato nel menu **Reverse DNS Lookup** definisce la direttiva HostnameLookups . Selezionando **No Reverse Lookup** questo valore non viene impostato.

#### **Sezione 11.2:Impostazioni di default 103**

Se selezionate **Reverse Lookup**, il vostro server risolve automaticamente gli indirizzi IP per ogni connessione che richiede di visualizzare un documento sul vostro server Web. Risolvere gli indirizzi IP significa che il vostro server Web effettua una o più connessioni al DNS per stabilire il nome dell'host che corrisponde a un particolare indirizzo IP.

Se selezionate **Double Reverse Lookup**, il vostro server esegue una doppia ricerca DNS. In altre parole dopo aver eseguito un lookup inverso ne esegue uno diritto sul risultato della ricerca precedente.

Generalmente questa opzione **No Reverse Lookup** deve essere abilitata, percheé una richiesta DNS carica la CPU del vostro server, che può risultare più lento. Se il vostro server risulta molto carico di lavoro, un doppio lookup inverso può provocare un eccessivo rallentamento.

I lookup inversi appesantiscono anche Internet. Quindi sia per il bene del vostro server Web, sia per il bene di Internet lasciate questa opzione **No Reverse Lookup**. disabilitata.

## **11.2.3 Le variabili d'ambiente**

Apache può utilizzare il modulo mod\_env per configurare le variabili d'ambiente che vengono passate agliscript CGI e alle pagine SSI. Utilizzate la pagine delle **Environment Variables** per configurare le direttive dei moduli di Apache.

<span id="page-102-0"></span>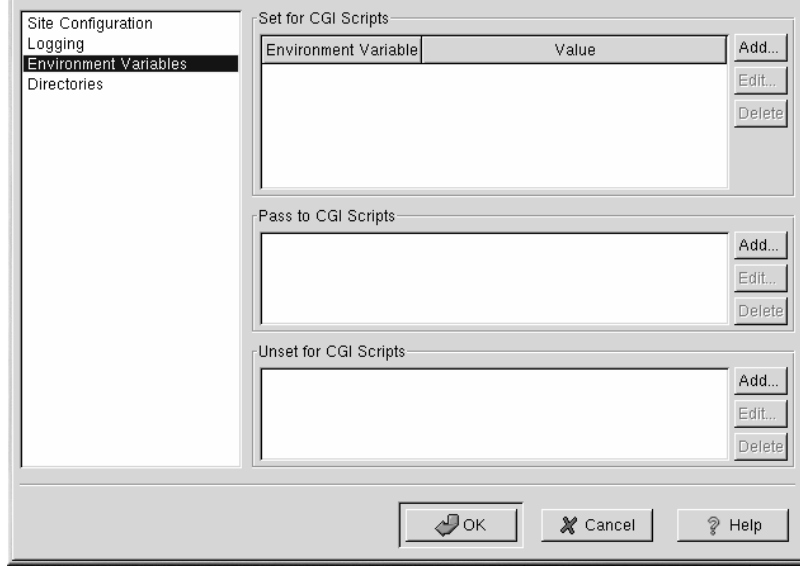

#### **Figura 11–5 Le variabili d'ambiente**

#### **104 Capitolo 11:Configurazione di Apache**

Utilizzate la sezione **Set for CGI Scripts** per configurare una variabile d'ambiente che viene passata a uno script CGI o a una pagina SSI. Per esempio, per impostare una variabile d'ambiente MAXNUM con il valore 50, fate clic sul pulsante **Add** all'interno della sezione **Set for CGI Script** come illustrato nella figura [Sezione](#page-102-0) 11.2.3, *Le variabili [d'ambiente](#page-102-0)* e digitate **MAXNUM** nel campo a essa riservato **Environment Variable**. Infine fate clic sul pulsante **OK**. Vedere la direttiva SetEnv directive.

Utilizzate la sezione **Pass to CGI Scripts** per passare valori a una variabile d'ambiente quando in Apache vengono utilizzati script CGI. Per visualizzare il contenuto di questa variabile digitate env dal prompt della shell. Selezionate quindi il pulsante **Add** all'interno della sezione **Pass to CGI Scripts** e digitate il nome della variabile d'ambiente nella casella di dialogo. Poi fate clic su **OK**. La sezione **Pass to CGI Scripts** mostra la direttiva PassEnv.

Se volete rimuovere una variabile d'ambiente in modo che il suo valore non venga passato a uno script CGI oppure ad una pagina SSI, utilizzate la sezione **Unset for CGI Scripts**. Selezionate il pulsante **Add** nella sezione **Unset for CGI Scripts** e digitate il nome della variabile d'ambiente da reimpostare. Questo procedimento viene illustrato nella direttiva UnsetEnv .

## **11.2.4 Directory**

Utilizzate la pagina **Directories** per impostare specifiche opzioni per alcune directory. Questo procedimento viene illustrato nella direttiva <Directory> .

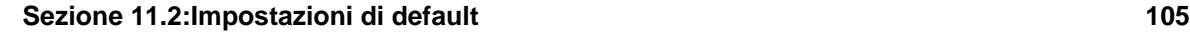

### **Figura 11–6 Directory**

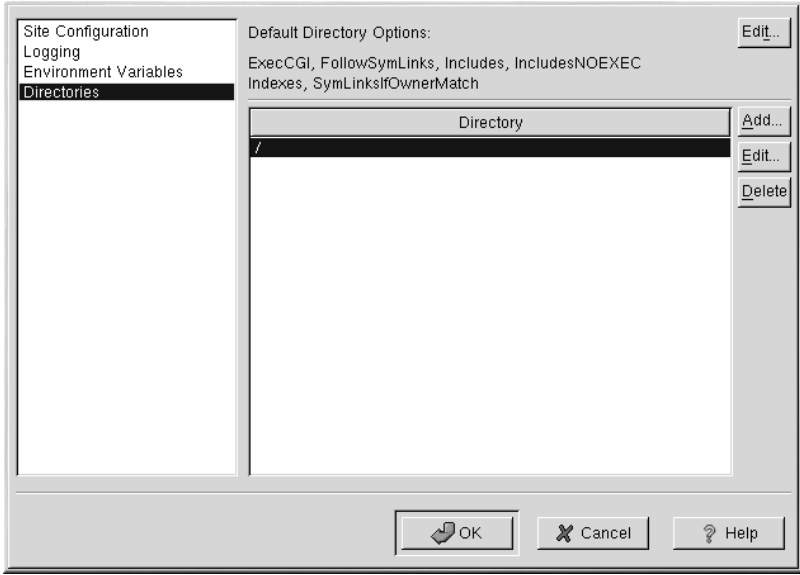

Fate clic sul pulsante **Edit** nell'angolo il alto a sinistra per configurare le opzioni **Default Directory Options** per tutte le directory che non sono specificate nell'elenco delle directory. Le opzioni tra le quali potete scegliere sono elencate nella directory <Directory>. Potete configurare le seguenti opzioni:

- **ExecCGI** Permette l'esecuzione di script CGI. Gli script CGI non vengono eseguiti se non viene selezionata questa opzione.
- **FollowSymLinks** Questa opzione consente l'utilizzo di link simbolici.
- **Includes** Questa opzione consente operazioni di include server-side.
- **IncludesNOEXEC** Permette operazioni di include server-side, ma disabilita i comandi #exec #include negli script CGI.
- **Indexes** Visualizza il contenuto formattato delle directory, qualora non fosse configurata l'opzione DirectoryIndex, come per esempio index.html.
- **Multiview** Questa opzione è abilitata per default e consente di avere delle multiview di tipo content-negotiated.

#### **106 Capitolo 11:Configurazione di Apache**

• **SymLinksIfOwnerMatch** — Questa opzione fa sì che i link simbolici vengano seguiti solo se il file ha gli stessi privilegi del link.

Per specificare opzioni per determinate directory fate clic sul pulsante **Add** accanto alla list box evidenziata con il nome di **Directory**. Si apre la finestra visualizzata nella [Figura](#page-105-0) 1[1–7,](#page-105-0) *[Parametri](#page-105-0) per le directory*. Inserite la directory da configurare nella casella di testo **Directory** in basso a sinistra. Selezionate le opzioni nell'elenco che trovate sulla parte destra della finestra e configurate le direttive Order directive. La direttiva Order controlla l'ordine con cui vengono analizzate le directory. Nei campi **Allow hosts from** e **Deny hosts from** potete specificare una delle seguenti opzioni:

- Allow all hosts Digitate **all** per concedere gli accessi a tutti gli utenti.
- Partial domain name Tramite questa opzione possiamo concedere l'accesso agli host che corrispondono a determinate impostazioni.
- Full IP address Viene concesso l'accesso solo a indirizzi IP specifici.
- A subnet Per esempio **192.168.1.0/255.255.255.0**
- A network CIDR specification Per esempio: **10.3.0.0/16**

### **Figura 11–7 Parametri per le directory**

<span id="page-105-0"></span>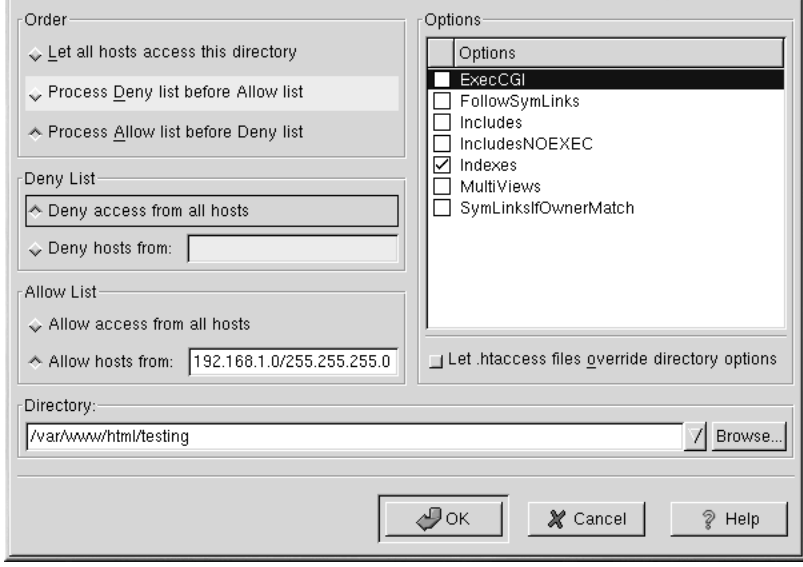

**Sezione 11.3:Configurazione degli host virtuali 107**

Anche se attivate l'opzione **Let .htaccess files override directory options**, le direttive in .htaccess hanno la priorità.

## **11.3 Configurazione degli host virtuali**

Potete utilizzare il Tool di configurazione di Apache per configurare gli host virtuali, ossia potete attivare differenti server Web con differenti indirizzi IP, diversi host name, in diverse posizioni all'interno del vostro sistema. Per esempio potete attivare un sito Web per http://www.your\_domain.com e anche per http://www.your\_second\_domain.com sulla stessa macchina utilizzando l'host virtuale. Questa opzione corrisponde alla direttiva < VirtualHost>.

Le direttive di Apache configurate per uno specifico host virtuale rispondono solo ai dettami dell'host virtuale in oggetto. Se una direttiva viene configurata a livello generale, utilizzando il pulsante **Edit Default Settings**, vengono utilizzati i parametri di default. Per esempio, potete definire un **Webmaster email address**, nella linguetta **Main** e poi non definirne più per ogni host virtuale.

Il Tool di configurazione di Apache include un esempio di host virtuali come mostrato nella [Figura](#page-106-0) 1[1–8,](#page-106-0) *Host [virtuale](#page-106-0)*. Consultate la sezione nkend="apacheconf-virtualhosts-default"> per maggiori dettagli sull'host virtuale di default.

<span id="page-106-0"></span>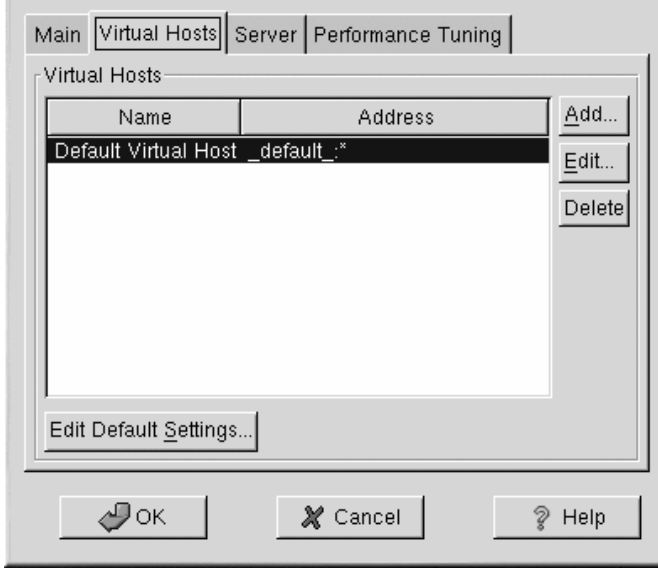

#### **Figura 11–8 Host virtuale**

#### **108 Capitolo 11:Configurazione di Apache**

Per maggiori informazioni sugli host virtuali, consultate la documentazione di Apache contenuta nel vostro sistema o presente all'indirizzo http://www.apache.org/docs/vhosts/.

## **11.3.1 Aggiungere e configurare un host virtuale**

Per aggiungere un host virtuale, fate clic sulla linguetta **Virtual Hosts** e poisul pulsante **Add**. Compare la finestra mostrata nella [Figura](#page-107-0) 1[1–9,](#page-107-0) *[Configurazione](#page-107-0) degli host virtuali*. Potete anche modificare un host virtuale selezionandolo nell'elenco e facendo clic sul pulsante **Edit**.

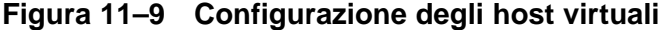

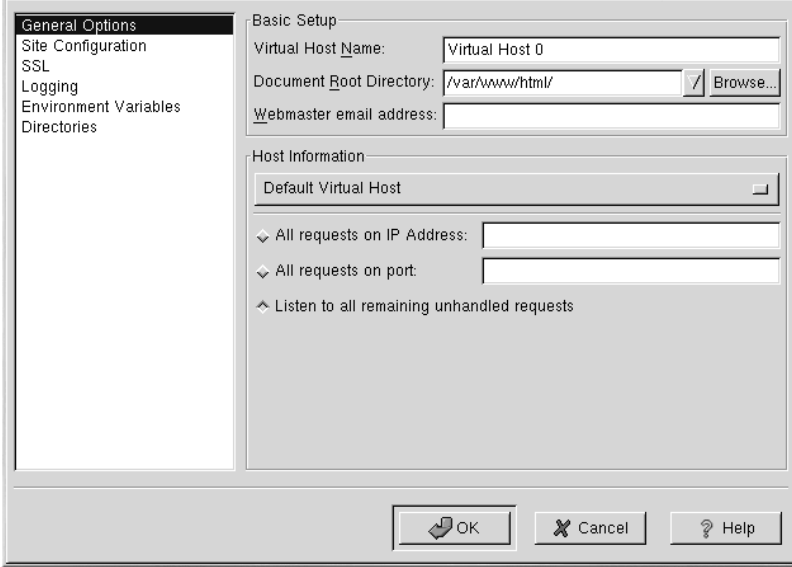

#### **Opzioni di carattere generale**

La configurazione data da **General Options** viene applicata solo al virtual host che state configurando. Configurate il nome del Virtual Host nell'area di testo **Virtual Host Name**. Questo nome viene poi utilizzato dal Tool di configurazione di Apache per distinguere i differenti host virtuali.

Impostate poi il valore della **Document Root Directory** in modo che punti alla directory che contiene il documento root (per esempio index.html) dell'host virtuale. Questa opzione corrisponde alla DocumentRoot con la direttiva VirtualHost.

<span id="page-107-0"></span>Il **Webmaster email address** corrisponde alla direttiva ServerAdmin nella sezione VirtualHost. Questo indirizzo di posta elettronica viene poi visualizzato nelle pagine di errore.
#### **Sezione 11.3:Configurazione degli host virtuali 109**

Nella sezione **Host Information** selezionate **Default Virtual Host**, **IP based Virtual Host** oppure **Name based Virtual Host**.

#### **Host virtuale di default**

Se selezionate **Default Virtual Host**, compare [Figura](#page-108-0) 11[–10,](#page-108-0) *Host [virtuale](#page-108-0) di default* . Dovete solo configurare un host virtuale di default. La configurazione di default dell'host virtuale viene utilizzata quando l'indirizzo IP richesto non è esplicitamente elencato in un'altra sezione dell'host virtuale. Se non c'è nessun host virtuale definito, viene utilizzata la configurazione di default del server principale.

**Figura 11–10 Host virtuale di default**

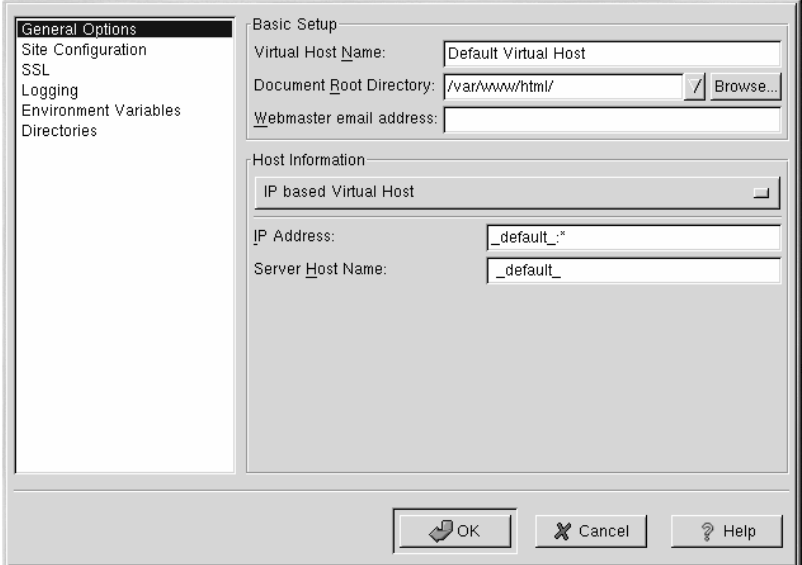

#### **Host virtuale basato sull'IP**

<span id="page-108-0"></span>Se selezionate **IP based Virtual Host**, compare la direttiva [Figura](#page-109-0) 1[1–11,](#page-109-0) *Host [virtuale](#page-109-0) basato sull'IP* che dovrà essere poi configurata basandosi sull'indirizzo IP del server. Specificate questo indirizzo IP nel campo **IP address**. Per specificare uno o più indirizzi IP utilizzate la sintassi *IP Address:Port*. Utilizzate :\* per configurare tutte le porte per uno specifico indirizzo IP. Specificate il nome dell'host per l'host virtuale nel campo **Server Host Name**.

### **110 Capitolo 11:Configurazione di Apache**

### **Figura 11–11 Host virtuale basato sull'IP**

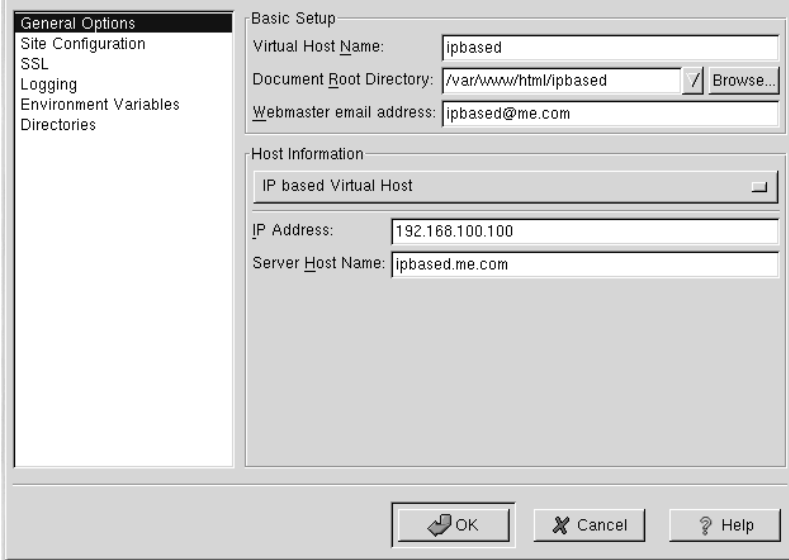

#### **Host virtuale basato su nome**

<span id="page-109-0"></span>Se selezionate **Name based Virtual Host**, compare la [Figura](#page-110-0) 1[1–12,](#page-110-0) *Host [virtuale](#page-110-0) basato su nome* che vi consente di configurare la direttiva NameVirtualHost basandovi sul nome del server. Specificate l'indirizzo IP nel campo **IP address**. Per specificare più di un indirizzo IP, separate ogno indirizzo IP con uno spazio. Per specificare una porta utilizzate la sintassi *IP Address:Port*. Utilizzate :\* per configurare tutte le porte per uno specifico indirizzo IP. Specificate il nome dell'host per l'host virtuale nel campo **Server Host Name**. Nella sezione **Aliases**, fate clic sul pulsante **Add** per aggiungere un alias al vostro nome dell'host. Aggiungendo qui un alias aggiungete una voce ServerAlias nella direttiva NameVirtualHost Directive.

#### **Sezione 11.3:Configurazione degli host virtuali 111**

#### **Figura 11–12 Host virtuale basato su nome**

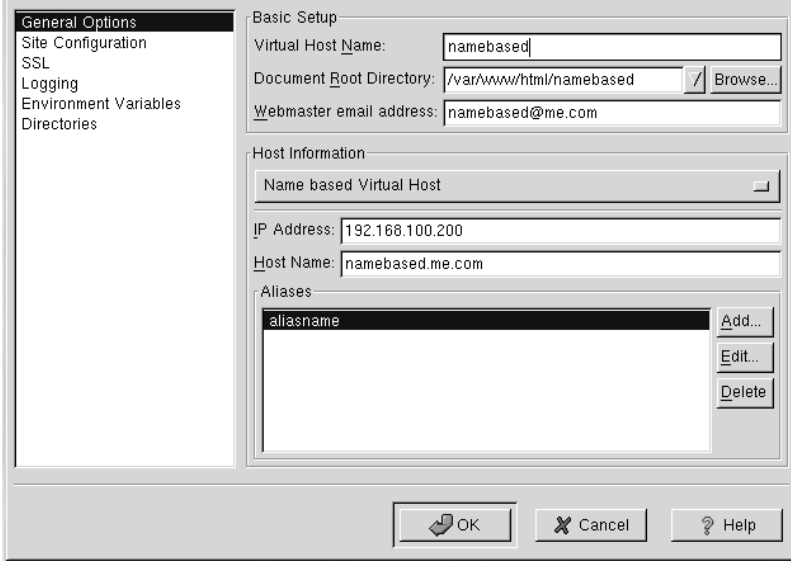

**SSL**

#### **Nota Bene**

Non potete utilizzare un host virtuale basato sul nome con il protocollo SSL, perché il browser accetta il certificato del server Web, prima che questo identifichi l'host virtuale basato su nome appropriato. Se volete utilizzare gli host virtuali basati su nome, funzioneranno solo con un protocollo di tipo non-secure.

<span id="page-110-0"></span>Se un server Apache non è stato configurato per il supporto SSL, le comunicazioni tra il server Apache e i client non sono cifrate. Tutto ciò potrebbe andare bene per siti Web senza informazioni personali o confidenziali. Per esempio, un sito Web open source che distribuisce software open source e documentazione non ha bisogno di comunicazoni sicure. Comunque, un sito Web che per l'e-commerce che richiede autenticazioni tramite carta di credito dovrebbe utilizzare ilsupporto SSL per Apache e cifrare le comunicazioni. Abilitando quindi il supporto SSL per Apache introduciamo il modulo mod\_ssl. Per abilitarlo attraverso il l'Tool di configurazione di Apache dovete permettere l'accesso attraverso

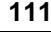

#### **112 Capitolo 11:Configurazione di Apache**

la porta 443 nella tabella **Main** contenuta nella sezione Available Addresses. Fate riferimento alla [Se](#page-97-0)zione 11.1, *[Configurazione](#page-97-0) di base* per maggiori dettagli. Quindi selezionate il nome del virtual host nella tabella **Virtual Hosts** e fate clic sul pulsante **Edit**, poi selezionate **SSL** dal menu a sinistra e abilitate l'opzione **Enable SSL Support** come mostrato nella [Figura](#page-111-0) 1[1–13,](#page-111-0) *[Supporto](#page-111-0) SSL*. La sezione **SSL Configuration** è preconfigurata con dei certificati digitali d'esempio. I certificati digitali forniscono l'autenticazione per il vostro server Web ai client che la richiedono. Dovrete impostare il vostro certificato digitale. Non utilizzate i certificati digitali d'esempio forniti da Red Hat Linux per il vostro sito Web. Per maggiori dettagli, consultate la *Apache-Related Reference* nella *Official Red Hat Linux Reference Guide*.

### **Figura 11–13 Supporto SSL**

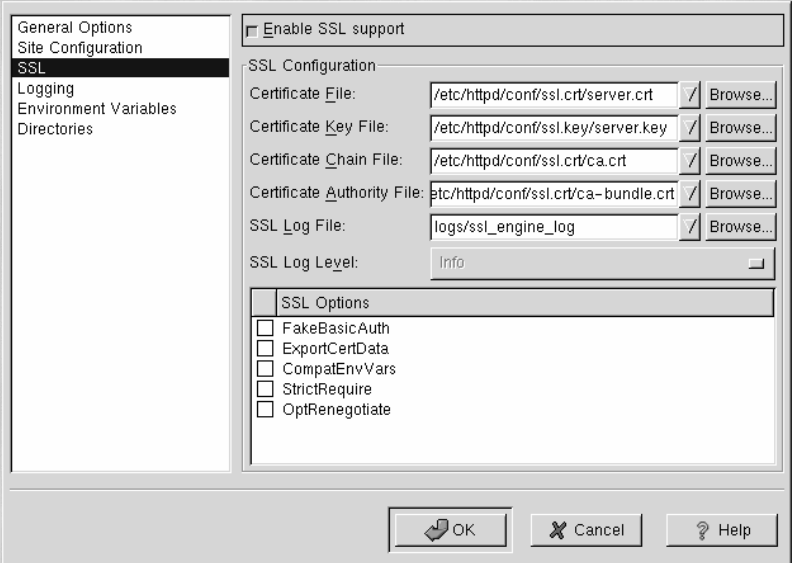

#### **Opzioni aggiuntive per l'host virtuale**

<span id="page-111-0"></span>Le opzioni **Site Configuration**, **Environment Variables** e **Directories** per gli host virtuali sono le stesse direttive che avete configurato quando avete fato clic sul pulsante **Edit Default Settings**, tranne che per le opzioni da configurare qui per ogni singolo host virtuale. Fate riferimento alla [Sezione](#page-98-0) 11.2, *[Impostazioni](#page-98-0) di default* per maggiori dettagli su queste opzioni.

### **11.4 Parametri per il server**

La linguetta **Server** vi permette di configurare parametri basilari per il server. I parametri di default per queste opzioni sono corretti per molte situazioni.

**Figura 11–14 Configurazione del server**

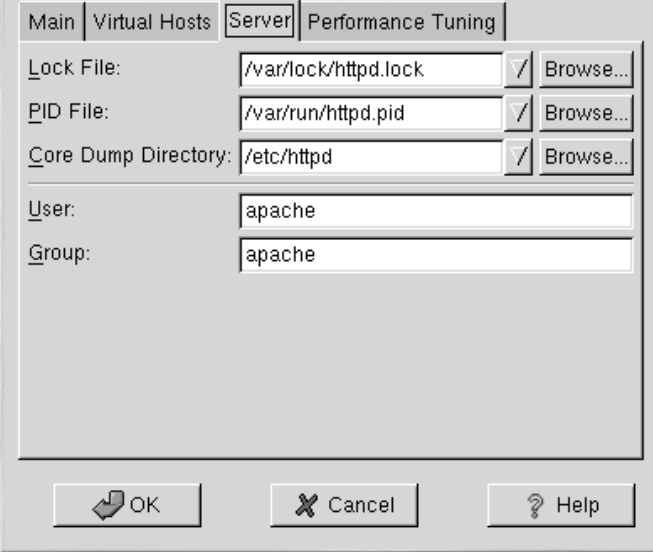

Il valore **Lock File** corrisponde alla direttiva LockFile. Questa direttiva configura il percorso per il file di lock utilizzato quando Apache viene compilato con i parametri USE\_FCNTL\_SERIALI-ZED\_ACCEPT e USE\_FLOCK\_SERIALIZED\_ACCEPT. Può venire memorizzato anche nel disco locale. Deve essere lasciato al valore di default finché la directory logs non viene identificata nella condivisione NFS. In questo caso, il valore di default deve cambiare e deve essere impostato perché possa essere letto solo da root.

Il valore **PID File** corrisponde alla direttiva PidFile. Questa direttiva indica al server in quale file deve registrare il suo process ID (pid). Questo file deve essere disponibile in lettura solo per l'utente root. In molti casi, deve rimanere impostato il valore di default.

Il valore **Core Dump Directory** corrisponde alla CoreDumpDirectory . Apache prova a posizionarsi in questa directory prima di eseguire un core dumping. Il valore di default è ServerRoot, ma se l'utente non ha i permessi per scrivere in questa directory, il core dump non può venire scritto. Modificare le impostazioni di questa direttiva server solo per propositi di debug.

#### **114 Capitolo 11:Configurazione di Apache**

Il valore **User** corrisponde alla direttiva User e imposta lo user id utilizzato dal server per rsipondere alle richieste. Le impostazioni dell'utente determinano gli accessi per il server. Ogni file inaccessibile all'utente è inaccessibile anche ai visitatori del sito. L'utente di default è apache.

L'utente deve avere solo i privilegi di accesso ai file che ha anche chi si trova nel mondo esterno. L'utente è solo il proprietario di qualche processo CGI del server. All'utente non dovrebbe essere permesso eseguire codici che non riguardano richieste HTTP.

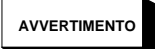

**Finché non sapete cosa state facendo, non impostate User come root. Utilizzare root come utente può creare una breccia nella sicurezza del vostro sito Web.**

Il processo padre httpd non è root nelle normali operazioni, ma viene impostato come root all'avvio. Il server deve essere impostato come root perché ha la necessitaà di accedere a porte al di sotto della 1024. Le porte al di sotto della 1024 sono riservate al sistema, quindi possono essere usate solo da root.

Il valore **Group** corrisponde alla direttiva Group. La direttiva Group è simile alla direttiva User. Questa direttiva imposta il gruppo con il quale il server risponde alle richieste. Il gruppo di default è apache.

## **11.5 Ottimizzazione delle prestazioni**

Fate clic sulla linguetta **Performance Tuning** per configurare il numero massimo di processi figli e le opzioni di Apache per le connessioni dei client. Le impostazioni di default per queste opzioni sono appropriate per molte situazioni. Modificando queste opzioni vengono modificate anche le prestazioni del vostro server Web.

#### **Sezione 11.5:Ottimizzazione delle prestazioni 115**

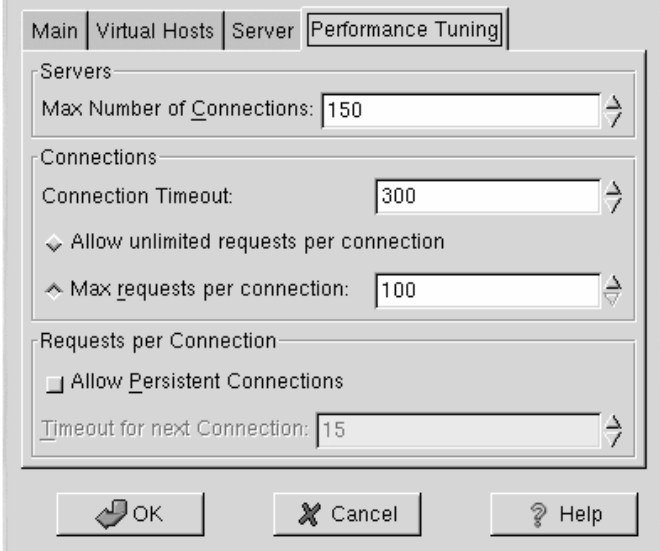

#### **Figura 11–15 Ottimizzazione delle tuning**

Impostate **Max Number of Connections** in funzione del numero massimo di connessioni simultanee che il vostro server Web gestisce. Per ogni connessione viene creato un processo httpd figlio. Dopo che il numero massimo di connessioni è stato raggiunto, nessun altro è in grado di connettersi alserver Web. Potete impostare questo valore al di sopra di 256 senza ricompilare Apache. Questa opzione corrisponde alla direttiva MaxClients.

Il valore **Connection Timeout** è il valore in secondi che il vostro server attende la ricezione di una trasmissione durante una comunicazione. Connection Timeout definisce quanto tempo il vostro server aspetta di ricevere una richiesta GET, quanto tempo attende di ricevere i pacchetti TCP. Per default il valore Connection Timeout viene impostato a 300 secondi, che è un valore corretto per molte situazioni. Questa opzione corrisponde alla direttiva TimeOut.

Impostate il valore **Max requests per connection** per il numero di richieste permesse per ogni connessione. Il valore di default è 100, che è appropriato per molte situazioni. Questa opzione corrisponde alla direttiva MaxRequestsPerChild .

Se impostate l'opzione **Allow unlimited requests per connection**, la direttiva MaxKeepAliveRequests viene impostata a 0 e vengono permesse infinite richieste.

Se non impostate l'opzione **Allow Persistent Connections**, la direttiva KeepAlive viene impostata con il valore false. Se la impostate la direttiva KeepAlive viene impostata con il valore true, e la

#### **116 Capitolo 11:Configurazione di Apache**

direttiva KeepAliveTimeout viene ipostata con il valore selezionato come **Timeout for next Connection**. Questa direttiva imposta il tempo in secondi durante cui il server attende prima di chiudere la connessione.

La configurazione di **Persistent Connections** un valore alto può causare un rallentamento del server in funzione del numero degli utenti che stanno tentando una connessione. Più alto è il numero più processi rimangono in attesa di ricevere un'altra connessione dall'ultimo client che si è connesso.

## **11.6 Registrazione della configurazione**

Se non volete salvare la configurazione di Apache, fate clic sul pulsante **Cancel** in basso a destra nella finestra dell'Apache Configuration Tool. Vi viene richiesto di confermare la vostra scelta. Se fate clic su **Yes** per confermare questa scelta, la vostra configurazione non viene salvata.

Per salvare la vostra configurazione di Apache, fate clic sul pulsante **OK** nell'angolo in basso a destra della finestra del Tool di configurazione di Apache. Compare la finestra di dialogo mostrata nella [Figura](#page-115-0) 11[–16,](#page-115-0) *[Salvare](#page-115-0) e uscire*. Se rispondete **Yes**, le vostre modifiche vengono salvate nel file /etc/httpd/conf/httpd.conf. Ricordate che il file di configurazione originale viene sovrascritto.

**Figura 11–16 Salvare e uscire**

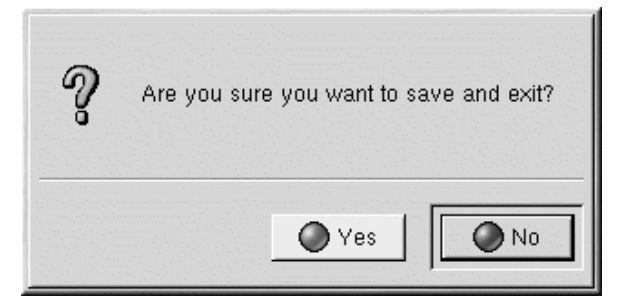

<span id="page-115-0"></span>Se questa è la prima volta che utilizzate il Tool di configurazione di Apache, compare la finestra di dialogo riportata nella [Figura](#page-116-0) 1[1–17,](#page-116-0) *File di [configurazione](#page-116-0) modificato a mano*, avvertendovi che il file di configurazione di Apache è stato modificato a mano. Se il Tool di configurazione di Apache rileva che il file di configurazione httpd.conf è stato modificato a mano, allora lo salva con il nome /etc/httpd/conf/httpd.conf.bak.

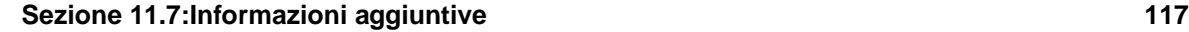

### **Figura 11–17 File di configurazione modificato a mano**

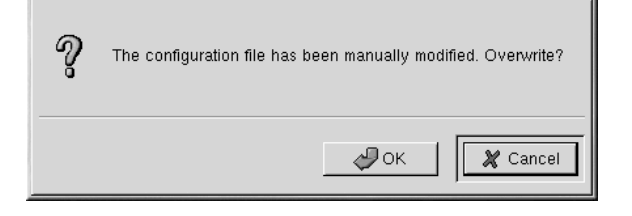

### **Rieseguire il demone**

Dopo aver salvato la vostra configurazione, riavviate il demone di Apache digitando il comando service httpd restart. Per eseguire il comando, dovete collegarvi come root.

## **11.7 Informazioni aggiuntive**

Per ricevere maggiori informazioni su Apache, consultate le seguenti risorse.

### **11.7.1 Documentazione installata**

• Documentazione di Apache — La documentazione di Apache può essere visualizzata se avete installato il pacchetto apache-manual e il pacchetto server Web Apache con il demone httpd. Aprite il vostro browser Web a andate all'URL http://localhost del vostro sistem, quindi fate clic sul link **Documentation**.

### **11.7.2 Siti Web utili**

- http://www.apache.org *The Apache Software Foundation*
- http://httpd.apache.org/docs/ *Apache HTTP Server Version 1.3 User's Guide*
- <span id="page-116-0"></span>• http://localhost/manual/index.html — Dopo aver eseguito il server Apache sul vostro sistema locale, potete anche visualizzare la guida *Apache HTTP Server Version 1.3 User's Guide*.

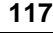

### **118 Capitolo 11:Configurazione di Apache**

### **11.7.3 Libri correlati**

• *Apache: The Definitive Guide* di Ben Laurie e Peter Laurie; edito da O'Reilly & Associates, Inc.

#### **Configurazione di BIND 119**

# **12 Configurazione di BIND**

Questo capitolo presuppone conoscenze di base di BIND e del DNS e non è un tentativo di spiegarne i concetti. Viene illustrato come usare il Tool di configurazione di BIND (bindconf) per impostare le zone del server per la versione 8 di BIND. Il Tool di configurazione di BIND crea il file di configurazione /etc/named.conf e i file di configurazione della directory /var/named.

Se vi occorre più funzionalità di quella fornita da questo tool, potete creare il file di configurazione /etc/named.conf usando il Tool di configurazione di BIND e aggiungere impostazioni personalizzate. Tuttavia, dopo aver modificato tale file, non è più possibile utilizzare il tool per modificare le impostazioni di configurazione personalizzate aggiunte manualmente.

### **Non modificate /etc/named.conf**

Non modificate il file di configurazione /etc/named.conf. Il Tool di configurazione BIND genera questo file dopo aver applicato le modifiche. Se desiderate configurare le impostazioni non configurabili mediante il Tool di configurazione di BIND, non usatelo.

Il Tool di configurazione di BIND richiede il sistema X Window e i privilegi di root. Per avviare il tool, utilizzate uno dei metodi seguenti:

- sul desktop di GNOME, selezionate **Pulsante del menu principale** (sul pannello) => **Programs** => **System** => **bindconf**.
- sul desktop di KDE, selezionate **Pulsante del menu principale** (sul panello) => **Red Hat** => **System** => **bindconf**.
- Digitate il comando bindconf al prompt della shell (per esempio, in un terminale X o GNOME).

#### **120 Capitolo 12:Configurazione di BIND**

**Figura 12–1 bindconf**

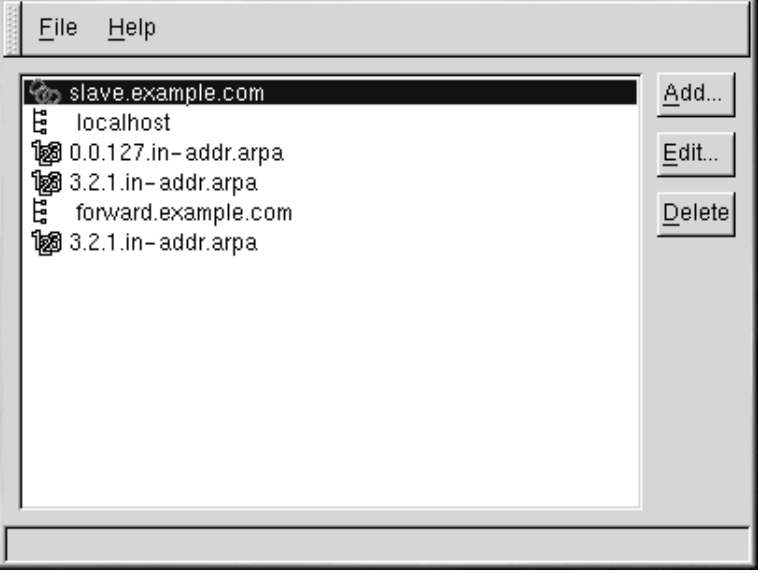

Il Tool di configurazione di BIND imposta /var/named come directory predefinita per la zona. Tutti i file di zona specificati fanno riferimento a questa directory. Il Tool di configurazione di BIND comprende inoltre il controllo sintattico di base al momento dell'immissione dei valori. Per esempio, se l'inserimento valido è un indirizzo IP, viene consentito di digitare solo numeri e punti (.) nell'area di testo.

Il Tool di configurazione di BIND vi consente di aggiungere una zona master e una inversa. Dopo aver aggiunto le zone, potete modificarle o cancellarle dalla finestra principale, come mostra la [Figura](#page-119-0) 12[–1,](#page-119-0) [bindconf](#page-119-0).

<span id="page-119-0"></span>Dopo aver aggiunto, modificato o cancellato una zona, selezionate **File** => **Apply** per scrivere il file di configurazione /etc/named.conf e i file delle zone individuali nella directory /var/named. Con l'applicazione delle modifiche il servizio named ricarica i file di configurazione. Selezionate **File** => **Exit** e premete sul pulsante **Yes** per rispondere alla domanda **Do you want to apply your changes before exiting?**

#### **Sezione 12.1:Aggiunta di una zona master 121**

### **12.1 Aggiunta di una zona master**

Per aggiungere una zona master (nota anche come master primaria), fate clic sul pulsante **Add**, selezionate **Forward Master Zone** e inserite il nome di dominio per la zona master nell'area di testo **Domain name**.

Compare una nuova finestra, come mostrato nella [Figura](#page-121-0) 1[2–2,](#page-121-0) *[Aggiungere](#page-121-0) una zona master*, contenente le opzioni seguenti:

- **Name** nome di dominio appena inserito nella finestra precedente.
- **File Name** nome del file di database del DNS, relativo a /var/named.
- **Contact** indirizzo e-mail del contatto principale per la zona master.
- **Primary Name Server (SOA)** specifica il nome di server primari per questo dominio. Il valore di default è @. Questo simbolo significa che il SOA (State of Authority) è lo stesso del nome di dominio inserito nel campo **Name**.
- **Serial Number** numero seriale del file database del DNS. Questo valore può essere aumentato ogni volta che il file viene modificato, in modo che i server di nomi slave per la zona ricevino i dati più aggiornati. Il Tool di configurazione BIND aumenta questo numero ogni volta che cambia la configurazione. Tale valore può inoltre essere aumentato manualmente facendo clic sul pulsante **Set** accando al valore **Serial Number**.
- **Time Settings** comprende i valori TTL (Time to Live) **Refresh**, **Retry**, **Expire** e **Minimum** memorizzati nel file database del DNS.
- **Records** aggiunge, modifica e cancella le risorse dei record **Host**, **Alias** e **Name server**.

### **122 Capitolo 12:Configurazione di BIND**

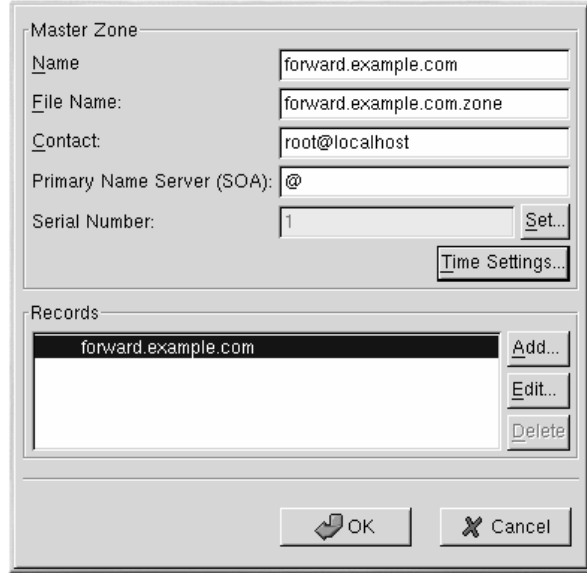

### **Figura 12–2 Aggiungere una zona master**

La configurazione mostrata nella [Figura](#page-121-0) 1[2–2,](#page-121-0) *[Aggiungere](#page-121-0) una zona master* crea la voce seguente all'interno di /etc/named.conf:

```
zone "forward.example.com" {
 type master;
 file "forward.example.com.zone";
};
```
Crea inoltre il file /var/named/forward.example.com.zone contenente le informazioni che seguono:

```
$TTL 86400
@ IN SOA @ root.localhost (
   1 ; serial
   28800 ; refresh
   7200 ; retry
   604800 ; expire
   86400 ; ttl
   )
```
<span id="page-121-0"></span>Dopo aver configurato la zona master, fate clic su **OK** per tornare alla finestra principale come indicato nella [Figura](#page-119-0) 12[–1,](#page-119-0) [bindconf](#page-119-0). Dal menu a tendina, selezionate **File** => **Apply** per scrivere il file di

#### **Sezione 12.2:Aggiunta di una zona master inversa 123**

configurazione /etc/named.conf, tutti i file della zona individuali nella directory /var/named e per far ricaricare i file di configurazione dal demone.

### **12.2 Aggiunta di una zona master inversa**

Per aggiungere una zona master inversa, fate clic sul pulsante **Add** e selezionate **Reverse Master Zone**. Inserite i primi tre byte del range di indirizzi IP che desiderate considerare. Per esempio, se state configurando il range 192.168.10.0/255.255.255.0, inserite 192.168.10 nell'area di testo **IP Address (first 3 Octets)**.

Compare una nuova finestra, come visualizzato nella [Figura](#page-123-0) 12[–3,](#page-123-0) *[Aggiunta](#page-123-0) di una zona master inversa*, contenente le opzioni seguenti:

- 1. **IP Address** i primi tre ottetti appena inseriti nella finestra precedente.
- 2. **Reverse IP Address** non modificabile. Compilato in base all'indirizzo IP inserito.
- 3. **File Name** nome del file database del DNS nella directory /var/named.
- 4. **Primary Name Server (SOA)** specifica quale server di nomi è la maggiore risorsa di informazioni per questo dominio. Il valore di default è @. Questo simbolo significa che il SOA (State of Authority) è lo stesso del nome di dominio inserito nel campo **Name**.
- 5. **Time Settings** comprende i valori TTL (Time to Live) **Refresh**, **Retry**, **Expire** e **Minimum** memorizzati nel file database del DNS.
- 6. **Name Servers** aggiunge, modifica e cancella i server di nomi per la zona master inversa. È richiesto almeno un server di nomi.
- 7. **Reverse Address Table** lista degli indirizzi IP entro la zona master inversa e i nomi di host. Per esempio, per la zona master inversa 1.2.3, potete aggiungere 1.2.3.100 nella **Reverse Address Table** con il nome host foo.example.com. Il nome deve terminare con un (.) per indicare che si tratta di un nome di host completo.

### **124 Capitolo 12:Configurazione di BIND**

### **Figura 12–3 Aggiunta di una zona master inversa**

 $\mathbf{d}$ 

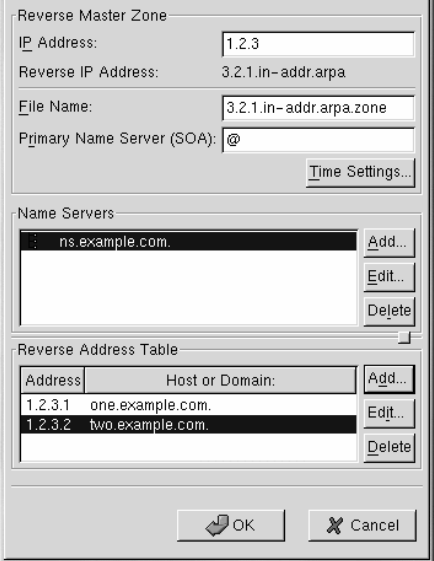

La configurazione mostrata nella [Figura](#page-123-0) 12[–3,](#page-123-0) *[Aggiunta](#page-123-0) di una zona master inversa* crea la voce seguente in /etc/named.conf:

```
zone "3.2.1.in-addr.arpa" {
type master;
file "3.2.1.in-addr.arpa.zone";
};
```
Crea inoltre il file /var/named/3.2.1.in-addr.arpa.zone con le seguenti informazioni:

```
$TTL 86400
@ IN SOA @ root.localhost (
   2 ; serial
   28800 ; refresh
   7200 ; retry
   604800 ; expire
   86400 ; ttk
   )
```
<span id="page-123-0"></span>@ IN NS ns.example.com.

- 1 IN PTR one.example.com.
- 2 IN PTR two.example.com.

Dopo aver configurato la zona master inversa, fate clic su **OK** per tornare alla finestra principale, come mostrato in [Figura](#page-119-0) 12[–1,](#page-119-0) [bindconf](#page-119-0). Dal menu a tendina selezionate **File** => **Apply** perscrivere il file di configurazione /etc/named.conf, tutti i file individuali della zona nella directory /var/named e per far ricaricare i file di configurazione dal demone.

## **12.3 Aggiunta di una zona slave**

Per aggiungere una zona slave (nota anche come master secondaria) fate clic sul pulsante **Add** e selezionate **Slave Zone**. Inserite il nome del domino per la zona slave nell'area di testo **Domain name**.

Compare una nuova lista, come mostrato nella [Figura](#page-124-0) 1[2–4,](#page-124-0) *[Aggiunta](#page-124-0) di una zona slave*, contenente le opzioni seguenti:

- **Name** il nome del dominio inserito nella finestra precedente.
- **Masters List** il server dei nomi da cui la zona slave riceve i suoi dati. Questo valore deve corrispondere a un indirizzo IP valido. Potete inserire solo numeri e punti nell'area di testo.
- **File Name** nome del file database del DNS in /var/named.

#### **Figura 12–4 Aggiunta di una zona slave**

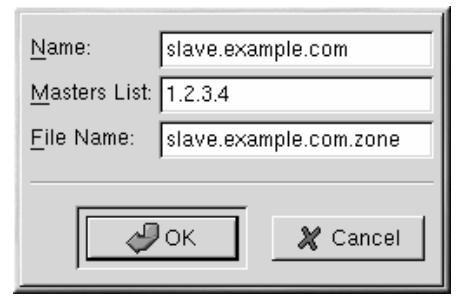

La configurazione visualizzata nella [Figura](#page-124-0) 12[–4,](#page-124-0) *[Aggiunta](#page-124-0) di una zona slave* crea la seguente voce in /etc/named.conf:

```
zone "slave.example.com" {
type slave;
file "slave.example.com.zone";
masters {
  1.2.3.4;
  };
};
```
### **126 Capitolo 12:Configurazione di BIND**

Il file di configurazione /var/named/slave.example.com.zone viene creato dal servizio named quando scarica i dati della zona dal/i server del master.

Dopo aver configurato la zona slave, fate clic su **OK** per tornare alla finestra principale riportata nella [Figura](#page-119-0) 1[2–1,](#page-119-0) [bindconf](#page-119-0). Dal menu a tendina, selezionate **File** => **Apply** per scrivere i file /etc/named.conf di configurazione e per far ricaricare i file dal demone.

#### **Configurazione di una stampante 127**

# **13 Configurazione di una stampante**

Red Hat Linux non include più printtool. L'applicazione printconf ha sostituito printtool. L'utility printconf gestisce il file /etc/printcap, le directory di spool e i filtri per le stampanti.

Per utilizzare printconf, dovete lavorare in ambiente grafico X Window System e avere i privilegi di root. Per eseguire printconf, utilizzate uno dei metodi seguenti:

- Nell'ambiente grafico GNOME, selezionate il **Pulsante del Pannello Principale** => **Programmi** => **System** => **Printer Configuration**
- Nell'ambiente grafico KDE, selezionate **Pulsante del Pannello Principale** => **Red Hat** => **System** => **Printer Configuration**.
- Digitate il comando printconf-gui dal prompt della shell (per esempio, in un terminale GNOME o XTerm). <sup>1</sup>

### **Non modificate il file /etc/printcap**

Non modificate il file /etc/printcap. Ogni volta che il demone di stampa (lpd) viene attivato, viene generato dinamicamente un nuovo file /etc/printcap.

Se volete aggiungere una stampante senza utilizzare printconf, aggiornate il file /etc/printcap.local. Il contenuto di questo file non vene visualizzato in printconf ma viene letto dal demone di stampa. Se aggiornate il vostro sistema Red Hat Linux da una precedente versione, il file di configurazione originario viene aggiornato e convertito nel nuovo formato utilizzato da printconf. Il vecchio file di configurazione viene salvato nel file /etc/printcap.old.

<sup>1</sup> Se digitate printtool dal prompt della shell il programma che verrà lanciato sarà printconf.

#### **128 Capitolo 13:Configurazione di una stampante**

**Figura 13–1 printconf**

|   | File<br>Test Help               |                                  |                               |                                                                                                    |
|---|---------------------------------|----------------------------------|-------------------------------|----------------------------------------------------------------------------------------------------|
|   | 眮<br>≁<br>Edit<br>New           | ٩<br>íпÌ<br>Delete Default Apply |                               |                                                                                                    |
|   | Queue                           | Alias List                       | Queue Type                    | Details                                                                                                    |
| √ | test<br>test2<br>test3<br>test4 |                                  | LOCAL<br>LPD.<br>SMB.<br>NCP. | PostScript queue on local device /dev/lp0<br>HP Color LaserJet 5 Ipd queue Ip@servername<br>PostScript SMB queue on share //machinename/printer<br>Canon BJ-10e Novell queue queue on server servername |
|   | test5                           |                                  | <b>JETDIRECT</b>              | HP Color LaserJet 5000 JetDirect queue 192.168.1.10:9100                                                                                                    |

printconf può configurare cinque tipi di coda di stampa.

- **Una stampante locale** una stampante collegata direttamente al vostro sistema attraverso la porta parallela oppure la porta USB. Nell'elenco delle stampanti, come mostrato nella [Figura](#page-127-0) 1[3–1,](#page-127-0) [printconf](#page-127-0), il **Tipo di Coda** per una stampante locale viene indicato come **LOCAL**.
- **Stampante Unix(lpd Spool)** una stampante collegata a un altro sistema UNIX a cui si può accedere attraverso una rete TCP/IP ( oppure una stampante collegata a un altro sistema Red Hat Linux all'interno della vostra rete). Nell'elenco delle stampanti, come mostrato nella [Figura](#page-127-0) 1[3–1,](#page-127-0) [printconf](#page-127-0), il **Tipo di Coda** per una stampante UNIX remota è **LPD**.
- **Stampante Windows (condivisione SMB)** una stampante collegata a un sistema non UNIX che condivide una stampante in una rete SMB ( per esempio una stampante collegata ad un macchina Microsoft Windows). Nell'elenco delle stampanti, come mostrato nella [Figura](#page-127-0) 1[3–1,](#page-127-0) [printconf](#page-127-0), il **Tipo di Coda** per una stampante Windows remota è **SMB**.
- **Stampante Novell (NCP Queue)** una stampante collegata ad un sistema non UNIX che utilizza la tecnologia di networking Novell NetWare. Nell'elenco delle stampanti, come mostrato nella [Figura](#page-127-0) 13[–1,](#page-127-0) [printconf](#page-127-0), il **Tipo di Coda** per una stampante di rete Novell è **NCP**.
- <span id="page-127-0"></span>• **Stampante JetDirect** — una stampante connessa direttamente alla rete invece che ad un computer. Nell'elenco delle stampanti, come mostrato nella [Figura](#page-127-0) 1[3–1,](#page-127-0) [printconf](#page-127-0), il **Tipo di Coda** per una stampante di rete JetDirect è **JETDIRECT**.

#### **Sezione 13.1:Aggiunta di una stampante locale 129**

#### **Avviso**

Se aggiungete una coda di stampa o ne modificate una, dovete eseguire un restart del demone di stampa (lpd).

Facendo clic sul pulsante **Apply** salvate ogni modifica che avete compiuto, e riavviate il demone di stampa. 2Alternativamente potete scegliere **File** => **Save Changes** e quindi selezionare **File** => **Restart lpd** per salvare le vostre modifiche e riavviare il demone di stampa.

Se la stampante compare nell'elenco delle stampanti con il **Tipo di Coda** impostato come **INVALID**, significa che per funzionare correttamente la stampante ha bisogno che la sua configurazione sia rivista. Per rimuovere questa stampante dall'elenco, selezionatela e fate clic sul pulsante **Delete**.

### **13.1 Aggiunta di una stampante locale**

Per aggiungere una stampante locale, per esempio una stampante collegata alla porta parallela oppure alla porta USB, fate clic sul pulsante **Add** nella finestra principale di printconf. Compare la schermata mostrata nella [Figura](#page-129-0) 1[3–2,](#page-129-0) [Aggiungere](#page-129-0) una stampante.

<sup>2</sup> Le modifiche non vengono inserite nel file /etc/printcap finché il demone di stampa (lpd) non viene rieseguito.

#### **130 Capitolo 13:Configurazione di una stampante**

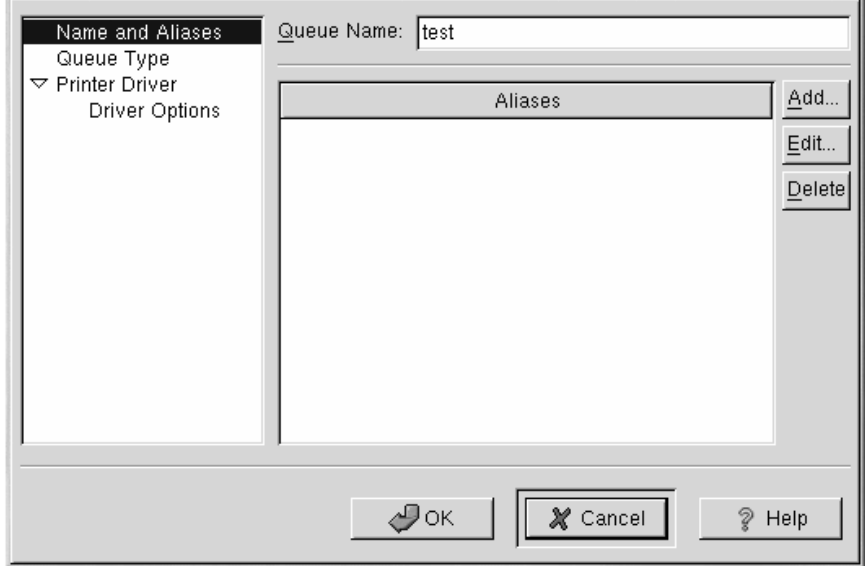

**Figura 13–2 Aggiungere una stampante**

Inserite un nome univoco per la stampante nel campo **Queue Name**. Può essere un nome descrittivo. Potete anche creare alias per i nomi della stampante selezionando il pulsante **Add** accanto all'elenco **Aliases**. Fate riferimento alla [Sezione](#page-138-0) 13.7, *[Creazione](#page-138-0) di un alias* per maggiori informazioni sugli alias. I nomi delle stampanti e gli alias non possono contenere spazi e devono iniziare con una lettera dell'alfabeto maiuscola o minuscola.

<span id="page-129-0"></span>Fate clic su **Queue Type** nella parte sinistra del menu e selezionate **Local Printer** dal menu **Queue Type**. Inserite anche il nome della stampante nel campo **Printer Device** o selezionatelo dal menu a tendina come mostrato nella [Figura](#page-130-0) 1[3–3,](#page-130-0) *[Aggiungere](#page-130-0) una stampante locale*.

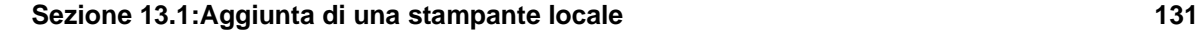

**Figura 13–3 Aggiungere una stampante locale**

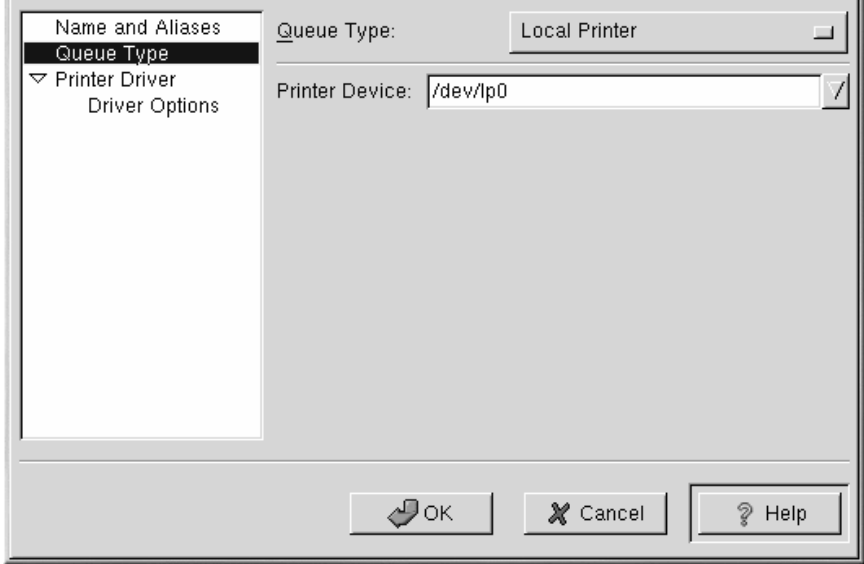

Successivamente selezionate il tipo di stampante collegato al vostro sistema facendo clic sulla parte sisnistra del menu **Printer Driver**. Dopo aver selezionato il produttore e il modello della stampante, compare un elenco di driver. Se fosse presente più di un driver per la stampante selezionatene uno dall'elenco **Printer Driver**. Se non siete sicuri del driver da utilizzare non modificate questo valore. Fate clic sul pulsante **Printer Notes** per visualizzare alcune informazioni sul driver prese dal Database Linux Printing.

Dopo aver selezionato un driver per una stampante fate clic su **Driver Options**. Queste opzioni dipendono dal driver che avete selezionato. Le opzioni più comuni includono la dimensione della carta, la qualità di stampa e la risoluzione delle immagini.

<span id="page-130-0"></span>Fate clic sul pulsante **OK**. La nuova stampante compare nell'elenco all'interno della finestra principale. Fate clic sul pulsante **Apply** nella finestra principale per salvare le vostre modifiche nel file di configurazione /etc/printcap e fate ripartire il demone di stampa, poi effettuate una stampa di prova, per verificare che la configurazione sia corretta. Fate riferimento alla [Sezione](#page-138-0) 13.6, *[Stampa](#page-138-0) di una pagina di prova* per maggiori dettagli.

#### **132 Capitolo 13:Configurazione di una stampante**

### **13.2 Aggiungere una stampante UNIX remota**

Per aggiungere una stampante remota UNIX, per esempio una stampante collegata a un altro sistema Linux ma sulla stessa rete, fate clic sul pulsante **Add** nella finestra principale di printconf. Compare la finestra mostrata nella [Figura](#page-129-0) 13[–2,](#page-129-0) [Aggiungere](#page-129-0) una stampante. Inserite un nome univoco per la stampante nel campo **Queue Name**. Può essere un qualunque nome descrittivo. Potete anche creare degli alias per la stampante semplicemente selezionando il pulsante **Add**. Fate riferimento alla [Sezione](#page-138-0) 13.7, *[Creazione](#page-138-0) di un alias* per maggiori informazioni sugli alias. Il nome della stampante e gli alias non possono contenere spazi e devono iniziare con una lettera dell'alfabeto maiuscola o minuscola.

Fate clic su **Queue Type** e scegliete **Unix Printer (lpd Spool)** dal menu **Queue Type**.

I campi che accettano stringhe di testo compaiono sotto il menu **Queue Type** come mostrato nella [Figura](#page-132-0) 13[–4,](#page-132-0) *Aggiunta di una [stampante](#page-132-0) remota*:

- **Server** Il nome di host o l'indirizzo IP del sistema remoto a cui la stampante è collegata.
- **Queue** È la coda di stampa remota. La coda di default della stampante di solito è lp.

Per convenzione, l'opzione **Strict RFC1179 Compliance** non è selezionata. Se avete dei problemi di stampa con una coda lpd non Linux, selezionate questa opzione per disabilitare le caratteristiche avanzate di LPRng.

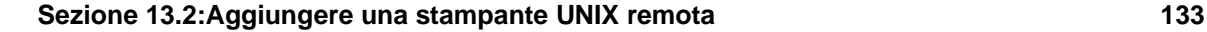

**Figura 13–4 Aggiunta di una stampante remota**

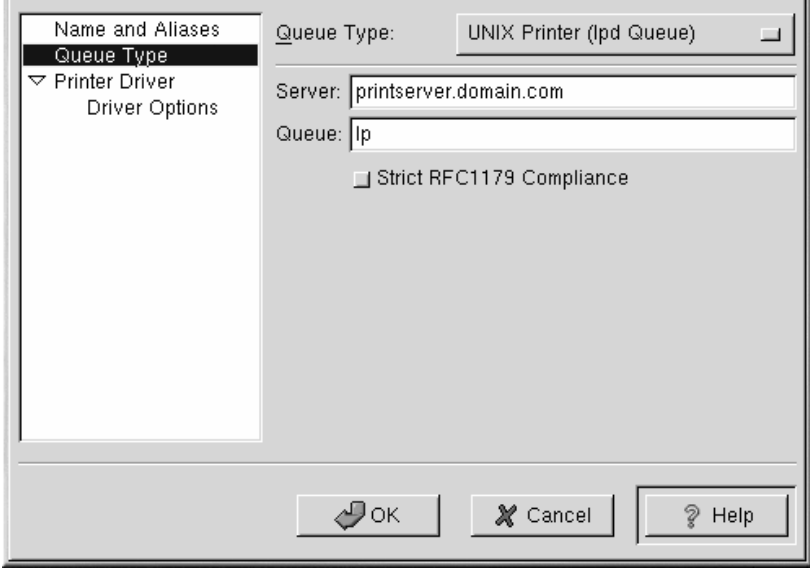

Successivamente selezionate il tipo di stampante collegato al vostro sistema selezionando la parte sinistra del menu **Printer Driver**. Dopo aver selezionato il produttore e il modello della stampante, compare un elenco di driver. Se sono presenti più driver per la stampante selezionatene uno dall'elenco **Printer Driver**. Se non siete sicuri del driver da utilizzare non modificate questo valore. Selezionate il pulsante **Printer Notes** per visualizzare alcune informazioni sul driver prese dal Database Linux Printing.

Fate clic su **Driver Options** dopo aver selezionato un driver per la stampa. Queste opzioni dipendono dal driver che avete selezionato. Opzioni tipiche possono essere il formato della carta, la qualità e la risoluzione della stampa.

<span id="page-132-0"></span>Fate cli sul pulsante **Apply** nella finestra principale per salvare le modifiche nel file /etc/printcap. Dopo aver appilicato le modifiche, stampate una pagina di prova per assicurarvi che la configurazione sia corretta. Fate riferimento alla [Sezione](#page-138-0) 13.6, *[Stampa](#page-138-0) di una pagina di prova* per maggiori dettagli.

#### **134 Capitolo 13:Configurazione di una stampante**

#### **Avviso**

Il sistema remoto deve essere configurato per permettere alla macchina locale di poter stampare sulla coda desiderata. Come root create il file /etc/hosts.lpd sulla macchina remota a cui la stampante è collegata. Su linee separate all'interno del file, aggiungete l'indirizzo IP oppure l'hostname di ogni sistema che abbia i privilegi di stampa.

## **13.3 Aggiunta di una stampante Samba (SMB)**

Per aggiungere una stampante a cui si ha accesso tramite il protocollo SMB, fate clic sul pulsante **Add** nella finestra principale di printconf. Compare la finestra mostrata nella [Figura](#page-129-0) 1[3–2,](#page-129-0) [Aggiungere](#page-129-0) una stampante. Inserite un nome univoco per la stampante nel campo **Queue Name**. Questo può essere un qualsiasi nome descrittivo per la stampante. Potete anche creare un alias per la stampante selezionando il pulsante **Add** accanto all'elenco **Aliases**. Per maggiori informazioni sugli alias, fate riferimento alla [Sezione](#page-138-0) 13.7, *[Creazione](#page-138-0) di un alias* . Il nome della stampante non può contenere spazi e deve iniziare con una lettera dell'alfabeto maiuscola o minuscola.

Fate clic sul menu **Queue Type** e selezionate **Windows Printer (SMB Share)**. Se la stampante è collegata a un sistema Microsoft Windows selezionate questo tipo di coda.

I campi in cui si possono inserire le opzioni che compaiono sotto il menu **Queue Type** vengono mostrati nella [Figura](#page-134-0) 13[–5,](#page-134-0) *[Aggiungere](#page-134-0) una stampante SMB* :

- **Share** Il nome della stampante condivisa su cui volete stampare. Questo nome deve essere lo stesso nome che avete definito per la stampante Samba sulla macchina remota Windows. Si noti la sintassi di *//machinename/sharename*.
- **User** Il nome dell'utente che dovete digitare per avere accesso alla stampante. Questo utente deve esistere sul sistema Windows e deve possedere i permessi per accede alla stampante. Il nome utente è di solito **guest** per i server Windows e **nobody** per i server Samba.
- **Host IP** L'hostname o l'indirizzo IP del sistema remoto che condivide la stampante SMB.
- **Password** La password (se specificata) per l'utente indicato nel campo **User**.
- **Workgroup** Il nome del gruppo di lavoro su cui è attivo samba.

Selezionate il pulsante **Translate \n => \r\n** per tradurre il carattere di fine riga in modo che possa essere interpretato correttamente da un sistema Microsoft Windows.

#### **Sezione 13.3:Aggiunta di una stampante Samba (SMB) 135**

**Figura 13–5 Aggiungere una stampante SMB**

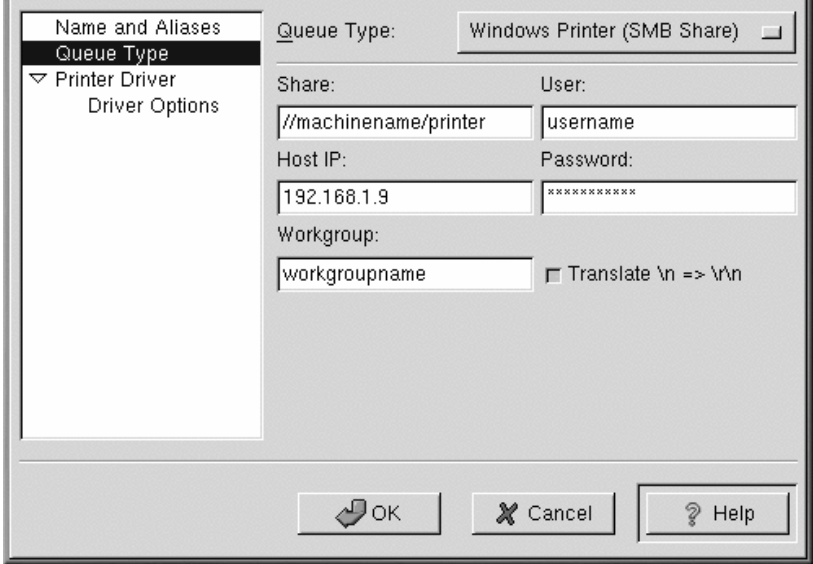

Selezionate il tipo di stampante che è collegata al sistema SMB remoto facendo clic sul menu **Printer Driver**. Dopo aver selezionato la marca e il modello della stampante, compare un elenco di driver. Se c'è più di un driver per una singola stampante sceglietene uno dall'elenco **Printer Driver**. Se non siete sicuri del driver selezionato non modificate questo valore. Fate clic su **Printer Notes** per ricevere maggiori informazioni, poi fate clic sul pulsante **OK**.

Fate clic su **Driver Options** dopo aver selezionato un driver per la stampante. Queste opzioni variano in funzione del driver che avete selezionato. Le opzioni tipiche includono le dimensioni della carta e la qualità di stampa.

<span id="page-134-0"></span>Fate clic sul pulsante **Apply** nella stessa finestra per salvare le modifiche nel file di configurazione /etc/printcap e fate ripartire il demone di stampa (lpd). Dopo aver applicato le modifiche, stampate una pagina di prova per verificare che la configurazione sia corretta. Per maggiori dettagli, fate riferimento alla [Sezione](#page-138-0) 13.6, *[Stampa](#page-138-0) di una pagina di prova* .

#### **136 Capitolo 13:Configurazione di una stampante**

#### **Nota Bene**

Se vi viene richiesto un nome utente, una password per una coda di stampa SMB (LAN Manager) o un NCP, (NetWare) questi sono elencati in uno script sulla macchina locale. Quindi un'altra persona può venire a conoscenza del nome utente e della password. Per evitare che ciò accada, lo username e la password devono essere differenti da quelli che l'utente utilizza per connettersi al sistema. Se sono diversi l'unica cosa che può accadere è l'uso non autorizzato della stampante. Se ci sono dei file condivisi da un server Samba è raccomandato che essi abbiano una password diversa da quella della coda di stampa.

### **13.4 Aggiunta di una stampante Novell NetWare (NCP)**

Per aggiungere una stampante NetWare (NCP) fate clic sul pulsante **Add** nella finestra principale di printconf. Compare la figura mostrata nella [Figura](#page-127-0) 1[3–1,](#page-127-0) [printconf](#page-127-0). Inserite un nome univoco per la stampante nel campo **Queue Name**. Può essere un qualunque nome descrittivo. Potete anche creare degli alias per la stampante semplicemente facendo clic sul pulsante **Add**. Fate riferimento alla [Se](#page-138-0)zione 13.7, *[Creazione](#page-138-0) di un alias* per maggiori informazioni sugli alias. Il nome della stampante e gli alias non possono contenere spazi e devono iniziare con una lettera dell'alfabeto maiuscola o minuscola.

Fate clic su **Queue Type** e selezionate **Novell Printer (NCP) Queue** dal menu **Queue Type**.

Compaiono dei campi in cui potete inserire alcune specifiche come mostrato nella [Figura](#page-136-0) 1[3–6,](#page-136-0) *[Ag](#page-136-0)giungere una stampante NCP* .

- **Server Server** Il nome di host oppure l'indirizzo IP del sistema remoto a cui la stampante NCP è collegata.
- **Queue** È la coda di stampa remota. La coda di default della stampante NCP di solito è lp.
- **User** Il nome dell'utente che dovete digitare per avere accesso alla stampante.
- **Password** La password (se specificata) per l'utente descritto nel campo **User**.

#### **Sezione 13.5:Aggiunta di una stampante JetDirect 137**

**Figura 13–6 Aggiungere una stampante NCP**

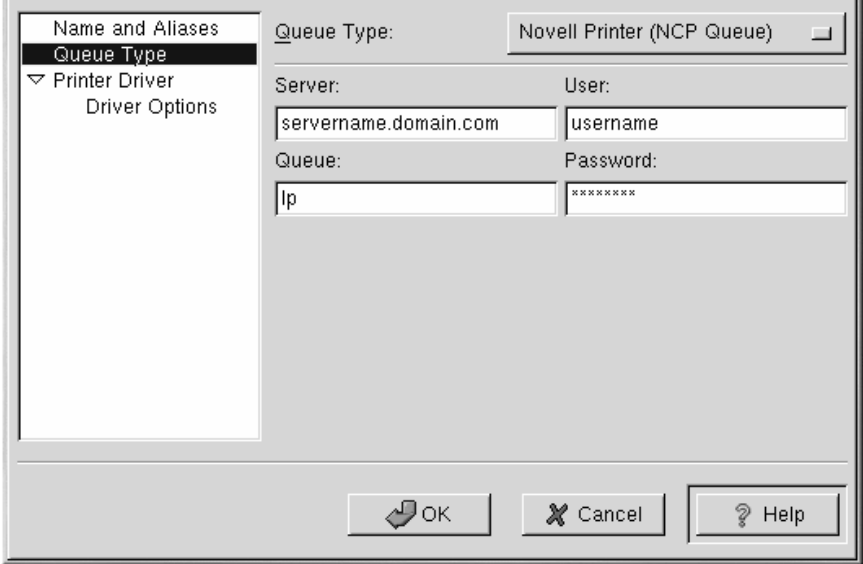

Selezionate il tipo di stampante che è collegata al sistema NCP remoto facendo clic sul menu **Printer Driver**. Dopo aver selezionato la marca e il modello della stampante, compare un elenco di driver. Se c'è più di un driver per una singola stampante sceglietene uno dall'elenco **Printer Driver**. Se non siete sicuri del driver selezionato non modificate questo valore. Fate clic su **Printer Notes** per ricevere maggiori informazioni, poi fate clic sul pulsante **OK**.

Fate clic su **Driver Options** dopo aver selezionato un driver per la stampante. Queste opzioni variano in funzione del driver che avete selezionato. Le opzioni tipiche includono le dimensioni della carta e la qualità di stampa.

Fate clic sul pulsante **Apply** nella stessa finestra per salvare le modifiche nel file di configurazione /etc/printcap e fate ripartire il demone di stampa (lpd). Dopo aver applicato le modifiche, stampate una pagina di prova per verificare che la configurazione sia corretta. Fate riferimento alla [Sezione](#page-138-0) 13.6, *[Stampa](#page-138-0) di una pagina di prova* per maggiori dettagli.

# **13.5 Aggiunta di una stampante JetDirect**

<span id="page-136-0"></span>Per aggiungere una stampante JetDirect fate clic sul pulsante **Add** nella finestra principale di printconf. Compare quindi la finestra mostrata nella [Figura](#page-127-0) 1[3–1,](#page-127-0) [printconf](#page-127-0). Inserite un nome univoco per la stampante nel campo **Queue Name**. Può essere un qualunque nome descrittivo. Potete anche

#### **138 Capitolo 13:Configurazione di una stampante**

creare degli alias per la stampante semplicemente facendo clic sul pulsante **Add**. Fate riferimento alla [Sezione](#page-138-0) 13.7, *[Creazione](#page-138-0) di un alias* per maggiori informazioni sugli alias. Il nome della stampante e gli alias non possono contenere spazi e devono iniziare con una lettera dell'alfabeto maiuscola o minuscola.

#### Fate clic su **Queue Type** nella parte sinistra del menu e selezionate **JetDirect Printer** dal menu **Queue Type**.

I campi che accettano stringhe di testo sono riportati sotto il menu **Queue Type** come mostrato nella [Figura](#page-132-0) 13[–4,](#page-132-0) *Aggiunta di una [stampante](#page-132-0) remota*:

- **Printer IP** Il nome di host oppure l'indirizzo IP della stampante JetDirect.
- **Port** La porta a cui la stampante JetDirect rimane in ascolto.

**Figura 13–7 Aggiunta di una stampante JetDirect**

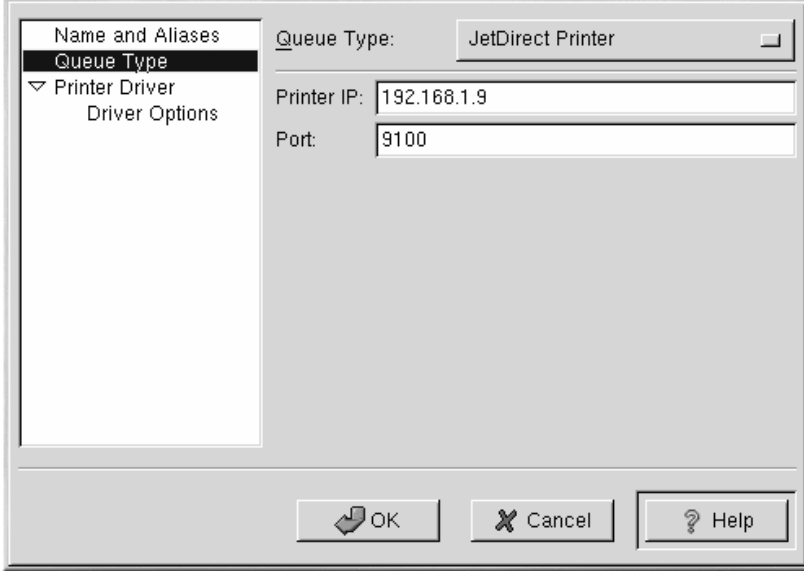

Successivamente selezionate il tipo di stampante collegato al vostro sistema, facendo clic sulla parte sinistra del menu **Printer Driver**. Dopo aver selezionato il produttore e il modello della stampante, compare un elenco di driver. Se fosse presente più di un driver per la stampante selezionatene uno dall'elenco **Printer Driver**. Se non siete sicuri del driver da utilizzare non modificate questo valore. Fate clic sul pulsante **Printer Notes** per visualizzare alcune informazioni sul driver prese dal Database Linux Printing.

#### **Sezione 13.8:Modificare le stampanti esistenti 139**

Fate clic su **Driver Options** dopo aver selezionato un driver per la stampa. Queste opzioni dipendono dal driver che avete selezionato. Opzioni tipiche possono essere il formato della carta, la qualità e la risoluzione della stampa.

Fate clic sul pulsante **Apply** nella finestra principale per salvare le modifiche nel file /etc/printcap. Dopo aver appilicato le modifiche, stampate una pagina di prova per assicurarvi che la configurazione sia corretta. Fate riferimento alla [Sezione](#page-138-0) 13.6, *[Stampa](#page-138-0) di una pagina di prova* per maggiori dettagli.

## **13.6 Stampa di una pagina di prova**

Dopo che avete configurato una stampante, dovete stampare una pagina di prova per verificare che la stampante funzioni correttamente. Per stampare una pagina di prova selezionate la stampante che volete provare e selezionate **Test** => **Print Postscript Test Page**, **Print A4 Postscript Test Page**, oppure **Print ASCII Test Page** dal menu a tendina. Non selezionate **Print Postscript Test Page** se la stampante non è di tipo PostScript.

### **13.7 Creazione di un alias**

Un alias è un nome alternativo per una stampante. Per aggiungere un alias per una stampante selezionate la stampante dall'elenco e fate clic sul pulsante **Alias** sulla toolbar. Nella nuova finestra di dialogo potete aggiungere o togliere nomi di alias esistenti. Una stampante può avere più di un alias. Tutti gli alias di ogni stampante sono elencati nella colonna **Alias List**. Fate clic sul pulsante per salvare le modifiche e fate ripartire il demone di stampa.

### **13.8 Modificare le stampanti esistenti**

Dopo aver aggiunto le vostre stampanti potete modificarne la configurazione selezionando la stampante dall'elenco delle stampanti e facendo clic sul pulsante **Edit**. Compare la stessa finestra che viene utilizzata per aggiungere una stampante come mostrato nella [Figura](#page-129-0) 13[–2,](#page-129-0) [Aggiungere](#page-129-0) una stampante. La finestra contiene i valori correnti impostati per la stampante che avete selezionato. Effettuate le modifiche e fate clic su **OK**. Fate clic su **Apply** per salvare le modifiche e rieseguire il demone di stampa.

Se volete rinominare una stampante, selezionatela dall'elenco e fate clic sul pulsante **Rename**. Compare una finestra con il nome della stampante. Rinominatela, e fate clic sul pulsante **OK**. Il nome della stampante dovrebbe cambiare. Poi fate clic sul pulsante **Apply** per salvare le modifiche e rieseguire il demone di stampa.

<span id="page-138-0"></span>Per cancellare una stampante esistente, selezionatela e fate clic sul pulsante **Delete**. La stampante viene rimossa dall'elenco delle stampanti. Fate clic su **Apply** per salvare le modifiche e rieseguire il demone di stampa.

#### **140 Capitolo 13:Configurazione di una stampante**

Per fare in modo che una stampante sia quella di default, selezionatela dall'elenco e fate clic sul pulsante **Default**. L'icona della stampante di default  $\checkmark$  compare nella prina colonna accanto alla stampante di default.

Se volete modificare un importante parametro di una stampante non potete farlo direttamente. Dovrete sovrascivere la stampante. Potete anche sovrascrivere una stampante importata utilizzando le librerie. Le stampanti importare hanno il simbolo  $\ast$  accanto alla prima colonna dell'elenco delle stampanti.

Per sovrascivere la stampante, selezionatela e scegliete **File** => **Override Queue** dal menu a tendina. Dopo averla sovrascritta la stampante originale importata avrà il simbolo  $*$  accanto alla prima colonna dell'elenco delle stampanti.

## **13.9 Risorse addizionali**

Per maggiori informazioni su Red Hat Linux, fate riferimento alle seguenti risorse.

### **13.9.1 Documentazione installata**

• man printcap — la pagina man per il file di configurazione /etc/printcap.

### **13.9.2 Siti Web utili**

• http://www.linuxprinting.org — *GNU/Linux Printing* contiene molte informazioni sulle stampanti in ambiente Linux.

#### **Sezione 14.2:Interfacce utente di Linuxconf 141**

# **14 Linuxconf**

Linuxconf vi consente di configurare e controllare diversi aspetti del vostro sistema. Per avere informazioni più dettagliate su Linuxconf, consultate informazioni più specifiche, poiché in questo capitolo forniremo solo alcune indicazioni di base. Ci concentreremo su compiti molto più semplici come l'aggiunta di nuovi utenti o la connessione a una rete.

Dopo aver configurato le impostazioni del sistema mediante Linuxconf, le modifiche non vengono attivate subito. Occorre selezionare **File** => **Act/Changes** nel menu a tendina della versione grafica di Linuxconf, fare clic sul pulsante **Accept** (o selezionarlo se Linuxconf è in modalità testo).

## **14.1 Avvio di Linuxconf**

Per avviare Linuxconf, dovete collegarvi come root. Per farlo, digitate su - al prompt della shell e poi digitate il comando linuxconf. Se la directory /sbin non si trova nel percorso indicato, digitate l'intero percorso: /sbin/linuxconf. Se desiderate eseguire una versione grafica di Linuxconf, è necessario disporre del sistema X Window e di GNOME.

## **14.2 Interfacce utente di Linuxconf**

Linuxconf può essere utilizzato con quatro interfacce utente diverse:

• Interfaccia in modalità testo — ha lo stesso stile del programma di installazione in modalità testo Red Hat Linux. Questa interfaccia vi semplifica l'uso di Linuxconf se non possedete un sistema grafico X. Se invece X è in esecuzione sul vostro sistema, potete spostarvi in una console virtuale, collegarvi come root e digitare linuxconf per avviare Linuxconf in modalità testo.

Per spostarvi all'interno delle schermate in modalità testo, utilizzate il tasto [Tab] e i tasti [freccia]. Una **freccia rivolta verso il basso** collocata su una riga, indica l'esistenza di un menu a tendina. Con l'uso della combinazione di tasti [Ctrl]-[X] compare il menu a tendina.

• Interfaccia grafica utente (GUI) — Linuxconf si avvale anche del sistema X Window. Red Hat Linux contiene un'interfaccia grafica per Linuxconf chiamata gnome-linuxconf.

In questo capitolo viene illustrato principalmente l'uso di Linuxconf in modalità grafica (gnomelinuxconf), ma le istruzioni fornite potrebbero essere seguite anche se utilizzate le altre interfacce.

• Interfaccia basata sul Web — un'interfaccia basata sul Web agevola l'amministrazione delsistema. Può essere visualizzata con il browser in modalità testo Lynx.

Per utilizzare l'interfaccia Web Linuxconf, collegatevi con il browser alla porta 98 sul calcolatore in cui è in esecuzione Linuxconf (per es.: http://your\_machine:98).

#### **142 Capitolo 14:Linuxconf**

Prima di utilizzare l'interfaccia basata sul Web, occorre configurare Linuxconf per consentire le connessioni dal computer con il browser in esecuzione. Per maggiori informazioni su come abilitare l'accesso Web a Linuxconf, consultate [Sezione](#page-142-0) 14.4, *Abilitazione [dell'accesso](#page-142-0) a* [Linuxconf](#page-142-0) *basato sul Web*.

• Interfaccia a linea di comando — la modalità a linea di comando di Linuxconf è utile per gestire la configurazione del sistema negli script.

Linuxconf si avvia o in modalità testo o in modalità grafica, a seconda della variabile di ambiente **DISPLAY**. La prima volta che eseguite Linuxconf, compare un messaggio introduttivo. Sebbene venga visualizzato una volta sola, potrete in seguito accedere alle stesse informazioni mediante l'help.

Linuxconf comprende un help relativo al contesto. Per informazioni su aspetti specifici di Linuxconf, selezionate **Help** dalla schermata in cui vi occorre aiuto. La guida, tuttavia, non è ancora completa. Gli aggiornamenti dell'help verranno inclusi nelle versioni successive di Linuxconf.

### **14.3 Interfaccia Gnome-Linuxconf**

Gnome-Linuxconf agevola la navigazione nella struttura gerarchica di Linuxconf.

#### **Figura 14–1 Menu di Linuxconf**

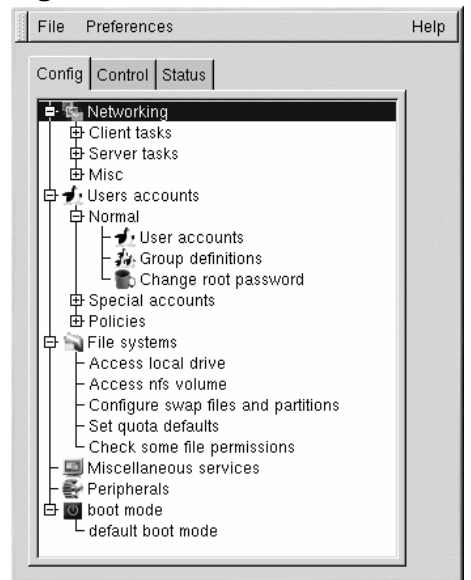

Se non vedete l'interfaccia del menu ad albero mostrata sopra, seguite queste istruzioni:

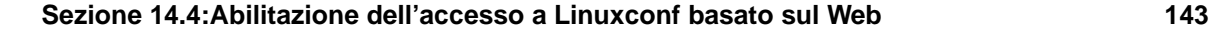

- 1. Selezionate **Control** => **Control files and systems** => **Configure Linuxconf modules**.
- 2. Selezionate la casella di controllo **treemenu**.
- 3. Fate clic su **Accept**.
- 4. Fate clic su **Quit**.
- 5. Riavviate Linuxconf.

Se usate il menu ad albero, trovare il pannello giusto dovrebbe risultare semplice e veloce. Potete ampliare o ridurre le sezioni facendo clic sui segni **+** o **-** accanto alle voci di menu.

Le voci selezionate compaiono nel pannello sul lato destro, dove restano fino alla chiusura. Se aprite più voci di quelle necessarie, selezionate **Cancel** sul fondo della finestra per chiuderla senza effettuare modifiche o selezionate **Accept** per implementare le modifiche.

## **14.4 Abilitazione dell'accesso a Linuxconf basato sul Web**

Per ragioni di sicurezza, l'accesso a Linuxconf basato sul Web è disabilitato per default. Prima di tentare di accedere a Linuxconf con un browser Web, è necessario eseguire alcune operazioni:

- 1. Selezionate **Config** => **Networking** => **Misc** => **Linuxconf network access**.
- 2. Nella finestra di dialogo **Linuxconf html access control** inserite il nome dell'host dei computer a cui volete consentire l'accesso a Linuxconf. Ovviamente inserite anche quello del vostro sistema, se desiderate utilizzare l'interfaccia basata sul Web a livello locale. Potete registrare gli accessi Web per Linuxconf nel file di sistema htmlaccess.log selezionando la casella di controllo.
- 3. Selezionate il pulsante **Accept**.
- 4. Verificate dunque che la linea disabilitata nel file /etc/xinetd.d/linuxconf-web sia così:

```
disable=no
```
Avviate il comando /sbin/service xinetd reload da un prompt della shell.

L'accesso basato sul Web ora è abilitato. Per verificarlo, posizionatevi su uno dei sistemi che avete aggiunto alla lista di controllo degli accessi. Lanciate quindi il vostro browser Web e digitate l'indirizzo URL che segue:

http://<host>:98/

<span id="page-142-0"></span>Naturalmente <host> va sostituito con il nome dell'host del sistema. A questo punto dovreste vedere la pagina principale di linuxconf. Per accedere alle pagine successive, vi viene chiesto di inserire la password di root del vostro sistema.

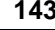

Potrete anche abilitare l'accesso a linuxconf dall'intera rete, operando nel medesimo modo, ma indicando il nome della rete anziché il nome dell'host.

## **14.5 Aggiunta di un account utente**

L'aggiunta di un utente è uno dei compiti fondamentali nell'amministrazione del sistema. Per aggiungere un utente:

• Selezionate **Config** => **Users accounts** => **Normal** => **User accounts**. Linuxconf potrebbe visualizzare uno schermo con dei filtri (vedere [Figura](#page-143-0) 1[4–2,](#page-143-0) *Schermo di [controllo](#page-143-0) dei filtri*).

#### **Figura 14–2 Schermo di controllo dei filtri**

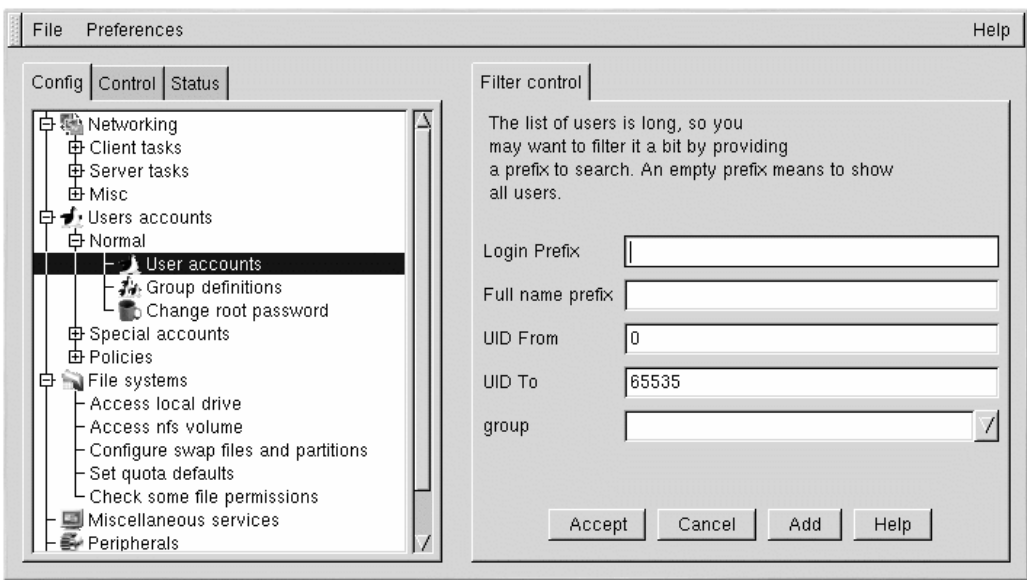

Potete utilizzare la finestra con i filtri per selezionare una gamma limitata di account piuttosto che l'intera lista. Se invece desiderate la lista completa, selezionate **Accept** senza modificare alcun parametro. Per maggiori informazioni sui vari filtri, selezionate il pulsante **Help** nella schermata **Filter control**. Una volta applicato o escluso il filtro, compare la linguetta **Users accounts** (vedere [Figura](#page-145-0) 14[–4,](#page-145-0) *[Schermata](#page-145-0) degli account utente*).

<span id="page-143-0"></span>Potete controllare il filtro usando **Control** => **Features**. Compare la linguetta **Features**, che vi consente di impostare il parametro **Trigger for filter**, come indicato nella [Figura](#page-144-0) 1[4–3,](#page-144-0) *[L'opzione](#page-144-0)* **[Trigger](#page-144-0) for filter**.
**Sezione 14.5:Aggiunta di un account utente 145**

**Figura 14–3 L'opzione Trigger for filter**

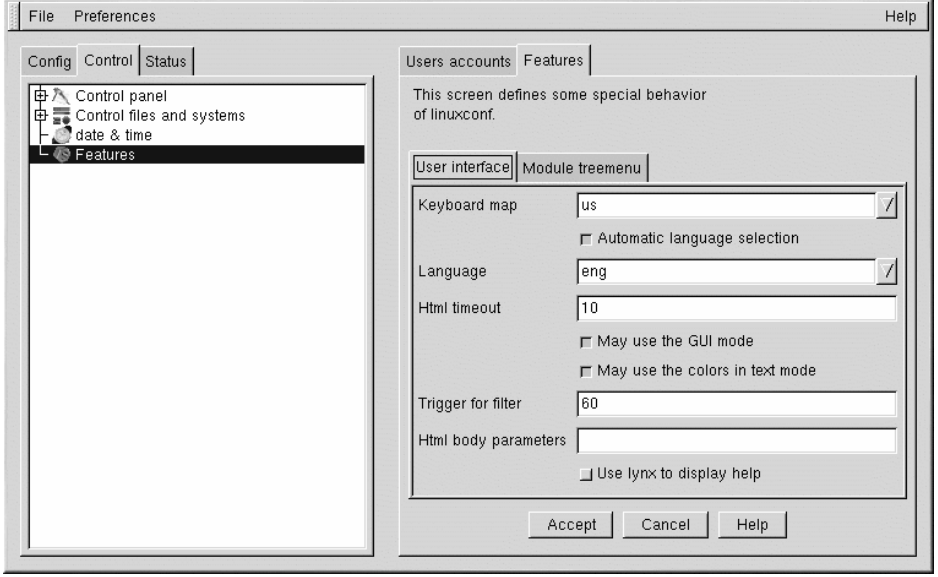

Il campo **Trigger for filter** imposta il numero di inserimenti che richiamano una schermata di filtri.

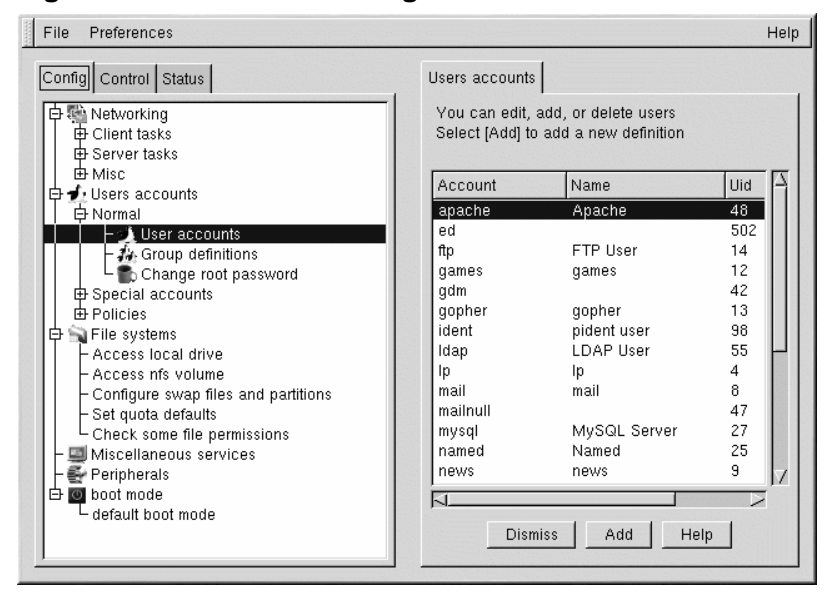

### **Figura 14–4 Schermata degli account utente**

• Selezionate **Add**. Questo pulsante apre la linguetta **User account creation** (vedere [Figura](#page-146-0) 1[4–5,](#page-146-0) *[Creazione](#page-146-0) di un account utente*).

<span id="page-145-0"></span>La schermata **User account creation** comprende le sezioni **Base info**, **Params** e **Privileges**. È obbligatorio solo il campo **Login name**, ma valutate anche gli altri campi per stabilire quali desiderate completare.

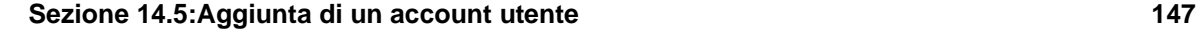

**Figura 14–5 Creazione di un account utente**

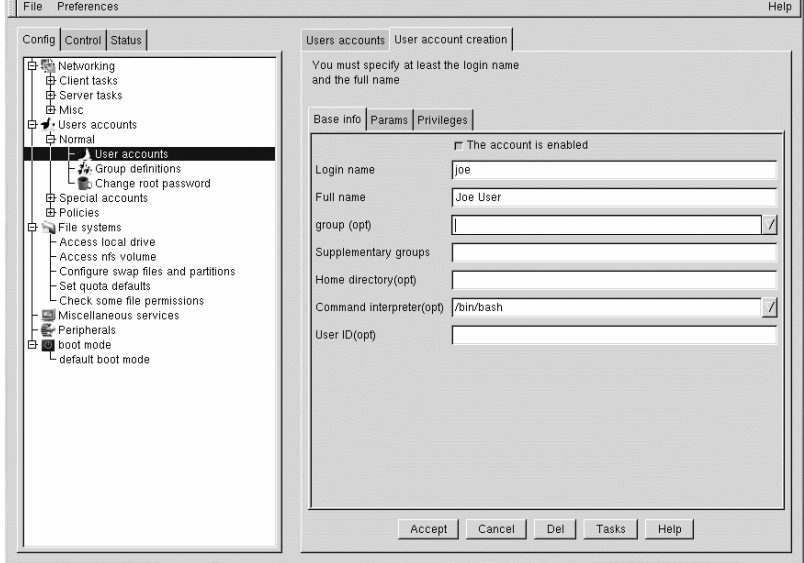

# **14.5.1 Informazioni di base per gli account utenti**

Il **Login name** è il nome dell'account ed è scritto normalmente in lettere minuscole. Per un utente chiamato Luca Rossi, il nome di login potrebbe essere **rossi**, **luca**, **lr** o **lrossi**. Naturalmente **pippo** o altri nomi simili vanno comunque bene. Potete inoltre utilizzare i numeri **lr2** per differenziarvi da un altro utente con le stesse iniziali. Non esistono impostazioni di default per questo campo.

Il **Full name** (nome completo) è il nome dell'utente o dell'account. Per l'esempio sopracitato è **Luca Rossi**. Se l'account rappresenta una posizione invece di una persona, il nome completo potrebbe essere il titolo della posizione. In questo modo un account chiamato **webmaster** può avere come nome completo **Red Hat Webmaster** o solo **Webmaster**.

Dal momento che Red Hat Linux usa uno schema a gruppi privati di utenti (UPG), ciascun utente sarà assegnato di default a un **gruppo** costituito solo da questo utente. Per maggiori dettagli, consultate la *Official Red Hat Linux Reference Guide*.

<span id="page-146-0"></span>**Supplementary groups** (gruppi supplementari): qui potete specificare gruppi aggiuntivi. I nomi dei gruppi vanno separati con spazi. Questo campo è vuoto per default, ciò significa che non sono specificati gruppi supplementari.

**Home directory**: viene qui specificata la directory home dell'account, che di default è /home/login, dove login va sostituito con il nome di login dell'utente. La home directory è il punto di partenza per iniziare a lavorare quando entrate nel vostro sistema. In questa directory vengono salvati anche i file specifici dell'utente.

**Command interpreter** (interprete di comandi): è la shell di default utilizzata dall'utente. In Red Hat Linux è bash.

**User ID** (UID): è il numero associato a ogni account dell'utente. Viene generato automaticamente dal sistema durante la creazione dell'account, quindi lasciate questo campo vuoto. Il sistema usa l'UID per identificare un account.

## **14.5.2 L'opzione Params per gli account utente**

Il campo **Params** viene utilizzato per la gestione delle password e degli account. Di default tutte queste impostazioni sono **Ignored** e quindi non vengono utilizzate. La voce **Must keep # days** imposta un numero minimo di giorni per la validità della password utente.

La voce **Must change after # days** può essere impostata per far scadere la password dopo un numero predefinito di giorni. Se desiderate avvertire gli utenti della scadenza della password (buona idea!), usate il campo **Warn # days before expiration**.

Se desiderate impostare un periodo di validità degli account, usate il campo **Account expire after # days**. Potete impostare in alternativa il campo **Expiration date**.

# **14.5.3 Privilegi degli account utente**

**Privileges**: in questo campo potete concedere l'accesso e/o il controllo di vari aspetti della configurazione del sistema. Di default un utente standard non ha alcun privilegio. È comunque possibile attribuirgliene alcuni specifici. La differenza fra **Granted** e **Granted/silent** consiste nel fatto che se un privilegio è "granted" (ossia concesso), linuxconf richiede una password di accesso. Se invece è "granted silently" (ossia concesso in silenzio) linuxconf non richiede la password.

Di solito, un amministratore di sistema prudente non concede agli utenti nessun privilegio relativo alla configurazione del sistema, a meno che non sia strettamente necessario. Se concedete dei privilegi, state attenti all'opzione "Granted/Silent". Infatti se l'utente lascia la propria postazione senza disconnettersi, chiunque sieda al suo posto può accedere ai suoi privilegi senza password. Questo tipo di privilegi è meno rischioso se usato su macchine in un'area ad accesso ristretto.

**May use linuxconf**: l'utente viene autorizzato ad accedere a tutti gli utilizzi di Linuxconf ed è in grado anche di cambiarne la configurazione. L'uso di Linuxconf è distinto dal privilegio di attivare le modifiche di configurazione. Gli amministratori di sistema potrebbero voler concedere l'uso di Linuxconf, ma negare il privilegio di attivazione delle modifiche, in modo che l'amministratore sia l'ultimo a decidere se attivare oppure no qualsiasi modifica di configurazione.

### **Sezione 14.6:Modifica di un account utente 149**

**May activate config changes**: dopo aver modificato i parametri in Linuxconf, dovete indicare al programa di applicare le modifiche. Per farlo, selezionate **File** => **Act/Changes** dal menu a tendina della versione grafica di Linuxconf, facendo clic sul pulsante **Accept** nella versione basata sul Web oppure selezionando il pulsante **Accept** nella versione in modalità di testo.

Potete concedere a un utente il privilegio di effettuare le modifiche. In questo caso, l'utente è in grado di attivare qualsiasi cambiamento dei parametri di configurazione del sistema in Linuxconf.

**May shutdown**: con questa opzione viene concesso a un utente il privilegio di arrestare il sistema. In Red Hat Linux, /etc/inittab consente un'arresto "pulito" tramite la combinazione di tasti [Ctrl]-[Alt]-[Del].

Potete concedere agli utenti la possibilità di modificare la configurazione della rete, di vedere i log di sistema e potete attribuirgli anche qualche privilegio di root.

Una volta inserita la login e ogni altra informazione desiderata, selezionate il tasto **Accept** in fondo alla finestra. Se decidete di non creare il nuovo utente, selezionate **Cancel**.

Quando fate clic su **Accept**, Linuxconf vi chiede di inserire una password, che va ripetuta due volte, per evitare che errori di battitura rendino la password inutilizzabile. La lunghezza minima della password deve essere di 6 caratteri. Potete aumentarne la lunghezza minima richiesta e impostare altri parametri nella finestra **Users Accounts** => **Password & Account Policies**.

Le password sicure contengono caratteri alfanumerici con lettere minuscole e maiuscole e caratteri speciali. Non usate il vostro nome utente, la data del compleanno, il numero di previdenza sociale, il nome del vostro cane, il vostro secondo nome o la parola "root". Non usate variazioni di una parola associata al vostro account o a voi stessi, né le parole presenti nel dizionario, perché facilmente individuabili.

Una tecnica semplice per creare una password sicura consiste nell'usare la prima lettera di ciascuna parola contenuta in una frase a voi familiare, (per es.: un verso di una canzone). Inserite poi alcune lettere in maiuscolo, dei numeri e/o caratteri speciali al posto dei caratteri normali.

Premete ancora il pulsante **Accept** appena terminato. Il sistema vi indicherà se la password facilmente individuabile. Se compare un messaggio di avvertimento, non usate la password appena impostata.

# **14.6 Modifica di un account utente**

- Selezionate **Config** => **Users accounts** => **Normal** => **User accounts**, usate il filtro, se necessario, e selezionate l'account che desiderate modificare.
- Se non sapete come completare i campi degli account utente, consultate la [Sezione](#page-143-0) 14.5, *[Aggiunta](#page-143-0) di un account utente*.

# **14.7 Modifica di una password utente**

- Selezionate **Config** => **Users accounts** => **Normal** => **User accounts**. Compare la linguetta **Users accounts** (vedere [Figura](#page-145-0) 1[4–4,](#page-145-0) *[Schermata](#page-145-0) degli account utente*).
- A seconda delle impostazioni definite nella schermata **Control** => **Features**, pu6ograve; comparirvi una finestra con dei filtri. Se desiderate l'intera lista, selezionate Accept senza modificare alcun parametro. Per informazioni dettagliate sui vari filtri, selezionate il pulsante Help nella schermata **Filter control**.
- Selezionate l'account che intendete modificare. Si apre la finestra **User information**.
- Selezionate **Passwd** tra le opzioni visualizzate in fondo allo schermo.

Linuxconf vi chiede di inserire la password e di ridigitarla nel campo Confirmation. In questo modo si evitano errori di battitura della password. Per maggiori informazioni sulla scelta della password, leggete la [Sezione](#page-143-0) 14.5, *[Aggiunta](#page-143-0) di un account utente*. Se decidete di non modificare la password, selezionate Cancel. Dopo aver inserito la nuova password, selezionate Accept.

# **14.8 Modifica della password di root**

Per ovvie questioni di sicurezza, Linuxconf vi richiede l'accesso all'account di root, per ogni operazione di modifica alla password di root.

• Selezionate **Config** => **Users accounts** => **Normal** => **Change root password**.

Inserite innanzitutto la password di root.

Dopo aver inserito la password attuale di root, vi viene richiesta una conferma. Ridigitate la password nel campo **Confirmation** in modo da prevenire errori di battitura. Per maggiori dettagli su come scegliere la password, consultate la [Sezione](#page-143-0) 14.5, *[Aggiunta](#page-143-0) di un account utente*. Se decidete di non modificare la password, selezionate Cancel. Dopo aver inserito la nuova password, selezionate **Accept**.

# **14.9 Disattivazione di un account utente**

È preferibile disattivare un account piuttosto che rimuoverlo, a meno che non abbiate bisogno dispazio su disco. Se un utente è disabilitato, non può collegarsi.

- Selezionate **Config** => **Users accounts** => **Normal** => **User accounts**.
- Selezionate un account.
- Deselezionate la casella di controllo The account is enabled. Premete il pulsante Accept in basso nella finestra.

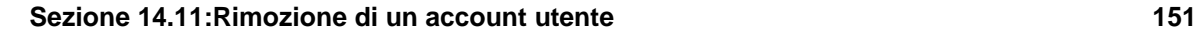

Ora l'account è disabilitato e può essere riabilitato in seguito, utilizzando un metodo simile.

# **14.10 Attivazione di un account utente**

Tutti i nuovi account sono abilitati per default. Se dovete abilitare un account, potete farlo con Linuxconf.

Selezionate **Config** => **Users accounts** => **Normal** => **User accounts**. Selezionate un account e poi la casella di controllo **The account is enabled**.

# **14.11 Rimozione di un account utente**

### **Nota Bene**

Mentre esistono opzioni per conservare i file associati a un account, non c'è modo di recuperare i file cancellati. Si raccomanda la massima cautela nell'utilizzo di questa opzione!

Per rimuovere un account:

- Selezionate **Config** => **Users accounts** => **Normal** => **User accounts**.
- Nella schermata **User accounts** (vedere [Figura](#page-145-0) 1[4–4,](#page-145-0) *[Schermata](#page-145-0) degli account utente*), selezionate l'account che desiderate rimuovere.
- In fondo alla finestra **User information**, selezionate **Del** per cancellare l'account.

Linuxconf vi mostra una lista di opzioni.

### **Figura 14–6 Finestra di rimozione di un account**

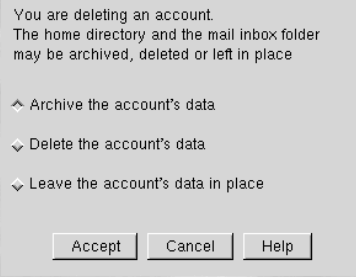

<span id="page-150-0"></span>L'opzione di default propone di archiviare i dati dell'account. L'archiviazione ha gli effetti seguenti:

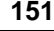

- 1. Rimuove l'utente dalla lista degli account.
- 2. Archivia tutto il contenuto della directory home, usando la compressione tar e gzip e immagazina i file risultanti nella directory /default\_home\_directory/oldaccounts. Per un account chiamato accountutente il nome del file è simile al seguente:

```
accountutente-2000-01-10-497.tar.gz
```
Sono indicati la data di cancellazione dell'account e il numero identificativo del processo (PID) che ha effettuato la cancellazione. La directory oldaccounts viene creata nello stesso posto dove si trovano tutte le directory dell'utente ed è generata in modo automatico quando eliminate un account utente per la prima volta usando quest'opzione.

3. I file non contenuti nella directory home dell'utente ma che gli appartengono restano inalterati. Se create un nuovo account e assegnate l'ID di un account cancellato, il nuovo utente diventa il proprietario dei file non rimossi.

Se selezionate **Delete the account's data** nella finestra **Deleting account <nomeaccount>** (vedere [Figura](#page-150-0) 14[–6,](#page-150-0) *Finestra di [rimozione](#page-150-0) di un account*) potete:

- 1. Rimuovere l'utente della lista degli account.
- 2. Rimuovere la directory home dell'utente e tutto il suo contenuto.

### **Nota Bene**

I file non contenuti nella directory ma che appartengono all'utente da rimuovere, rimangono sul sistema. I file appartengono ancora all'utente ID (UID) dell'account cancellato. Se create un nuovo account e lo identificate con l'ID utente di un account cancellato, il nuovo account diventa proprietario di questi file "orfani".

Selezionando **Leave the account's data in place** nella finestra **Deleting account <accountname>** (vedere Sezione 3.7) potete:

- 1. Rimuovere l'utente dalla lista degli account.
- 2. Lasciare la directory home dell'utente (con tutti i suoi file) inalterata.

**Sezione 14.12:Gruppi 153**

### **Nota Bene**

I file e le directory che appartengono all'ID utente (UID) dell'account cancellato rimangono sul sistema. Se create un nuovo account e gli assegnate l'ID utente di un account cancellato, il nuovo utente diventa proprietario di questi file "orfani".

# **14.12 Gruppi**

Tutti gli utenti appartengono a uno o più gruppi. Poiché ogni file appartiene a un utente specifico, fa parte di un gruppo particolare. Può trattarsi di un gruppo particolare oppure di uno condiviso da più utenti. La possibilità di leggere, scrivere o eseguire un file può essere assegnata a un gruppo; tuttavia, ciò è indipendente dai privilegi del proprietario del file. Per esempio, al proprietario del file è concesso scrivere sul documento mentre ai membri del gruppo è consentito solo leggere.

# **14.12.1 Creazione di un gruppo**

Per creare un nuovo gruppo:

• Selezionate **Config** => **Users accounts** => **Normal** => **Group definition**.

Potrebbe comparire una finestra con dei filtri, a seconda delle impostazioni definite in **Control** => **Features**. A questo punto fornite un filtro o selezionate **Accept** per tralasciare.

**154 Capitolo 14:Linuxconf**

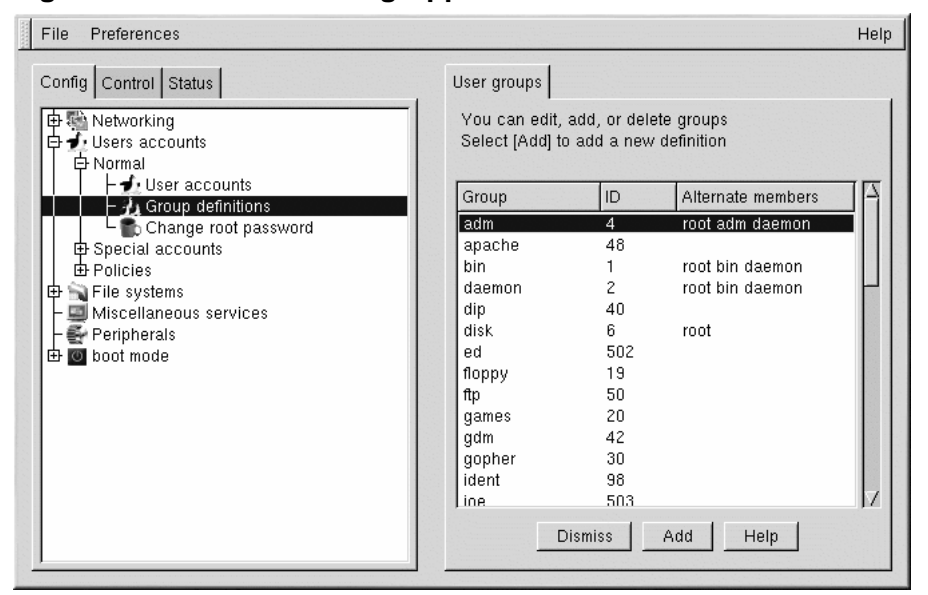

**Figura 14–7 Finestra dei gruppi utente**

<span id="page-153-0"></span>Selezionate Add in basso nella finestra **User groups**.

### **Sezione 14.12:Gruppi 155**

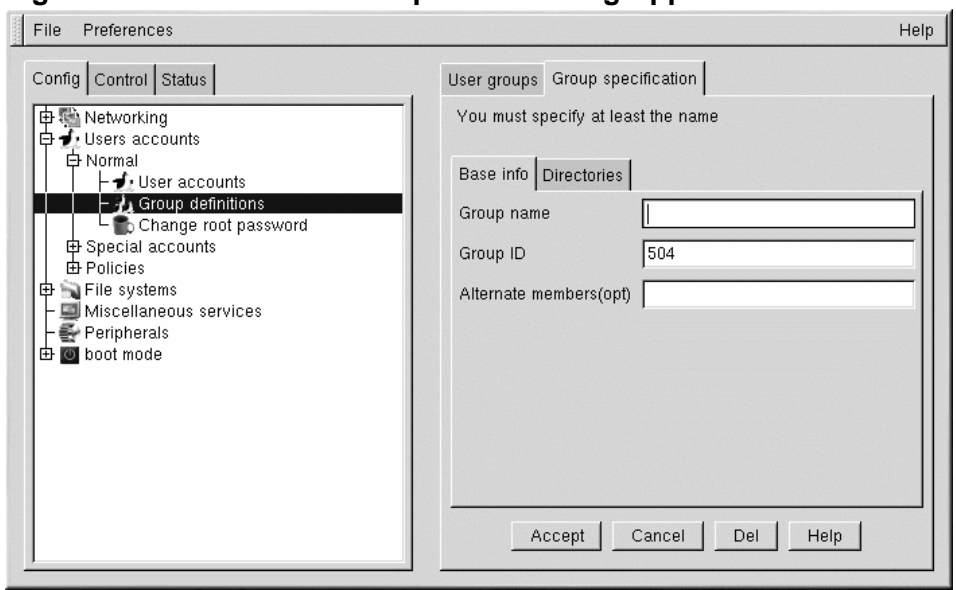

**Figura 14–8 Finestra dove specificare un gruppo**

Inserite un nome di gruppo. Se desiderate specificarne i membri, potete farlo nel campo **Alternate members**. La lista degli utenti deve essere "delimitata", ossia ciascun nome utente va separato dagli altri mediante uno spazio. Lasciate il campo **Group name** vuoto, in modo tale che il sistema assegni automaticamente un **Group ID** (GID) al nuovo gruppo. Quando avete finito, selezionate Accept per creare il gruppo

# **14.12.2 Rimozione di un gruppo**

Per rimuovere un gruppo:

• Selezionate **Config** => **Users accounts** => **Normal** => **Group definitions**.

Potrebbe comparire una finestra con dei filtri, a seconda delle impostazioni fornite in **Control** => **Features**. Per ridurre la scelta dei gruppi, specificate per esempio, un prefisso.

- Con o senza prefisso, selezionate Accept posto nella parte inferiore della finestra.
- Nella finestra **User groups** (vedere [Figura](#page-153-0) 14[–7,](#page-153-0) *[Finestra](#page-153-0) dei gruppi utente*), selezionate il gruppo da rimuovere.
- <span id="page-154-0"></span>• Compare la finestra **Group specification** (vedere [Figura](#page-154-0) 1[4–8,](#page-154-0) *[Finestra](#page-154-0) dove specificare un gruppo*).

• Selezionate Del per cancellare il gruppo. Linuxconf chiederà di confermare. Selezionate **yes** per effettuare la rimozione.

I file del gruppo restano inalterati e i rispettivi proprietari sono gli unici ad avere il controllo sui file. Il nome del gruppo viene sostituito con l'ID del gruppo cancellato. I file possono essere riassegnati a un nuovo gruppo, usando il comando chgrp. Per maggiori informazioni su chgrp, al prompt della shell digitate il comando info chgrp oppure man chgrp. Se viene creato un nuovo gruppo con l'ID del gruppo cancellato, allora il nuovo gruppo ha accesso ai file del gruppo rimosso. Non vi preoccupate però, Linuxconf non ricicla i numeri usati del gruppo o gli ID usati dell'utente.

# **14.12.3 Modifica degli utenti appartenenti a un gruppo**

Esistono due modi per modificare gli utenti appartenenti a un gruppo. Potete aggiornare ogni account utente o la definizione del gruppo. In generale il modo più veloce è aggiornare le definizioni del gruppo. Se state pensando di modificare altre informazioni per ogni utente, oltre a quelle relative al gruppo, allora vi conviene utilizzare l'aggiornamento dell'account utente.

Cominceremo descrivendo in dettaglio il metodo di definizione di un gruppo.

- Avviate linuxconf scrivendo linuxconf al prompt della shell.
- Selezionate **Config** => **Users accounts** => **Normal** => **Group definitions**.

Potrebbe comparire una finestra con dei filtri, a seconda delle impostazioni definite in **Control** => **Features**. Usate il filtro per ridurre la lista o selezionate semplicemente **Accept** per non utilizzare alcun filtro.

- Selezionate il gruppo che intendete modificare. Si apre la finestra Group specification (vedere [Figura](#page-154-0) 1[4–8,](#page-154-0) *Finestra dove [specificare](#page-154-0) un gruppo*).
- Aggiungete o rimuovete ogni utente dal campo **Alternate members**. Assicuratevi che tutti i nomi utente siano separati da uno spazio.
- Selezionate Accept nella parte inferiore dellaschermata.

Ciascun account utente verrà aggiornato in modo automatico e le modifche saranno visibili nel campo **Supplementary groups**.

È inoltre possibile aggiungere e rimuovere i gruppi modificando ogni account utente singolo:

- Avviate Linuxconf digitando linuxconf al prompt della shell.
- Selezionate **Config** => **Users accounts** => **Normal** => **User accounts**.

Può comparire una finestra con dei filtri, a seconda delle impostazioni definite in **Control** => **Features**. Usate il filtro per ridurre la lista o selezionate **Accept** per non utilizzare alcun filtro.

• Nella finestra **User accounts** (vedere la [Figura](#page-145-0) 1[4–4,](#page-145-0) *[Schermata](#page-145-0) degli account utente*),selezionate un utente da aggiornare. Compare la finestra **User information**.

### **Sezione 14.13: Filesystem 157**

- Aggiungete o rimuovete i gruppi desiderati nel campo **Supplementary groups**. Ogni gruppo va separato da uno spazio.
- Dopo aver apportato tutte le modifiche, selezionate il pulsante Accept nella parte inferiore della schermata.

Le definizioni dei gruppi vengono aggiornate in modo automatico. Ripetete il processo per ogni utente.

# **14.13 Filesystem**

Un filesystem è composto da file e directory, che si trovano tutti in una directory root singola. La directory root e le sue sottodirectory possono contenere un numero illimitato di file. Un filesystem può essere paragonato a un albero capovolto: le directory sono i rami e i file le foglie. I filesystem sono contenuti in dispositivi di memoria di massa, come i dischi fissi, i dischetti floppy e i CD-ROM.

Sulle macchine DOS e Windows di solito si fa riferimento alle unità floppy con  $A:\S$ . Ciò descrive sia il dispositivo ( $A:$ ) che la directory root (\) di quel dispositivo. Il disco fisso primario è invece indicato con  $C:$ . Per specificare la directory sull'unità C è usato  $C: \setminus$ .

Esistono dunque due filesystem — uno su A: e l'altro su C:. Per specificare *qualsiasi* file su un filesystem DOS/Windows, è necessario o indicare in modo esplicito il dispositivo su cui si trova il file oppure l'unità di default del sistema (ecco da dove proviene il famoso prompt C di DOS — è l'unità di default in un sistema con un solo disco fisso).

Con Linux, è possibile riunire i filesystem di tutto il sistema in un solo filesystem più "capiente". Potete farlo, collocando il filesystem di un dispositivo "sotto" una directory sul filesystem di un altro dispositivo. Quindi, mentre la directory root dell'unità floppy su una macchina DOS può essere chiamata  $A:\lambda$ , la stessa unità nel sistema Linux può essere accessibile come /mnt/floppy.

Il processo di raggruppamento dei filesystem con questa modalità è chiamato **mounting**. Quando un dispositivo viene "montato", diventa accessibile agli utenti del sistema. La directory "sotto" cui è accessibile il filesystem di un dispositivo montato è nota come **mount point**. Nell'esempio precedente, /mnt/floppy era il mount point dell'unità floppy. Non esistono restrizioni relative al nome del mount point. Avreste potuto montare il floppy anche in /long/path/to/the/floppy/drive.

È importante ricordare che tutti i file e le directory di un dispositivo sono relativi al loro mount point. Date uno sguardo all'esempio che segue:

- Un sistema Linux:
	- / directory root del sistema
	- /foo mount point per l'unità CD-ROM
- Un CD-ROM:

- / directory root del CD-ROM
- /images una directory di immagini sul CD-ROM
- /images/old una directory di vecchie immagini

Se l'esempio precedente descrive i singoli filesystem e se montate il CD-ROM in /foo, la struttura delle directory di un nuovo sistema operativo sarà come la seguente:

- Un sistema Linux (con il CD-ROM montato):
	- / directory root di sistema
	- /foo directory root del CD-ROM
	- /foo/images una directory di immagini del CD-ROM
	- /foo/images/old una directory di vecchie immagini

Per montare un filesystem, assicuratevi di essere collegati come root o di diventare root usando il comando su al prompt della shell e inserendo la password di root. Una volta root, digitate il comando mount seguito dal dispositivo e dal mount point. Per montare la prima unità floppy in /mnt/floppy, digitate il comando mount /dev/fd0 /mnt/floppy.

Durante l'installazione, Red Hat Linux crea il file /etc/fstab contenente le informazioni sui dispositivi e i relativi mount point. Questo file permette di abbreviare i comandi per montare i dispositivi e controlla quali filesystem vengono montati in modo automatico all'avvio del sistema.

Usando le informazioni contenute in /etc/fstab, potete digitare mount e il mount point o il dispositivo. Il comando mount cerca da solo il resto delle informazioni nel file /etc/fstab. È possibile modificare questo file a mano oppure usando Linuxconf.

# **14.13.1 Visualizzazione del filesystem**

Innanzitutto prendiamo in considerazione la struttura della directory corrente.

• Selezionate **Config** => **File systems** => **Access local drive**.

### **Sezione 14.13: Filesystem 159**

## **Figura 14–9 Filesystem locali**

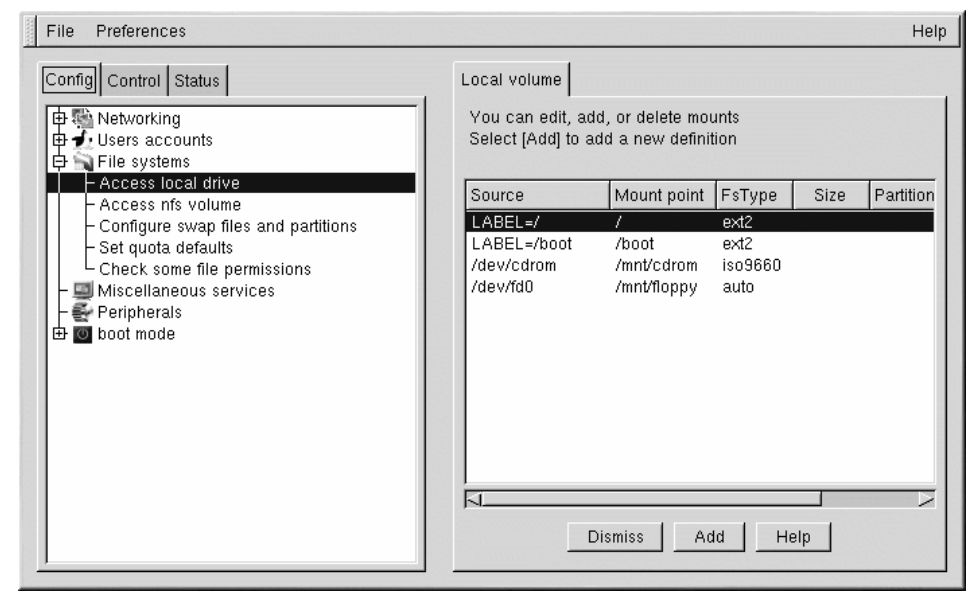

I campi, come mostrato nella [Figura](#page-158-0) 1[4–9,](#page-158-0) *[Filesystem](#page-158-0) locali*, sono:

- **Source**: si tratta del dispositivo fisico; hd indica un disco IDE, fd indica un'unità floppy e cdrom indica l'unità CD-ROM. Se il vostro sistema possiede un disco SCSI, al posto di hd, compare sd. Nel caso siano presenti diversi dischi di uno stesso tipo, vengono indicati con lettere in ordine crescente: hda rappresenta la prima unità IDE, mentre hdb rappresenta la seconda. In alcuni casi, compaiono dei numeri dopo queste lettere. Sui dischi fissi, il numero rappresenta le partizioni presenti in quell'unità.
- **Mount point**: si tratta della posizione nel filesystem da cui l'unità (o il dispositivo) è accessibile dopo essere stata montata.
- <span id="page-158-0"></span>• **FsType**: indica il tipo di filesystem. Una partizione Linux standard utilizza il filesystem di tipo ext2. DOS invece utilizza il tipo vfat per il supporto di nomi dei file lunghi e il tipo fat per il supporto dei nomi di file tradizionali (a 8 caratteri). Il filesystem di tipo iso9660 indica un'unità CD-ROM.

### **Nota Bene**

Red Hat Linux 7.1 può accedere ai filesystem FAT32 utilizzando il tipo vfat.

- **Size**: indica la dimensione del filesystem in megabyte (M). Per i dispositivi rimovibili la dimensione indicata è zero.
- **Partition type**: mostra una descrizione del filesystem utilizzato su quella partizione. Questo campo può essere vuoto.
- **Status**: indica se il dispositivo è montato oppure no.

È inoltre possibile accedere ai filesystem di macchine remote. In tal caso non potete però visualizzare le informazioni relative alla dimensione o al tipo di partizione. Ulteriori dati sui filesystem accessibili via NFS sono contenute sotto:

### **Config** => **File systems** => **Access nfs volume**

Compare una schermata simile a quella visualizzata nella [Figura](#page-158-0) 14[–9,](#page-158-0) *[Filesystem](#page-158-0) locali*), con alcune differenze sostanziali nelle informazioni fornite per ogni voce:

- **Source**: si tratta del nome della macchina su cui si trova il filesystem, seguito dalla directory remota. Potreste vedere, per esempio, foo:/var/spool/mail. foo è il nome della macchina contenente la directory e /var/spool/mail è il nome della directory.
- FsType questa opzione sarà sempre "nfs."

## **14.13.2 Come montare un altro NFS**

L'NFS (sistema dei file in rete) è un protocollo per la condivisione di filesystem locali tra calcolatori connessi in rete. Questi filesystem possono essere di dimensioni modeste oppure comprendere migliaia di file in una vasta gerarchia di directory. Numerose società, per esempio, possiedono un solo server di posta che esporta via NFS a ogni calcolatore locale i file contenenti la posta.

Per montare un ulteriore NFS:

- Selezionate **Config** => **File systems** => **Access nfs volume**.
- Nella schermata **NFS volume**, selezionate Add.

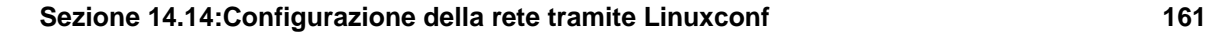

**Figura 14–10 Finestra per l'impostazione dell'NFS**

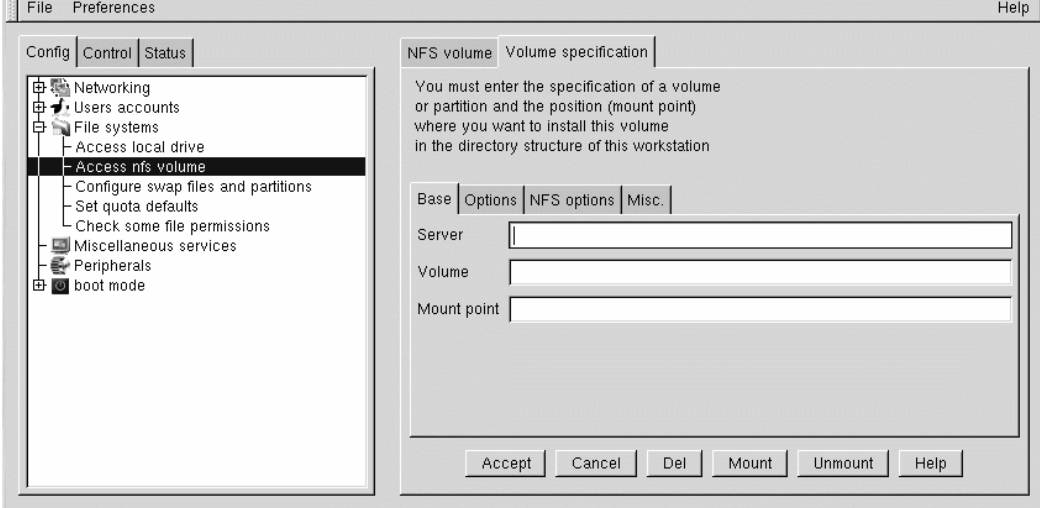

Completate i tre campi nella linguetta **Base**. Vedere la [Figura](#page-160-0) 1[4–10,](#page-160-0) *[Finestra](#page-160-0) per l'impostazione dell'NFS*.

- **Server**: indicate il nome dell'host della macchina su cui si trova il filesystem desiderato. Per esempio: foo.bar.com.
- **Volume**: inserite il filesystem da aggiungere. Per esempio: /var/spool/mail.
- **Mount point**: digitate la directory nel sistema da cui desiderate sia accessibile il file remoto. Per esempio: /mnt/mail.

Con queste indicazioni non dovreste avere difficolta nel montare l'NFS. Linuxconf aggiorna quindi il file /etc/fstab. Per ulteriori informazioni, consultate il file help nella schermata **Volume specification** oppure la pagina man relativa al comando mount.

Una volta inserite tutte le informazioni, selezionate Accept.

# **14.14 Configurazione della rete tramite Linuxconf**

<span id="page-160-0"></span>Innanzitutto occorre determinare se siete connessi a una LAN (local area network), come un gruppo di computer in un ufficio, oppure a una WAN (wide area network), come Internet. Prima di proseguire è importante stabilire che tipo di hardware possedete e come intendete connettervi. Se volete collegarvi a un altro computer, assicuratevi che il modem sia installato e che i cavi siano collegati in

modo corretto. Se state usando una scheda di rete, accertatevi di averla installata bene e che i cavi siano collegati. In altre parole se le linee o i cavi telefonici non sono nel posto giusto, non riuscirete mai a collegarvi!

# **14.14.1 Connessione di rete**

La configurazione di una connessione di rete tramite Ethernet richiede un tipo di installazione completamente diverso. Le connessioni di rete a Token Ring o ARCnet seguono una procedura simile che però non viene trattata in questo capitolo.

- Innanzitutto occorre avere una scheda Ethernet installata.
- Avviate Linuxconf digitando linuxconf al prompt della shell.
- Selezionate **Config** => **Networking** => **Client tasks** => **Host names and IP network devices**. La linguetta **Host name** indica il nome dell'host, che è specificato di default a meno che non abbiate configurato la rete durante il processo di installazione. Se non è già stato specificato, fatelo ora. Il nome dell'host è localhost.localdomain. Selezionate la linguetta **Adaptor 1**.

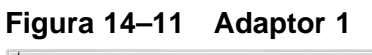

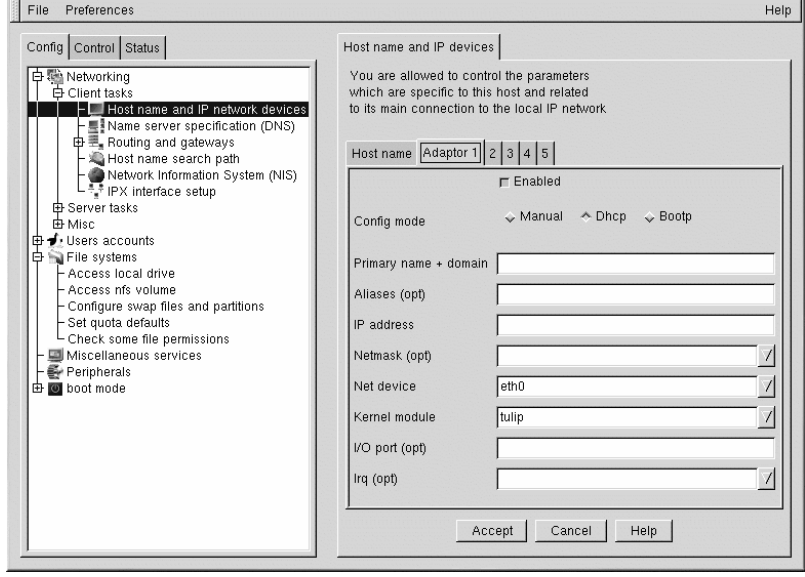

Il primo oggetto in questa schermata è la casella di controllo dove indicare se questo adattatore è abilitato oppure no. Selezionate la casella se intendete utilizzare l'adattatore. Un po' più sotto trovate

### **Sezione 14.14:Configurazione della rete tramite Linuxconf 163**

la voce **Config modes**. **Manual** significa che dovete fornire tutte le informazioni manualmente. **Dhcp** e **Bootp** invece indicano che la macchina riceve le informazioni di configurazione della rete da un server DHCP o BOOTP. Se non sapete quale opzione usare, contattate il vostro amministratore di rete.

I campi obbligatori per DHCP o BOOTP sono:

- **Net device** il tipo discheda di rete che state usando. Per esempio: eth0, è l'inserimento corretto per utilizzare la prima scheda Ethernet.
- **Kernel module** il modulo corretto basato sulla scheda di rete. Per una lista dei moduli del kernel, consultate la *Official Red Hat Linux Reference Guide*.

Per le configurazioni DHCP e BOOTP occorre specificare solo il **Net device** e il **Kernel module**. Per il campo **Net device**, selezionate un dispositivo dalla lista. Il prefisso **eth** rappresenta le schede Ethernet, **arc** specifica le schede ARCnet e **tr** indica le schede Token Ring. Potete trovare una lista completa delle schede di rete e dei rispettivi moduli nella *Official Red Hat Linux Reference Guide*. Per una lista più aggiornata, consultate il nostro sito Web all'indirizzo:

http://hardware.redhat.com/

Le informazioni sulla maschera di rete (campo Netmask) possono già essere state impostate. Comunque, dipendono dal tipo di rete a cui appartenete o che desiderate configurare e quindi dovrete completare questo campo in base alle vostre necessità Il valore più comune per il campo "Netmask" è **255.255.255.0**.

I campi obbligatori per la configurazione manuale sono:

- **Primary name + domain** ossia il nome del computer e il dominio della rete. Per esempio: foo.bar.com; foo è il nome primario mentre bar.com è il dominio.
- **IP address** è l'indirizzo della macchina ed è così composto: *x*.*x* .*x*.*x*. Per esempio: 192.168.0.13.
- **Net device** il tipo di scheda di rete che state usando. Eth0 è l'inserimento corretto per usare la prima scheda Ethernet.
- **Kernel module** il modulo corretto basato sulla scheda di rete.

Le informazioni sui dispositivi di rete e sui moduli del kernel sono descritte sopra. I campi **Primary name + domain** e **IP address** vanno compilati in modo diverso a seconda del fatto che desideriate aggiungere il computer a una rete esistente oppure creare una nuova rete. Per connettersi a una rete già esistente, contattate il vostro amministratore di rete per ottenere le informazioni necessarie.

Se state configurando una rete privata che non avrà *mai* accesso a Internet, scegliete pure una voce qualsiasi nel campo **Primary name + domain name** e sono disponibili diverse opzioni per il campo **IP addresses** (vedere [Tabella](#page-163-0) 14[–1,](#page-163-0) *[Indirizzi](#page-163-0) ed esempi*).

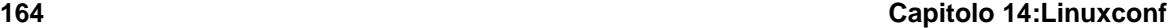

**Tabella 14–1 Indirizzi ed esempi**

| Indirizzi disponibili                       | Esempi                 |
|---------------------------------------------|------------------------|
| 10.0.0.0 - 10.255.255.255                   | 10.5.12.14             |
| 172.16.0.0 - 172.31.255.255                 | 172.16.9.1, 172.28.2.5 |
| $192.168.0.0 - 192.168.255.25$ <sup>1</sup> | 192.168.0.13           |

Le tre serie di numeri sopra riportati corrispondono rispettivamente alle reti di classi a, b e c. Le classi sono utilizzate per descrivere il numero di indirizzi IP disponibili. I numeri soprariportati sono usati solo nelle reti private.

## **14.14.2 Caratteristiche del server di nomi**

Per stabilire una connessione di rete sono necessari un server di nomi e un dominio predefinito. Il server di nomi è usato per convertire i nomi degli host, come private.network.com, nei rispettivi indirizzi IP, per es: 192.168.7.3.

Il dominio di default indica al computer dove "guardare", nel caso non venga specificato un nome di host pienamente qualificato. Per "pienamente qualificato" s'intende l'indirizzo completo, per es.: foo.redhat.com è il nome dell'host pienamente qualificato, mentre "foo" è solo il nome dell'host. Se avete specificato come dominio di default redhat.com, allora potete utilizzare anche solo il nome dell'host per connettervi.

### Per definire il server di nomi, selezionate **Config** => **Networking** => **Client tasks** => **Name server specification (DNS)**.

<span id="page-163-0"></span>1 Non dovreste utilizzare questi indirizzi IP, se desiderate connettervi a Internet, poiché i numeri sopra riportati (192.168.0.\* e 192.168.255.\*) sono usati solo per le reti private. Per poter effettuare la connessione a Internet, adesso o in futuro, procuratevi degli indirizzi non privati fin da ora.

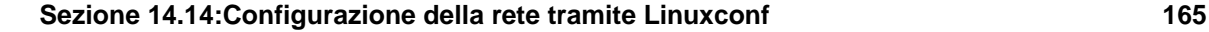

**Figura 14–12 Finestra di configurazione del server di nomi e dei domini di ricerca**

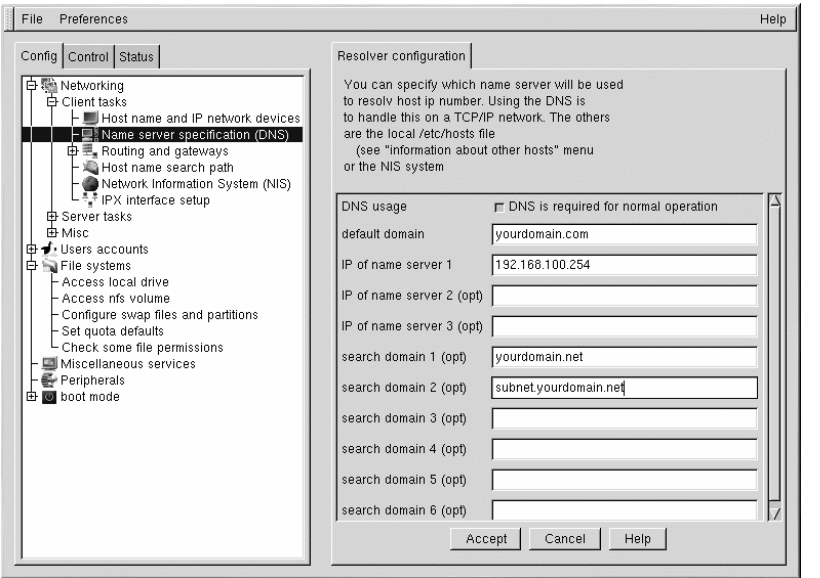

I server di nomi sono classificati secondo l'ordine di accesso. Se nella lista sono indicati più di un server, di solito ci si riferisce a loro con i termini primario, secondario, terziario, ecc. Ognuno di questi deve essere un indirizzo IP e non un nome, poiché il computer non è in grado di riconoscere i nomi fino a quando non si connette a un server di nomi.

Oltre a un dominio predefinito, potete specificare fino a sei domini di ricerca. I domini di ricerca sono utili se desiderate indicare molti nomi di host con lo stesso dominio, ma non desiderate digitare il nome del dominio. Se, per esempio, il vostro dominio di ricerca è redhat.com, il nome dell'host "falcon" diventa falcon.redhat.com. I domini di ricerca hanno la precedenza sul dominio predefinito.

Potete aggiungere, modificare o cancellare gli inserimenti nel file /etc/hosts, usando Linuxconf. Selezionate **Config** => **Networking** => **Misc** => **Information about other hosts**.

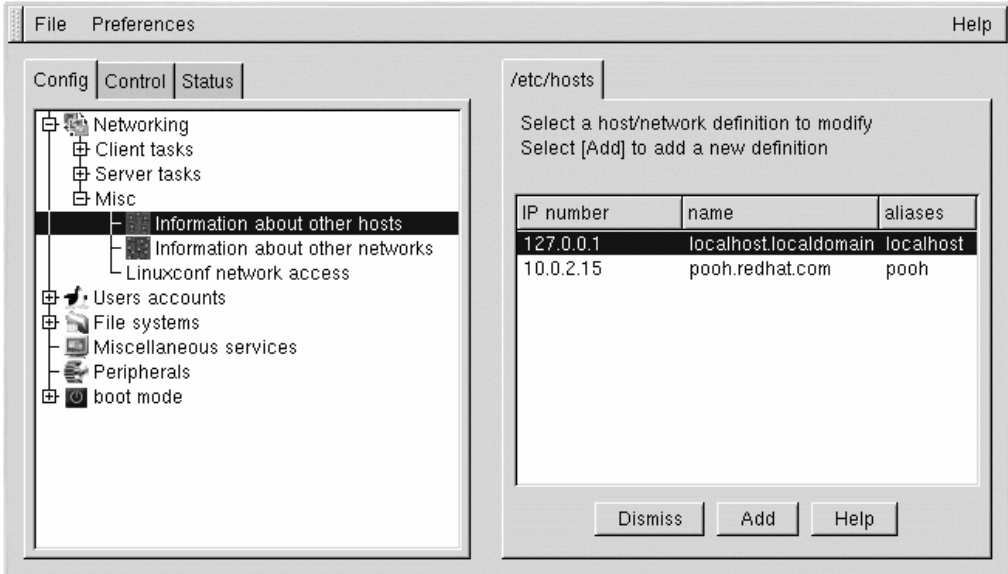

### **Figura 14–13 Schermata /etc/hosts**

Per modificare o cancellare un inserimento occorre selezionarlo. Se desiderate cancellarlo, selezionate **Del** in basso nella schermata **host/network definition**.

Per modificare l'inserimento, cambiate le informazioni che vi interessano. Per aggiungere un nuovo inserimento, selezionate Add in basso nella schermata **/etc/hosts**. Compare la schermata **host/network definition**.

I campi obbligatori sono:

- **Primary name + domain** è il nome del computer e il dominio della rete. Per esempio nel file foo.bar.com, foo è il nome primario e bar.com il dominio.
- **IP number** si tratta dell'indirizzo della macchina ed è così composto: *x*.*x* .*x*.*x*. Per esempio: 192.168.0.13.

I campi opzionali sono:

- **Aliases** è una scorciatoia per il nome di dominio pienamente qualificato. Coincide quasi sempre con il nome primario. Così, per esempio, se il nome di dominio pienamente qualificato è foo.bar.com, potete impostare "foo" come alias.
- **Comment** si tratta di un commento relativo alla macchina. Per esempio: "il server remoto".

**Sezione 14.15:Una guida rapida a Linuxconf 167**

Dopo aver completato i campi, selezionate Accept.

# **14.15 Una guida rapida a Linuxconf**

Questa tabella fornisce una guida rapida a tutto il capitolo. Sfortunatamente, non offre una documentazione completa su Linuxconf. Questo programmi infatti possiede molte più funzionalità di quelle trattate in questa documentazione.

**Tabella 14–2 Guida rapida a Linuxconf**

| Azione da eseguire                                                 | Dove trovare la giusta schermata in<br>Linuxconf                                                                                                    |
|--------------------------------------------------------------------|----------------------------------------------------------------------------------------------------|
| Aggiunta/modifica/disattivazione/rimozione di<br>un account utente | Config $\Rightarrow$ Users accounts $\Rightarrow$ Normal $\Rightarrow$<br>User accounts                                                                                              |
| Modifica di una password utente                                    | Config $\Rightarrow$ Users accounts $\Rightarrow$ Normal $\Rightarrow$<br>User accounts                                                                                              |
| Modifica di una password di root                                   | Config $\Rightarrow$ Users accounts $\Rightarrow$ Normal $\Rightarrow$<br>Change root password                                                                                       |
| Configurazione della rete                                          | Config $\Rightarrow$ Networking $\Rightarrow$ Client tasks $\Rightarrow$<br><b>Basic host information</b>                                                                            |
| Creazione/rimozione di un gruppo                                   | Config $\Rightarrow$ Users accounts $\Rightarrow$ Normal $\Rightarrow$<br><b>Group definitions</b>                                                                                   |
| Modifica dei parametri per le password                             | Users Accounts $\Rightarrow$ Password & Account<br><b>Policies</b>                                                                                                    |
| Disattivazione del menu ad albero                                  | Control $\Rightarrow$ Control files and systems $\Rightarrow$<br><b>Configure linuxconf modules</b>                                                                                  |
| Abilitazione di un accesso basato sul Web per<br>Linuxconf         | Config => Networking => Misc => Linuxconf<br>network access                                                                                                    |
| Modifica di /etc/hosts                                             | Config => Networking => Misc => Information<br>about other hosts                                                                                                    |
| Modifica dell'appartenenza a un gruppo                             | Config $\Rightarrow$ Users accounts $\Rightarrow$ Normal<br>$\Rightarrow$ Group definitions or Config $\Rightarrow$ Users<br>$accounts \Rightarrow Normal \Rightarrow User accounts$ |
| Impostazione dei parametri dei filtri                              | Control $\Rightarrow$ Features                                                                                                    |

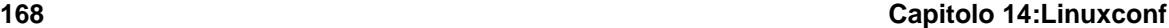

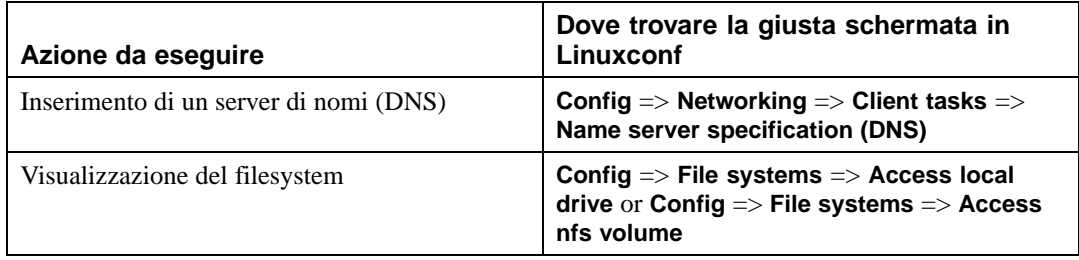

# **14.16 Risorse aggiuntive**

Per informazioni più dettagliate relative a Linuxconf, consultate le fonti elencate qui di seguito.

# **14.16.1 Siti Web utili**

- http://www.solucorp.qc.ca/linuxconf/ in questa pagina Web troverete maggiori informazioni relative a Linuxconf, tra cui le versioni più aggiornate.
- http://www.xc.org/jonathan/linuxconf-faq.html il sito Web contentente le FAQ su Linuxconf.
- http://hub.xc.org/scripts/lyris.pl?visit=linuxconf un sito contenente gli archivi della mailing list di Linuxconf.
- Dopo aver controllato le FAQ e gli archivi di Linuxconf, potete provare a inviare le vostre domande alla mailing list di Linuxconf. Le informazioni di iscrizione alla mailing list sono disponibili nel sito Web ufficiale di Linuxconf: http://www.solucorp.qc.ca/linuxconf/.

Ricordate però che la mailing list di Linuxconf è relativa solo ad argomenti inerenti Linuxconf e quindi non inviate domande su Linux.

**Pannello di controllo 169**

# **15 Pannello di controllo**

### **Nota Bene**

La maggior parte di ciò che può essere fatto con le applicazioni del pannello di controllo può essere fatto anche con linuxconf.

Dal pannello di controllo possono essere eseguiti vari tool per l'amministrazione del sistema (vedere [Figura](#page-168-0) 15[–1,](#page-168-0) *Il pannello di [controllo](#page-168-0)*). Questi tool semplificano l'amministrazione del sistema poiché l'utente può configurare il sistema senza dover ricordare i formati dei file di configurazione o le opzioni della linea di comando.

**Figura 15–1 Il pannello di controllo**

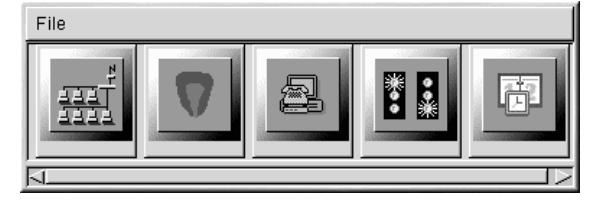

Per avviare il pannello di controllo, digitate control-panel al prompt della shell. Per avviare i tool del pannello di controllo, dovete essere collegati come root ed eseguire il sistema X Window. Se avete eseguito X Window come utente normale, digitate su -c control-panel e poi la password di root quando richiesta. Se decidete di eseguire altri task come root, digitate su - e la password di root quando richiesta.

## **Nota Bene**

Se avete eseguito X Window, ma non vi siete collegati come root, compare a video il seguente messaggio di errore:

Xlib: connection to "server.domain.net:0.0" refused by server Xlib: Client is not authorized to connect to Server kmail: cannot connect to X server server.domain.net:0

Se vedete questo messaggio, create un accesso root al server X del vostro sistema. Per farlo, digitate in una finestra *non-root* il seguente comando:

<span id="page-168-0"></span>xhost +localhost

### **170 Capitolo 15:Pannello di controllo**

Una volta avviato il pannello di controllo, lanciate il tool desiderato facendo clic sull'icona corrispondente. Fate attenzione a non avviare due volte lo stesso tool poiché se modificate uno stesso file in due posti diversi, rischiate di sovrascrivere le vostre modifiche.

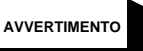

**Se per sbaglio aprite due volte lo stesso tool, chiudetene uno immediatamente. Inoltre, non modificate manualmente i file gestiti da tool in esecuzione del pannello di controllo. Non lanciate programmi (quali linuxconf) che possono modificare tali file mentre i tool sono in esecuzione.**

# **15.1 Network Configurator**

### **Nota Bene**

Una documentazione sulla configurazione della rete tramite linuxconf è contenuta nella [Sezione](#page-160-0) 14.14, *[Configurazione](#page-160-0) della rete tramite* [Linuxconf](#page-160-0).

Network Configurator, come spiegato nella [Figura](#page-170-0) 1[5–2,](#page-170-0) *Network [Configurator](#page-170-0)*, permette di gestire in modo semplice parametri quali indirizzi IP, indirizzi di gateway e di rete nonché server di nomi e /etc/hosts.

Per avviare Network Configurator, entrate nel Pannello di controllo e fate clic sull'icona Network Configurator oppure digitate netcfg al prompt della shell.

### **Sezione 15.1:Network Configurator 171**

### **Figura 15–2 Network Configurator**

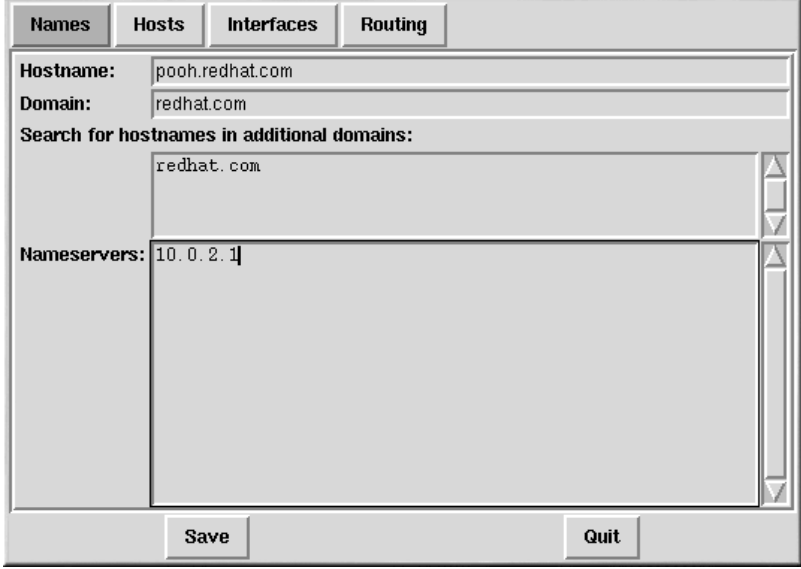

Possono essere aggiunti, rimossi, configurati, attivati dispositivi di rete nonché creati alias ad essi associati. I dispositivi supportati sono i seguenti: Ethernet, ARCnet, Token Ring, pocket (ATP), SLIP, PLIP e loopback. Il supporto SLIP/PLIP funziona con la maggior parte degli hardware, altri invece possono reagire in modo imprevedibile.

Per salvare le modifiche sul disco in Network Configurator, fate clic su **Save**. Per uscire senza salvare, selezionate **Quit**.

# **15.1.1 Gestione dei nomi**

<span id="page-170-0"></span>Il pannello **Nomi** di Network Configurator permette di impostare l'hostname e il dominio del computer e di determinare quale server di nomi viene usato per cercare altri host sulla rete. Il pannello **Nomi** non può configurare una macchina come server di nomi. Per modificare o aggiungere informazioni in un campo, fate clic sul campo con il pulsante sinistro del mouse, quindi digitate le nuove informazioni.

**172 Capitolo 15:Pannello di controllo**

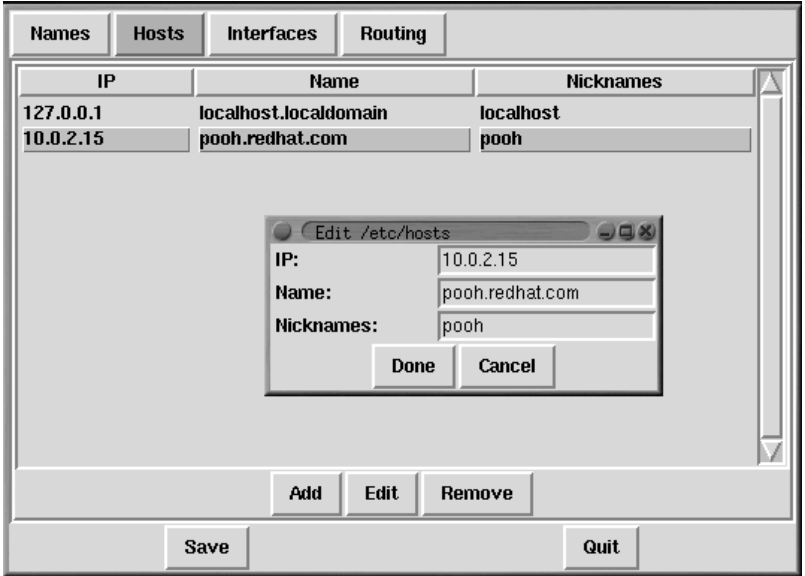

### **Figura 15–3 Aggiunta/modifica di host**

# **15.1.2 Gestione degli host**

Nel pannello di gestione degli **host** potete aggiungere, modificare o rimuovere host dal file /etc/hosts. L'aggiunta e la modifica di una voce richiedono la stessa procedura. Nella casella di dialogo che compare a video, inserite le nuove informazioni e, quando avete finito, fate clic su **Done** (vedere l'esempio riportato nella [Figura](#page-171-0) 15[–3,](#page-171-0) *[Aggiunta/modifica](#page-171-0) di host*).

# **15.1.3 Aggiunta di un'interfaccia di rete**

Se durante l'installazione di Red Hat Linux non avete configurato la scheda Ethernet oppure se avete aggiunto un'interfaccia di rete una volta completata l'installazione, potete configurare adesso il dispositivo con pochi clic.

### **Nota Bene**

<span id="page-171-0"></span>Può essere necessario configurare kmod in modo che carichi un driver per l'interfaccia di rete che state aggiungendo (per es. eth0). Per maggiori informazioni, consultate la [Sezione](#page-182-0) 16.5, *[Caricamento](#page-182-0) dei moduli del kernel*.

### **Sezione 15.1:Network Configurator 173**

Aggiungete un'interfaccia facendo clic su **Interfaces** nel pannello principale. Un elenco dei dispositivi configurati e delle opzioni disponibili compare a video (vedere [Figura](#page-172-0) 15[–4,](#page-172-0) *Interfacce [configurate](#page-172-0)*).

**Names Hosts Interfaces Routing** Interface IP proto athoot active  $\mathbf{I}$ 127.0.0.1 none yes active irlan0 dhcp inactive no  $eth0$ none yes inactive **CEdit Ethernet/Bus Interface Q** X Device: eth0  $10.0.2.15$ IP: Netmask: 255.0.0.0 Network:  $10.0.0.0$ 10.255.255.255 **Broadcast:** Activate interface at boot time  $\sqcup$  Allow any user to (de)activate interface Interface configuration protocol Tone Add ate Cancel Done

**Figura 15–4 Interfacce configurate**

Per aggiungere un dispositivo, fate clic sul pulsante **Add**. Nella casella che compare a video, selezionate il tipo di interfaccia che volete configurare.

### **Nota Bene**

Adesso in Network Configurator è disponibile il pulsante clone. Il pulsante può essere usato per creare il "clone" di un'interfaccia esistente. Grazie ai cloni di interfaccia, un laptop può avere un'interfaccia Ethernet definita per una work LAN e un dispositivo Ethernet clonato definito per una home LAN.

## **Interfaccia SLIP**

<span id="page-172-0"></span>Per configurare un'interfaccia SLIP, fornite un numero di telefono, una login e una password come parametri iniziali richiesti dallo script di chat per stabilire una connessione SLIP. Quando selezionate **Done**, compare una finestra chiamata **Edit SLIP Interface** che vi permette di personalizzare ulteriormente i parametri hardware di comunicazione e di rete per l'interfaccia SLIP.

### **174 Capitolo 15:Pannello di controllo**

### **Interfaccia PLIP**

Per aggiungere un'interfaccia PLIP al vostro sistema, vi basta fornire l'indirizzo IP, l'indirizzo IP remoto e la Netmask. Potete inoltre selezionare l'opzione di attivazione dell'interfaccia al momento dell'avvio.

### **Adattatori Ethernet, ARCnet, Token Ring e Pocket**

Se state aggiungendo un adattatore Ethernet, ARCnet, Token Ring o Pocket al vostro computer, vi viene richiesto di fornire le seguenti informazioni:

- **Device** Viene determinato da netconfig in base ai dispositivi già configurati.
- **IP Address** Inserite un indirizzo IP per il vostro dispositivo di rete.
- **Netmask** Inserite la maschera di rete per il vostro dispositivo di rete. Gli indirizzi di rete e di diffusione vengono calcolati automaticamente in funzione dell'indirizzo IP e della maschera di rete che inserite.
- **Activate interface at boot time** Selezionate l'opzione se volete che il dispositivo venga configurato automaticamente all'avvio della macchina.
- **Allow any user to (de)activate interface** Selezionate l'opzione se volete che qualsiasi utente possa attivare o disattivare l'interfaccia.
- **Interface configuration protocol** Se la vostra rete ha un server BOOTP o DHCP e volete usarlo per configurare l'interfaccia, selezionate l'opzione adeguata, altrimenti selezionate **none**.

Quando avete finito di fornire le informazioni per la configurazione del vostro nuovo dispositivo, fate clic su **Done**. Il dispositivo compare nell'elenco **Interfaces** come dispositivo inattivo. (La colonna attiva è contrassegnata dall'etichetta **no**.) Per attivare il nuovo dispositivo, selezionatelo con il mouse e poi fate clic sul pulsante **Activate**. Se non viene configurato correttamente, usate il tasto **Edit**.

# **15.1.4 Gestione del routing**

Nella finestra di gestione del **Routing** avete la possibilità di aggiungere, modificare o rimuovere routing di rete statici. Le procedure di aggiunta e di modifica di una voce sono identiche, proprio come per il pannello degli host. Nella casella di dialogo che compare a video, inserite le nuove informazioni e fate clic su **Done** quando avete finito (vedere l'esempio riportato nella [Figura](#page-174-0) 15[–5,](#page-174-0) *[Aggiunta/modi](#page-174-0)fica del routing*).

### **Sezione 15.2:Ora e data 175**

### **Names Hosts** Interfaces Routing Network Packet Forwarding (IPv4) 199.183.24.78 Default Gateway: Default Gateway Device: eth0 Interface **Network Address** gateway **Netmask**  $eth0$  $10.0.2.0$ 255.0.0.0 10.0.2.254 **C** Edit Static Route  $-08$ Device: eth<sub>0</sub> Network:  $10.0.2.0$  $255.0.0.0$ Netmask: 10.0.2.254 Gateway: Done Cancel Edit Add Remove Save Quit

### **Figura 15–5 Aggiunta/modifica del routing**

# **15.2 Ora e data**

La finestra dell'applicazione Time Tool contiene l'ora e la data. Se volete modificare questi due valori, usate le apposite freccie visualizzate.

L'orologio del sistema non viene modificato finché non fate clic sul pulsante **Set System Clock**.

Per regolare l'ora del computer su quella del sistema, selezionate **Reset Time**.

### **Nota Bene**

<span id="page-174-0"></span>Il cambiamento dell'ora può seriamente confondere i programmi che dipendono dal normale progredire del tempo. Prima di modificare l'ora e la data, chiudete il maggior numero di applicazioni e di processi possibile.

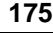

**Capitolo 15:Pannello di controllo**

**Sezione 16.1:Il kernel 2.4 177**

# **16 Creazione di un kernel personalizzato**

Molti tra i nuovi utenti di Linux spesso si chiedono: "per quale motivo dovrei creare un kernel personalizzato?" Con l'introduzione della modularizzazione del kernel di Linux la risposta migliore è: "se non sai per quale ragione hai bisogno di ricompilare il tuo kernel, allora probabilmente non c'è bisogno che tu lo faccia".

In passato vi veniva chiesto di ricompilare il kernel ogni volta che aggiungevate una nuova periferica oppure quando volevate utilizzare altri tipi di filesystem. Il kernel era, in altre parole, **statico**. I miglioramenti nel kernel di Linux 2.0.*x* hanno consentito di **modularizzarlo** e quindi è stato reso possibile utilizzare driver di componenti hardware senza dover eseguire una ricompilazione. Con le versioni precedenti del kernel vi erano dei problemi nell'utilizzo di più kernel ricompilati su un unico sistema per differenti utilizzi (per esempio: un kernel SMP per macchine multiprocessore e un kernel UP per macchine con un solo processore); questo problema è stato risolto con l'attuale versione del kernel, permettendo un più semplice utilizzo di un sistema con più kernel.

Per ricevere informazioni sulla gestione dei moduli del kernel, consultare la [Sezione](#page-182-0) 16.5, *[Carica](#page-182-0)mento dei moduli del kernel*. Se non state ricompilando un kernel personalizzato per il vostro sistema, non vedrete molti cambimenti nella gestione dei moduli.

# **16.1 Il kernel 2.4**

Red Hat Linux viene ora distribuita con il kernel 2.4. Qui troverete evidenziate le caratteristiche del kernel 2.4:

- La directory in cui si trovano i sorgenti del kernel è /usr/src/linux-2.4, mentre prima era /usr/src/linux.
- Il supporto SMP è stato ottimizzato.
- Supporto fino a 64 gigabyte di memoria RAM fisica. Il kernel della versione enterprise di Red Hat Linux 7.1 è già predisposto per il supporto di 64 gigabyte di memoria RAM fisica.
- Ottimizzazione delsupporto multimediale. È stato inserito anche il modulo maestro3 per la scheda sonora ESS Allegro.
- Ottimizzazione del supporto USB.
- Supporto per lo standard IEEE 1394, conosciuto anche come FireWire™.

### **178 Capitolo 16:Creazione di un kernel personalizzato**

# **16.2 Costruzione di un kernel modulare**

Questo paragrafo ha l'obiettivo di fornirvi le istruzioni per usufruire delle potenzialità del kernel modulare. Se non volete sfruttare i vantaggi del kernel modulare, consultate la [Sezione](#page-181-0) 16.4, *[Costruzione](#page-181-0) di un kernel monolitico* per maggiori chiarimenti sui differenti aspetti nella costruzione ed installazione di un kernel monolitico.

I passaggi seguenti vi guideranno attraverso la costruzione di un kernel personalizzato facendo riferimento all'architettura x86.

### **Nota Bene**

In questo esempio utilizzeremo la 2.4.2-0.1.21 come versione di kernel, ma la vostra versione può risultare differente. Per determinare la versione del vostro kernel, digitate il comando uname -r. Durante la lettura quindi sostituite 2.4.2-0.1.21 con la vostra attuale versione di kernel.

- 1. È fondamentale accertarsi di avere un dischetto di emergenza funzionante in caso di eventuali errori. Se non ne avete creato uno in fase di installazione, utilizzate il comando mkbootdisk nel seguente modo: mkbootdisk --device /dev/fd0 2.4.x sostituendo 2.4.*x* con la versione del kernel installata sul vostro calcolatore. Una volta terminato, provate il disco di emergenza per assicurarvi che funzioni.
- 2. Per procedere con la compilazione accertatevi di avere installato i pacchetti kernel-headers e kernel-source. Digitate i comandi rpm -q kernel-headers e rpm -q kernelsource per determinarne la loro versione, se sono installati. Se non sono stati installati, installateli dal CD 1 di Red Hat Linux oppure dal sito FTP di Red Hat: ftp://ftp.redhat.com. Sul sito http://www.redhat.com/mirrors.html potete trovare un elenco di mirror. Per maggiori informazioni sulla gestione dei pacchetti RPM, fate riferimento al [Capitolo](#page-186-0) 17, *Gestione dei [pacchetti](#page-186-0) con* [RPM](#page-186-0).
- 3. Aprite un prompr di shell e spostatevi nella directory /usr/src/linux-2.4. Tutti i comandi che andrete a digitate da questo punto in avanti devono essere inviati da questa directory.
- 4. È importante iniziare la ricompilazione del kernel con l'albero delle sottodirectory dei sorgenti il più "pulito" possibile. Pertanto, è consigliabile eseguire prima di tutto il comando make mrproper. Questo rimuove qualsiasi file di configurazione lasciato da eventuali precedenti ricompilazioni. Se già avete un file di configurazione (/usr/src/linux-2.4/.config) che volete utilizzare, salvatelo in una directory di backup prima di lanciare questo comando e poi ricopiatelo nella sua posizione originaria. Se desiderate utilizzare un file di configurazione preesistente andate al passo successivo.

### **Sezione 16.2:Costruzione di un kernel modulare 179**

5. Adesso dovete creare un file di configurazione che andrà a determinare quali componenti includere nel vostro kernel.

Se state lavorando in ambiente grafico X, il metodo raccomandato prevede l'utilizzo del comando make xconfig. I componenti vengono elencati in differenti livelli di menu e vengono selezionati utilizzando un mouse. Potete scegliere una delle seguenti opzioni: **Y** (yes) cioè compiliamo all'interno del kernel il driver, **N** (no) cioè non lo inseriamo nel kernel, oppure **M** (module) cioè compiliamo il driver come modulo. Dopo aver selezionato tutti i componenti, cliccate sul pulsante **Save and Exit** per generare il file /usr/src/linux-2.4/.config e uscire dalla fase di Configurazione del Kernel di Linux.

Di seguito sono riportati altri metodi per la configurazione del kernel:

- make config -- avvia un programma di testo interattivo. I componenti da includere nel kernel sono presentati sequenzialmente. Questo metodo non richiede il sistema X Window System e non vi permette di modificare le risposte alle domande immediatamente precedenti.
- make menuconfig -- avvia un programma di configurazione tramite menu grafici. I componenti sono raggruppati e presentati in menu ordinati per categorie. Selezionate quelli desiderati nello stesso modo utilizzato durante il programma di installazione di Red Hat Linux. Selezionate gli elementi corrispondenti digitando un asterisco **[\*]** per compilare il driver nel kernel, **[ ]** per escludere il supporto dal kernel, **<M>** oppure **< >** per inserire i supporti come moduli. Questo metodo non richiede il sistema X Window System.
- make oldconfig -- Questo è uno script non interattivo che crea i Makefile necessari con la configurazione di default. Se state usando un kernel modificato, Red Hat Linux effettua un set up della configurazione di default. Ciò è utile per configurare il vostro kernel e averne quindi uno di default funzionante, per poi escludere le caratteristiche che non desiderate.

### **Nota Bene**

Per poter utilizzare kmod (vedere la [Sezione](#page-182-0) 16.5, *[Caricamento](#page-182-0) dei moduli del kernel* per maggiori dettagli) e i suoi moduli, dovete rispondere **Yes** a kmod support e a module version (CONFIG\_MOD-VERSIONS) support.

- 6. Dopo aver creato il file /usr/src/linux-2.4/.config, lanciate il comando make dep per risolvere correttamente tutte le dipendenze.
- 7. Lanciate il comando make clean per preparare i sorgenti per la compilazione.
- 8. Il passo successivo consiste semplicemente nel modificare il file /usr/src/linux-2.4/Makefile per non sovrascivere il kernel preesistente. Il metodo qui descritto è il più facile per

### **180 Capitolo 16:Creazione di un kernel personalizzato**

evitare inconvenienti. Ulteriori approfondimenti sono riportati all'indirizzo http://www.redhat.com/mirrors/LDP/HOWTO/Kernel-HOWTO.html oppure nel Makefile nel vostro sistema Linux.

Modificate il file /usr/src/linux-2.4/Makefile alla linea EXTRAVERSION = per ottenere un nome "univoco" (per esempio aggiungendo le vostre iniziali alla fine della stringa: EX-TRAVERSION =  $-2.5.0$ s js). Per esempio, se state compilando un kernel la cui versione è 2.4.2-0.1.21 potete inserire qualcosa del tipo EXTRAVERSION = -0.1.21-bet2001). Questo vi permette di avere i due kernel, quello vecchio e quello che vi accingete a compilare, contemporaneamente sul vostro sistema.

- 9. Generate ora il kernel con il comando make bzImage.
- 10. Costruite eventuali moduli che avete configurato con il comando make modules.
- 11. Installate i nuovi moduli (anche se non ne avete ricompilati o modificati) con make modules\_install. Assicuratevi di digitare l'underscore (\_). Verrano installati nella directory /lib/modules/ usando il percorso specificato nel file Makefile. Nel nostro esempio diventa /lib/modules/2.4.2-0.1.21-12bet2001/.
- 12. Se possedete un controller SCSI e avete ricompilato il driver SCSI come modulo, create una nuova immagine initrd (vedere la [Sezione](#page-181-0) 16.3, *Creazione di [un'immagine](#page-181-0) initrd* ). Tenete presente che ci sono diverse ragioni pratiche per impostare un driver SCSI modulare in un kernel personalizzato. A meno che non abbiate un motivo specifico per creare un'immagine initrd, vi consigliamo di non farlo e quindi di non modificare il file lilo.conf.
- 13. Digitate il comando make install per copiare il vostro kernel e i file a esso associati nelle rispettive directory.
- 14. Per avere a disposizione un modo sicuro per riavviare la macchina con un kernel funzionante, nel caso ci possa essere qualche errore nella configurazione del nuovo kernel, dovete conservare il kernel originale. Potete realizzare un sistema dual boot semplicemente aggiornando il file /etc/lilo.conf e poi scriverne il contenuto nell'MBR lanciando il comando /sbin/lilo.

Il file di configurazione /etc/lilo.conf viene sotto riportato:

```
boot=/dev/hda
map=/boot/map
install=/boot/boot.b
prompt
timeout=50
message=/boot/message
linear
default=linux
image=/boot/vmlinuz-2.4.2-0.1.21
 label=linux
```
#### **Sezione 16.2:Costruzione di un kernel modulare 181**

```
initrd=initrd-2.4.2-0.1.21.img
read-only
root=/dev/hda5
```
Per aggiungere il vostro nuovo kernel a LILO, dupilicate la "stanza" esistente e modificatene la copia in modo tale da poter eseguire all'avvio l'immagine del vostro nuovo kernel. Rinominate anche l'etichetta del vecchio kernel, per esempio **linux-old**. Il vostro file /etc/lilo.conf assomiglia ora all'esempio seguente:

```
boot=/dev/hda
map=/boot/map
install=/boot/boot.b
prompt
timeout=50
message=/boot/message
linear
default=linux
image=/boot/vmlinuz-2.4.2-0.1.21-12feb2001
label=linux
initrd=initrd-2.4.2-0.1.21-12feb2001.img
read-only
root=/dev/hda5
image=/boot/vmlinuz-2.4.2-0.1.21
label=linux-old
initrd=initrd-2.4.2-0.1.21.img
read-only
root=/dev/hda5
```
15. Per rendere esecutive le modifiche appena compiute lanciate il comando /sbin/lilo. Se tutto funziona correttamente compare un output simile al seguente:

```
Added linux *
Added linux-old
```
L'\* dopo linux significa che la sezione etichettata linux è il kernel che LILO esegue per default.

16. Da ora in avanti, quando il sistema esegue il processo di boot compare, tra le opzioni, linux linux-old.

Per eseguire il nuovo kernel (linux), premete semplicemente [Invio] oppure attendete il timeout di LILO. Se volete eseguire il vecchio kernel, selezionate linux-old e premete [Invio].

#### **182 Capitolo 16:Creazione di un kernel personalizzato**

17. Potete effettuare un test sul nuovo kernel eseguendo un riavvio del vostro sistema e controllando i messaggi durante la fase di avvio per verificare che l'hardware del vostro computer venga riconosciuto correttamente.

### **16.3 Creazione di un'immagine initrd**

Un'immagine initrd è necessaria per caricare i vostri moduli SCSI al momento del boot. Se non avete bisogno di un immagine initrd, non createla e non modificate lilo.conf per aggiungere quasta immagine.

Il comando /sbin/mkinitrd può generare una corretta immagine initrd per la vostra macchina se si presentano le condizioni seguenti:

- È disponibile il dispositivo di loopback.
- Il file /etc/modules.conf contiene una entry per il vostro dispositivo SCSI; per esempio:

alias scsi\_hostadapter BusLogic

Per costruire una nuova immagine initrd, lanciate il comando /sbin/mkinitrd con i seguenti parametri:

/sbin/mkinitrd /boot/initrd-2.4.2-0.1.21-12feb2001.img 2.4.2-0.1.21-12feb2001

Nell'esempio sopra riportato, la /boot/initrd-2.4.2-0.1.21-12feb2001.img rappresenta l'immagine initrd. 2.4.2-0.1.21-12feb2001 è il kernel i cui moduli (/lib/modules) vengono utilizzati dall'immagine initrd.

## **16.4 Costruzione di un kernel monolitico**

Per ricompilare un kernel monolitico dovete seguire lo stesso procedimento che avete utilizzato per la ricompilazione di un kernel modulare, con alcune eccezioni.

- Quando state configurando il kernel rispondete solo **Yes** e **No** alle opzioni. Dovete anche rispondere **No** a kmod support e module version (CONFIG\_MODVERSIONS) support durante la compilazione
- Tralasciate i punti:

```
make modules
make modules_install
```
• Modificate lilo.conf e aggiungete la linea append=nomemoduli.

**Sezione 16.5:Caricamento dei moduli del kernel 183**

## **16.5 Caricamento dei moduli del kernel**

Il kernel di Linux ha una radice modulare. Al momento dell'avvio, in memoria viene caricata solo una minima parte del kernel. Quindi, quando un utente desidera utilizzare una periferica il cui supporto non è presente nel kernel attualmente attivo, viene caricato un modulo in memoria. Dopo un periodo di inattività prestabilito, il modulo viene rimosso dalla memoria.

Il meccanismo che supporta la gestione dinamica dei moduli è un thread chiamato kmod. I moduli non vengono caricati fino a che il loro supporto non si rende necessario. Quando il kernel richiede un modulo, esso viene caricato insieme alle sue dipenedenze.

Quando installate Red Hat Linux, l'hardware nel vostro sistema viene analizzato e a voi viene richiesto di fornire informazioni circa i programmi che devono essere installati. In funzione delle vostre scelte, il programma di installazione decide cosa inserire nel kernel e cosa configurare come modulo. Il programma di installazione configura il meccanismo di loading in modo da lavorare in modo trasparente. Se poi decidete di costruirvi un kernel personalizzato, potete prendere da voi queste decisioni.

Se aggiungete nuovi dispositivi hardware dopo l'installazione che richiedono il supporto di un modulo del kernel, avete bisogno di configurare il meccanismo di loading dinamico del kernel. Kudzu disolito rileva il nuovo hardware. Potete anche aggiungere il nuovo driver modificando il file di configurazione /etc/modules.conf.

Per esempio, se il vostro sistema ha una scheda di rete PCI SMC EtherPower 10 al momento dell'installazione, il file di configurazione contiene la seguente linea di codice:

alias eth0 tulip

Dopo l'istallazione, se installate una scheda di rete identica nel vostro sistema, aggiungete la seguente linea di codice nel file /etc/modules.conf:

alias eth1 tulip

Per un elenco alfabetico dei moduli del kernel e dell'hardware supportato dai moduli stessi, consultate la *Official Red Hat Linux Reference Guide*.

**Capitolo 16:Creazione di un kernel personalizzato**

# **Parte IV Gestione dei pacchetti**

### **Sezione 17.1:Concetti base di RPM 187**

## **17 Gestione dei pacchetti con RPM**

Il Red Hat Package Manager (RPM) è un sistema di packaging aperto, disponibile a tutti, che gira su Red Hat Linux e su altri sistemi Linux e UNIX. Red Hat, Inc. incoraggia altri distributori a usare RPM. RPM è distribuito sotto i termini della General Public Licence.

Per l'utente finale, RPM crea aggiornamenti di sistema semplici. L'installazione, la disinstallazione e l'aggiornamento dei pacchetti RPM possono essere effettuati con comandi brevi. RPM contiene un database dei pacchetti installati e dei loro file, in modo che l'utente possa effettuare ricerche e verifiche sulsistema. Se preferite un'interfaccia grafica, potete usare Gnome-RPM per eseguire molti comandi RPM.

Duranti gli aggiornamenti, RPM gestisce i file di configurazione con molta precauzione, in modo che l'utente non perda mai le sue personalizzazioni— cosa impossibile con i file .tar.gz normali.

RPM permette agli sviluppatori di prendere il codice sorgente e di inglobarlo in pacchetti sorgenti binari per l'utente finale. Il processo è abbastanza semplice ed è effettuato a partire da un file singolo e da aggiornamenti opzionali creati dall'utente. Questa chiara delineazione dei sorgenti di origine, degli aggiornamenti e delle istruzioni semplifica la conservazione del pacchetto man mano che vengono create nuove versioni del software.

### **Esecuzione dei comandi RPM da root**

Poiché RPM apporta delle modifiche al sistema, dovete essere collegati come root per installare, rimuovere o aggiornare un pacchetto RPM.

### **17.1 Concetti base di RPM**

Per capire il funzionamento di RPM, può essere utile capirne i concetti di base:

#### **Aggiornamento**

Usando RPM potete aggiornare singoli componenti del sistema senza reinstallarli completamente. Quando installate una nuova versione di un sistema operativo basato su RPM (come Red Hat Linux), non dovete reinstallare tutto il sistema (come avete fatto con i sistemi operativi basati su altri sistemi di pacchetti). RPM permette di aggiornare il sistema in modo intelligente e completamente automatico. I file di configurazione contenuti nei pacchetti sono protetti dagli aggiornamenti perché le personalizzazioni dell'utente non vengano perse. L'aggiornamento di un pacchetto non necessita di particolari file di aggiornamento poiché lo stesso file RPM viene utilizzato per l'installazione e l'aggiornamento del pacchetto.

#### <span id="page-186-0"></span>**Opzioni di interrogazione**

RPM fornisce potenti opzioni di interrogazione del sistema. Nel vostro database potete effettuare ricerche di pacchetti o di semplici file. Potete anche sapere a quale pacchetto appartiene un certo file e risalire alle origini del pacchetto. I file contenuti in un pacchetto RPM sono in un archivio compresso, con un header binario personalizzato che racchiude informazioni utili sul pacchetto e sul suo contenuto. Questo vi permette di interrogare singoli pacchetti in modo semplice e veloce.

### **Verifica del sistema**

Un'altra funzione molto utile è la capacità di verificare pacchetti. Se avete cancellato un file importante per alcuni pacchetti, verificate il pacchetto stesso. Durante la verifica vi viene indicata qualsiasi anomalia. A questo punto, potete reinstallare il pacchetto, se necessario. Tutti i file di configurazione che avete modificato vengono conservati durante la reinstallazione.

#### **Fonti di origine**

Un obiettivo cruciale era quello di permettere l'utilizzo delle fonti software di origine, come distribuite dall'autore stesso del software. In RPM sono contenute le fonti di origine e tutti gli aggiornamenti che sono stati utilizzati, nonché tutte le istruzioni di costruzione. Questo è un vantaggio importante per vari motivi. Per esempio, se esce una nuova versione di un programma, non dovete ricompilarlo tutto. Potete esaminare gli aggiornamenti per vedere cosa dovete fare. Tutti i parametri di default e tutte le modifiche apportate al software sono facilmente identificabili con questa tecnica.

La conservazione delle fonti di origine può sembrare importante solo per gli sviluppatori, ma lo è anche per la qualità del software finale. Ringraziamo l'équipe di BOGUS per avere creato il concetto delle fonti di origine.

## **17.2 Utilizzo di RPM**

RPM ha cinque modalità di funzionamento: installazione, disinstallazione, aggiornamento, interrogazione e verifica. Questa sezione contiene una panoramica di ogni modalità. Per maggiori dettagli e opzioni, digitate il comando rpm --help o consultate la [Sezione](#page-198-0) 17.5, *Risorse [aggiuntive](#page-198-0)*.

### **17.2.1 Ricerca degli RPM**

Prima di usare un RPM, dovete sapere dove cercarlo. Su Internet troverete molti RPM diversi, ma se state cercando i pacchetti RPM di Red Hat, consultate ciò che segue:

- I CD-ROM Red Hat Linux ufficiali
- La pagina degli Errata disponibile all'indirizzo http://www.redhat.com/support/errata
- Un sito mirro FTP di Red Hat disponibile all'indirizzo http://www.redhat.com/mirrors.html

### **Sezione 17.2:Utilizzo di RPM 189**

• Red Hat Network — Per maggiori informazioni su Red Hat Network, consultate il [Capitolo](#page-218-0) 19, *Red Hat [Network](#page-218-0)*.

### **17.2.2 Installazione**

Solitamente i nomi dei file dei pacchetti RPM sono simili a foo-1.0-1.i386.rpm. Il nome del file include il nome del pacchetto (foo), la versione (1.0), la release (1) e l'architettura (i386). Per installare un pacchetto basta digitare al prompt della shell il comando seguente:

```
# rpm -ivh foo-1.0-1.i386.rpm
foo ####################################
#
```
Come potete vedere, RPM stampa il nome del pacchetto e poi una serie di riferimenti che servono per seguire l'installazione del pacchetto.

### **Nota Bene**

Sebbene rpm -ivh foo-1.0-1.i386.rpm sia il comando che solitamente viene usato per installare un pacchetto RPM, potete usare anche rpm -Uvh foo-1.0-1.i386.rpm. -U è solitamente usato per gli aggiornamenti, ma può anche essere usato per installare nuovi pacchetti. Per maggiori informazioni sull'utilizzo dell'opzione -U di RPM, consultate la [Sezione](#page-190-0) 17.2.4, *[Aggiornamento](#page-190-0)* .

L'installazione dei pacchetti è un'operazione semplice, ma vi può capitare di trovare errori quali:

### **Pacchetti già installati**

Se sul sistema è già installata la stessa versione di pacchetto, compare il messaggio seguente:

```
# rpm -ivh foo-1.0-1.i386.rpm
foo package foo-1.0-1 is already installed
#
```
Se volete installare ugualmente il pacchetto e la stessa versione è già presente sul sistema, usate l'opzione --replacepkgs che indica a RPM di ignorare l'errore:

```
# rpm -ivh --replacepkgs foo-1.0-1.i386.rpm
                           foo ####################################
#
```
L'opzione è utile se sono stati cancellati dei file RPM oppure se volete installare i file di configurazione originali di RPM.

### **File in conflitto**

Se provate a installare un pacchetto contenente un file che è già stato installato da un altro pacchetto o da una versione precedente dello stesso pacchetto, compare a video il messaggio seguente:

```
# rpm -ivh foo-1.0-1.i386.rpm
foo /usr/bin/foo conflicts with file from bar-1.0-1
#
```
Perché RPM ignori questo errore, usate l'opzione --replacefiles:

```
# rpm -ivh --replacefiles foo-1.0-1.i386.rpm
foo ####################################
#
```
### **Dipendenze non risolte**

I pacchetti RPM possono "dipendere" da altri pacchetti, il che significa che la loro installazione necessita di altri pacchetti. Se provate a installare un pacchetto che ha delle dipendenze non risolte, compare a video il messaggio seguente:

```
# rpm -ivh foo-1.0-1.i386.rpm
failed dependencies:
        bar is needed by foo-1.0-1
#
```
Per risolvere il problema, installate i pacchetti richiesti. Se volete procedere all'installazione senza risolvere il problema (sconsigliabile visto che probabilmente il pacchetto non funzionerà correttamente), usate l'opzione --nodeps.

### **17.2.3 Rimozione dell'installazione**

L'operazione di rimozione è semplice quanto quella di installazione. Al prompt della shell digitate il comando seguente:

```
# rpm -e foo
#
```
#### **Nota Bene**

Abbiamo usato il *nome* di pacchetto foo, non quello del *file* originale foo-1.0-1.i386.rpm. Per disinstallare un pacchetto, sostituite foo con il nome del pacchetto di origine.

#### **Sezione 17.2:Utilizzo di RPM 191**

Potete incontrare un errore di dipendenza durante la rimozione di un pacchetto se un altro pacchetto installato dipende da quello che state cercando di rimuovere. Per esempio:

```
# rpm -e foo
removing these packages would break dependencies:
        foo is needed by bar-1.0-1
#
```
Perché RPM ignori questo errore e disinstalli il pacchetto (anche questa operazione è sconsigliabile poiché il pacchetto che dipende da esso non potrà funzionare correttamente), usate l'opzione --nodeps.

### **17.2.4 Aggiornamento**

L'operazione di aggiornamento è simile a quella di installazione:

```
# rpm -Uvh foo-2.0-1.i386.rpm
                            foo ####################################
#
```
Ciò che non vedete sopra è che RPM ha automaticamente disinstallato tutte le versioni precedenti del pacchetto foo. Vi consigliamo di usare sempre il comando -U per installare i pacchetti, poiché funziona anche quando non ci sono versioni precedenti del pacchetto installato.

Dato che RPM esegue un aggiornamento intelligente dei pacchetti con i file di configurazione, può comparire a video un messaggio simile a:

```
saving /etc/foo.conf as /etc/foo.conf.rpmsave
```
Il messaggio indica che le modifiche apportate al file di configurazione possono non essere "forward compatible" con il nuovo file di configurazione del pacchetto, perciò RPM ha salvato il vostro file originale e ne ha installato uno nuovo. Dovete cercare le differenza fra i due file di configurazione e risolverle appena possibile cosicché il sistema continui a funzionare correttamente.

L'aggiornamento è una combinazione dell'installazione e della rimozione dell'installazione perciò, durante un aggiornamento di RPM, potete trovare errori di installazione e di disinstallazione più un altro errore. Se RPM crede che state cercando di aggiornare un pacchetto con una versione *precedente*, compare a video il messaggio seguente:

```
# rpm -Uvh foo-1.0-1.i386.rpm
      package foo-2.0-1 (which is newer) is already installed
#
```
Perché RPM si aggiorni ugualmente, usate l'opzione --oldpackage:

```
# rpm -Uvh --oldpackage foo-1.0-1.i386.rpm
foo ####################################
#
```
### **17.2.5 Refresh**

L'operazione di refresh è simile all'operazione di aggiornamento. Al prompt della shell digitate il comando seguente:

```
# rpm -Fvh foo-1.2-1.i386.rpm
                            foo ####################################
#
```
L'opzione di refresh di RPM controlla le versioni dei pacchetti specificati nella linea di comando e quelli già installati sul sistema. Quando una versione di un pacchetto già installato viene elaborata dall'opzione di refresh, il pacchetto viene aggiornato alla nuova versione. Tuttavia, l'opzione di refresh di RPM non installa un pacchetto se sul sistema non è presente alcuna versione precedente di questo pacchetto. Questa è ciò che differenzia l'opzione di refresh dall'opzione di aggiornamento. Infatti l'operazione di aggiornamento *installa* pacchetti, sia che sul sistema siano o non siano presenti versioni precedenti dei pacchetti.

L'opzione di refresh di RPM funziona sia per singoli pacchetti che per gruppi di pacchetti. Se avete appena scaricato numerosi pacchetti diversi e volete aggiornare i pacchetti presenti sul sistema, scegliete l'opzione di refresh. Con quest'opzione, prima di usare RPM non dovete rimuovere i pacchetti non desiderati dal gruppo scaricato.

Digitate il comando seguente:

# rpm -Fvh \*.rpm

RPM aggiorna automaticamente solo i pacchetti che sono già installati.

### **17.2.6 Interrogazione**

Usate il comando rpm  $-q$  per interrogare il database dei pacchetti installati. Il comando rpm  $-q$ foo stampa il nome, la versione e la release del pacchetto foo installato:

```
# rpm -q foo
foo-2.0-1
#
```
#### **Nota Bene**

Abbiamo usato il *nome* di pacchetto foo. Per interrogare un pacchetto, sostituite foo con il nome del pacchetto da interrogare.

Anziché specificare il nome del pacchetto, potete usare le seguenti opzioni con -q per specificare i pacchetti che volete interrogare. Queste sono chiamate *Opzioni di specifica del pacchetto*.

#### **Sezione 17.2:Utilizzo di RPM 193**

- -a interroga tutti i pacchetti installati.
- $-f \leq$   $f$  interroga il pacchetto contenente il  $\leq$   $f$  ilessections of exceptional specificate un file, doveted specificare il percorso del file (per esempio, /usr/bin/ls).
- -p <packagefile> interroga il pacchetto <packagefile>.

Ci sono molti modi per specificare quali informazioni devono essere visualizzate sul pacchetto interrogato. Le opzioni seguenti vengono usate per selezionare le informazioni che state cercando. Queste sono chiamate *Opzioni di selezione delle informazioni*.

- -i mostra informazioni sul pacchetto come il nome, la descrizione, la release, le dimensioni, la data di installazione, il distributore e altre informazioni di vario genere.
- -l mostra l'elenco dei file contenuti nel pacchetto.
- -s mostra lo stato di tutti i file nel pacchetto.
- -d mostra un elenco dei file di documentazione (pagine man, pagine info, file README ecc.).
- -c mosta un elenco dei file di configurazione. Questi sono i file che potete modificare dopo l'installazione per configurare il pacchetto nel vostro sistema (per esempio sendmail.cf, passwd, inittab, ecc.).

Per le opzioni che visualizzano elenchi di file, potete aggiungere -v al comando perché la visualizzazione degli elenchi sia simile a quella del comando  $ls -1$ .

### **17.2.7 Verifica**

Il processo di verifica di un pacchetto confronta le informazioni dei file installati da un pacchetto con le informazioni del pacchetto originale. Tra le altre cose, la verifica confronta le dimensioni, MD5, i permessi, il tipo, il proprietario e il gruppo di ogni file.

rpm -V verifica un pacchetto. Potete usare una lista qualsiasi di *opzioni di selezione dei pacchetti* per interrogare i pacchetti specifici che volete verificare. Un uso semplice è rpm -V foo che verifica che tutti i file nel pacchetto foo siano identici a quelli installati originariamente. Per esempio:

Per verificare un pacchetto contenente un file particolare:

```
rpm -Vf /bin/vi
```
• Per verificare TUTTI i pacchetti installati:

rpm -Va

• Per verificare i pacchetti installati di un pacchetto RPM:

rpm -Vp foo-1.0-1.i386.rpm

Può essere utile se sospettate che i vostri database RPM siano rovinati.

Se tutto è verificato correttamente non compare alcun output. Se ci sono alcune discrepanze, queste vengono visualizzate. Il formato dell'output è una stringa di 8 caratteri, una possibile "c" denota un file di configurazione, e poi il nome del file. Ogni singolo carattere è il risultato di una comparazione di un attributo del file con il valore dell'attributo in memoria nel database RPM. Un singolo "." (periodo) significa che il test è risultato corretto. I seguenti caratteri indicano errori in alcuni test:

- 5 MD5 checksum
- $s$  Dimensioni del file
- $L$  Link simbolico
- T data e ora di modifica del file
- D Dispositivo
- $U -$ Utente
- $G Grupp$
- M Modalità (include permessi e tipo di file)
- $\hat{P}$  File non leggibile

Se vedete un output, usate il vostro intuito per determinare se è necessario rimuovere o reinstallare il pacchetto oppure risolvere il problema in qualche altro modo.

### **17.3 Verifica della "firma" di un pacchetto**

Per verificare se un pacchetto è stato danneggiato, esaminate l'md5sum by digitando il comando seguente al prompt della shell (sostituite coolapp con il nome del file del pacchetto RPM):

```
rpm --checksig --nogpg coolapp-1.1-1.rpm
```
Compare a video il messaggio  $\text{coolapp}-1 \cdot 1-1 \cdot \text{rpm}$ : md5 OK. Questo breve messaggio indica che il file non è stato danneggiato durante il trasferimento.

Ci si può però fidare dello sviluppatore del pacchetto? Se il pacchetto è **firmato** dalla **chiave** GnuPG dello sviluppatore, allora quest'ultimo è chi dice di essere veramente.

I pacchetti RPM possono essere firmati tramite la Gnu Privacy Guard (o GnuPG). Grazie a quest'applicazione, potete capire se un pacchetto è sicuro.

**Sezione 17.3:Verifica della "firma" di un pacchetto 195**

GnuPG, un tool libero per la comunicazione sicura, sostituisce la tecnologia di cifratura PGP, un programma elettronico privato. Grazie a GnuPG, potete autenticare la validità di documenti e cifrare/decifrare dati da e verso altri destinatari. GnuPG è in grado di decifrare e verificare anche i file PGP 5.*x*.

Poiché durante l'installazione di Red Hat Linux GnuPG viene installato per default, potete iniziare subito a usare GnuPG per verificare i pacchetti che avete ricevuto da Red Hat. Per prima cosa, dovete importare la chiave pubblica di Red Hat.

### **17.3.1 Importazione delle chiavi**

Quando importate una chiave pubblica, aggiungete tale chiave al vostro **keyring** (file che contiene le chiavi pubblica e privata). Poi, quando scaricate un documento o un file, controllate la validità di tale documento o file con la chiave che avete aggiunto al vostro keyring.

Per importare una chiave, usate l'opzione --import. Compe prova, scaricate e importate la chiave pubblica di Red Hat. In questo modo, ogni volta che scaricate un pacchetto di Red Hat, potete verificarne la validità.

Potete trovare la chiave di Red Hat all'indirizzo http://www.redhat.com/about/contact.html. Dal vostro browser, premete il tasto [Shift] mentre fate clic sul link di download, quindi fate clic sul pulsante **OK** per salvare il file (per esempio redhat2.asc). Poi, al prompt della shell, importate la chiave digitando il comando seguente:

```
gpg --import redhat2.asc
```
Il messaggio che compare a video indica che la chiave è stata elaborata. Per appurarlo, digitate gpg --list-keys. A video compaiono la chiave che avete appena scaricato da Red Hat e le chiavi che possedete.

```
[newuser@localhost newuser]$ gpg --list-keys
/home/newuser/.gnupg/pubring.gpg
-----------------------------------------
pub 1024D/DB42A60E 1999-09-23 Red Hat, Inc <security@redhat.com>
sub 2048g/961630A2 1999-09-23
```
### **Le chiavi non devono essere link**

A volte non vi è possibile scaricare una chiave da un link. Le chiavi sono file di testo, perciò possono essere salvate nella vostra macchina come file di testo. Se sapete il nome e la posizione del file salvato, potete importarlo nel vostro keyring.

### **17.3.2 Verifica dei pacchetti**

Per verificare la firma GnuPG di un file RPM dopo avere importato la chiave GnuPG del costruttore, digitate il comando seguente (sostituite coolapp con il nome di file del vostro pacchetto RPM):

rpm --checksig coolapp-1.1-1.rpm

Se tutto procede bene, compare a video il messaggio: md5 gpg OK, che significa che il pacchetto non è danneggiato.

### **17.3.3 Altre informazioni su GnuPG**

Per maggiori informazioni su GnuPG, consultate l'[Appendice](#page-222-0) A, *[Uso](#page-222-0) di* Gnu [Privacy](#page-222-0) Guard.

### **17.4 Sorprendete i vostri amici con RPM**

RPM è un tool utile sia per la gestione del sistema sia per la diagnosi e la risoluzione dei problemi. Ecco alcuni esempi delle opzioni di RPM.

• Forse avete cancellato accidentalmente alcuni file, ma non sapete esattamente quali. Per verificare tutto il sistema e capire quali file mancano, digitate il comando seguente:

rpm -Va

Se alcuni file sono mancanti o sembrano danneggiati, dovete reinstallare il pacchetto oppure disinstallare e reinstallare il pacchetto.

• Se non riconoscete un file, cercate a quale pacchetto appartiene digitando il comando seguente:

rpm -qf /usr/X11R6/bin/ghostview

L'output è simile a:

gv-3.5.8-10

• Possiamo integrare gli esempi sopra citati nella situazione seguente. Diciamo che avete dei problemi con /usr/bin/paste. Verificate il pacchetto che contiene il programma, però non sapete quale pacchetto contiene paste. Eseguite il comando seguente:

rpm -Vf /usr/bin/paste

e il pacchetto corrispondente viene verificato.

• Volete ottenere maggiori informazioni su un programma in particolare? Usate il comando seguente per localizzare la documentazione fornita con il pacchetto che contiene tale programma:

rpm -qdf /usr/bin/md5sum

L'output che ottenete è il seguente:

### **Sezione 17.4:Sorprendete i vostri amici con RPM 197**

```
/usr/share/doc/textutils-2.0a/NEWS
/usr/share/doc/textutils-2.0a/README
/usr/info/textutils.info.gz
/usr/man/man1/cat.1.gz
/usr/man/man1/cksum.1.gz
/usr/man/man1/comm.1.gz
/usr/man/man1/csplit.1.gz
/usr/man/man1/cut.1.gz
/usr/man/man1/expand.1.gz
/usr/man/man1/fmt.1.gz
/usr/man/man1/fold.1.gz
/usr/man/man1/head.1.gz
/usr/man/man1/join.1.gz
/usr/man/man1/md5sum.1.gz
/usr/man/man1/nl.1.gz
/usr/man/man1/od.1.gz
/usr/man/man1/paste.1.gz
/usr/man/man1/pr.1.gz
/usr/man/man1/ptx.1.gz
/usr/man/man1/sort.1.gz
/usr/man/man1/split.1.gz
/usr/man/man1/sum.1.gz
/usr/man/man1/tac.1.gz
/usr/man/man1/tail.1.gz
/usr/man/man1/tr.1.gz
/usr/man/man1/tsort.1.gz
/usr/man/man1/unexpand.1.gz
/usr/man/man1/uniq.1.gz
/usr/man/man1/wc.1.gz
```
• Se trovate un nuovo RPM, ma non sapete quali sono le sue funzioni, digitate il comando seguente:

```
rpm -qip sndconfig-0.48-1.i386.rpm
```
L'output che compare a video è simile a:

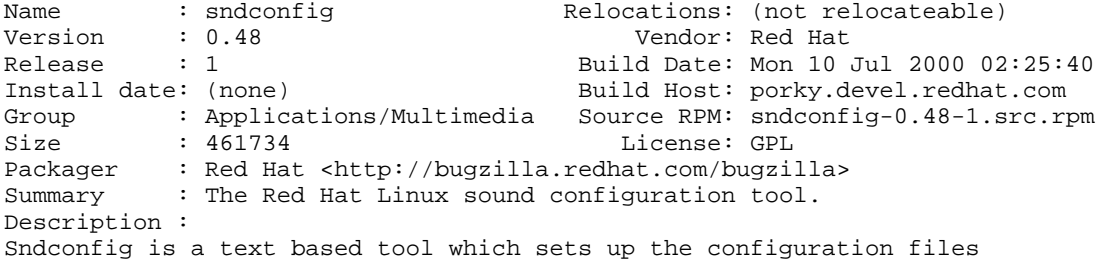

you'll need to use a sound card with a Red Hat Linux system. Sndconfig can be used to set the proper sound type for programs which use the /dev/dsp, /dev/audio and /dev/mixer devices. The sound settings are saved by the aumix and sysV runlevel scripts.

• Se volete sapere quali file vengono installati dall'RPM sndconfig, digitate quanto segue:

rpm -qlp sndconfig-0.48-1.i386.rpm

L'output che compare a video è simile a:

```
/usr/sbin/pnpprobe
/usr/sbin/sndconfig
/usr/share/locale/cs/LC_MESSAGES/sndconfig.mo
/usr/share/locale/da/LC_MESSAGES/sndconfig.mo
/usr/share/locale/de/LC_MESSAGES/sndconfig.mo
/usr/share/locale/es/LC_MESSAGES/sndconfig.mo
/usr/share/locale/fr/LC_MESSAGES/sndconfig.mo
/usr/share/locale/hu/LC_MESSAGES/sndconfig.mo
/usr/share/locale/id/LC_MESSAGES/sndconfig.mo
/usr/share/locale/is/LC_MESSAGES/sndconfig.mo
/usr/share/locale/it/LC_MESSAGES/sndconfig.mo
/usr/share/locale/ko/LC_MESSAGES/sndconfig.mo
/usr/share/locale/no/LC_MESSAGES/sndconfig.mo
/usr/share/locale/pt/LC_MESSAGES/sndconfig.mo
/usr/share/locale/pt_BR/LC_MESSAGES/sndconfig.mo
/usr/share/locale/ro/LC_MESSAGES/sndconfig.mo
/usr/share/locale/ru/LC_MESSAGES/sndconfig.mo
/usr/share/locale/sk/LC_MESSAGES/sndconfig.mo
/usr/share/locale/sl/LC_MESSAGES/sndconfig.mo
/usr/share/locale/sr/LC_MESSAGES/sndconfig.mo
/usr/share/locale/sv/LC_MESSAGES/sndconfig.mo
/usr/share/locale/tr/LC_MESSAGES/sndconfig.mo
/usr/share/locale/uk/LC_MESSAGES/sndconfig.mo
/usr/share/man/man8/pnpprobe.8.gz
/usr/share/man/man8/sndconfig.8.gz
/usr/share/sndconfig/sample.au
/usr/share/sndconfig/sample.midi
```
Questi sono solo alcuni esempi di ciò che RPM può fare. Usandolo ne scoprirete tanti altri.

### **Sezione 17.5:Risorse aggiuntive 199**

## **17.5 Risorse aggiuntive**

RPM è un'utility estremamente complessa con molte opzioni e metodi di interrogazione, installazione, aggiornamento e rimozione di pacchetti. Per maggiori informazioni, consultate le risorse di seguito elencate.

### **17.5.1 Documentazione installata**

- rpm --help Il comando visualizza un breve elenco dei parametri di RPM.
- man rpm La pagina man di RPM fornisce maggiori dettagli sui parametri di RPM del comando rpm --help.

### **17.5.2 Siti Web utili**

- http://www.rpm.org/
- http://www.redhat.com/support/mailing-lists/ Questo sito contiene la mailing list di RPM. Per iscrivervi, inviate un'e-mail all'indirizzo rpm-list-request@redhat.com menzionando la parola subscribe nell'oggetto.

### **17.5.3 Libri correlati**

<span id="page-198-0"></span>• *Maximum RPM* di Ed Bailey, Red Hat Press — Una versione online del libro è disponibile all'indirizzo http://www.rpm.org/ and http://www.redhat.com/support/books/.

## **18 Gnome-RPM**

Gnome-RPM fornisce un interfaccia grafica per il Red Hat Package Manager (RPM). Per ulteriori informazioni sulla tecnologia RPM, consultate il [Capitolo](#page-186-0) 17, *Gestione dei [pacchetti](#page-186-0) con* [RPM](#page-186-0).

Se non volete utilizzare la tecnologia RPM dalla linea di comando potete utilizzare Gnome-RPM, un tool grafico eseguibile in ambiente grafico X Window. Gnome-RPM è stato scritto da James Henstridge (james@daa.com.au). Il supporto RPM 3.0 è stato creato da Red Hat e il codice aggiuntivo rpmfind è stato realizzato da Daniel Veillard.

Gnome-RPM (chiamato anche gnorpm) consente agli utenti di lavorare facilmente con la tecnologia RPM e presenta un'interfaccia user-friendly.

Gnome-RPM è "conforme a GNOME", ossia può essere integrato senza alcun problema in GNOME, un ambiente grafico del sistema X Window fornito da RHL;.

Con Gnome-RPM è possibile eseguire i seguenti task:

- installare pacchetti RPM
- disinstallare pacchetti RPM
- aggiornare pacchetti RPM
- trovare nuovi pacchetti RPM
- richiedere pacchetti RPM
- verificare pacchetti RPM

L'interfaccia di Gnome-RPM è costituita da una barra degli strumenti, un menu ad albero e una finestra che visualizza i pacchetti attualmente installati sul sistema.

Per eseguire un task Gnome-RPM, cercate e selezionate i pacchetti, scegliete il tipo di operazione da eseguire usando un pulsante nella barra degli strumenti oppure il menu eseguibile con il mouse con un clic del tasto destro.

- Tutti i componenti del pacchetto vengono installati nella corretta posizione.
- Quando si disinstalla il pacchetto, vengono rimossi tutti i relativi componenti a eccezione dei file di configurazione modificati.
- Con l'aggiornamento di un pacchetto viene installata la nuova versione e disinstallata la versione precedente.

È possibile utilizzare l'opzione **Web find** per trovare i pacchetti più recenti su Internet. Oppure potete cercare direttamente Gnome-RPM, nel caso vi interessino distribuzioni particolari dei nuovi pacchetti. Se la vostra connessione è lenta, questa opzione potrebbe impiegare qualche minuto. Per maggiori informazioni, consultate la [Sezione](#page-206-0) 18.4, *[Configurazione](#page-206-0)*.

### **Nota bene**

Vi consigliamo la massima attenzione quando utilizzate l'opzione **Web find**, poiché non c'è modo di verificare l'integrità dei numerosi pacchetti disponibili. Prima di installare i pacchetti, controllate le informazioni del pacchetto per riuscire a determinare se questo è affidabile. Per i pacchetti non prodotti da Red Hat non viene fornita alcuna assistenza da Red Hat. Per maggiori informazioni sulla verifica dei pacchetti, consultate la [Sezione](#page-214-0) 18.5.2, *[Verifica](#page-214-0) dei pacchetti*.

L'uso di Gnome-RPM per eseguire tutte queste (e molte altre) operazioni è simile ai comandi dell'RPM lanciati dal prompt della shell. Tuttavia, la "natura" grafica di Gnome-RPM può rendere queste operazioni più semplici. Gnome-RPM può visualizzare i pacchetti in diversi modi. Se desiderate maggiori informazioni sull'uso dei filtri per identificare i pacchetti, consultate la [Sezione](#page-205-0) 18.3, *[Installazione](#page-205-0) di nuovi pacchetti*.

Potete installare, aggiornare o disinstallare diversi pacchetti con pochi "clic". Allo stesso modo potete interrogare e verificare più di un pacchetto contemporaneamente. Poiché Gnome-RPM è integrato in GNOME, potete effettuare l'installazione, l'interrogazione e la verifica dei pacchetti all'interno del GNOME File Manager.

### **18.1 Avvio di Gnome-RPM**

Per avviare Gnome-RPM, usate uno dei metodi seguenti:

- sul desktop di GNOME, selezionate **Main Menu Button** (nel panello) => **Programs** => **System** => **GnoRPM**
- sul desktop di KDE, selezionate **Main Menu Button** (nel pannello) => **Programs** => **System** => **GnoRPM**
- Al prompt della shell, digitate gnorpm &

Compare la finestra principale di Gnome-RPM (come visualizzato nella [Figura](#page-203-0) 1[8–1,](#page-203-0) *[Finestra](#page-203-0) principale di* [Gnome-RPM](#page-203-0)).

### **Sezione 18.1:Avvio di Gnome-RPM 203**

### **Nota Bene**

Se desiderate installare, aggiornare o disinstallare i pacchetti, dovete collegarvi come root. Digitate il comando su e premete [Invio] al prompt della shell. Digitate poi la password di root. Se invece intendete solo eseguire una query o verificare i pacchetti, non è necessario collegarsi come root.

L'interfaccia di Gnome-RPM è composta dagli oggetti seguenti:

- visualizzazione dei pacchetti si trova sul lato sinistro e vi consente di esplorare e selezionare i pacchetti sul sistema.
- visualizzazione della finestra si trova nella parte destra del pannello dei pacchetti e mostra i contenuti delle cartelle presenti nel pannello
- barra degli strumenti situata sopra la finestra e il pannello; si tratta di una visualizzazione grafica degli strumenti dei pacchetti
- menu si trova sopra la barra degli strumenti; contiene comandi, aiuti, preferenze e altre impostazioni
- barra di stato si trova sotto il pannello; mostra il numero totale dei pacchetti selezionati

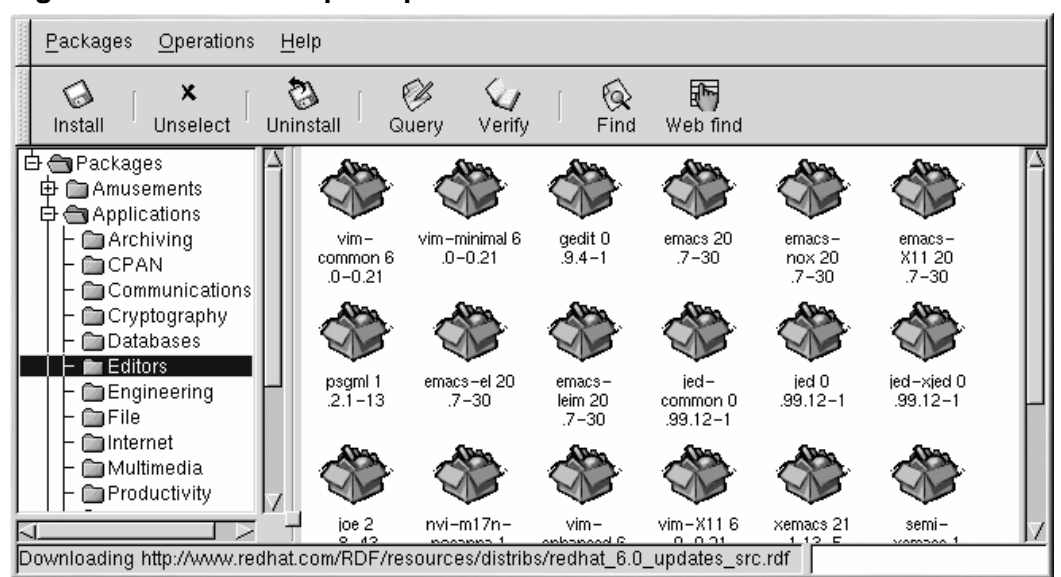

**Figura 18–1 Finestra principale di Gnome-RPM**

## **18.2 Visualizzazione dei pacchetti**

Ogni cartella presente nell'albero raggruppa un numero di pacchetti. Ogni gruppo contiene dei sottogruppi. Per esempio, la cartella **Editors** contiene gli editor di testo come ed, vim e GXedit. Dall'albero, potete visualizzare la cartella contenuta in **Editors** chiamata **Emacs**, che contiene entrambe le applicazioni emacs e emacs-X11.

La visualizzazione ad albero può essere ampliata e ridotta, in modo da poter esplorare tutti i pacchetti. Una cartella con accanto un **+** indica che esistono sottocartelle all'interno di quella categoria.

<span id="page-203-0"></span>Per visualizzare i pacchetti e i sottogruppi all'interno di un gruppo, fate clic una volta sulla cartella oppure sulsegno **+** con il tasto sinistro del mouse. La finestra mostra i contenuti della cartella. I pacchetti vengono visualizzati per default sotto forma di icone. Potete modificare il modo in cui vengono visualizzati i pacchetti, selezionando **View as list** dalla linguetta **Interface** che si trova in **Operations** => **Preferences**. Per maggiori informazionisulla personalizzazione delle impostazioni di Gnome-RPM, consultate la [Sezione](#page-206-0) 18.4, *[Configurazione](#page-206-0)*.

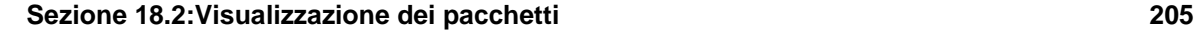

### **18.2.1 Selezione dei pacchetti**

Per selezionare un pacchetto individuale, selezionatelo con il tasto sinistro del mouse. Quando un pacchetto viene selezionato, il suo nome viene evidenziato nella [Figura](#page-204-0) 1[8–2,](#page-204-0) *Scelta dei [pacchet](#page-204-0)ti in* [Gnome-RPM](#page-204-0)). Per rimuovere la selezione da un pacchetto, fate clic su uno spazio vuoto nel pannello di visualizzazione con il tasto sinistro del mouse oppure fate clic sul pulsante **Unselect** nella barra degli strumenti. Quando deselezionate un pacchetto, sparisce anche l'evidenziatura.

**Figura 18–2 Scelta dei pacchetti in Gnome-RPM**

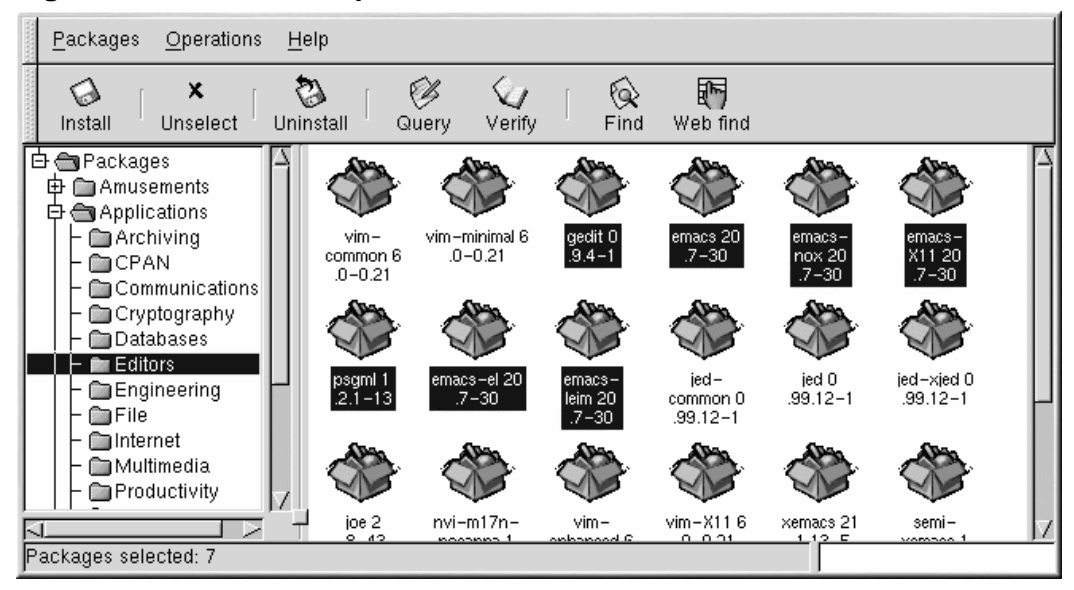

Potete selezionare e deselezionare più pacchetti contemporaneamnete, in più di una cartella nel pannello ad albero. Per farlo tenete premuto il tasto [Ctrl] e fate clic con il tasto sinistro sui pacchetti: la selezione risulterà evidenziata.

Per selezionare un gruppo di pacchetti all'interno di una cartella, fate clic su un pacchetto. Tenete premuto il tasto [Shift] e fate clic con il tasto sinistro sul pacchetto che desiderate selezionare. Tutti i pacchetti compresi tra l'inizio e la fine della selezione verranno evidenziati.

<span id="page-204-0"></span>La barra dello stato di Gnome-RPM indica il numero totale dei pacchetti selezionati.

### **18.3 Installazione di nuovi pacchetti**

Per installare nuovi pacchetti, selezionate **Install** nella barra degli strumenti. Nella finestra **Install**, vengono visualizzati output diversi a seconda di quanto selezionato alla voce **Filter**.

**Filter** può essere utilizzato per limitare la visualizzazione dei pacchetti. Tra i filtri disponibili figurano i seguenti:

- Tutti i pacchetti
- Tutti i pacchetti tranne quelli già installati
- Solo pacchetti non installati
- Solo pacchetti più recenti
- Pacchetti non installati o più recenti

### **Figura 18–3 La finestra di installazione**

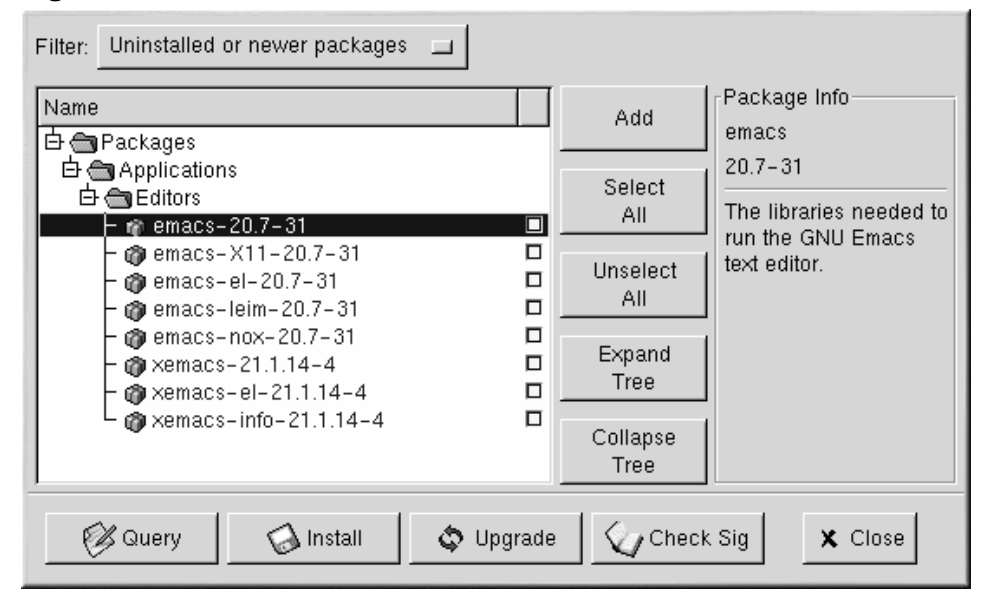

<span id="page-205-0"></span>Fate clic sul pulsante **Add**.Di default, se il vostro CD-ROM ha al suo interno un CD Red Hat Linux, Gnome-RPM cerca in /mnt/cdrom/RedHat/RPMS i nuovi pacchetti. Potete trovare questa opzione di default nella linguetta **Install Window** della finestra **Preferences**. Per maggiori informazioni consultate la [Sezione](#page-206-0) 18.4, *[Configurazione](#page-206-0)*.

#### **Sezione 18.4:Configurazione 207**

Se non esistono pacchetti disponibili nel percorso di default, compare la finestra **Add Packages**. Usando una finestra di dialogo standard è possibile decidere dove posizionare il nuovo pacchetto.

Se fate clic su un pacchetto, ne viene visualizzata una breve descrizione nel pannello **Package Info** della finestra **Install**. Per eseguire un'installazione del pacchetto o per effettuare una query, selezionate la casella di controllo che si trova accanto al pacchetto, poi fate clic sul pulsante **Install**. Potete effettuare una query anche su di un pacchetto selezionato. Dalla finestra **Package Info** è possibile eseguire l'installazione

Per selezionare un oggetto, fate doppio clic con il tasto sinistro del mouse oppure selezionate un pacchetto e premete il pulsante **Add**. I pacchetti selezionati verranno aggiunti alla finestra **Install**.

Oltre a installare i pacchetti dalla finestra **Install**, potete installare un pacchetto dopo aver eseguito una query sullo stesso. Fate clic su **Query**, si aprirà la finestra **Package Info**. Qui potete torvare numerosi dettagli sul pacchetto che avete scelto di installare, inclusa l'origine del pacchetto, la data in cui è stato creato, la dimensione e altro ancora.

Se il pacchetto esiste già sul vostro sistema e voi ne richiedete una versione aggiornata, la finestra **Package Info** fornisce un pulsante **Upgrade**, che aggiorna il pacchetto alla versione più recente.

Potete inoltre trascinare e lasciare pacchetti dal GNOME File Manager. All'interno del File Manager, fate clic con il pulsante sinistro sul pacchetto selezionato. Tenendo premuto il pulsante del mouse, trascinate il file verso la finestra **Install** e posizionateli all'interno del pannello **Name**.

Quando trascinate i file verso la finestra **Install** dal File Manager, vi accorgerete che il file è visualizzato come icona mentre viene trascinato verso Gnome-RPM. All'interno del pannello **Name**, vedrete che il pacchetto viene controllato di default prima dell'installazioe e vengono visualizzate le informazioni nel pannello **Package Info** sulla destra.

Per installare i pacchetti, selezionate il pulsante **Install**. Compare un indicatore che segnala l'avanzamento dell'installazione.

### **18.4 Configurazione**

Gnome-RPM offre un'ampia varietà di scelte per installare o disinstallare pacchetti, documentazione o altro. È inoltre possibile personalizzare Gnome-RPM utilizzando la finestra **Preferences**, a cui potete accedere selezionando **Operations** => **Preferences** nel menu. Per effettuare le selezioni nella finestra **Preferences**, selezionate le caselle accanto alle opzioni.

<span id="page-206-0"></span>Nella linguetta **Behaviour**, viene riportata una serie di opzioni per configurare il modo in cui Gnome-RPM installa, disinstalla e aggiorna i pacchetti. La linguetta **Behaviour** si divide in cinque sezioni: **Install Options**, **Upgrade Options**, **Other Options**, **Database Options** e **Architecture Options**. Queste caselle non sono selezionate di default (si veda la ([Figura](#page-207-0) 18[–4,](#page-207-0) *Opzione [Behaviou](#page-207-0)r in Preferences*).

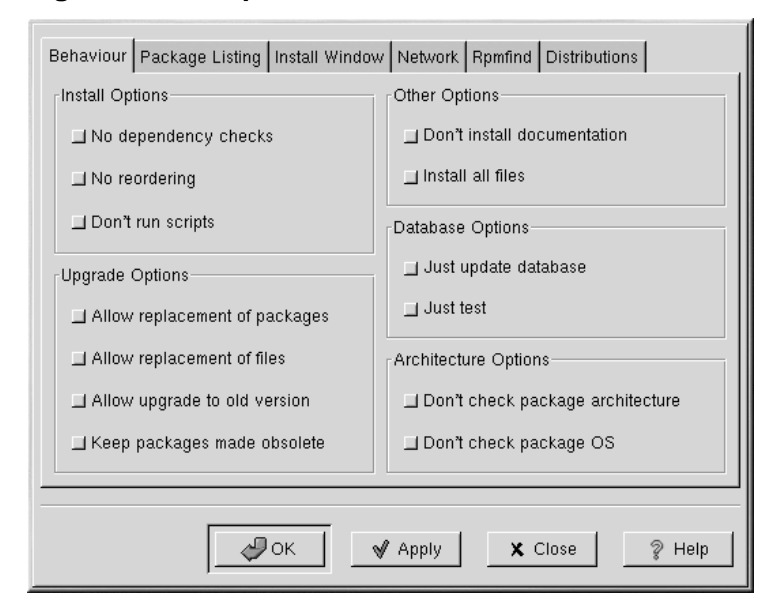

### **Figura 18–4 Opzione Behaviour in Preferences**

Alla voce **Install Options**, avete le seguenti possibilità:

- **No dependency checks** se selezionate questa opzione, installate o aggiornate un pacchetto senza effettuare un controllo sulle dipendenze. A meno che non sappiate cosa state facendo, vi suggeriamo di non utilizzare questa opzione, poiché alcuni pacchetti potrebbero dipendere da altri pacchetti per funzionare in modo corretto.
- **No reordering** questa opzione è utile se l'RPM non è in grado di modificare l'ordine di installazione di alcuni pacchetti per soddisfare le dipendenze.
- **Don't run scripts** gli script di pre e post installazione sono sequenze di comandi che a volte sono inclusi nei pacchetti per assistervi nell'installazione. Il funzionamento di questa opzione è simile a quello dell'opzione --noscripts, usata per installare i pacchetti dal prompt della shell.

Sotto **Upgrade Options** potete selezionare quanto segue:

<span id="page-207-0"></span>• **Allow replacement of packages** — sostituisce un pacchetto con una nuova copia del pacchetto stesso. Questa opzione funziona come --replacepkgs digitato al prompt della shell. Questa opzione può essere utile se un pacchetto non installato è stato danneggiato o deve essere ripristinato per funzionare correttamente.

#### **Sezione 18.4:Configurazione 209**

- **Allow replacement of files** consente la sostituzione di file che appartengono a un altro pacchetto. L'equivalente di questa opzione RPM per il prompt della shell è --replacefiles. Questa opzione può essere utile se due pacchetti comprendono file che hanno lo stesso nome ma con contenuto diverso.
- **Allow upgrade to old version** simile al comando per il prompt della shell --oldpackage, questa opzione vi permette di ritornare a una versione precedente del pacchetto e può essere utile nel caso in cui la versione più aggiornata non funzioni correttamente sul vostro sistema.
- **Keep packages made obsolete** impedisce che i pacchetti elencati nella testata Obsoletes vengano rimossi.

Alla voce **Other Options**, potete selezionare:

- **Don't install documentation** come --excludedocs questa opzione può farvi risparmiare spazio su disco poiché evita di memorizzare la documentazione come le pagine man o altre informazioni correlate al pacchetto.
- **Install all files** con questa opzione vengono installati tutti i file del pacchetto.

Le opzioni disponibili in **Database Options** e **Architecture Options** vi permettono di stabilire, tra le altre cose, se desiderate eseguire un'installazione di "prova" (che verifica eventuali conflitti senza eseguire alcuna installazione) o se desiderate escludere i pacchetti per altri sistemi operativi o architetture di sistema.

Nella linguetta **Package Listing** potete scegliere tra diversi tipi di visualizzazione dei pacchetti: **View as icons**, un'opzione di tipo grafico oppure **View as list**, un'opzione non grafica che può fornire maggiori informazioni relative ai pacchetti.

In **Install Window,** potete specificare il percorso dove Gnome-RPM può trovare nuovi RPM sul vostro sistema. Per vedere un esempio di questa finestra, consultate la [Figura](#page-209-0) 18[–5,](#page-209-0) *Finestra di [installazione](#page-209-0)*. Se utilizzate il CD-ROM di Red Hat Linux CD-ROM, tale percorso probabilmente sarà:

#### /mnt/cdrom/RedHat/RPMS

Se desiderate scaricare dei nuovi RPM da Internet o se volete installarli da un CD-ROM montato tramite NFS, il percorso sarà differente.

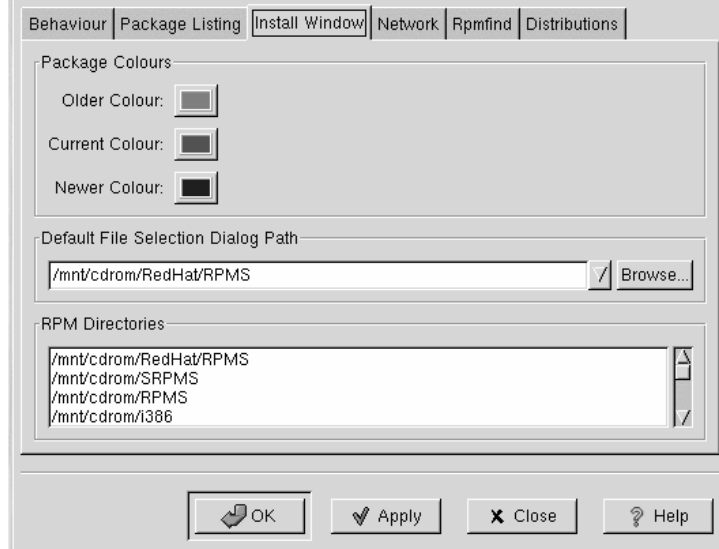

#### **Figura 18–5 Finestra di installazione**

Digitate l'intero percorso degli RPM con cui volete lavorare, se desiderate modificarlo. Usate i pulsanti **Apply** o **OK** per salvare le modifiche e per renderlo il percorso di default delle sessioni future. Il percorso di default può essere determinato selezionando il pulsante **Browse…** e per navigare nella finestra **RPMPath**.

Dopo aver modificato il percorso di installazione e aver chiuso la finestra di dialogo, potete usare il pulsante di installazione per visualizzare i pacchetti disponibili nella nuova posizione.

Se il percorso per i vostri RPM non coincide con il percorso di default, compare una finestra per "esplorare" il filesystem che vi consente di selezionare il percorso corretto per i nuovi RPM.

Alla voce **Package Colours,** troverete il colore con cui sono visualizzati i pacchetti. L'impostazione predefinita dei pacchetti più vecchi è il grigio, invece per i pacchetti attuali è il verde; per i pacchetti più recenti di quelli installati il colore è il blu. I colori ovviamente possono essere personalizzati in base alle proprie esigenze.

<span id="page-209-0"></span>Il campo **RPM Directories** contiene una lista di posizioni predefinite dove Gnome-RPM cerca i pacchetti.

### **Sezione 18.4:Configurazione 211**

Nella linguetta **Network**, potete specificare i proxy da utilizzare con i trasferimenti HTTP e FTP, i nomi utente e le password (si veda la [Figura](#page-210-0) 1[8–6,](#page-210-0) *[Impostazioni](#page-210-0) di Rete*). Tuttavia, la password non viene memorizzata in modo sicuro.

Nel campo **Cache expire**, potete impostare la durata (in termini di tempo) di validità dei dati contenuti nel database di rpmfind.

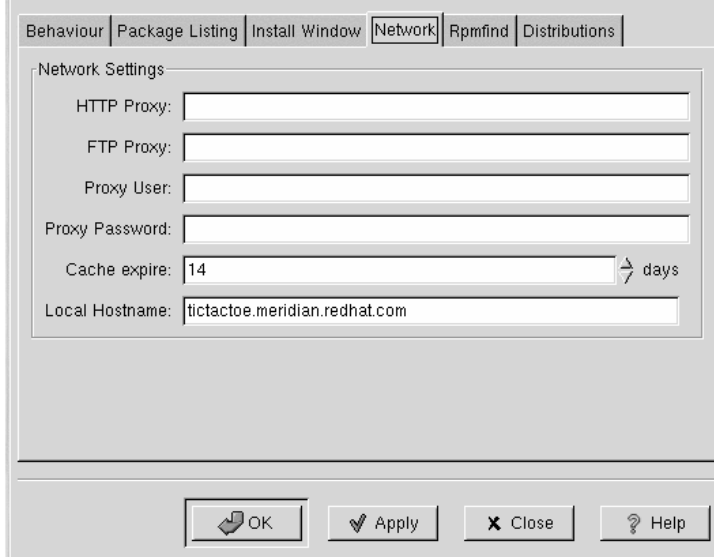

**Figura 18–6 Impostazioni di Rete**

In **Rpmfind** e **Distributions** sono contenute le impostazioni e le opzioni che corrispondono all'opzione **Web find**.

<span id="page-210-0"></span>Il sistema Rpmfind è stato ideato da Daniel Veillard e consente all'utente di cercare in Internet i pacchetti in base al nome, al riepilogo, all'architettura o ad altro ancora (si veda la [Figura](#page-211-0) 1[8–7,](#page-211-0) *La [finestra](#page-211-0) rpmfind*). All'utente viene offerta la possibilità di scaricare e installare i pacchetti più adeguati al proprio sistema. Per maggiori informazioni su Rpmfind, visitate il sito Web http://rpmfind.net/.

### **Figura 18–7 La finestra rpmfind**

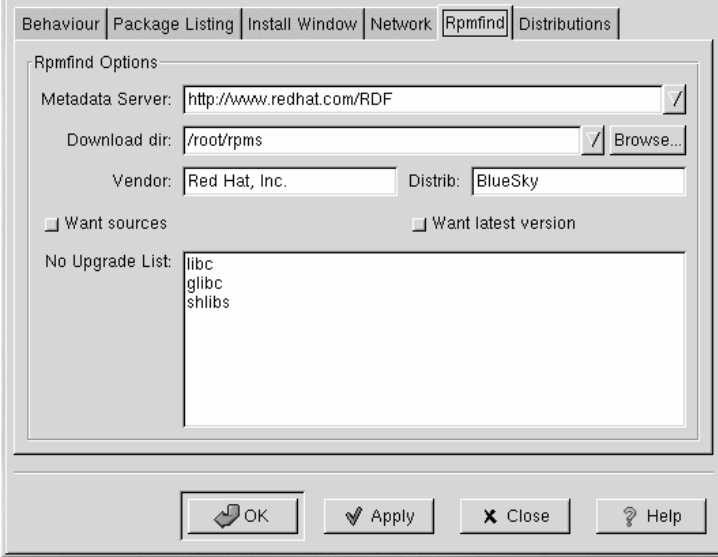

Il **Metadata server** imposta il server per le ricerche. La voce **Download dir:** vi consente di specificare dove volete posizionare i file.

<span id="page-211-0"></span>È inoltre possibile specificare il rivenditore, il nome della distribuzione e dove trovare le fonti e/o i file più recenti.

### **Sezione 18.5:Gestione dei pacchetti 213**

### **Figura 18–8 Impostazioni di distribuzione in Preferences**

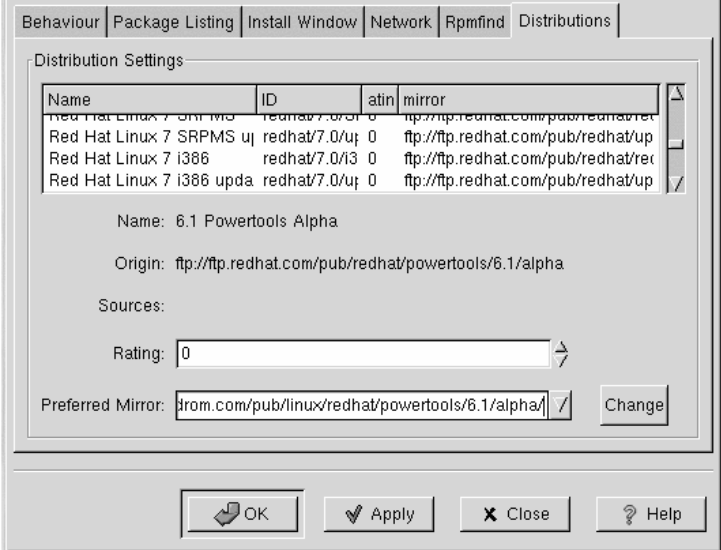

Alla voce **Distribution Settings** potete impostare le opzioni per la scelta del pacchetto più idoneo tra quelli proposti da Rpmfind e il mirror che desiderate utilizzare. Maggiore è il livello indicato per la selezione (come mostrato nella [Figura](#page-212-0) 1[8–8,](#page-212-0) *Impostazioni di [distribuzione](#page-212-0) in Preferences*), maggiore è la priorità che gli viene assegnata. Un livello basso (come "-1") indica che tali pacchetti non sono consigliati.

## **18.5 Gestione dei pacchetti**

### **18.5.1 Informazioni sui pacchetti**

Per ottenere informazioni sui pacchetti in modo semplice, usate l'opzione **Query** del menu. Se desiderate informazioni su più pacchetti, effettuate tutte le selezioni e poi premete il pulsante **Query**.

<span id="page-212-0"></span>Compare una finestra simile a quella visualizzata nella [Figura](#page-213-0) 18[–9,](#page-213-0) *Finestra di [informazione](#page-213-0)*. Il numero di linguette visualizzate, varia a seconda dei pacchetti "interrogati". Ogni linguetta visualizza poi una finestra **Query** per il pacchetto.

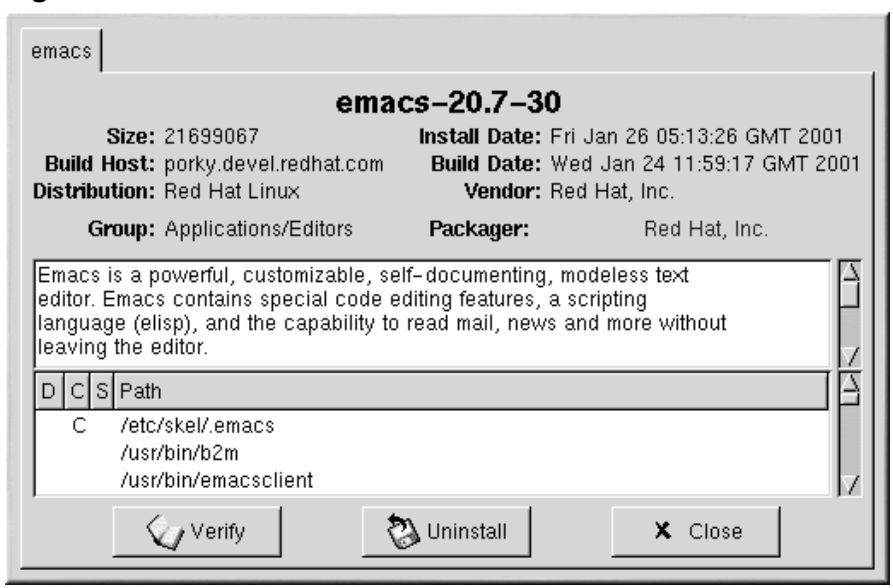

### **Figura 18–9 Finestra di informazione**

Il nome del pacchetto si trova in alto in posizione centrale. La finestra si divide poi in due colonne contenenti informazioni. Sotto queste colonne, si apre un'area che mostra i file dei pacchetti.

Nella colonna di sinistra viene indicata la dimensione del file, la macchina su cui si trova il file, il nome della distribuzione e il gruppo.

Nella colonna di destra, è contenuta la data di installazione e di creazione del pacchetto, il nome del rivenditore e il nome del gruppo che ha installato il software. Se il pacchetto non è stato installato sulla vostra macchina compare la dicitura "not installed".

Sotto la descrizione è presente l'elenco dei file contenuti nel pacchetto. Se compare una D, nella colonna a sinistra, significa che si tratta di un file di documentazione. Se invece compare una C si tratta di un file di configurazione. Sotto la colonna S, potete vedere lo stato del pacchetto; qui, vengono visualizzate informazioni sui file mancanti (il che comporta dei problemi nell'installazione del pacchetto).

<span id="page-213-0"></span>Se intendete visualizzare le informazioni relative a un pacchetto già installato, usate i due pulsanti aggiuntivi in basso in questa finestra: **Verify** e **Uninstall**. Se invece il pacchetto non è stato ancora installato, i pulsanti in basso alla finestra hanno le seguenti diciture: **Install**, **Upgrade** e **Check Sig**.

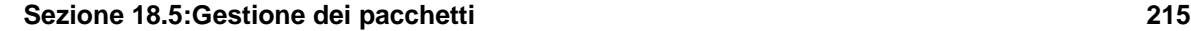

Per chiudere la finestra delle informazioni senza eseguire un'interrogazione, premete con il tasto sinistro del mouse sulla **X** che si trova nella finestra in alto a destra.

### **18.5.2 Verifica dei pacchetti**

Durante la fase di verifica di un pacchetto viene effettuato un controllo dei file: i file di sistema devono essere uguali a quelli nel pacchetto. Il comando verifica che la checksum, la dimensione dei file, i permessi e gli attributi del proprietario corrispondano alle informazioni nel database. Questo controllo può essere utilizzato nel caso si abbia il sospetto che alcuni file siano stati alterati.

Per effettuare la verifica dei pacchetti, seguite la stessa procedura per la richiesta di informazioni. Selezionate i pacchetti nella finestra di visualizzazione e utilizzate il pulsante **Verify** sulla barra degli strumenti oppure selezionate **Packages** => **Verify** nel menu. Si apre una finestra simile alla [Figura](#page-214-0) 1[8–10,](#page-214-0) *[Finestra](#page-214-0) di verifica*.

### **Figura 18–10 Finestra di verifica**

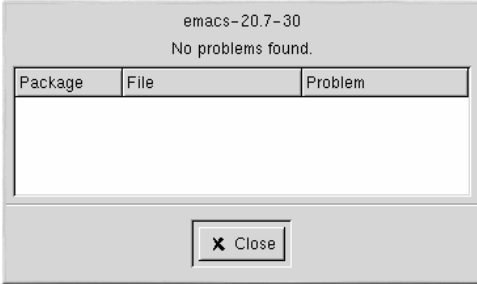

Durante il controllo del pacchetto viene visualizzato un indicatore che mostra lo stato della verifica. Se vengono individuati dei problemi durante il processo di verifica, verranno descritti nell'area di visualizzazione principale.

### **18.5.3 Rimozione dei pacchetti**

Con la rimozione di un pacchetto vengono disinstallati l'applicazione e i file a essa associati. Quando un pacchetto viene rimosso, tutti i file non utilizzati da altri pacchetti sul sistema vengono eliminati. I file di configurazione che sono stati modificati vengono copiati in  $\leq$ nome $\leq$ ile>. rpmsave, così potrete riutilizzarli in futuro.

### **Nota Bene**

<span id="page-214-0"></span>Per disinstallare i pacchetti, dovete collegarvi come root.

Se la rimozione di un pacchetto causa la "rottura" di dipendenze (problema che interferisce con l'esecuzione di applicazioni che per funzionare richiedono che uno o più file siano rimossi), compare una finestra che vi chiede conferma per la cancellazione.

Esistono diverse procedure per rimuovere un paccheto selezionato: dal menu, sotto la voce **Packages**; dalla barra degli strumenti e tramite la funzione **Query**. Se decidete di rimuovere più di un pacchetto alla volta, potete selezionare quelli che non vi servono più. Il numero complessivo di pacchetti da rimuovere viene visualizzato nella barra di stato posizionata in fondo alla finestra principale.

**Figura 18–11 Finestra di rimozione dei pacchetti,**

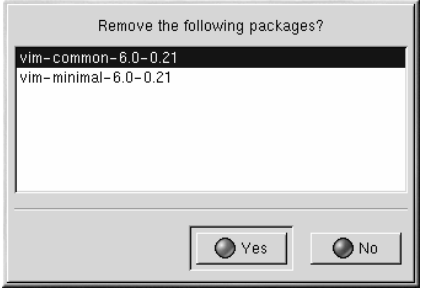

Prima di iniziare a rimuovere i pacchetti Gnome-RPM richiede una vostra conferma e compare quindi un finestra simile a quella nella [Figura](#page-215-0) 18[–11,](#page-215-0) *Finestra di [rimozione](#page-215-0) dei pacchetti,* . Vengono elencati tutti i pacchetti da rimuovere. Controllate attentamente l'elenco e assicuratevi di non rimuovere qualcosa che intendete tenere. Facendo clic sul pulsante **Yes** viene avviato il processo di rimozione. Terminato tale processo, i pacchetti e i gruppi rimossi spariscono dalla finestra aperta.

### **Aggiornamento dei pacchetti**

Quando viene distribuita una nuova versione del pacchetto, risulta semplice aggiornare la versione installata sul vostro sistema. La procedura da seguire è simile a quella per l'installazione dei pacchetti a eccezione del fatto che è necessario selezionare il pulsante **Upgrade** sulla barra degli strumenti oppure andate alla voce **Operations** => **Upgrade** sul menu. Utilizzate il pulsante **Add** per aggiungere i pacchetti, proprio come durante l'installazione di un nuovo pacchetto.

Durante l'aggiornamento, un indicatore mostra l'andamento del processo. Al termine dell'operazione, tutte le versioni precedenti dei pacchetti vengono rimosse, a meno che non sia specificato diversamente. Per ulteriori informazioni, consultate la [Sezione](#page-206-0) 18.4, *[Configurazione](#page-206-0)*.

<span id="page-215-0"></span>Nella maggior parte dei casi capita di aggiornare i pacchetti piuttosto che rimuovere la versione precedente di un pacchetto per poi installare quella nuova. Se aggiornate i pacchetti, tutte le modifiche effettuate ai file di configurazione del pacchetto vengono mantenute. Se invece disinstallate una vecchia versione di un pacchetto e poi installate la versione nuova, le modifiche vanno perse.
## **Sezione 18.5:Gestione dei pacchetti 217**

Se durante un installazione lo spazio sul disco non è sufficiente, questa non verrà eseguita. È comunque possibile che vengano memorizzati alcuni file del pacchetto che si stava installando quando si è verificato l'errore. Per "ripulire" il sistema dopo tale evento, reinstallate il pacchetto dopo aver creato spazio disco.

**Capitolo 18:Gnome-RPM**

### **Red Hat Network 219**

# **19 Red Hat Network**

Red Hat Network è una soluzione Internet per la gestione del sistema Red Hat Linux o di una rete di sistemi Red Hat Linux. Tutti gli riguardanti la sicurezza, la correzione di bug e note di ottimizzazione (gli avvisi Errata) possono essere scaricati direttamente da Red Hat usando l'applicazione indipendente Red Hat Update Agent oppure collegandosi all'indirizzo http://www.redhat.com/network/.

Una volta registrato il sistema su Red Hat Network, il vostro Profilo Sistema viene usato per ricevere i pacchetti software non appena vengono messi a disposizione da Red Hat. Red Hat Network vi segnala unicamente gli avvisi Errata che possono interessarvi in funzione del tipo di sistema che possedete. Lo stato del sistema può essere visualizzato attraverso la Red Hat Update Agent o collegandosi all'indirizzo http://www.redhat.com/network/.

Tutti gli utenti ricevono per il proprio sistema un'iscrizione gratuita al Red Hat Network Software Manager. Il costo delle iscrizioni aggiuntive ammonta a \$19.95/mese per server. Per chi si iscrive entro il 6 aprile 2001, l'iscrizione costa solo \$9.95/mese!

Se avete più sistemi registrati su Red Hat Network, potete visualizzarli tutti da un'interfaccia Web, come riportato nella [Figura](#page-219-0) 1[9–1,](#page-219-0) *La [vostra](#page-219-0) rete*. Tutti pacchetti per i vostri sistemi possono essere scaricati contemporaneamente. Una volta scaricati tutti i pacchetti, aggiornateli su ogni singola macchina del vostro gruppo di rete.

## **220 Capitolo 19:Red Hat Network**

**Figura 19–1 La vostra rete**

| File | Edit<br>View                                               | Go<br>Communicator     |                                |                                     |                                                                                 |                  |                     |  |  |                                                            |               |                      | Help          |  |
|------|------------------------------------------------------------|------------------------|--------------------------------|-------------------------------------|---------------------------------------------------------------------------------|------------------|---------------------|--|--|------------------------------------------------------------|---------------|----------------------|---------------|--|
|      |                                                            | $A$ $2$ $B$            |                                | $\rightarrow$ $\rightarrow$ $\circ$ | 潑                                                                               |                  |                     |  |  |                                                            |               |                      | N             |  |
|      | Bookmarks &                                                |                        |                                |                                     | GO TO: http://www.redhat.com/network/vn/                                        |                  |                     |  |  |                                                            |               | What's Related       |               |  |
|      |                                                            | redhat Network         |                                |                                     |                                                                                 |                  |                     |  |  |                                                            | User: william | LOG OUT              |               |  |
|      |                                                            |                        |                                |                                     |                                                                                 |                  |                     |  |  |                                                            |               | A REDHAT.COM         |               |  |
|      | Main                                                       | Your Network           | Search Errata<br><b>Alerts</b> |                                     | <b>Preferences</b>                                                              | <b>Help Desk</b> |                     |  |  |                                                            |               |                      |               |  |
|      |                                                            |                        |                                |                                     |                                                                                 |                  |                     |  |  |                                                            |               |                      |               |  |
|      |                                                            |                        |                                |                                     |                                                                                 |                  |                     |  |  |                                                            |               | Page Help            |               |  |
|      | <b>Your Network</b>                                        |                        |                                |                                     |                                                                                 |                  |                     |  |  |                                                            |               |                      |               |  |
|      | Systems Overview<br>Errata Alerts<br>Assign Service Levels |                        |                                |                                     |                                                                                 |                  |                     |  |  |                                                            |               |                      |               |  |
|      |                                                            |                        |                                |                                     |                                                                                 |                  |                     |  |  |                                                            |               |                      |               |  |
|      |                                                            |                        |                                |                                     |                                                                                 |                  |                     |  |  | 음 - Security Alert 종 - Bug Fix Alert 중 - Enhancement Alert |               |                      |               |  |
|      | Alerts                                                     | <b>System Name</b>     |                                |                                     | Service Level                                                                   |                  | Description         |  |  | New Packages                                               |               |                      |               |  |
|      |                                                            | falcon.test.redhat.com |                                |                                     | Software Manager                                                                |                  | 7.1 running on i686 |  |  | $\bf{0}$                                                   |               | Remove Profile       |               |  |
|      |                                                            | development system     |                                |                                     | Software Manager                                                                |                  | 7.1 running on i586 |  |  | $\overline{0}$                                             |               | Remove Profile       |               |  |
|      |                                                            | russ.test.redhat.com   |                                |                                     | Software Manager                                                                |                  | 7.1 running on i686 |  |  | $\bf{0}$                                                   |               | Remove Profile       |               |  |
|      |                                                            | backup system          |                                |                                     | Software Manager                                                                |                  | 7.1 running on i686 |  |  | $\bf{0}$                                                   |               | Remove Profile       |               |  |
|      |                                                            | test3.test.redhat.com  |                                |                                     | no service [upgrade]                                                            |                  | 7.1 running on i586 |  |  | $\bf{0}$                                                   |               | Remove Profile       |               |  |
| 圇    |                                                            | slot.devel.redhat.com  |                                |                                     | Software Manager                                                                |                  | 7.0 running on i686 |  |  | 1                                                          |               | Remove Profile       |               |  |
|      |                                                            | tux.devel.redhat.com   |                                |                                     | Software Manager                                                                |                  | 7.1 running on i686 |  |  | $\bf{0}$                                                   |               | Remove Profile       |               |  |
|      |                                                            | test5 system           |                                |                                     | Software Manager                                                                |                  | 7.1 running on i686 |  |  | $\bf{0}$                                                   |               | Remove Profile       |               |  |
|      |                                                            | database server        |                                |                                     | Software Manager                                                                |                  | 7.1 running on i386 |  |  | $\bf{0}$                                                   |               | Remove Profile       |               |  |
|      |                                                            | web server             |                                |                                     | Software Manager                                                                |                  | 7.1 running on i386 |  |  | $\bf{0}$                                                   |               | Remove Profile       |               |  |
|      |                                                            | Not Configured         |                                |                                     | no service                                                                      |                  |                     |  |  |                                                            |               | [Add System Profile] |               |  |
|      |                                                            |                        |                                |                                     |                                                                                 |                  |                     |  |  |                                                            |               |                      |               |  |
|      |                                                            |                        |                                |                                     |                                                                                 |                  |                     |  |  |                                                            |               |                      |               |  |
|      |                                                            |                        |                                |                                     | Copyright @ 2001 Red Hat, Inc. All rights reserved. Security and Privacy Policy |                  |                     |  |  |                                                            |               |                      |               |  |
| ď    | 100%                                                       |                        |                                |                                     |                                                                                 |                  |                     |  |  |                                                            |               | 1 # 48 dP E          | $\mathscr{L}$ |  |
|      |                                                            |                        |                                |                                     |                                                                                 |                  |                     |  |  |                                                            |               |                      |               |  |

<span id="page-219-0"></span>Per maggiori informazioni su Red Hat Network, consultate la *Red Hat Network User Reference Guide* disponibile all'indirizzo http://www.redhat.com/support/manuals/RHNetwork/ref-guide/.

**Parte V Appendici**

### **Sezione A.1:Introduzione all'uso di GnuPG 223**

# **A Uso di Gnu Privacy Guard A.1 Introduzione all'uso di GnuPG**

Vi siete mai chiesti se la posta elettronica può essere intercettata durante la trasmissione al (o dal) vostro computer? Sfortunatamente la vostra posta può essere intercettata o manipolata da perfetti estranei.

Con la posta tradizionale le lettere vengono chiuse in buste sigillate, imbucate e inviate da ufficio postale in ufficio postale fino a destinazione raggiunta. Ma l'invio di posta tramite Internet non è altrettanto sicuro. La posta elettronica viene trasmessa da server a server in chiaro e di solito non vengono prese misure di protezione per evitare che la corrispondenza venga letta o manipolata da persone estranee.

Per garantire la vostra privacy, Red Hat Linux 7.1 fornisce il programma GnuPG (GNU Privacy Guard) installato anche durante un'installazione standard di Red Hat Linux. È conosciuto anche come GPG.

GnuPG è un tool che assicura comunicazioni sicure. Si tratta di un sostituto valido e gratuito della tecnologia di cifratura PGP (Pretty Good Privacy, un'applicazione di cifratura molto diffusa). Usando GnuPG, potete cifrare i vostri dati e la corrispondenza e inoltre potete autenticare i vostri messaggi e-mail con la **firma digitale**. GnuPG è inoltre in grado di decifrare e verificare PGP 5.*x*.

Dal momento che GnuPG è comapatibile con altri standard di cifratura, la vostra corrispondenza sicura sarà probabilmente compatibile con applicazioni di posta elettronica di altri sistemi operativi, come Windowsi e Macintosh.

GnuPG usa **una chiave pubblica di cifratura** in modo da consentire lo scambio sicuro di dati. In uno schema di crittografia a chiave pubblica, vengono generate due chiavi: una chiave pubblica e una privata. La chiave pubblica viene scambiata con gli altri destinatari o con un server delle chiavi. Non dovreste mai rivelare la vostra chiave privata.

La cifratura dipende dall'uso delle chiavi. Nella cifratura convenzionale o simmetrica, entrambe le estremità della transazione possiedono la stessa chiave, usata per decodificare le trasmissioni. Nella cifratura a chiave pubblica, coesistono due chiavi: una chiave pubblica e una privata. Una persona o un'organizzazione di solito non divulgano la chiave privata, mentre rivelano quella pubblica.

#### **Mai rivelare la chiave privata**

Ricordate che la chiave pubblica può essere resa nota ai destinatari con cui intendete comunicare in modo sicuro, ma non rivelate mai a nessuno la vostra chiave privata.

#### **224 Appendice A: Uso di Gnu Privacy Guard**

Poiché la cifratura esula dallo scopo di questo manuale, vi consigliamo di consultare altra documentazione. In questo capitolo, comunque, cercheremo di fornirvi le informazioni principali circa GnuPG per iniziare a usare la cifratura nella vostra corrispondenza. Per maggiori informazioni su GnuPG, tra cui la guida utente online, visitate la pagina Web http://www.gnupg.org/. Se desiderate avere maggiori informazioni relative a GnuPG, PGP e alla tecnologia di cifratura, consultate la [Sezione](#page-231-0) A.7, *Risorse [aggiuntive](#page-231-0)*.

#### **Ulteriori informazioni dal prompt della shell**

Come per la maggior parte degli strumenti di sistema su Red Hat Linux, troverete ulteriori informazioni relative a GnuPG nelle pagine man e info. Al prompt della shell digitate man gpg o info gpg se vi occorre un riferimento veloce per i comandi e le opzioni di GnuPG.

## **A.2 Creazione di due chiavi**

Per poter usare GnuPG, dovete innanzitutto creare due nuove chiavi: una chiave pubblica e una privata.

Per generare una chiave, al prompt della shell digitate quanto segue:

```
gpg --gen-key
```
Poiché di solito lavorate con l'account utente, quesoto comando deve essere eseguito dal vostro account utente e non come utente root.

Compare una schermata introduttiva, con le opzioni per le chiavi, tra cui un'opzione consigliata (default), simile alla seguente:

```
gpg (GnuPG) 1.0.1; Copyright (C) 1999 Free Software Foundation, Inc.
This program comes with ABSOLUTELY NO WARRANTY.
This is free software, and you are welcome to redistribute it
under certain conditions. See the file COPYING for details.
Please select what kind of key you want:
(1) DSA and ElGamal (default)
(2) DSA (sign only)
(4) ElGamal (sign and encrypt)
Your selection?
```
In realtà la maggior parte delle schermate che vi richiedono di scegliere valore visualizzano l'opzione di default chiusa tra parentesi. Potete accettare le opzioni di default premendo [Invio].

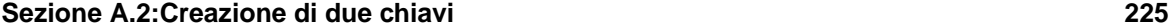

Nella prima schermata, dovrete accettare l'opzione di default: (1) DSA and ElGamal. Questa opzione vi consente di creare una firma digitale e cifrare (decifrare) con due tipi di tecnologia. Digitate **1** e poi premete [Invio].

Scegliete poi la dimensione o la lunghezza della chiave. In generale, più la chiave è lunga, maggiore è la resistenza agli attacchi verso i vostri messaggi di posta. La dimensione predefinita, 1024 bit, è sufficiente per la maggior parte degli utenti, premete dunque [Invio].

Nell'opzione successiva dovete specificare la lunghezza della chiave. Di solito il default è la scelta migliore (0 = key does not expire). Se stabilite una data di scadenza, ricordate che le persone a cui avete fornito la chiave pubblica devono essere informate della scadenza ed è quindi necessario indicargli la nuova chiave pubblica.

È ora necessario indicare un ID utente, il vostro nome, il vostro indirizzo e-mail e un commento facoltativo. Al termine vi viene presentato un riepilogo delle informazioni inserite.

Una volta accettate le scelte, potete inserire la frase di accesso.

## **Usate una frase di accesso sicura**

In modo simile alla password per l'account, è necessario inserire una frase di accesso sicura in GnuPG, per ottenere una sicurezza ottimale. Potete inserire per esempio lettere maiuscole e minuscole, numeri e segni di punteggiatura.

Dopo aver inserito e verificato la frase di accesso, vengono generate le chiavi. Compare un messaggio simile al seguente:

We need to generate a lot of random bytes. It is a good idea to perform some other action (type on the keyboard, move the mouse, utilize the disks) during the prime generation; this gives the random number generator a better chance to gain enough entropy. +++++.+++++.++++++++....++++++++++..+++++.+++++.+++++++.+++++++ +++.++++++++++++++++++++++++++++++++++++++..........................++++

Cessata l'attività sullo schermo, le vostre nuove chiavi vengono create e posizionate nella directory .gnupg all'interno della vostra directory home. Per ottenere una lista delle chiavi, usate il comando gpg --list-keys, l'output visualizzato sarà simile al seguente:

[newuser@localhost newuser]\$ gpg --list-keys /home/newuser/.gnupg/pubring.gpg ---------------------------------------- pub 1024D/B7085C8A 2000-04-18 Your Name <you@yourisp.net> sub 1024g/E12AF9C4 2000-04-18

#### **226 Appendice A: Uso di Gnu Privacy Guard**

## **A.3 Creazione di un certificato di revoca**

Una volta create le chiavi, dovete creare un certificato di revoca per la chiave pubblica. Se dimenticate la frase di accesso oppure se vi accorgete che è stata compromessa, potete pubblicare questo certificato per informare gli utenti che la vostra chiave pubblica non va più utilizzata.

#### **Perchè revocare una chiave appena creata?**

Quando generate un certificato di revoca, non state revocando la chiave appena creata. Vi garantite semplicemente un modo sicuro per revocare la chiave pubblica. Ammetiamo di creare una chiave e poi di dimenticare la frase di accesso, di cambiare provider (indirizzi) oppure di subire un crash del disco fisso. Il certificato di revoca può essere usato per rendere inutilizzabile la vostra chiave pubblica.

La vostra firma sarà valida per i destinatari della corrispondinza prima che la chiave sia revocata e sarete in grado di decifrare i messaggi ricevuti prima della revoca. Per creare un certificato di revoca, usate l'opzione --gen-revoke.

```
[newuser@localhost newuser]$ gpg --output revoke.asc
--gen-revoke <you@yourisp.net>
```
Se omettete l'opzione --output revoke.asc il vostro certificato di revoca viene visualizzato sullo schermo. Invece di copiare e incollare i contenuti dell'output in un file di vostra scelta usando un editor di testi (per es. Pico), è probabilmente più semplice inviare l'output a un file nella vostra directory di login. In questo modo potete memorizzare il certificato per scopi futuri oppure copiarlo su un dischetto floppy e conservarlo in un luogo sicuro.

La creazione di un certificato di revoca è simile a quanto segue:

```
[newuser@localhost newuser]$ gpg --output revoke.asc
--gen-revoke <you@yourisp.net>
sec 1024D/823D25A9 2000-04-26 Your Name <you@yourisp.net>
Create a revocation certificate for this key? y
You need a passphrase to unlock the secret key for
user: "Your Name <you@yourisp.net>"
1024-bit DSA key, ID 823D25A9, created 2000-04-26
ASCII armored output forced.
Revocation certificate created.
```
**Sezione A.4:Esportazione della chiave pubblica 227**

Il certificato di revoca (revoke.asc) appena creato viene posizionato nella directory di login. Copiate il certificato in un dischetto floppy e conservatelo in un luogo sicuro. Se non sapete come copiare un file su dischetto con Red Hat Linux, consultate la *Official Red Hat Linux Getting Started Guide*.

# **A.4 Esportazione della chiave pubblica**

Prima di poter usare la cifratura a chiave pubblica, le altre persone devono ricevere una copia della vostra chiave pubblica. Per inviare tale copia ai vostri destinatari o al server delle chiavi, è necessario **esportare** la chiave.

Per esportare la vostra chiave, in modo da poterla visualizzare su una pagina Web o incollarla in un messaggio e-mail, digitate quanto segue:

```
[newuser@localhost newuser]$ gpg --armor --export
<you@yourisp.net> > mykey.asc
```
Non viene visualizzato alcun output, perché non esportate solo la chiave pubblica, ma reindirizzate l'output in un file chiamato, per esempio, mykey.asc. Se non aggiungete > mykey.asc, la chiave viene visualizzata come output standard sullo schermo del monitor.

A questo punto il file mykey.asc può essere inserito in un messaggio e-mail o esportato in un server di chiavi. Per vedere la chiave, digitate less mykey.asc per aprire il file in un pager (digitate [q] per uscire dal pager). Comparire un output simile al seguente:

```
-----BEGIN PGP PUBLIC KEY BLOCK---
Version: GnuPG v1.0.1 (GNU/Linux)
Comment: For info see http://www.gnupg.org
```
<span id="page-226-0"></span>mQGiBDkHP3URBACkWGsYh43pkXU9wj/X1G67K8/DSrl85r7dNtHNfLL/ewil10k2 q8saWJn26QZPsDVqdUJMOdHfJ6kQTAt9NzQbgcVrxLYNfgeBsvkHF/POtnYcZRgL tZ6syBBWs8JB4xt5V09iJSGAMPUQE8Jpdn2aRXPApdoDw179LM8Rq6r+gwCg5ZZa pGNlkgFu24WM5wC1zg4QTbMD/3MJCSxfL99Ek5HXcB3yhj+o0LmIrGAVBgoWdrRd BIGjQQFhV1NSwC8YhN/4nGHWpaTxgEtnb4CI1wI/G3DK9olYMyRJinkGJ6XYfP3b cCQmqATDF5ugIAmdditnw7deXqn/eavaMxRXJM/RQSgJJyVpbAO2OqKe6L6Inb5H kjcZA/9obTm499dDMRQ/CNR92fA5pr0zriy/ziLUow+cqI59nt+bEb9nY1mfmUN6 SW0jCH+pIQH5lerV+EookyOyq3ocUdjeRYF/d2jl9xmeSyL2H3tDvnuE6vgqFU/N sdvby4B2Iku7S/h06W6GPQAe+pzdyX9vS+Pnf8osu7W3j60WprQkUGF1bCBHYWxs YWdoZXIgPHBhdWxnYWxsQHJlZGhhdC5jb20+iFYEExECABYFAjkHP3UECwoEAwMV AwIDFgIBAheAAAoJEJECmvGCPSWpMjQAoNF2zvRgdR/8or9pBhu95zeSnkb7AKCm /uXVS0a5KoN7J61/1vEwx11poLkBDQQ5Bz+MEAQA8ztcWRJjW8cHCgLaE402jyqQ 37gDT/n4VS66nU+YItzDFScVmgMuFRzhibLblfO9TpZzxEbSF3T6p9hLLnHCQ1bD HRsKfh0eJYMMqB3+HyUpNeqCMEEd9AnWD9P4rQtO7Pes38sV0lX0OSvsTyMG9wEB vSNZk+Rl+phA55r1s8cAAwUEAJjqazvk0bgFrw1OPG9m7fEeDlvPSV6HSA0fvz4w c7ckfpuxg/URQNf3TJA00Acprk8Gg8J2CtebAyR/sP5IsrK5l1luGdk+l0M85FpT /cen2OdJtToAF/6fGnIkeCeP1O5aWTbDgdAUHBRykpdWU3GJ7NS6923fVg5khQWg uwrAiEYEGBECAAYFAjkHP4wACgkQkQKa8YI9JamliwCfXox/HjlorMKnQRJkeBcZ

```
228 Appendice A: Uso di Gnu Privacy Guard
```

```
iLyPH1QAoI33Ft/0HBqLtqdtP4vWYQRbibjW
=BMEc
-----END PGP PUBLIC KEY BLOCK-----
```
## **A.4.1 Esportazione in un server delle chiavi**

Se scrivete solo a pochi destinatari, potete esportare la vostra chiave pubblica e inviarla loro personalmente. Invece, se corrispondete con molte persone, distribuire la chiave potrebbe farvi perdere molto tempo, dunque vi conviene utilizzare un server delle chiavi.

### Edit View Go Communicator File Help  $\overline{\mathbf{M}}$ 4 公元面  $\rightarrow$   $\rightarrow$   $\circ$ 2  $\mathbf{A}$ Bookmarks & Location: http://www.keyserver.net/en/ Vhat's Related CHOOSE ANOTHER 22 CRYPTO SA ABOUT GO FIND A KEY **EMAIL THE**<br> **EMAIL THE**  $\bigoplus_{\Delta K F V}^{\text{ADD}}$ 僑 c=<<left 이 **OPENPGP PUBLIC KEY SERVER** Welcome to www.keyserver.net **RARCHILE** This is a free web server to store PGP public keys. Find a key for someone you wish to send a secured message (signed or encrypted) to or<br>add your own PGP public key to make it available to other users on the Internet.<br>To create your PGP public key, you may use any software  $\mathbf{d}$ 100% 杀妇卵田之

<span id="page-227-0"></span>Un server delle chiavi è un "deposito" in Internet che può contenere e distribuire la vostra chiave pubblica a chiunque la richieda. Sono disponibili molti server delle chiavi e la maggior parte cerca di rimanere sincronizzato con gli altri. Inviare la vostra chiave a un server delle chiavi è come distribuirle a tutti i server. Tutti i destinatari dovranno richiedere la vostra chiave pubblica a un server delle chiavi

### **Figura A–1 La Home Page di Keyserver.Net**

e importarla nel proprio keyring (file contenente le chiavi pubbliche e private), dopodiché potranno corrispondere con voi in modo sicuro.

### **Quale server delle chiavi utilizzare?**

Poiché la maggior parte dei server delle chiavi sono sincronizzati, inviare la chiave pubblica a un server solo equivale a inviarla a tutti loro. Tuttavia, è possibile trovare diversi server delle chiavi. Un luogo dove iniziare la ricerca e per ottenere maggiori informazioni è *Keyserver.Net* che si trova all'indirizzo http://www.keyserver.net; un'altro sito interessante è *Robert's Crypto & PGP Links: Keyservers*, che trovate all'indirizzo http://crypto.yashy.com/www/Keyservers/.

Potete inviare la vostra chiave pubblica dal prompt della shell o da un browser (come nella figura [Figura](#page-227-0) A[–1,](#page-227-0) *La Home Page di [Keyserver.Net](#page-227-0)*); naturalmente dovete essere online per inviare o ricevere le chiavi da un server delle chiavi.

• Dal prompt della shell, digitate quanto segue:

gpg --keyserver search.keyserver.net --send-key you@yourisp.net

• Dal vostro browser andate sul sito di Keyserver.Net digitate l'indirizzo http://www.keyserver.net e selezionate l'opzione da aggiungere alla vostra chiave pubblica PGP.

È ora necessario copiare e incollare la chiave pubblica nell'apposita area della pagina Web. Se non sapete come farlo, seguite le istruzione qui elencate:

- Aprite il file con la chiave pubblica esportata (*mykey.asc*), creata nella [Sezione](#page-226-0) A.4, *[Espor](#page-226-0)tazione della chiave pubblica*) con un pager — usate, per esempio, il comando less mykey.asc.
- Copiate il file selezionando con il mouse tutte le righe da BEGIN PGP a END PGP (vedere la [Figura](#page-229-0) [A–2,](#page-229-0) *Copia della chiave [pubblica](#page-229-0)*).
- Incollate i contenuti del file *mykey.asc* nell'apposita area della pagina su Keyserver.Net facendo clic con il tasto centrale del mouse (o con entrambi i tasti se avete un mouse a due pulsanti). Selezionate poi il pulsante **Submit** sulla pagina del server delle chiavi. Se commettete un errore, premete sul pulsante **Reset** per cancellare quanto inserito.

### **230 Appendice A: Uso di Gnu Privacy Guard**

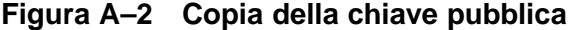

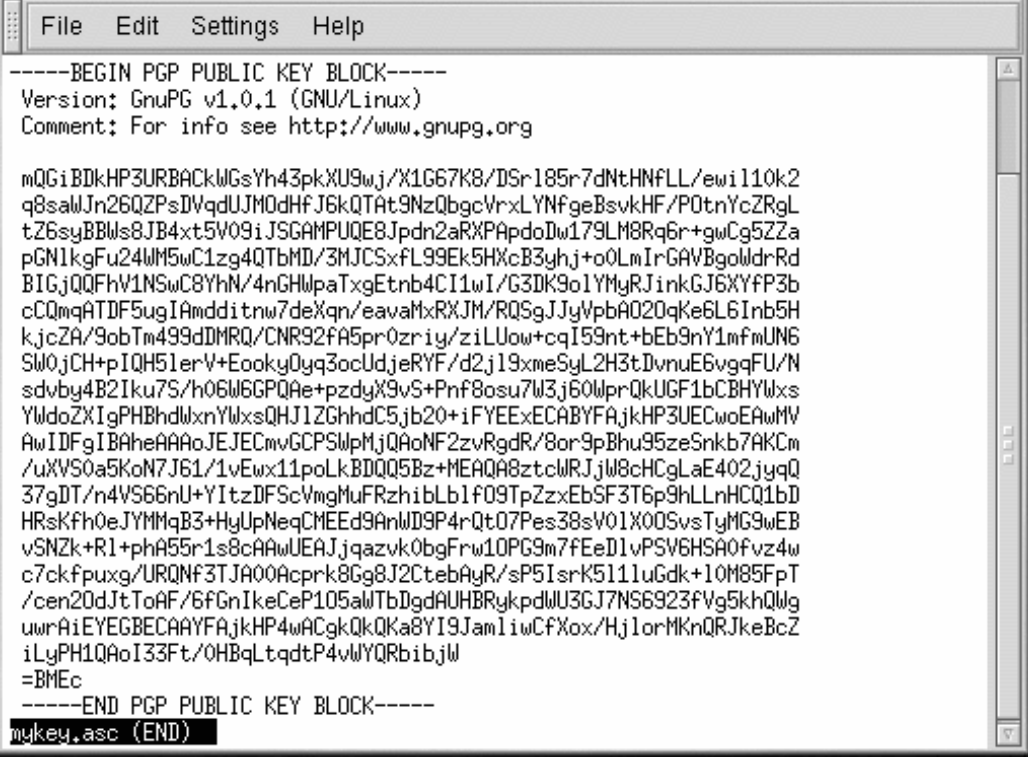

Se state inviando la vostra chiave a un altro server delle chiavi basato sul Web, vale comunque la transazione descritta sopra.

Questo è quanto dovete fare. Indipendentemente dal fatto di usare il prompt della shell o il Web, compare un messaggio con indicato che la vostra chiave è stata inviata correttamente — al prompt della shell o al sito Web del server delle chiavi. Da questo punto in poi, gli utenti che desiderano comunicare in modo sicuro con voi possono importare la vostra chiave pubblica e aggiungerla al proprio keyring.

# **A.5 Importazione di una chiave pubblica**

<span id="page-229-0"></span>L'altra "estremità" dello scambio di chiavi — quando si importa la chiave pubblica di qualcun altro nel proprio keyring — è abbastanza semplice come esportare le chiavi. Quando importate la chiave

#### **Sezione A.6:Cosa sono le firme digitali? 231**

pubblica di qualcuno, potete decifrare la loro posta e controllare la loro firma digitale tramite la chiave pubblica che avete memorizzato nel vostro file delle chiavi.

Per importare la chiave in modo semplice scaricatela e salvatela dal sito Web. Per vedere come importare la chiave di Red Hat, consultate la [Sezione](#page-194-0) 17.3.1, *[Importazione](#page-194-0) delle chiavi*.

Dopo aver scaricato una chiave, utilizzate il comando --import key.asc per aggiungerla al vostro keyring.

Un altro metodo consiste nell'utilizzare il comando del vostro browser **Save As**. Se utilizzate un browser come Navigator e notate una chiave in un server delle chiavi, potete salvare la pagina come testo (andate alla voce **File** => **Save As**). Nel menu a tendina **Format for saved document**, selezionate **Text**. È ora possibile importare la chiave. Supponiamo per esempio di avere appena salvato una chiave in un file di testo chiamato *newkey.txt*. Per importare il file digitate dal prompt della shell:

```
[newuser@localhost newuser]$ gpg --import newkey.txt
gpg: key F78FFE84: public key imported
  gpg: Total number processed: 1
  gpg: imported: 1
```
Per verificare se il processo si è concluso con successo, utilizzate i comandi --list-keys dal prompt come in gpg --list-keys; dovreste vedere le vostre nuove chiavi elencate nel keyring.

## **A.6 Cosa sono le firme digitali?**

Le firme digitali possono essere paragonate alla propria firma scritta. Diversamente dalla corrispondenza tradizionale, in cui è possibile falsificare la calligrafia di un'altra persona, le firme digitali non possono essere contraffatte. Questo perché la firma viene generata con la vostra chiave segreta che può essere verificata dal destinatario tramite la chiave pubblica.

Una firma digitale è composta dalla data e dall'ora di invio del messaggio. Così se qualcuno tenta di modificare il documento, la verifica della firma fallisce. Alcune applicazioni di posta elettronica, come Exmh o KMail comprendono la possibilità di firmare documenti con GnuPG nell'interfaccia dell'applicazione.

Esistono due tipi utili di firme digitali: **clearsigned** e **detached signatures**. Entrambi i tipi offrono la stessa sicurezza per l'autenticazione, senza dover decodificare l'intero messaggio.

In un messaggio clearsigned, la vostra firma appare come un blocco di testo inserito nel contesto della lettera. Una firma detached viene inviata come file separato insieme alla corrispondenza.

### **232 Appendice A: Uso di Gnu Privacy Guard**

# **A.7 Risorse aggiuntive**

La tecnologia di cifratura è un argomento talmente vasto da non poter essere trattato ampiamente in una breve introduzione a GnuPG. Dunque se vi occorrono ulteriori informazioni al riguardo, consultate le fonti elencate qui di seguito.

## **A.7.1 Siti Web utili**

- http://www.gnupg.org il sito Web ufficiale di GnuPG con link utili alle release più recenti di GnuPG, una guida d'uso completa e altre risorse di cifratura.
- http://hotwired.lycos.com/webmonkey/backend/security/tutorials/tutorial1.html visitate *Encryption Tutorial* nel sito di Webmonkey: scoprirete molte novità sulle tecniche di cifratura e su come applicarle.
- http://www.eff.org/pub/Privacy il sito di Electronic Frontier Foundation, archivio sulla"Privacy, sicurezza, cifratura, & sorveglianza".

## **A.7.2 Libri correlati**

- *The Official PGP User's Guide* di Philip R. Zimmerman; edizioni MIT Press
- *PGP: Pretty Good Privacy* di Simson Garfinkel; edizioni O'Reilly & Associates, Inc.
- <span id="page-231-0"></span>• *E-Mail Security: How to Keep Your Electronic Messages Private* di Bruce Schneier; edizioniJohn Wiley & Sons

# **Indice analitico A**

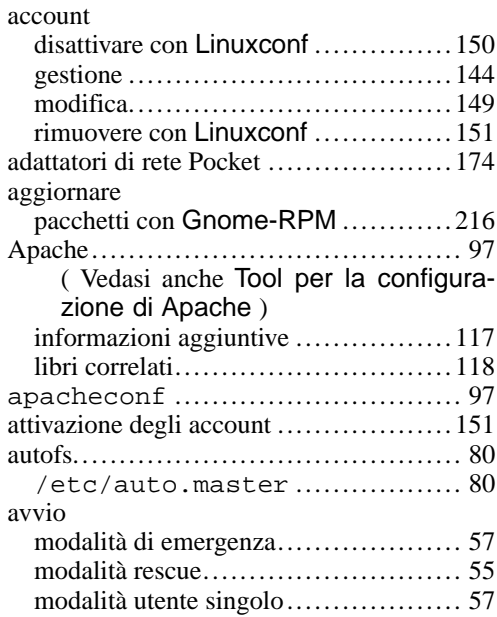

## **B**

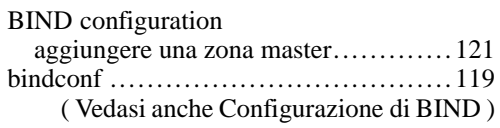

## **C**

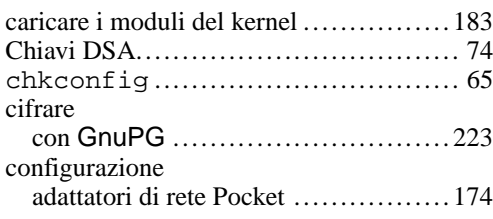

## dispositivo di rete

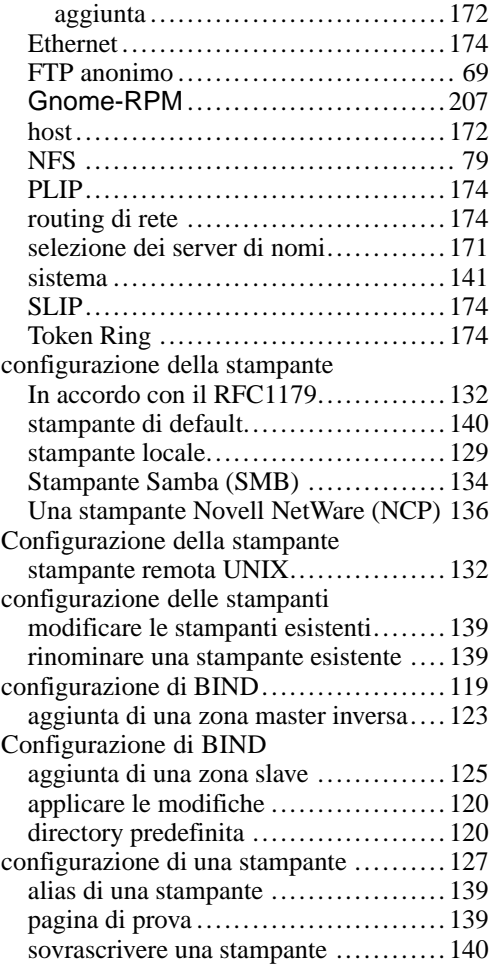

#### **D**

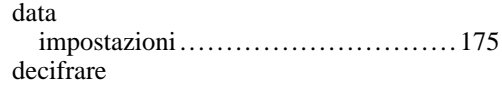

## **234 Indice analitico**

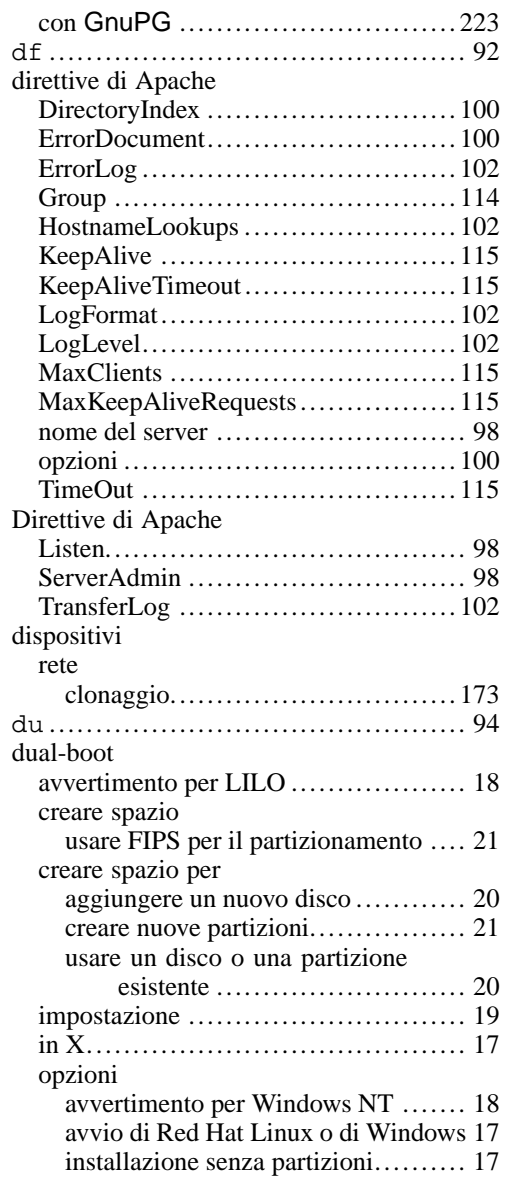

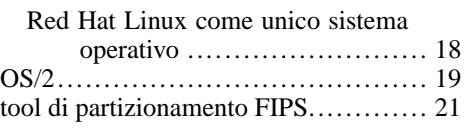

## **E**

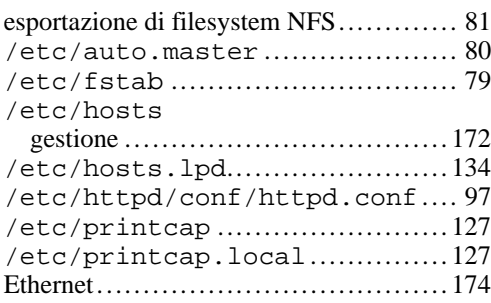

## **F**

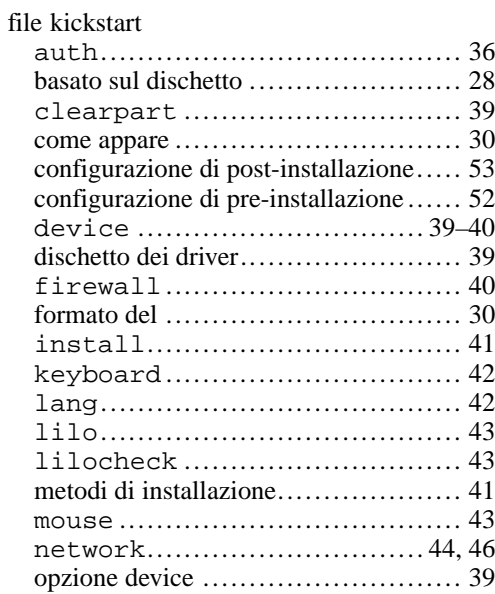

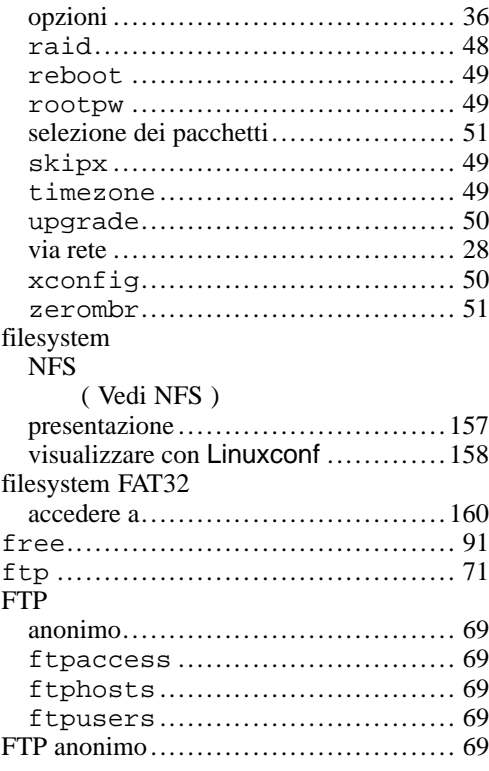

## **G**

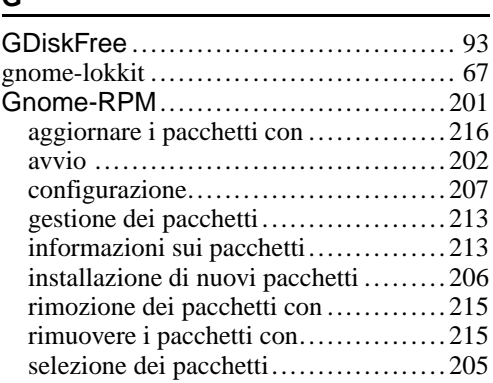

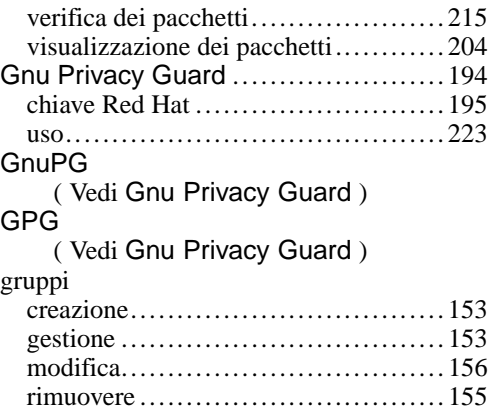

## **H**

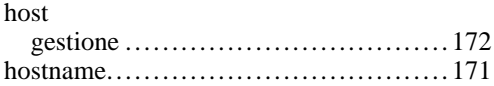

### **I**

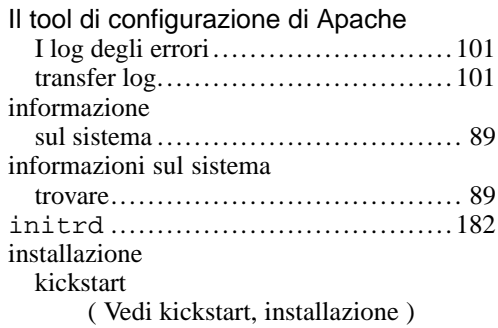

# **K**

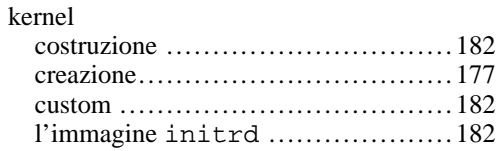

## **236 Indice analitico**

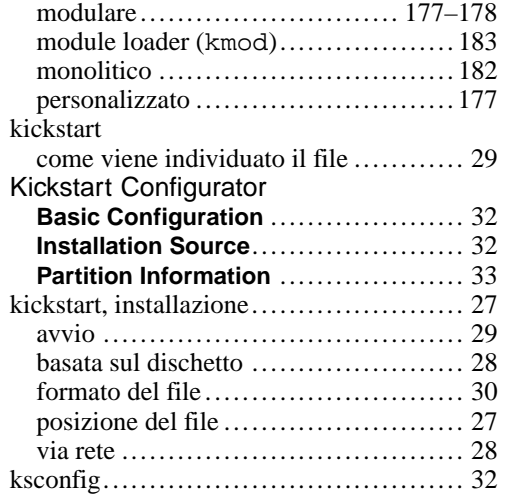

## **L**

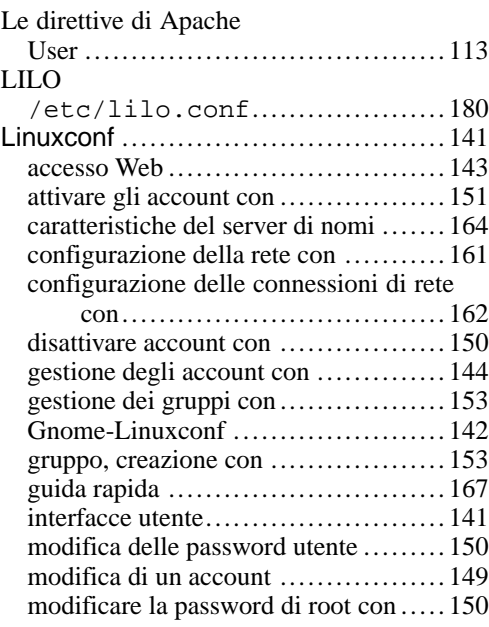

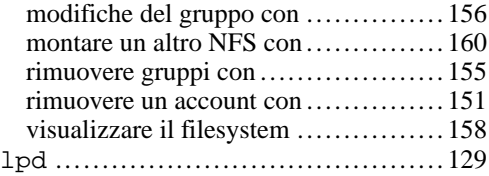

# **M**

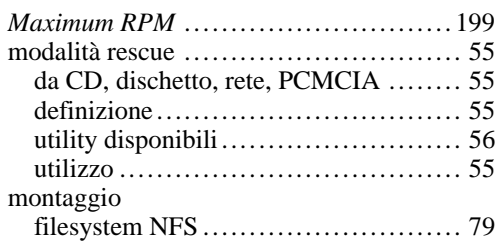

## **N**

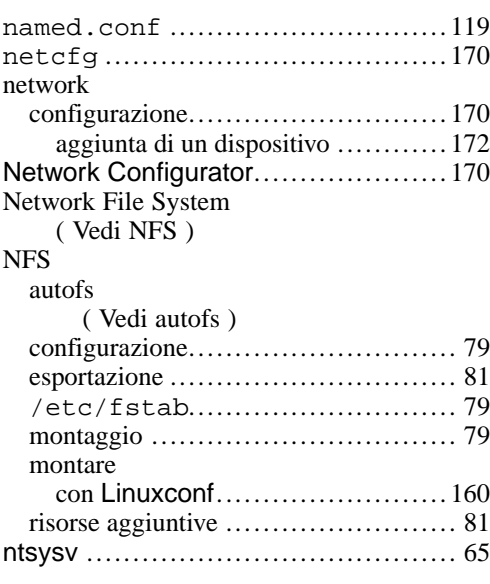

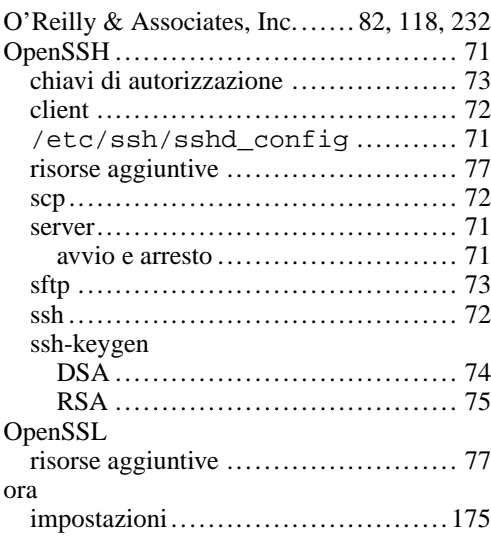

# **P**

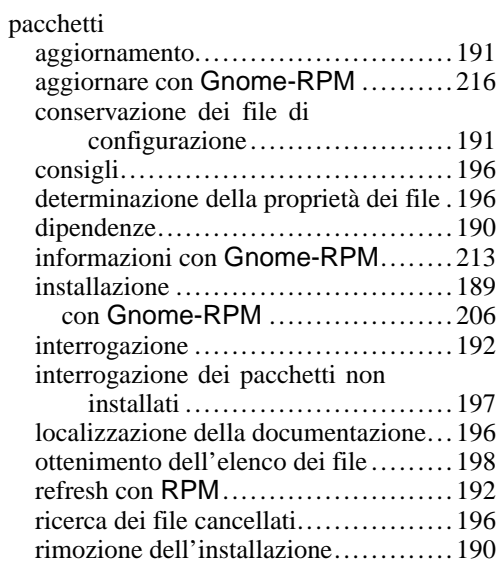

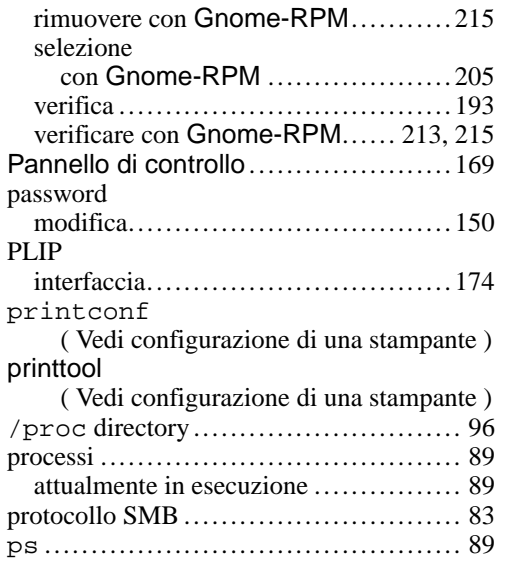

## **R**

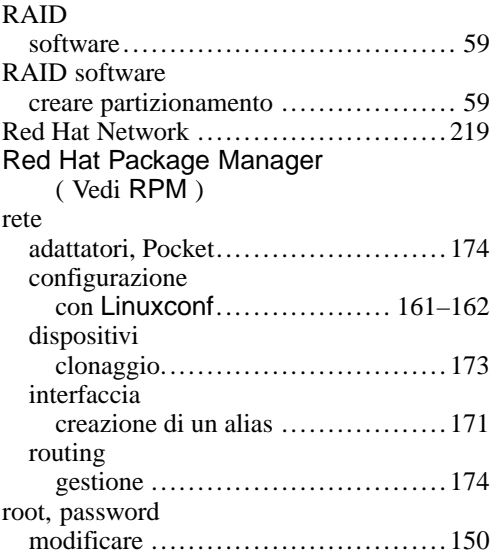

 $\overline{\phantom{a}}$ 

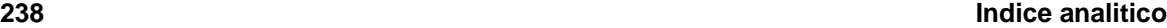

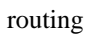

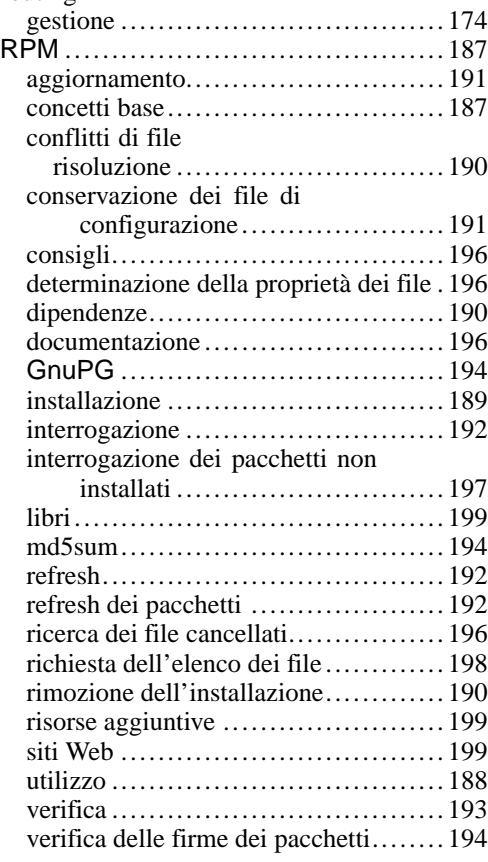

## **S**

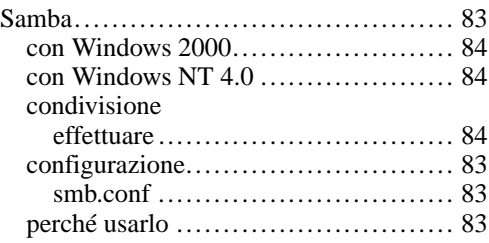

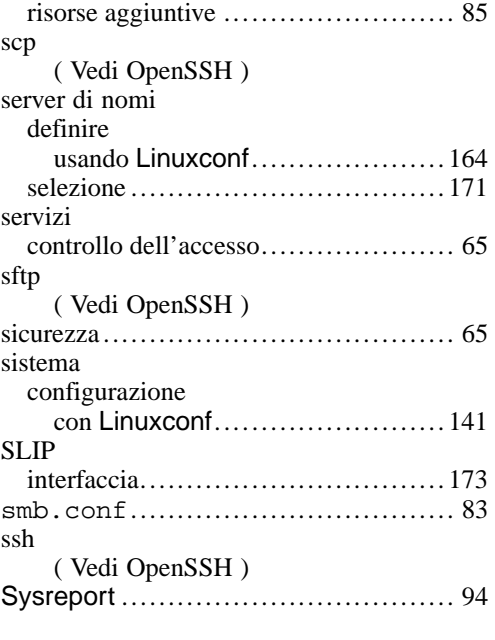

## **T**

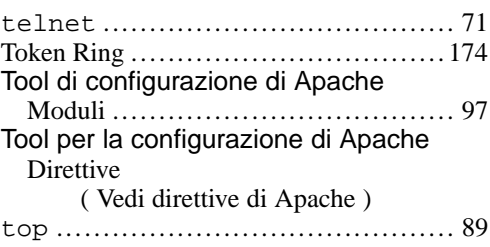

## **U**

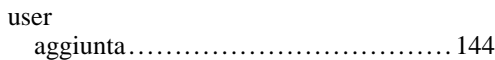

## **W**

## Windows

condivisione di file e stampanti .......... 83

#### Indice analitico

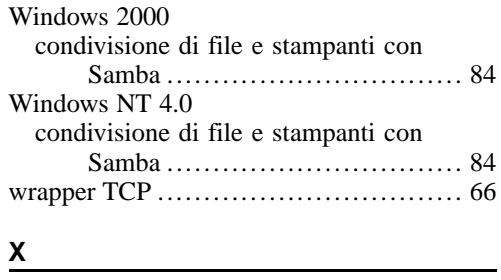

xinetd . . . . . . . . . . . . . . . . . . . . . . . . . . . . . . . . . . . . . . 66

# **2 3 9**